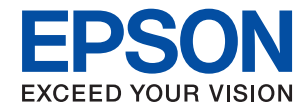

# WorkForce Enterprise<br>WF-M20590 Series

# **Uživatelská příručka**

Obsahuje obecné informace o používání tiskárny, správě, řešení problémů a o specifikacích produktu.

# *Obsah*

# *[Informace o příručkách](#page-5-0)*

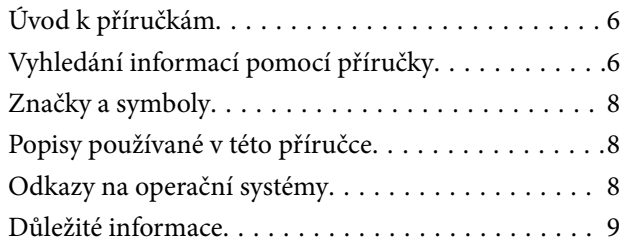

## *[Důležité bezpečnostní pokyny](#page-9-0)*

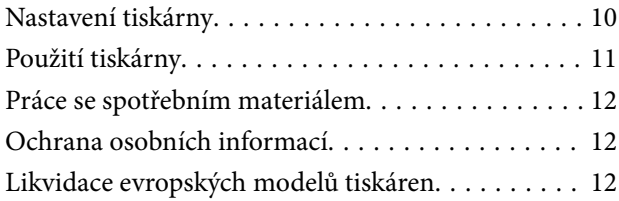

## *[Základní informace o tiskárně](#page-13-0)*

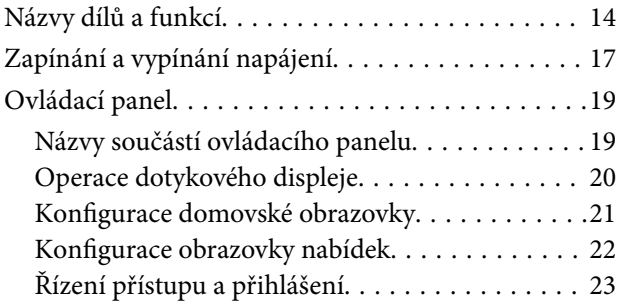

# *[Příprava tiskárny](#page-23-0)*

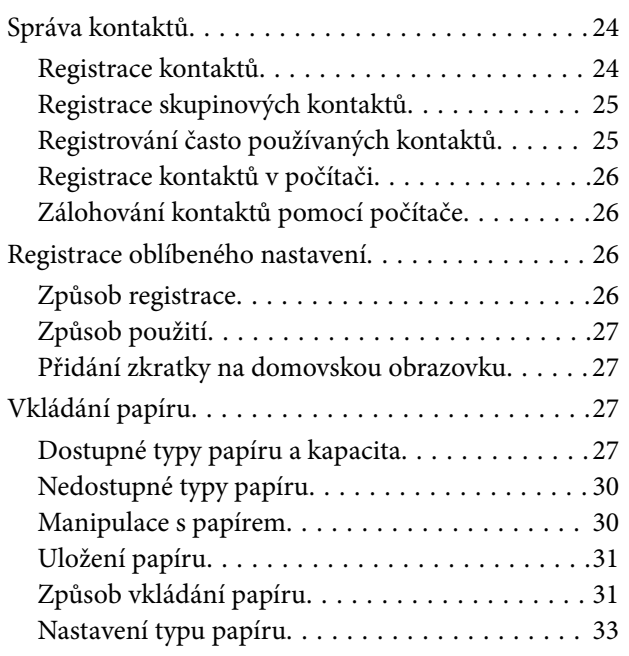

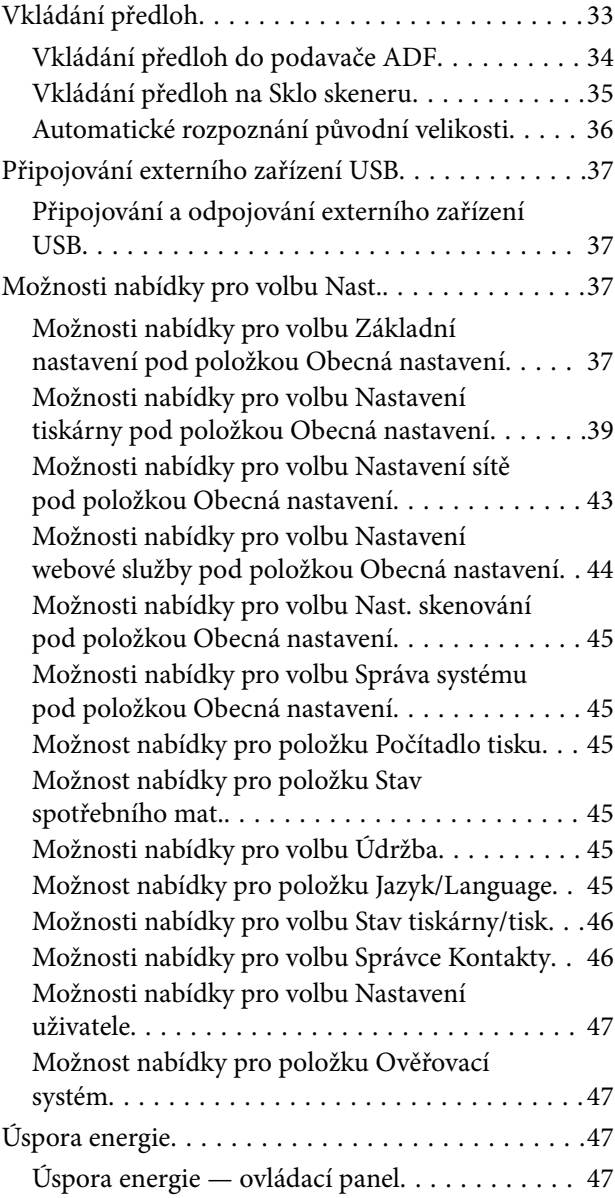

# *[Kopírování](#page-47-0)*

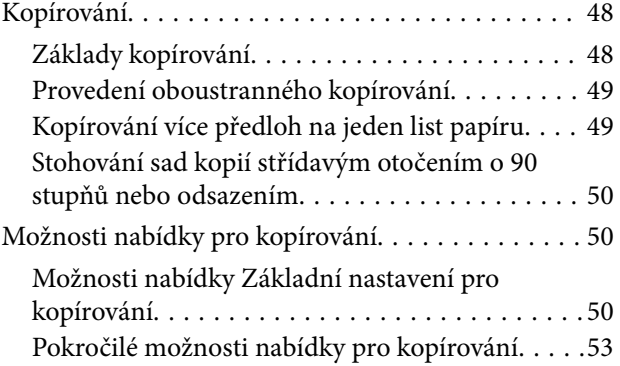

### *[Skenování](#page-54-0)*

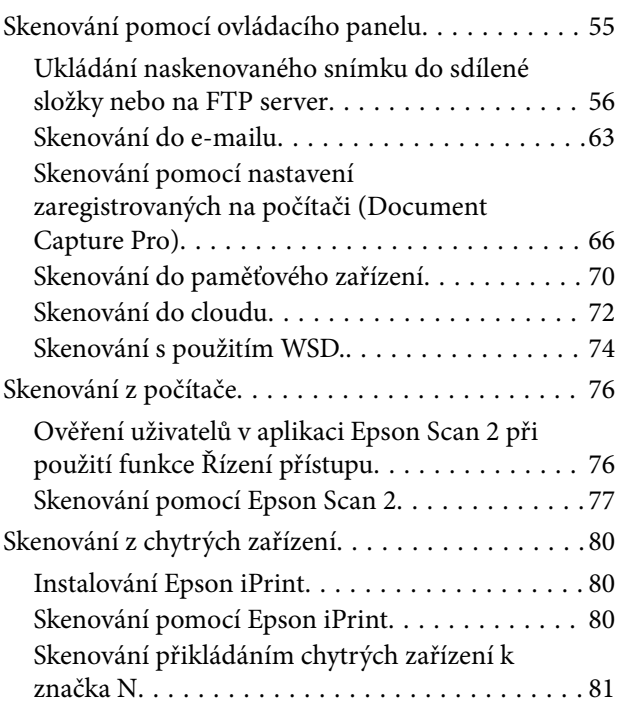

### *[Tisk](#page-82-0)*

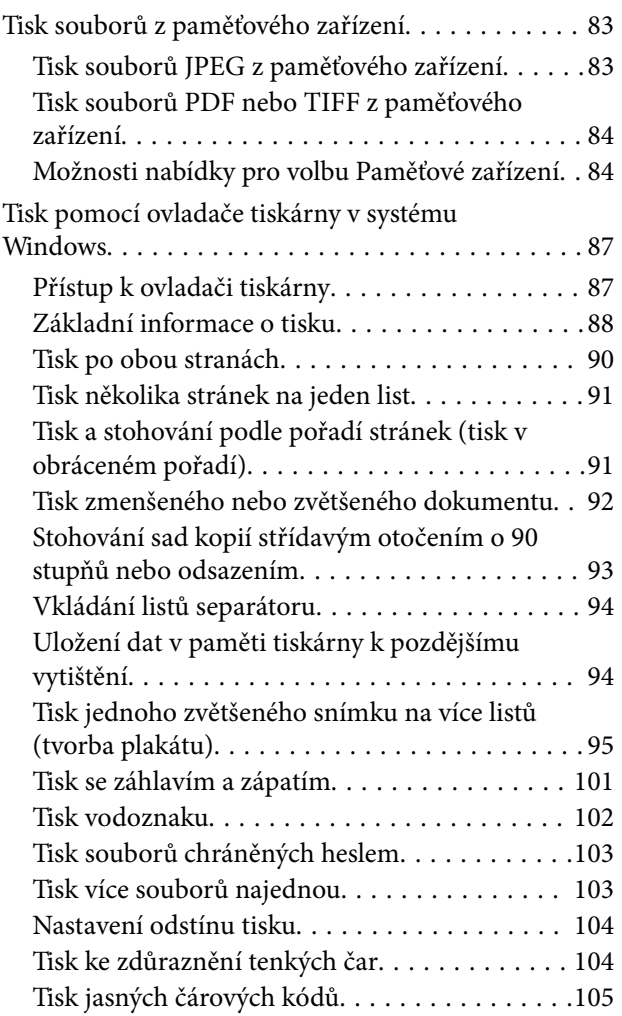

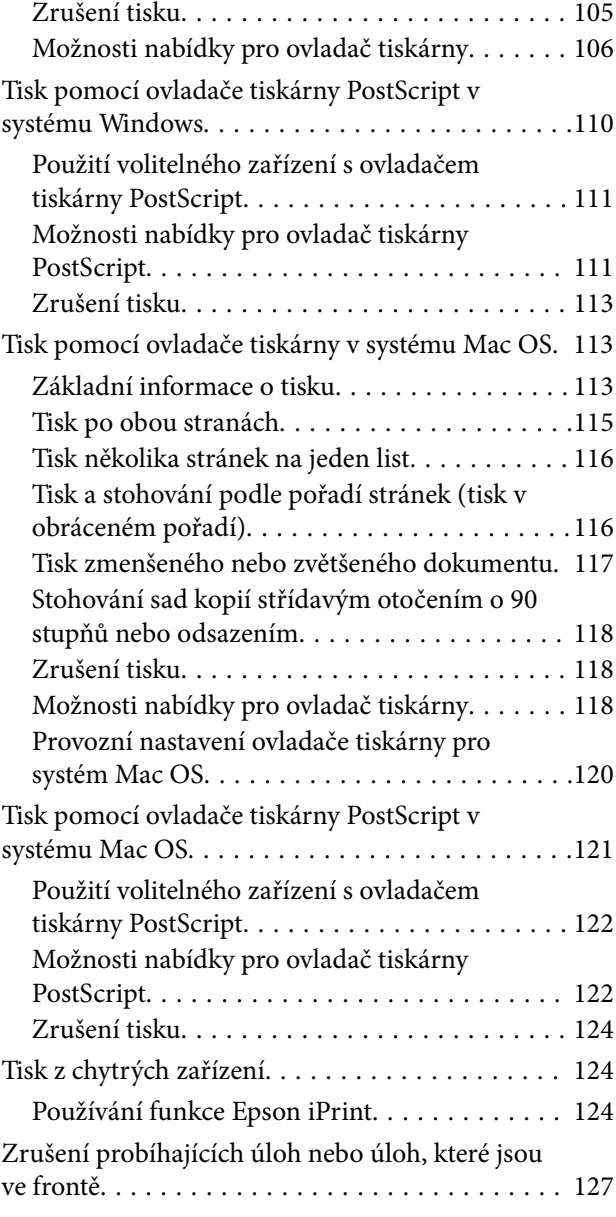

### *[Možnosti](#page-127-0)*

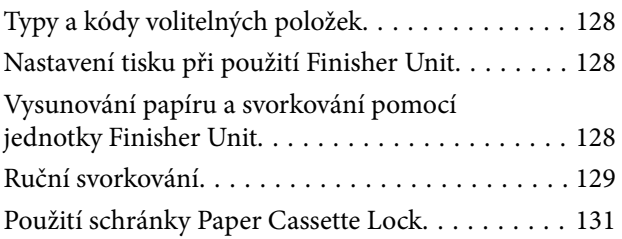

# *[Spotřební díly](#page-131-0)*

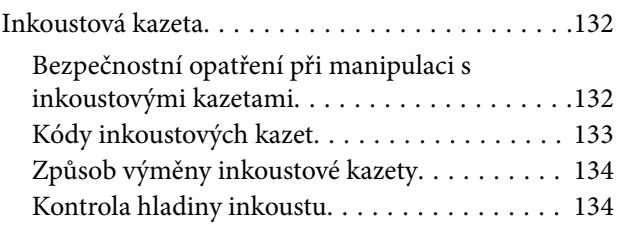

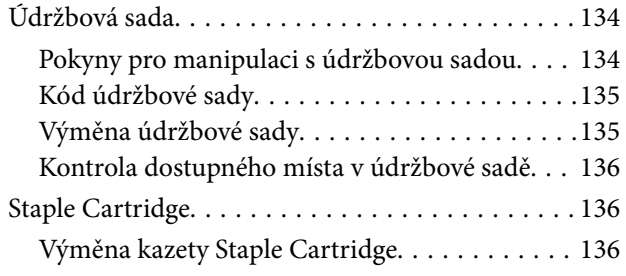

### *[Informace o síťových službách a](#page-138-0)  [softwaru](#page-138-0)*

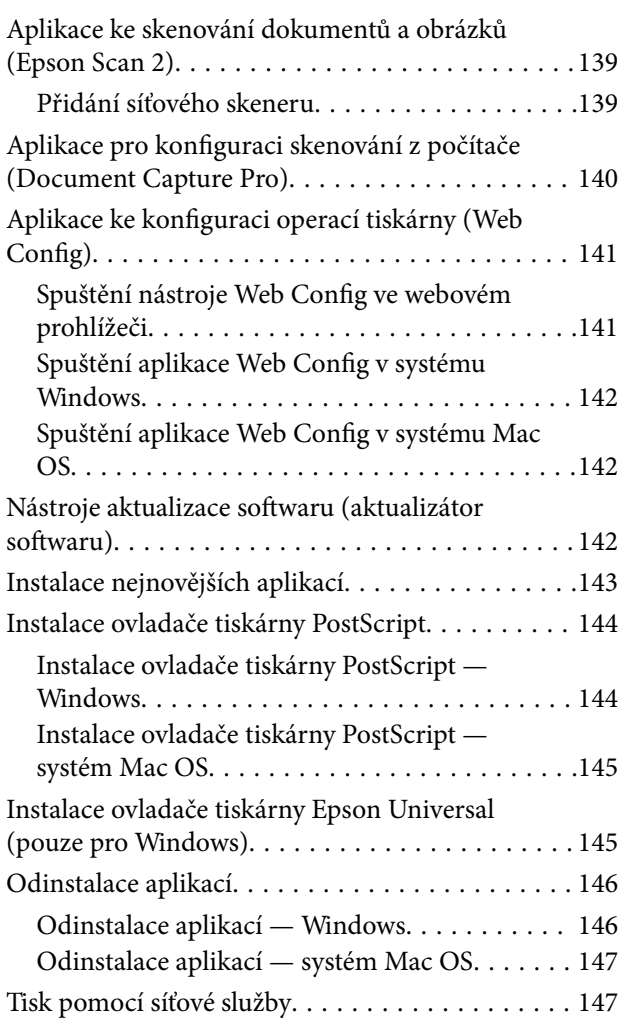

# *[Údržba](#page-148-0)*

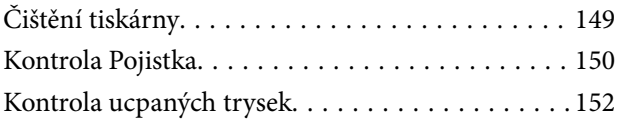

# *[Řešení problémů](#page-153-0)*

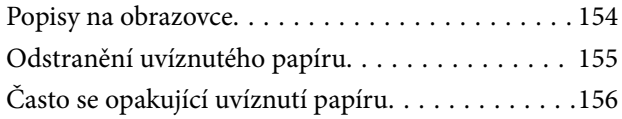

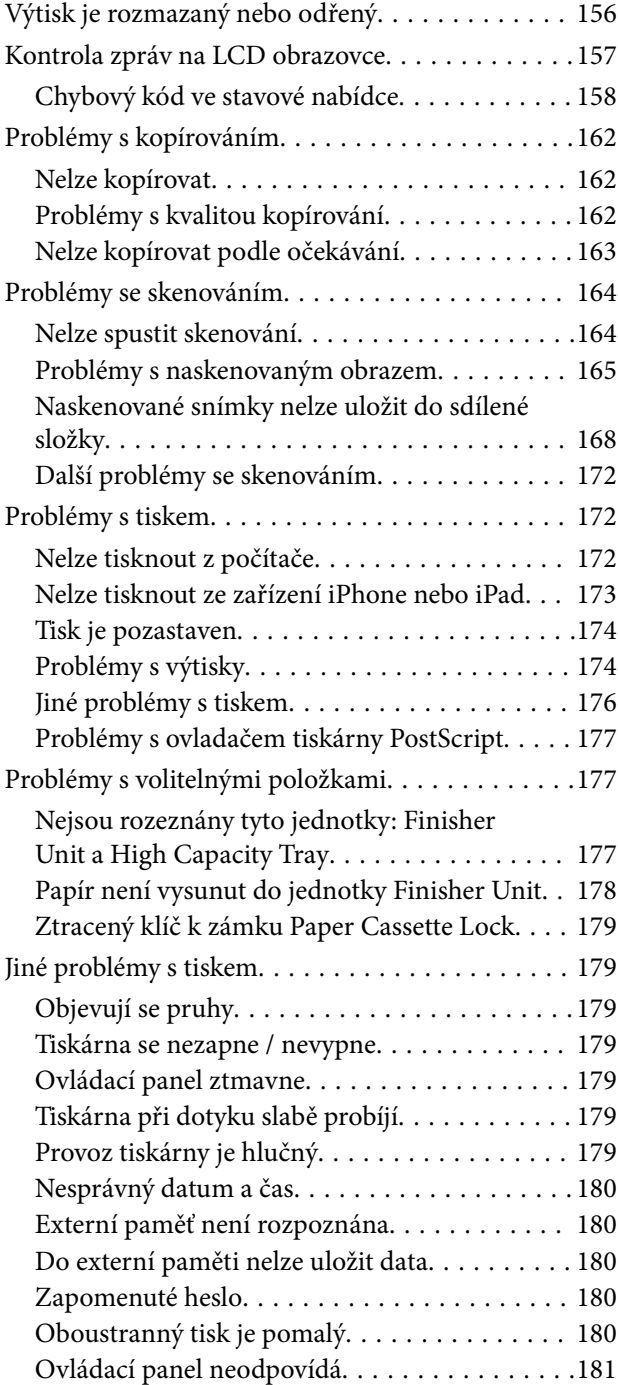

### *[Příloha](#page-181-0)*

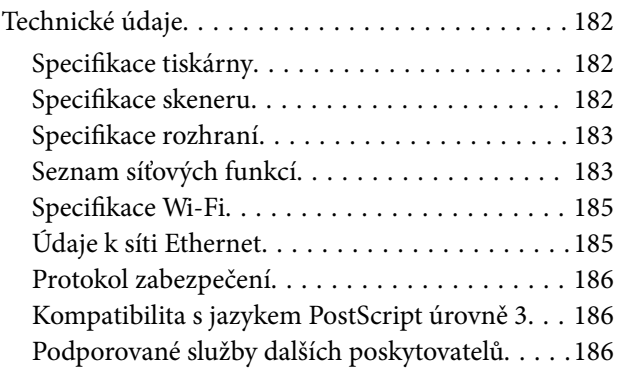

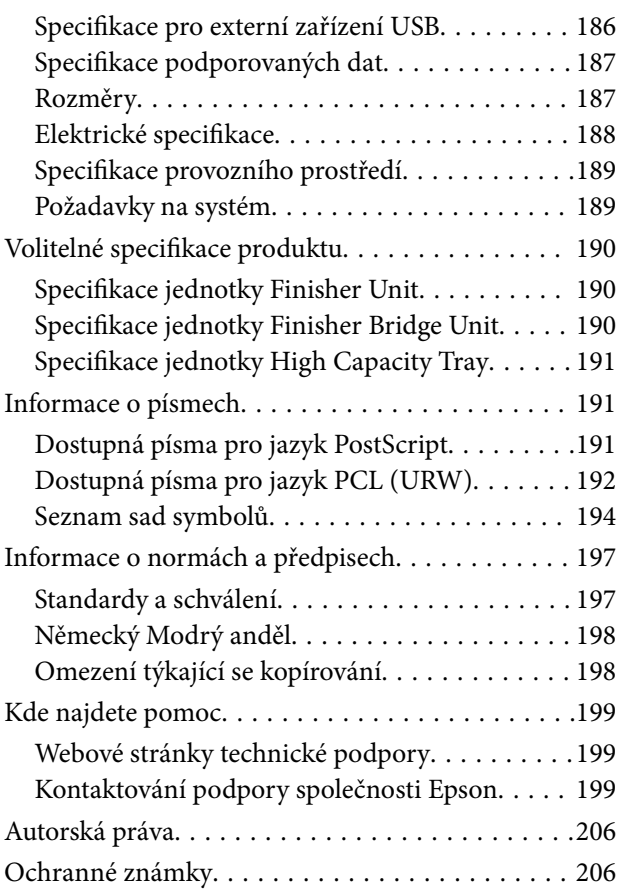

# <span id="page-5-0"></span>**Informace o příručkách**

# **Úvod k příručkám**

S produktem jsou dodávány následující příručky.

- ❏ Důležité bezpečnostní pokyny (tištěná příručka) Obsahuje pokyny k bezpečnému používání tohoto produktu. Před použitím produktu si přečtěte pokyny.
- ❏ Základní průvodce (tištěná příručka)

Obsahuje základní informace o produktu, přípravě softwaru a připojení produktu k počítači.

❏ Uživatelská příručka (digitální příručka)

Obsahuje obecné informace o používání tiskárny, správě, řešení problémů a o specifikacích produktu.

❏ Příručka správce (digitální příručka)

Poskytuje správcům sítí informace o správě a nastavení tiskárny.

Na tomto webu jsou k dispozici nejnovější příručky a užitečné informace pro všechny jazyky.

#### <http://epson.sn/>

Nejnovější verze jsou také k dispozici na následujících odkazech.

❏ Tištěné příručky

Navštivte webové stránky evropské podpory Epson na adrese <http://www.epson.eu/Support> nebo webové stránky celosvětové podpory Epson na adrese <http://support.epson.net/>.

❏ Digitální příručka

Spusťte aplikaci EPSON Software Updater ve vašem počítači. Nástroj EPSON Software Updater vyhledá dostupné aktualizace softwarových aplikací a digitálních příruček společnosti Epson a umožní vám stáhnout ty nejaktuálnější verze.

#### **Související informace**

& ["Nástroje aktualizace softwaru \(aktualizátor softwaru\)" na str. 142](#page-141-0)

# **Vyhledání informací pomocí příručky**

V této příručce ve formátu PDF můžete vyhledat požadované informace podle klíčových slov nebo přejít přímo na určité části pomocí záložek. Můžete si také vytisknout pouze stránky, které potřebujete. V této části je vysvětleno, jak používat příručku ve formátu PDF otevřenou v aplikaci Adobe Reader X v počítači.

#### **Vyhledávání pomocí klíčových slov**

Klikněte na možnost **Úpravy** > **Rozšířené hledání**. Do okna hledání zadejte klíčové slovo (text) s požadovanými informacemi a poté klikněte na tlačítko **Hledat**. Zobrazí se seznam výsledků. Kliknutím na některý ze zobrazených výsledků přejdete na příslušnou stránku.

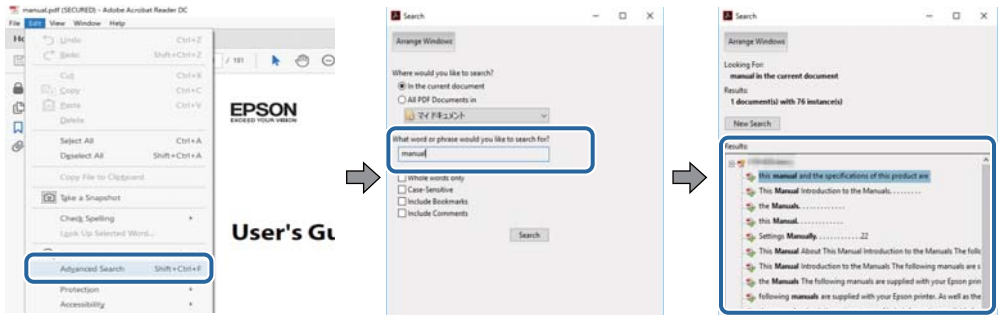

#### **Přechod na stránku přímo ze záložek**

Kliknutím na název přejdete přímo na příslušnou stránku. Kliknutím na symbol + zobrazíte názvy nižších úrovní dané části. Chcete-li se vrátit na předchozí stránku, stiskněte na klávesnici následující zkratku.

- ❏ Windows: Podržte klávesu **Alt** a poté stiskněte klávesu se symbolem **←**.
- ❏ Mac OS: Podržte klávesu Command a poté stiskněte klávesu se symbolem **←**.

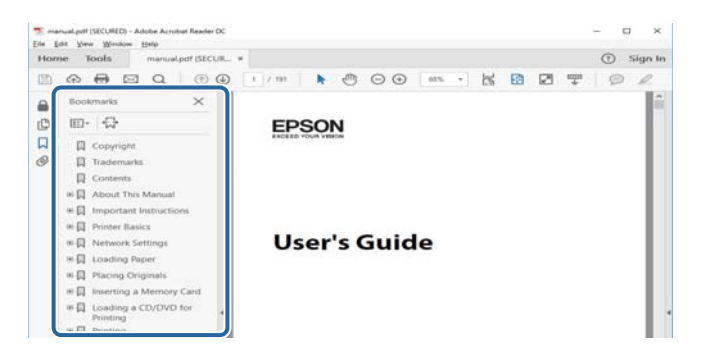

#### **Tisk stránek, které potřebujete**

Můžete si také vybrat a vytisknout pouze stránky, které potřebujete. V nabídce **Soubor** klikněte na možnost **Tisknout** a v poli **Stránky** v nabídce **Tisknuté stránky** vyberte stránky, které chcete vytisknout.

❏ Chcete-li zadat rozsah stránek, zadejte počáteční a koncovou stránku a oddělte je spojovníkem.

Příklad: 20-25

❏ Chcete-li zadat stránky, které nejsou součástí žádného rozsahu, oddělte je čárkami.

Příklad: 5, 10, 15

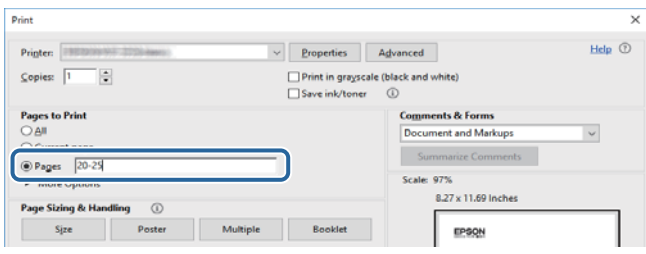

# <span id="page-7-0"></span>**Značky a symboly**

#### !*Upozornění:*

Instrukce, které je nezbytné dodržovat pro eliminaci rizika zranění.

### c*Důležité:*

Instrukce, které je nutno zohlednit pro eliminaci rizika poškození zařízení.

#### *Poznámka:*

Poskytuje doplňující a referenční informace.

#### **Související informace**

& Odkazuje na relevantní části.

# **Popisy používané v této příručce**

- ❏ Obrázky se mohou lišit v závislosti na používaném počítači (například na operačním systému nebo nastavení).
- ❏ Pokud není určeno jinak, týkají se obrazovky a postupy v této příručce systému Windows 10 nebo OS X El Capitan.
- ❏ Obrazovky a nabídky na ovládacím panelu se mohou lišit v závislosti na nastaveních a konkrétních případech.

# **Odkazy na operační systémy**

#### **Windows**

Termíny "Windows 10", "Windows 8.1", "Windows 8", "Windows 7", "Windows Vista", "Windows XP", "Windows Server 2019", "Windows Server 2016", "Windows Server 2012 R2", "Windows Server 2012", "Windows Server 2008 R2", "Windows Server 2008", "Windows Server 2003 R2" a "Windows Server 2003" uvedené v této příručce znamenají následující operační systémy. Kromě toho je použit termín "Windows" jako odkaz na všechny verze.

- ❏ Operační systém Microsoft® Windows® 10
- ❏ Operační systém Microsoft® Windows® 8.1
- ❏ Operační systém Microsoft® Windows® 8
- ❏ Operační systém Microsoft® Windows® 7
- ❏ Operační systém Microsoft® Windows Vista®
- ❏ Operační systém Microsoft® Windows® XP
- ❏ Operační systém Microsoft® Windows® XP Professional x64 Edition
- ❏ Operační systém Microsoft® Windows Server® 2019
- ❏ Operační systém Microsoft® Windows Server® 2016
- ❏ Operační systém Microsoft® Windows Server® 2012 R2
- ❏ Operační systém Microsoft® Windows Server® 2012
- <span id="page-8-0"></span>❏ Operační systém Microsoft® Windows Server® 2008 R2
- ❏ Operační systém Microsoft® Windows Server® 2008
- ❏ Operační systém Microsoft® Windows Server® 2003 R2
- ❏ Operační systém Microsoft® Windows Server® 2003

#### **Mac OS**

V této příručce odkazuje termín "Mac OS" na systémy macOS Mojave, macOS High Sierra, macOS Sierra, OS X El Capitan, OS X Yosemite, OS X Mavericks, OS X Mountain Lion, Mac OS X v10.7.x a Mac OS X v10.6.8.

# **Důležité informace**

- ❏ Tato příručka ani žádná její část nesmí být bez povolení kopírovány.
- ❏ Obsah příručky se může kdykoli bez předchozího upozornění změnit.
- ❏ Specifikace a vzhled tohoto produktu se mohou z důvodu vylepšování produktu změnit bez předchozího upozornění.
- ❏ Pokud máte dotazy nebo v příručce naleznete chyby nebo chybějící popisy, obraťte se na podporu společnosti Epson.
- ❏ Společnost Epson nenese žádnou odpovědnost za škody způsobené používáním produktu podle této příručky.
- ❏ Společnost Epson nenese žádnou odpovědnost za škody způsobené jiným postupem, než který je popsán v této příručce, nebo za škody způsobené opravami nebo úpravami, které provedly třetí strany a nikoli společnost Epson nebo certifikovaný technik společnosti Epson.

# <span id="page-9-0"></span>**Důležité bezpečnostní pokyny**

Přečtěte si a dodržujte tyto pokyny, pomocí kterých zajistíte bezpečné používání tiskárny. Tento návod uchovejte pro budoucí použití. Kromě toho respektujte všechna varování a pokyny uvedené na tiskárně.

Některé ze symbolů použité na této tiskárně mají zajistit bezpečnost a řádné používání tiskárny. Navštivte následující web, na kterém jsou popsány významy těchto symbolů.

<http://support.epson.net/symbols>

# **Nastavení tiskárny**

- ❏ Tiskárnu nepřemísťujte bez pomoci jiných osob.
- ❏ Tiskárnu neumísťujte ani neskladujte venku, v silně znečištěném nebo prašném prostředí, v blízkosti vody, tepelných zdrojů ani na místech vystaveným otřesům, vibracím, vysokým teplotám nebo vlhkosti.
- ❏ Umístěte tiskárnu na rovný pevný povrch, který na všech stranách přesahuje její základnu. Pokud bude nakloněna nebo postavena našikmo, nebude tiskárna pracovat správně.
- ❏ Nedávejte tiskárnu na místa vystavená náhlým změnám teploty a vlhkosti. Také nevystavujte výrobek přímému slunečnímu světlu, silnému světlu nebo tepelným zdrojům.
- ❏ Neblokujte ani nezakrývejte ventilační a jiné otvory tiskárny.
- ❏ Nad tiskárnou ponechte prostor, aby bylo možné zcela zvednout jednotku ADF (jednotku automatického podavače dokumentů).
- ❏ Před tiskárnou i po její levé a pravé straně ponechte dostatek místa, aby bylo možné tisknout a provést údržbu.
- ❏ Zkontrolujte, zda napájecí kabel pro střídavý proud odpovídá místním bezpečnostním předpisům. Používejte pouze napájecí kabel dodaný s tímto produktem. Použití jiného kabelu může způsobit požár nebo úraz elektrickým proudem. Napájecí kabel tohoto produktu je určen pouze pro daný produkt. Použití s jiným zařízením může způsobit požár nebo úraz elektrickým proudem.
- ❏ Používejte pouze typ napájecího zdroje, který je vyznačen na štítku tiskárny.
- ❏ Tiskárnu umístěte v blízkosti elektrické zásuvky, kde lze snadno vytáhnout napájecí kabel.
- ❏ Nepoužívejte zásuvky zapojené v okruhu, ve kterém jsou zapojeny kopírky nebo klimatizační systémy, které se pravidelně zapínají a vypínají.
- ❏ Nepoužívejte elektrické zásuvky ovládané pomocí nástěnných spínačů nebo automatických vypínačů.
- ❏ Nevystavujte žádnou ze součástí počítačového systému působení případných zdrojů elektromagnetického rušení, například reproduktorů nebo základnových jednotek bezdrátových telefonů.
- ❏ Napájecí kabely je třeba chránit proti odření, proříznutí, zkroucení a zauzlení a jiným způsobům poškození. Nepokládejte na napájecí kabel ani na adaptér žádné předměty. Na napájecí kabel se nesmí šlapat ani přes něj přejíždět. Obzvláště dbejte na to, aby napájecí kabely nebyly na koncích a v místech vstupu do transformátoru a výstupu z transformátoru zkrouceny.
- ❏ Jestliže tiskárnu napájíte prodlužovacím kabelem, zkontrolujte, zda celkový odběr všech zařízení zapojených přes prodlužovací kabel nepřesahuje povolenou hodnotu proudu pro tento kabel. Zkontrolujte také, zda celkový odběr všech zařízení zapojených do elektrické zásuvky nepřekračuje maximální hodnotu proudu této zásuvky.
- ❏ Chcete-li tiskárnu používat v Německu, musí být instalace v budově chráněna 10 nebo 16ampérovými jističi, aby byla zajištěna odpovídající ochrana před zkratem a výrobek byl dostatečně chráněn.

# <span id="page-10-0"></span>**Použití tiskárny**

- ❏ Kromě konkrétních situací popsaných v příručkách k tiskárně se za žádných okolností sami nepokoušejte o demontáž, úpravy nebo opravy napájecího kabelu, zástrčky, tiskárny, skeneru nebo doplňků.
- ❏ V následujících případech odpojte tiskárnu od elektrické sítě a předejte ji kvalifikovanému servisnímu technikovi:

Napájecí kabel nebo zástrčka je poškozena; do tiskárny pronikla kapalina; tiskárna upadla nebo byla poškozena její skříň, tiskárna nefunguje normálně nebo vykazuje výraznou změnu funkčnosti. Nenastavujte ovládací prvky, které nejsou popsány v pokynech k obsluze.

- ❏ Dbejte na to, aby se na tiskárnu nevylila kapalina, a nemanipulujte s ní mokrýma rukama.
- ❏ Při poškození LCD obrazovky kontaktujte prodejce. Pokud se vám roztok tekutých krystalů dostane na ruce, důkladně si je umyjte mýdlem a vodou. Pokud vám roztok tekutých krystalů vnikne do očí, okamžitě je propláchněte vodou. Pokud máte obtíže nebo problémy se zrakem i po důkladném vypláchnutí očí, navštivte ihned lékaře.
- ❏ Nedotýkejte se komponent uvnitř tiskárny, pokud to není uvedeno v této příručce.
- ❏ Nedotýkejte se oblastí uvnitř tiskárny nebo volitelných doplňků, na kterých je nalepen štítek s varováním.
- ❏ Nepoužívejte telefon během bouřky. V takovém případě hrozí určité nebezpečí úrazu elektrickým proudem způsobeným bleskem.
- ❏ V případě úniku plynu nepoužívejte k ohlášení této situace telefon nacházející se v blízkosti místa úniku.
- ❏ Při připojování tiskárny k počítači či jinému zařízení pomocí kabelu dbejte na správné zapojení konektorů. Každý konektor lze zapojit jen jedním způsobem. Pokud konektor připojíte s nesprávnou orientací, mohlo by dojít k poškození propojených zařízení.
- ❏ Nezasouvejte do otvorů v tiskárně žádné předměty.
- ❏ Během tisku nedávejte do tiskárny ruce.
- ❏ Uvnitř ani v blízkosti tiskárny nepoužívejte aerosolové čističe, které obsahují hořlavé plyny. Mohl by vzniknout požár.
- ❏ Při otevírání krytů, zásobníků a kazet nebo při manipulaci uvnitř tiskárny si nepřiskřípněte prsty.
- ❏ Při pokládání předloh netlačte na sklo skeneru příliš silně.
- ❏ Tiskárnu vždy vypínejte tlačítkem P. Neodpojujte tiskárnu ani nevypínejte přerušovač obvodu, dokud kontrolka napájení nepřestane blikat.
- ❏ Pokud tiskárnu nebudete delší dobu používat, odpojte napájecí kabel od elektrické zásuvky.
- ❏ Na tiskárně neseďte ani se o ni neopírejte. Na tiskárnu neumísťujte žádné těžké předměty.
- ❏ Při používání tiskárny nezapomeňte uzamknout šrouby seřizovače tiskárny.
- ❏ Tiskárnou, jejíž šrouby seřizovače jsou uzamknuté, nepohybujte.

# <span id="page-11-0"></span>**Práce se spotřebním materiálem**

- ❏ Při manipulaci s použitou inkoustovou kazetou buďte opatrní, protože kolem otvoru pro přívod inkoustu může být inkoust.
	- ❏ Pokud si pokožku znečistíte inkoustem, důkladně umyjte příslušné místo mýdlem a vodou.
	- ❏ Dostane-li se vám inkoust do očí, ihned je vypláchněte vodou. Pokud máte obtíže nebo problémy se zrakem i po důkladném vypláchnutí očí, navštivte ihned lékaře.
	- ❏ Pokud vám inkoust vnikne do úst, okamžitě vyhledejte lékaře.
- ❏ Inkoustovou kazetu ani údržbovou sadu nerozebírejte. Inkoust by se vám mohl dostat do očí nebo na pokožku.
- ❏ S inkoustovou kazetou netřepejte příliš silně. Mohlo by dojít k úniku inkoustu.
- ❏ Inkoustové kazety a údržbovou sadu uložte mimo dosah dětí.
- ❏ Dejte pozor, aby vás okraj papíru nepořezal.

#### **Související informace**

- $\blacktriangleright$  ["Bezpečnostní opatření při manipulaci s inkoustovými kazetami" na str. 132](#page-131-0)
- & ["Pokyny pro manipulaci s údržbovou sadou" na str. 134](#page-133-0)

# **Ochrana osobních informací**

Když tiskárnu někomu předáváte nebo ji likvidujete, vymažte veškeré osobní informace uložené v paměti tiskárny tak, že zvolíte nabídky na ovládacím panelu, jak je popsáno níže.

- ❏ **Nast.** > **Obecná nastavení** > **Správa systému** > **Obnovit výchozí nastavení** > **Vymazat všechna data a nast.**
- ❏ **Nast.** > **Obecná nastavení** > **Správa systému** > **Nastavení vymazání HDD** > **Vymazat celou paměť** > **Vysoká rychlost** or **Přepsat**

Data na pevném disku lze kompletně smazat pomocí funkce **Vysoká rychlost** nebo **Přepsat**. Funkce **Přepsat** provede přepis všech neplatných dat v paměti a tato akce bude nějakou dobu trvat.

❏ **Nast.** > **Obecná nastavení** > **Správa systému** > **Smaz. data vnitř. pam.** > **Pís PDL, mak prac pl**

# **Likvidace evropských modelů tiskáren**

Tato tiskárna obsahuje baterii.

Na produktu je umístěn štítek s přeškrtnutou popelnicí. Znamená to, že tento produkt a obsažené baterie nesmí být likvidovány s běžným komunálním odpadem. Zabraňte prosím možnému poškození životního prostředí nebo lidského zdraví. Zlikvidujte tento produkt a jeho baterie odděleně od ostatního odpadu, aby byla zajištěna jejich ekologická recyklace. Podrobnosti o dostupných sběrnách vám poskytne místní samospráva nebo prodejce, u kterého jste tento produkt zakoupili. Použité chemické značky Pb, Cd nebo Hg ukazují, zda jsou tyto kovy obsažené v baterii.

Tyto informace se vztahují pouze na zákazníky v Evropské unii, podle směrnice EVROPSKÉHO PARLAMENTU A RADY 2006/66/ES ze dne 6. září 2006 o bateriích a akumulátorech a použitých bateriích a akumulátorech, se zrušením směrnice 91/157/EHS a právních předpisů pomocí transpozice a implementace do formy různých vnitrostátních právních systémů; informace se vztahují rovněž na zákazníky v zemích Evropy, Středního východu a Afriky (EMEA), kde jsou zavedeny rovnocenné předpisy.

V ostatních zemích se prosím obraťte na místní správu, aby zjistila, zda je možné produkt recyklovat.

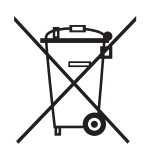

# <span id="page-13-0"></span>**Názvy dílů a funkcí**

**Přední a pravá strana**

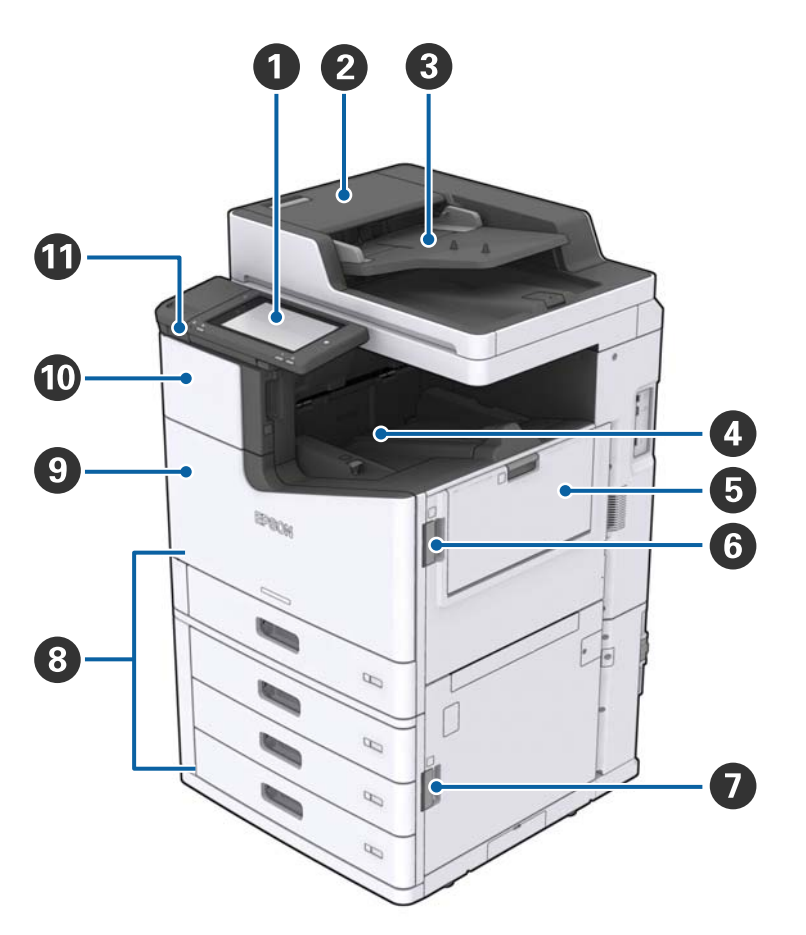

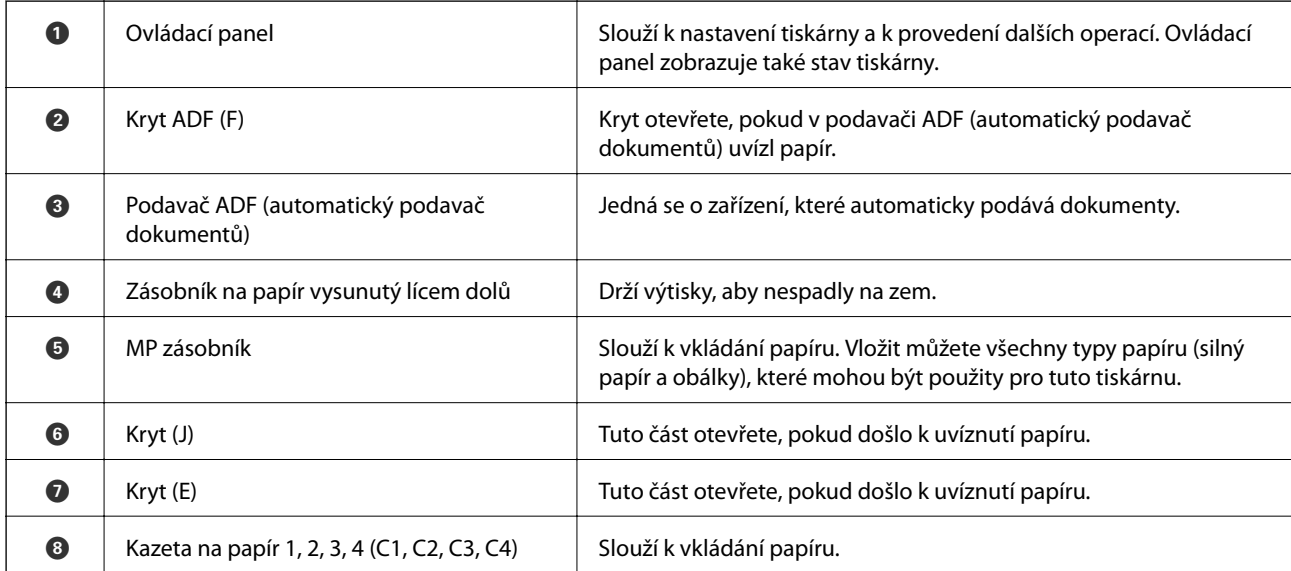

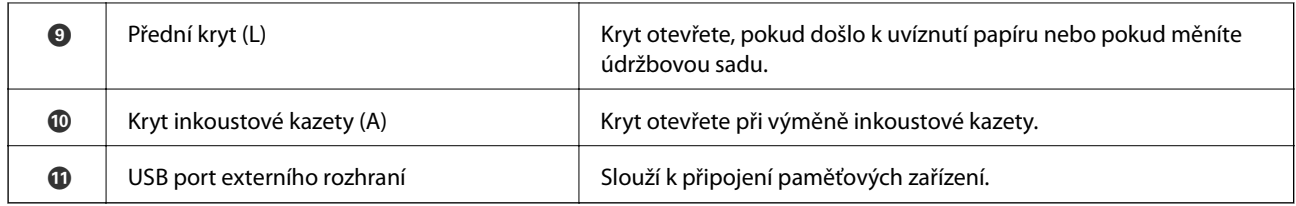

#### **Přední a levá strana**

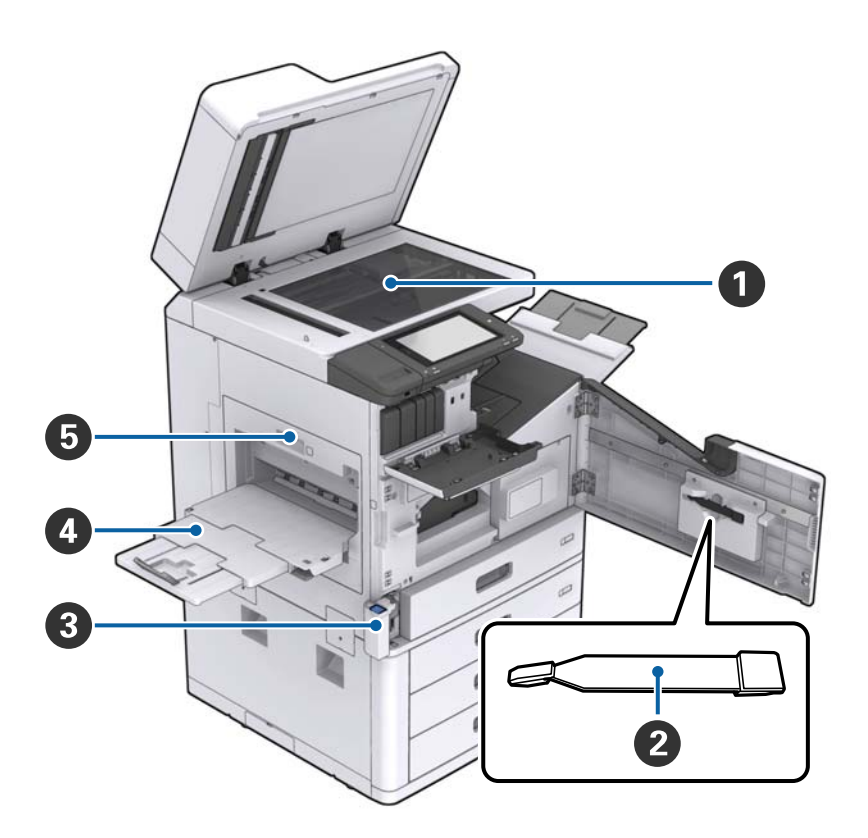

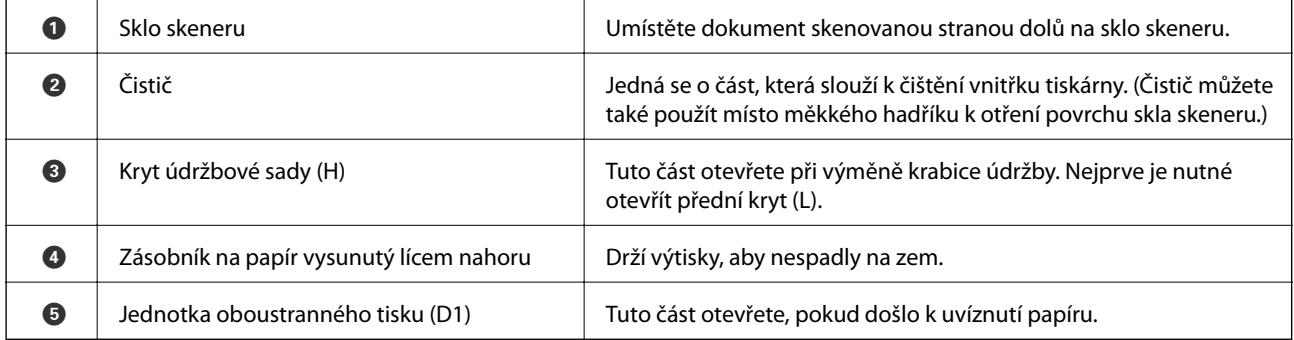

#### **Zadní a pravá strana**

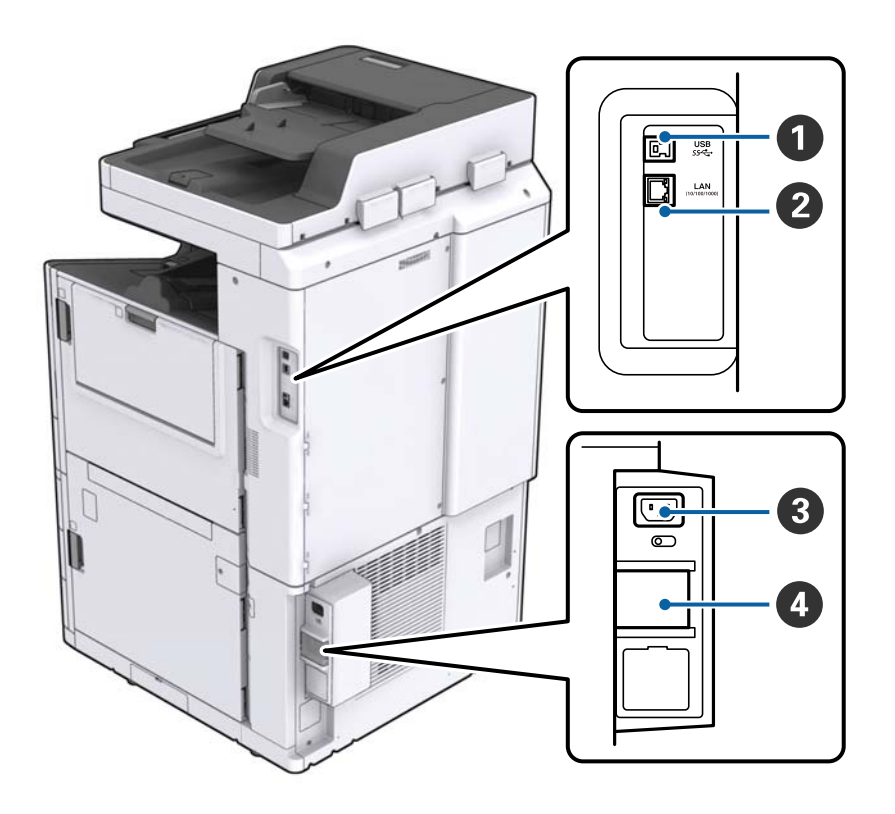

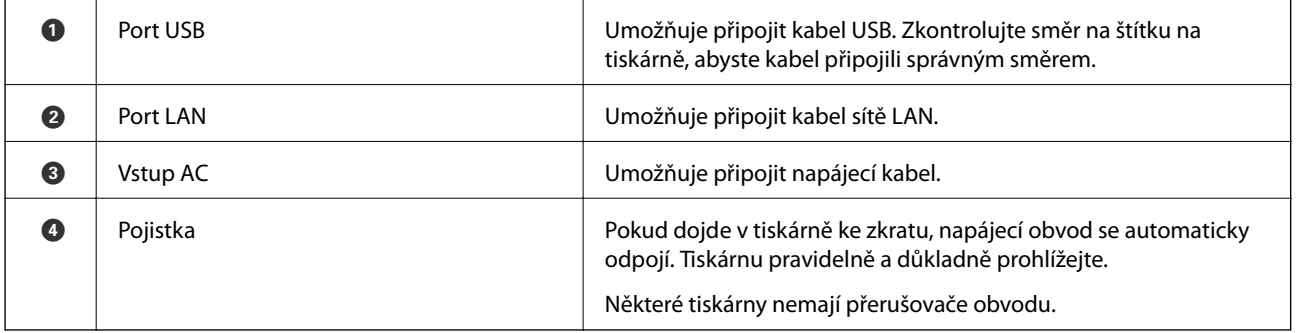

#### <span id="page-16-0"></span>**Volitelné nainstalované doplňky**

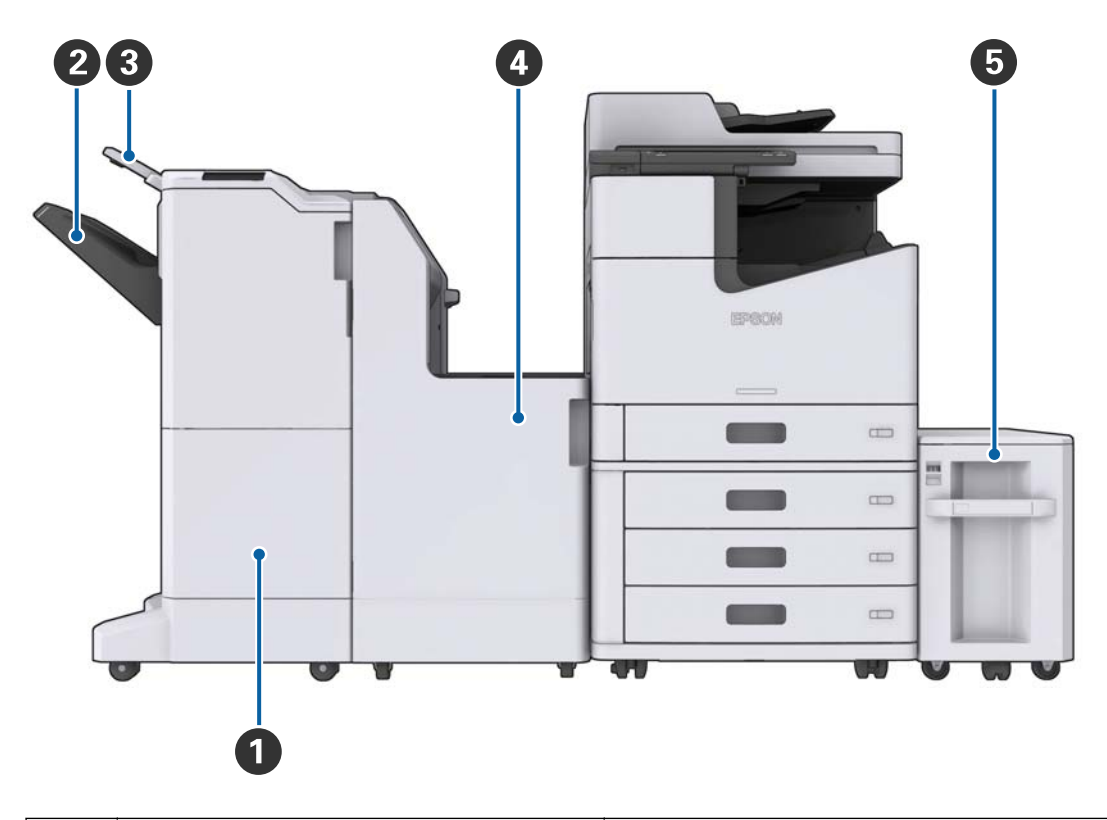

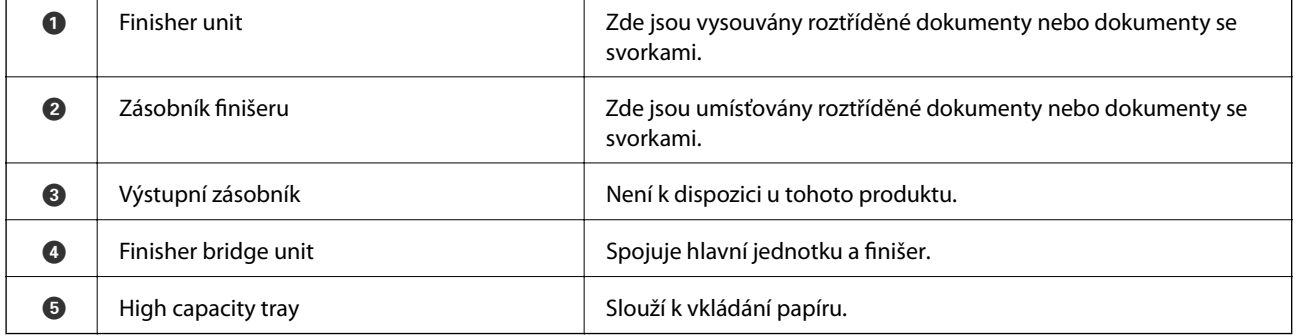

# **Zapínání a vypínání napájení**

#### **Zapínání napájení**

Tiskárnu zapnete stisknutím tlačítka napájení na ovládacím panelu. Podržte tlačítko  $\omega$  stisknuté, dokud se nezobrazí LCD obrazovka. Před zapnutím tiskárny musí být zapnutý i přerušovač obvodu.

#### Uživatelská příručka

#### **Základní informace o tiskárně**

**Vypnutí napájení**

Stiskněte tlačítko  $\mathcal O$  a poté podle pokynů na obrazovce vypněte produkt.

### c*Důležité:*

- ❏ Tiskárnu nevypínejte vytažením napájecího kabelu ze zásuvky, ani pomocí přerušovače obvodu.
- ❏ Pokud chcete odpojit napájecí kabel, počkejte, až zhasne kontrolka napájení a LCD obrazovka zmizí.

#### **Související informace**

& ["Názvy součástí ovládacího panelu" na str. 19](#page-18-0)

Po dokončení spouštění tiskárny se zobrazí domovská obrazovka.

# <span id="page-18-0"></span>**Ovládací panel**

# **Názvy součástí ovládacího panelu**

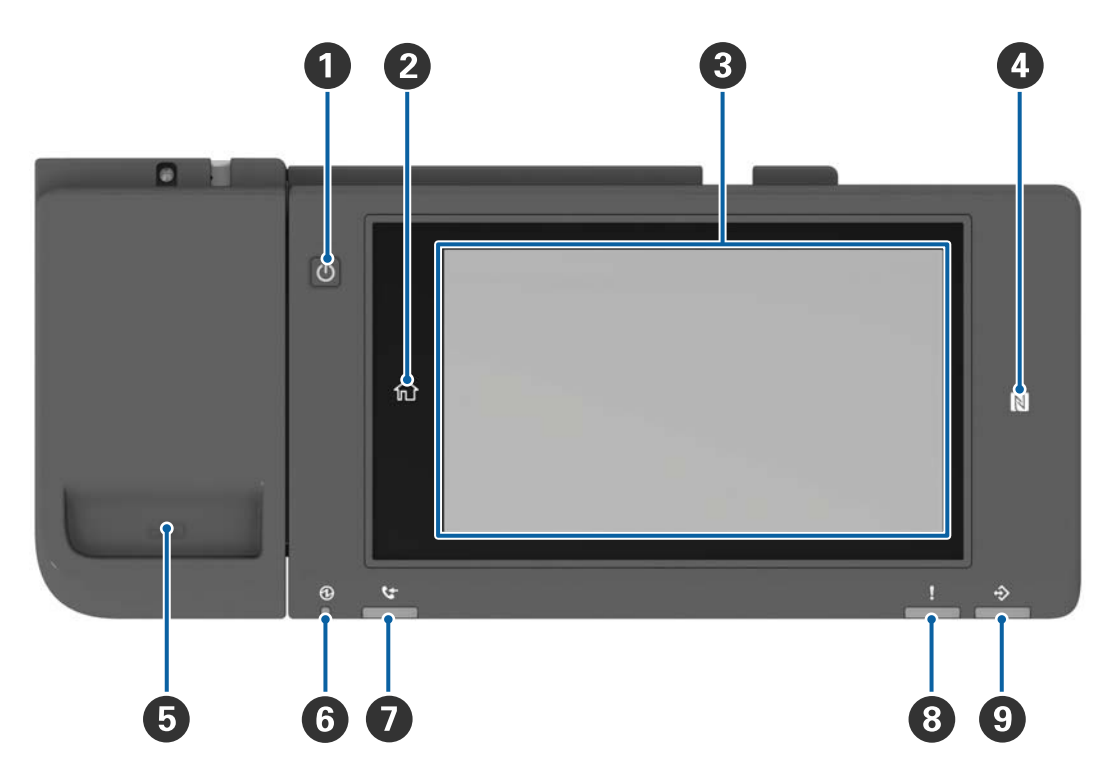

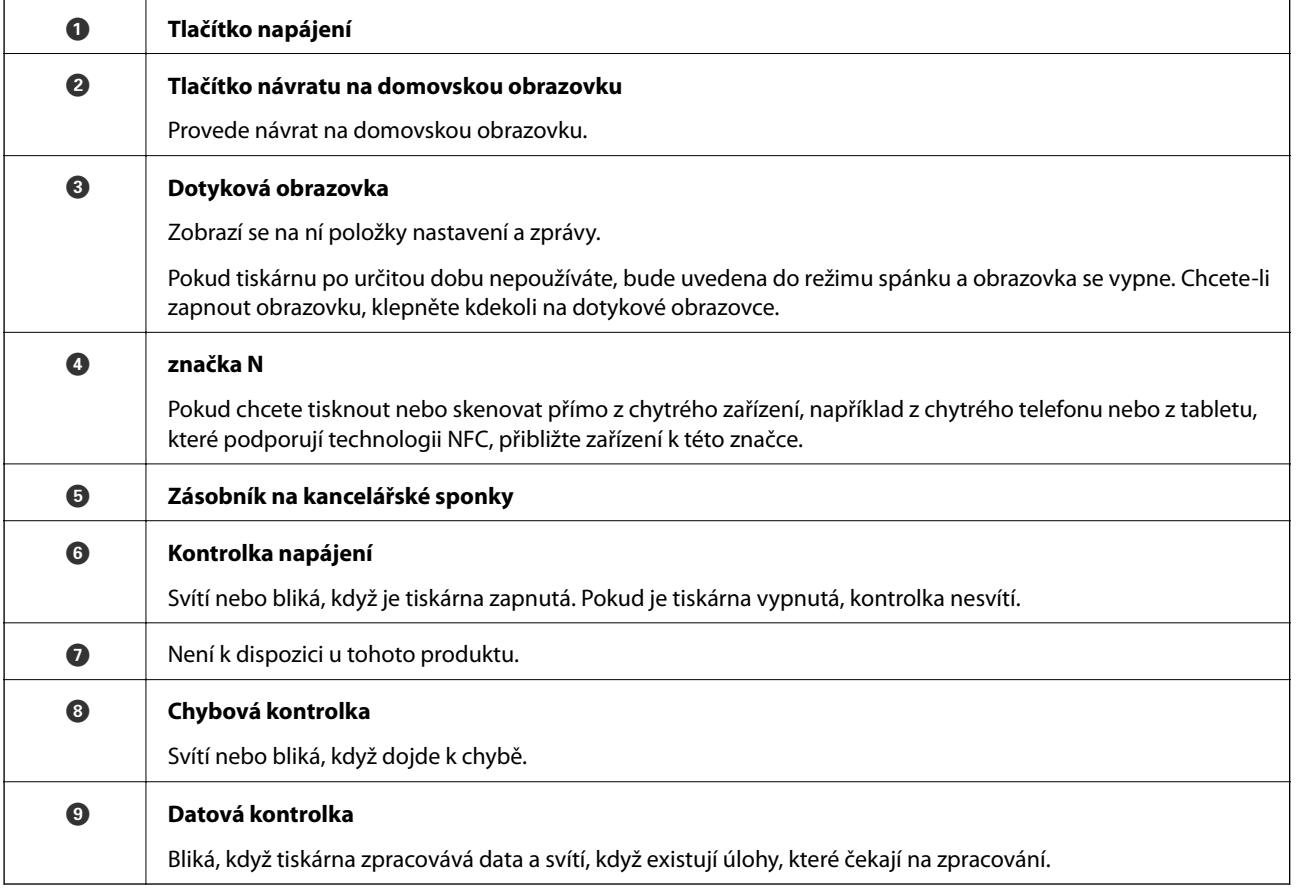

<span id="page-19-0"></span>Ovládací panel můžete naklonit.

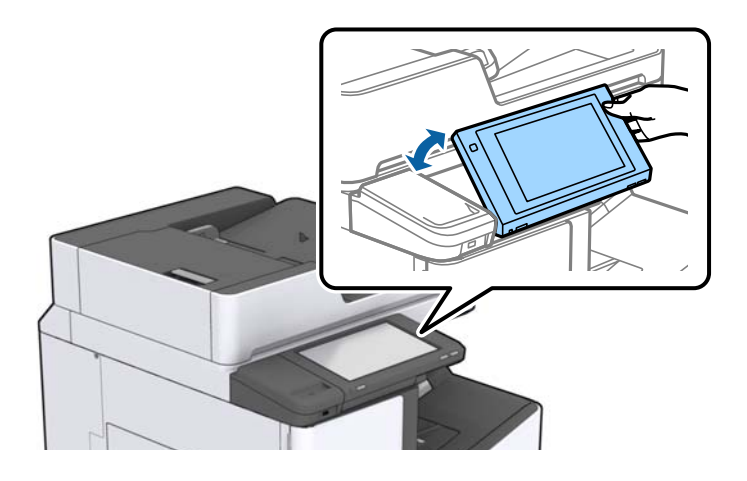

# **Operace dotykového displeje**

Dotykový displej podporuje následující úkony.

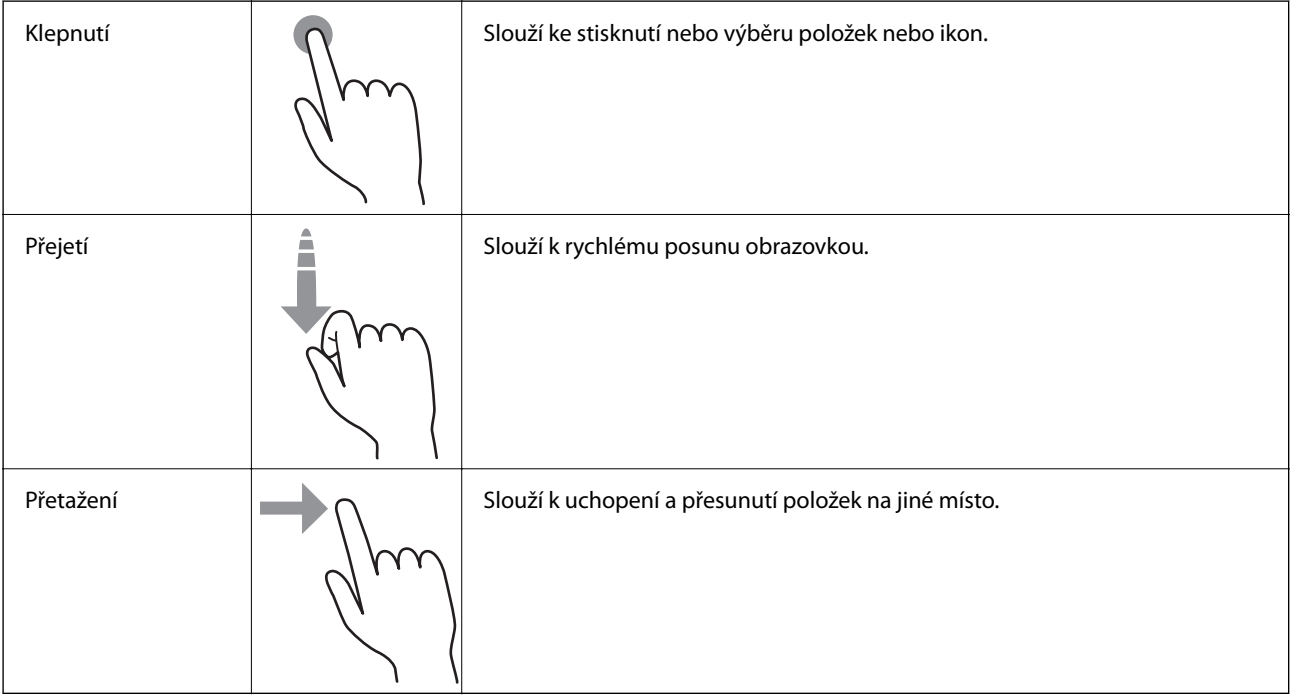

#### $\mathbf 0$ 2  $\boxed{\bigotimes}$  Home E  $\Box$ Æ ň 軸 3  $\ddot{\phi}$ **E**  $\bigoplus$  $\sqrt{ }$  $\sqrt{2}$

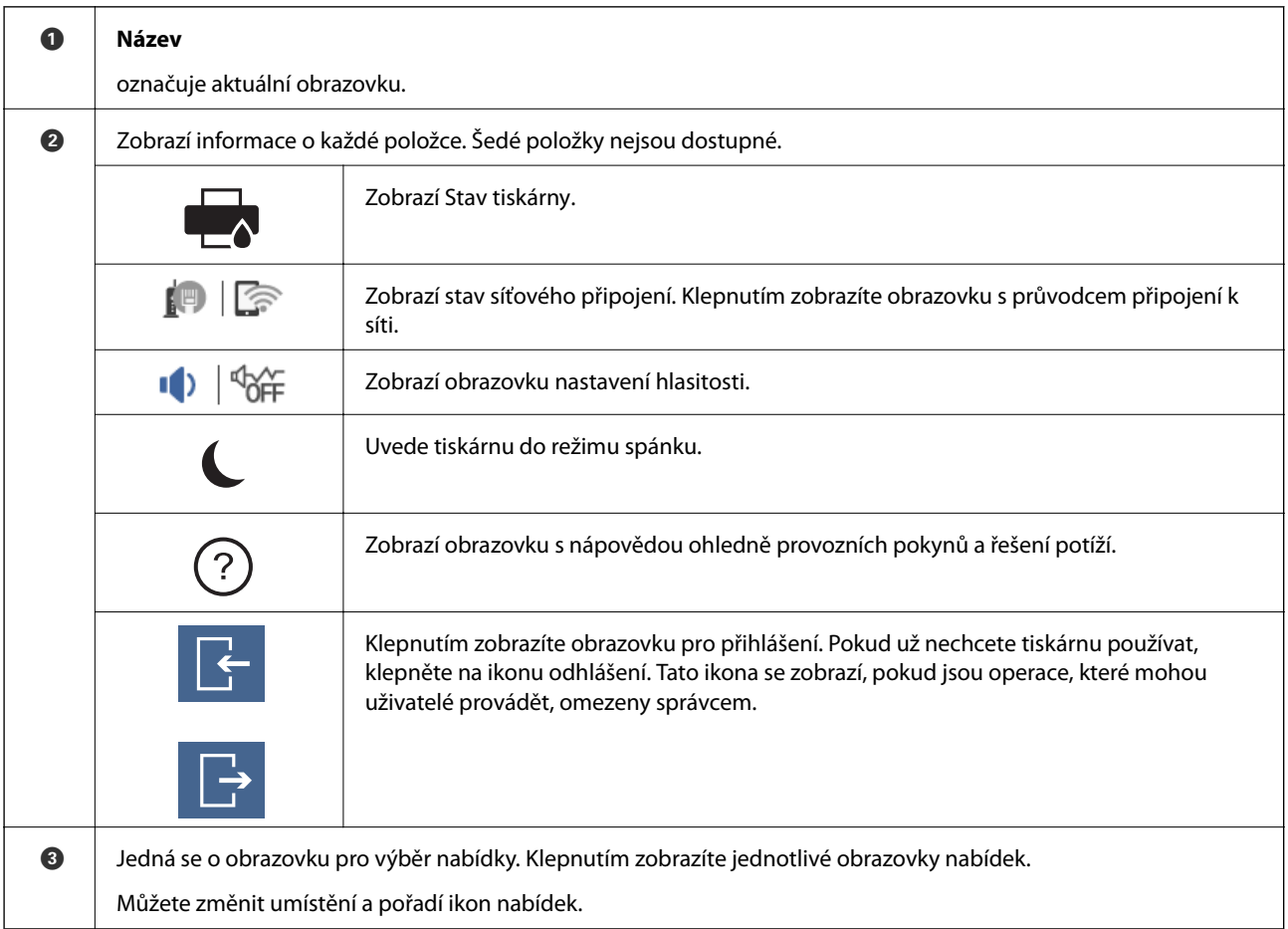

# <span id="page-20-0"></span>**Konfigurace domovské obrazovky**

<span id="page-21-0"></span>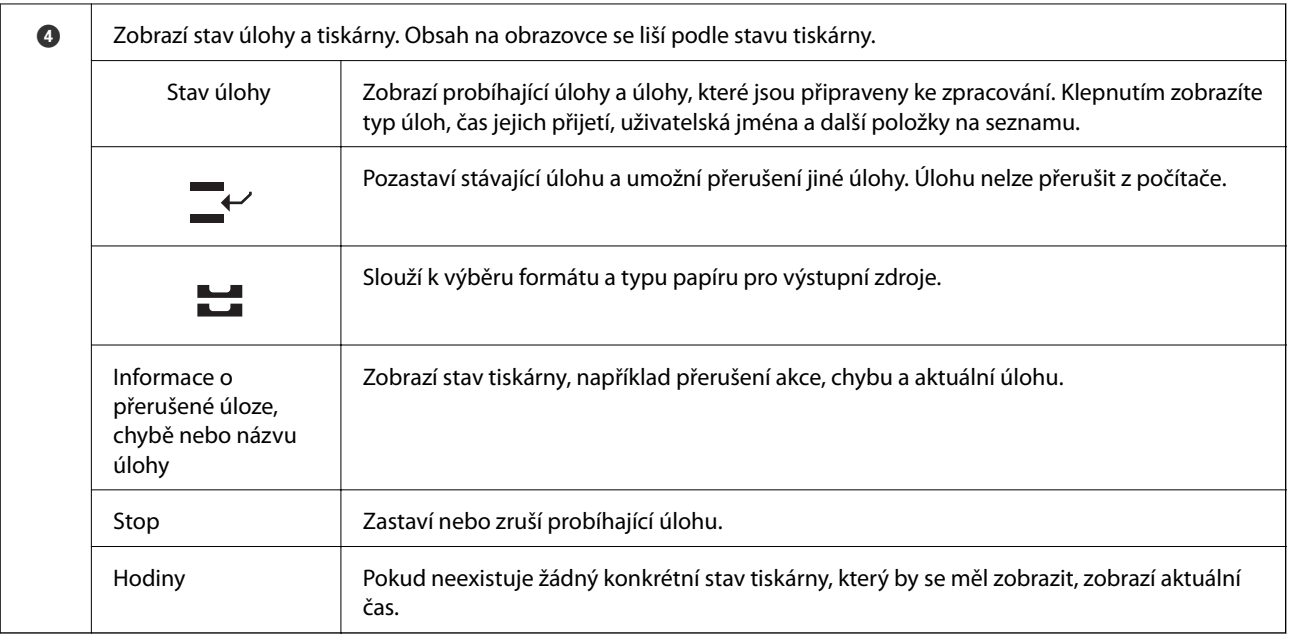

# **Konfigurace obrazovky nabídek**

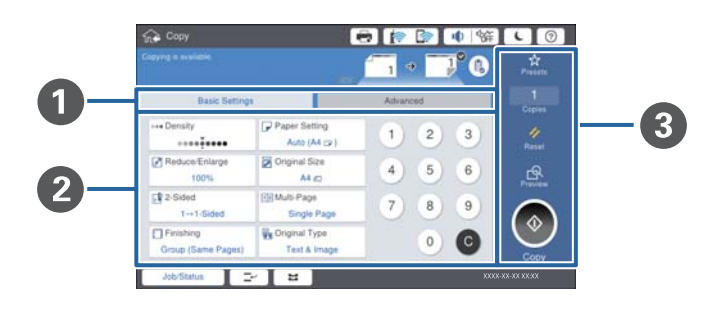

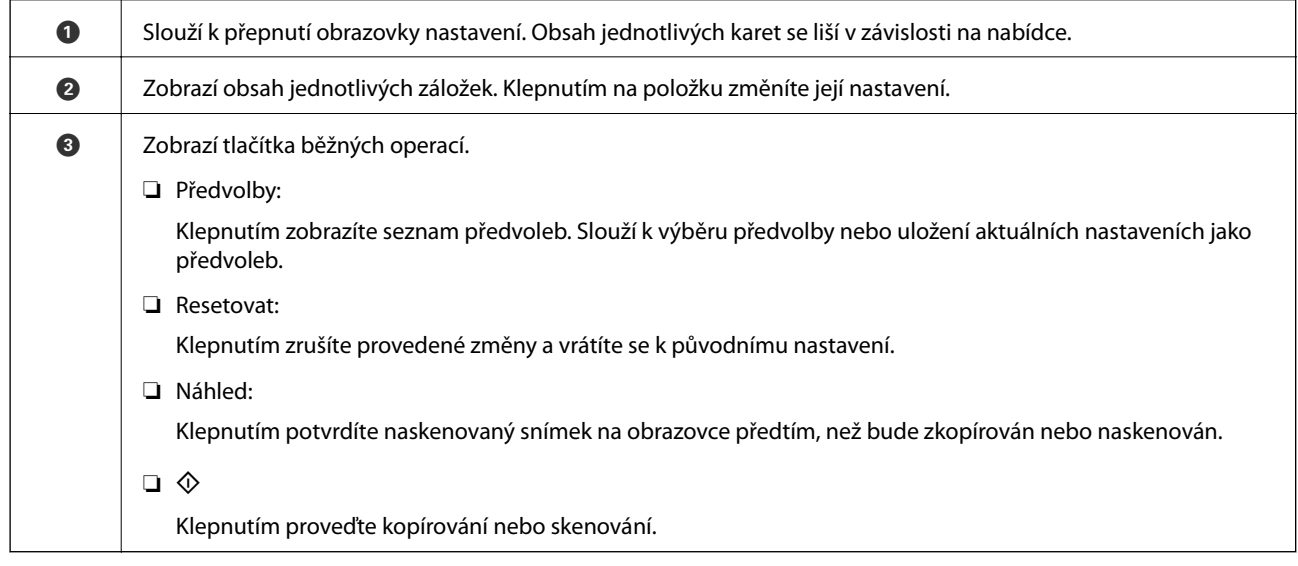

# <span id="page-22-0"></span>**Řízení přístupu a přihlášení**

#### **Způsob potvrzení režimu Řízení přístupu**

Některé funkce této tiskárny mohou být pro uživatele omezeny správcem. Pokud je na domovské obrazovce

zobrazena ikona , bylo použito nastavení **Řízení přístupu**. Tato ikona se také zobrazí, pokud správce zamkl některé funkce.

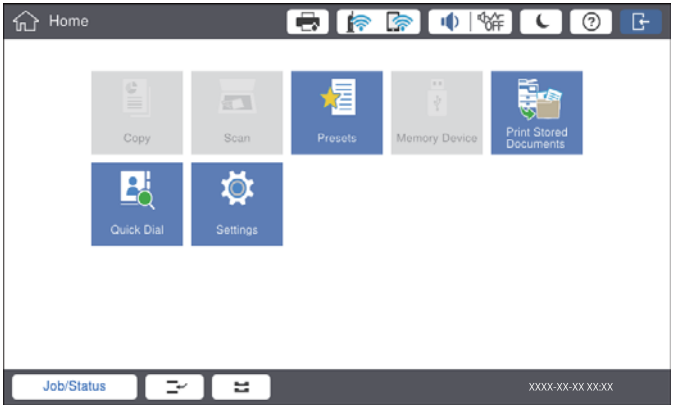

#### **Způsob přihlášení k tiskárně**

Klepnutím na ikonu se přihlásíte k tiskárně. Vyberte uživatelské jméno a zadejte heslo. Obraťte se na správce tiskárny, který vám sdělí přihlašovací informace.

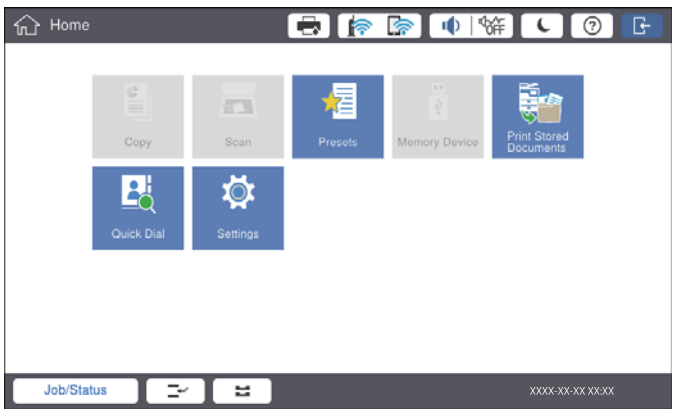

#### *Poznámka:*

Pokud už tiskárnu nebudete používat, klepnutím na ikonu $\Box$  se odhlaste.

#### **Související informace**

& ["Možnosti nabídky pro volbu Správa systému pod položkou Obecná nastavení" na str. 45](#page-44-0)

# <span id="page-23-0"></span>**Příprava tiskárny**

# **Správa kontaktů**

Jako cílová umístění můžete zaregistrovat až 2000 položek, které lze použít k odesílání naskenovaných snímků emailem nebo uložení naskenovaných snímků do síťové složky.

Můžete také použít kontakty na serveru LDAP. Podrobné informace o používání kontaktů na serveru LDAP ve formě cílového umístění naleznete v příručce Příručka správce.

#### *Poznámka:*

❏ Při registraci e-mailové adresy je nutné nastavit e-mailový server. Nejprve zkontrolujte e-mailový server.

❏ Pokud se při registraci zobrazí obrazovka pro potvrzení pomocí hesla, obraťte se na správce tiskárny.

## **Registrace kontaktů**

- 1. Klepněte na možnost **Nast.** na domovské obrazovce.
- 2. Klepněte na možnost **Správce Kontakty** > **Přidat/upravit/odstranit**.
- 3. Klepněte na možnost **Přidat nový** > **Přidat kontakt**.
- 4. Vyberte typ kontaktu, který chcete registrovat.
	- ❏ Email:

Slouží k zaregistrování e-mailové adresy, na kterou bude možné odeslat naskenovaný snímek.

❏ Síťová složka/FTP:

Slouží k zaregistrování síťové složky, do které bude možné uložit naskenovaný snímek.

5. Proveďte potřebná nastavení.

Položky, které je nutné zadat, jsou zobrazeny s upozorněním "XXXXX (vyžadováno)".

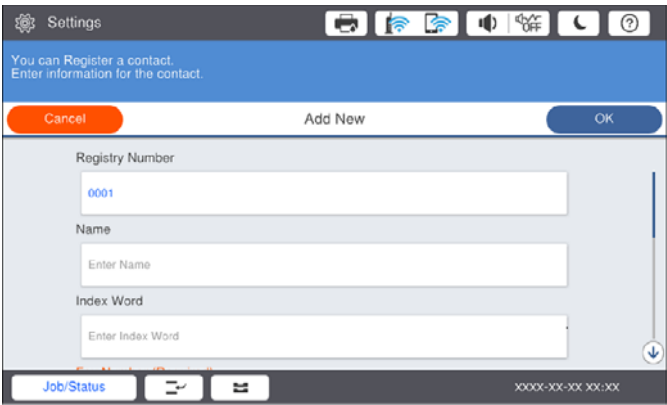

#### *Poznámka:*

Výběrem ikony *Browse* vyhledáte složku v počítačích připojených k síti. Ikonu můžete používat pouze v případě, že je možnost *Režim komunikace* nastavena na SMB.

<span id="page-24-0"></span>6. Klepněte na možnost **OK**.

#### **Související informace**

& ["Možnosti nabídky pro volbu Správce Kontakty" na str. 46](#page-45-0)

## **Registrace skupinových kontaktů**

Přidání kontaktů do skupiny umožňuje posílání naskenovaných snímků e-mailem na více míst určení najednou. Do skupiny můžete zaregistrovat až 200 cílů.

- 1. Klepněte na možnost **Nast.** na domovské obrazovce.
- 2. Klepněte na možnost **Správce Kontakty** > **Přidat/upravit/odstranit**.
- 3. Klepněte na možnost **Přidat nový** > **Přidat skupinu**.
- 4. Vyberte **Email** k registraci e-mailové adresy a odeslání naskenovaného snímku.
- 5. Zadejte název skupiny a proveďte další nutné nastavení.

Položky, které je nutné zadat, jsou zobrazeny s upozorněním "XXXXX (vyžadováno)".

- 6. Klepněte na možnost **Kontakt(y) přidán do Skupina (povinné)**.
- 7. Vyberte kontakty, které chcete zaregistrovat do skupiny, a poté klepněte na tlačítko **Zavřít**. Chcete-li výběr zrušit, klepněte znovu na vybranou položku.
- 8. Klepněte na možnost **OK**.

#### **Související informace**

& ["Možnosti nabídky pro volbu Správce Kontakty" na str. 46](#page-45-0)

# **Registrování často používaných kontaktů**

- 1. Klepněte na možnost **Nast.** na domovské obrazovce.
- 2. Klepněte na možnost **Správce Kontakty** > **Časté**.
- 3. Vyberte typ kontaktu, který chcete registrovat.
- 4. Klepněte na možnost **Úpravy**.
- 5. Vyberte často používané kontakty, které chcete zaregistrovat, a poté klepněte na tlačítko **OK**. Chcete-li výběr zrušit, klepněte znovu na vybranou položku.
- 6. Klepněte na tlačítko **Zavřít**.

#### **Související informace**

& ["Možnosti nabídky pro volbu Správce Kontakty" na str. 46](#page-45-0)

## <span id="page-25-0"></span>**Registrace kontaktů v počítači**

Pomocí nástroje Epson Net Config nebo Web Config můžete vytvořit seznam kontaktů v počítači a naimportovat jej do tiskárny. Další informace naleznete v příručce Příručka správce.

# **Zálohování kontaktů pomocí počítače**

Pomocí nástroje Epson Net Config nebo Web Config můžete v počítači zálohovat data kontaktů uložená v tiskárně. Další informace naleznete v příručce Příručka správce.

Data kontaktů se mohou ztratit v důsledku závady tiskárny. Doporučujeme vytvoření zálohy při každé aktualizaci dat. Společnost Epson nepřebírá odpovědnost za jakoukoli ztrátu dat, za zálohování nebo obnovu dat a/nebo nastavení, a to ani v průběhu záruční doby.

# **Registrace oblíbeného nastavení**

Často používaná nastavení kopírování a skenování můžete zaregistrovat jako předvolby až pro 50 kontaktů. Předvolby můžete snadno vybrat v seznamu předvoleb.

# **Způsob registrace**

Z každé obrazovky nabídky, například z obrazovky **Kopírovat** nebo z domovské obrazovky, můžete zaregistrovat předvolby.

#### *Poznámka:*

Pokud nemůžete upravovat předvolby, je možné, že je správce zablokoval. Obraťte se na správce tiskárny o pomoc.

### **Registrace z jednotlivých nabídek**

- 1. Proveďte nastavení na obrazovce nabídky, kterou chcete zaregistrovat jako předvolbu.
- 2. Klepněte na ikonu **×** a poté na možnost **Registr. do předvol.**
- 3. Proveďte jednu z následujících akcí.
	- ❏ Chcete-li zaregistrovat novou předvolbu, klepněte na možnost **Přidat nový**.
	- ❏ Chcete-li upravit předvolbu, vyberte cíl, který chcete přepsat.
- 4. Klepněte na pole **Název** a zadejte název.
- 5. Klepněte na možnost **OK**.

#### **Registrace na domovské obrazovce**

- 1. Na domovské obrazovce klepněte na možnost **Předvolby**.
- 2. Klepněte na možnost **Přidat nový** a poté vyberte funkci, pro kterou chcete zaregistrovat předvolbu.
- <span id="page-26-0"></span>3. Proveďte nastavení a poté klepněte na možnost **Registrovat**.
- 4. Klepněte na pole **Název** a zadejte název.
- 5. Klepněte na tlačítko **OK**.

# **Způsob použití**

Klepnutím na ikonu  $\overrightarrow{X}$  na obrazovce jednotlivých nabídek nebo na ikonu **Předvolby** na domovské obrazovce zobrazíte seznam zaregistrovaných předvoleb. Vyberte předvolbu, kterou chcete vložit, a poté klepněte na ikonu  $\mathcal{D}$ .

#### *Poznámka:*

Na obrazovce jednotlivých nabídek je zobrazen pouze seznam zaregistrovaný pro danou funkci.

## **Přidání zkratky na domovskou obrazovku**

Na domovskou obrazovku můžete přidat zkratky zaregistrovaných předvoleb. Pomocí nastavení předvoleb tak budete moci snadno kopírovat nebo skenovat.

1. Klepněte na možnost **Předvolby** na domovské obrazovce.

Zobrazí se seznam Předvolby.

2. Klepněte na ikonu > vedle předvolby, kterou chcete přidat jako zkratku, a poté klepněte na možnost **Přidat odkaz na dom. obr.**.

Pokud přidáte položku **Rychlá kopie** jako zkratku pro kopírování, můžete klepnutím na tuto předvolbu na domovské obrazovce snadno zahájit kopírování.

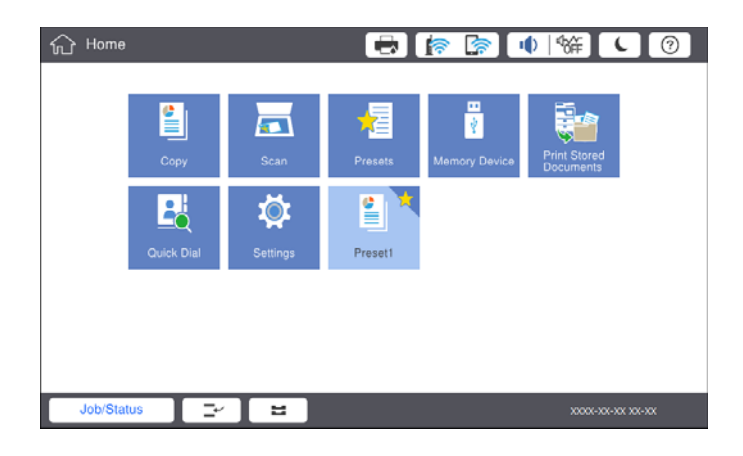

# **Vkládání papíru**

# **Dostupné typy papíru a kapacita**

Níže jsou uvedeny dostupné typy papíru pro tuto tiskárnu. Při používání jiných typů dochází k uvíznutí papíru nebo k poškození tiskárny.

Kvalita papíru se může změnit v závislosti na prostředí. Před zakoupením papíru doporučujeme nejprve zkontrolovat dané prostředí. Před použitím určitých typů papíru, například recyklovaného papíru nebo obálek, jejichž kvalita se značně liší, vytiskněte zkušební výtisk.

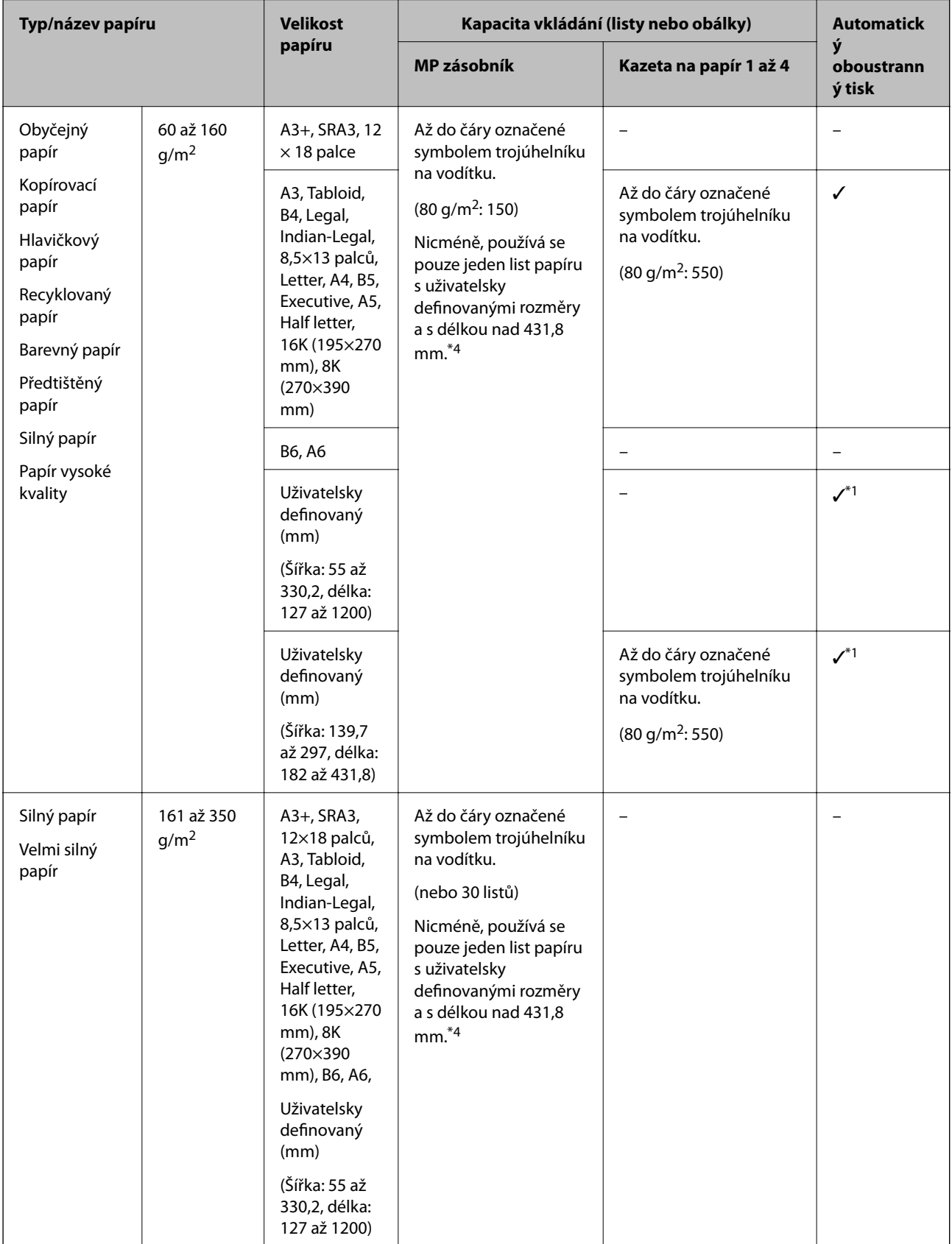

<span id="page-28-0"></span>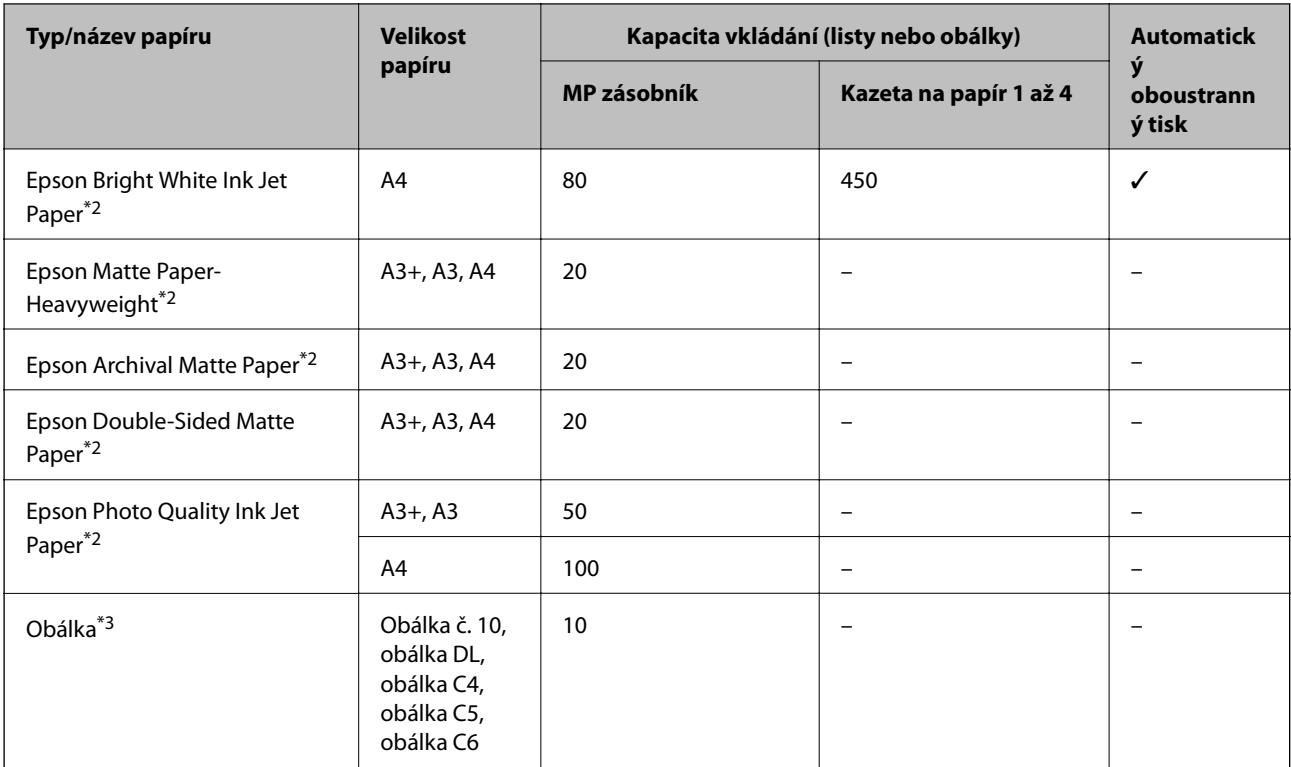

- \*1 Automatický oboustranný rozsah (v mm) šířka: 139,7 až 297, délka: 182 až 431,8.
- \*2 Originální papír společnosti Epson.
- \*3 Pokud je chlopeň na krátké straně, zkontrolujte, že je při nastavení uživatelské velikosti zahrnuta i chlopeň.
- \*4 Při vkládání dlouhého papíru dávejte pozor, ať si nepořežete ruce o okraje přidržovaného papíru.

#### *Poznámka:*

- ❏ Dostupnost papíru se liší podle oblasti. Aktuální informace o dostupnosti papíru ve vaší oblasti vám poskytne podpora společnosti Epson.
- ❏ Při tisku na papír, který je delší než 483 mm a je určen jako uživatelsky definovaný formát, bude tisk proveden v běžné kvalitě bez ohledu na nastavení typu a názvu papíru. Při tisku na některé typy papíru, například na obyčejný papír, také tiskárna zpomalí rychlost tisku.
- ❏ Originální papír společnosti Epson není k dispozici pro tisk pomocí ovladače univerzálního tiskového ovladače Epson.

#### **Související informace**

- & ["Názvy dílů a funkcí" na str. 14](#page-13-0)
- & ["Webové stránky technické podpory" na str. 199](#page-198-0)

### **Dostupné gramáže papíru**

Níže jsou uvedeny dostupné gramáže papíru (gramáž papíru v g/m<sup>2</sup> na 1 m<sup>2</sup> vyjádřené v gramech). I když bude mít papír požadovanou gramáž, může se zhoršit kvalita tisku nebo může dojít k uvíznutí papíru v závislosti na kvalitě papíru (například na orientaci vláken papíru, tvrdosti apod.).

<span id="page-29-0"></span>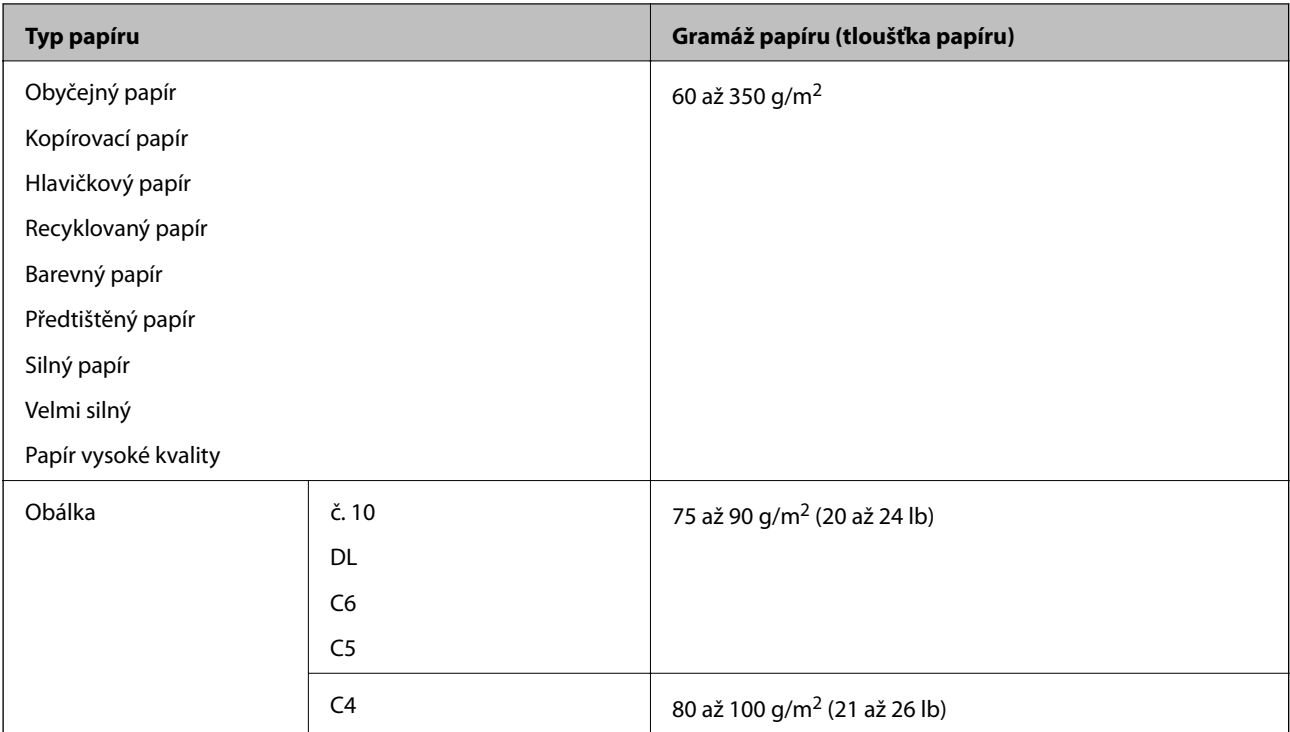

# **Nedostupné typy papíru**

Nepoužívejte následující papíry. Mohou totiž způsobit uvíznutí papíru, šmouhy na výtisku nebo mohou poškodit tiskárnu.

- ❏ Zvlněné nebo vlhké papíry
- ❏ Papíry, které po vytištění na jedné straně nezaschly.
- ❏ Zmačkané nebo zkroucené papíry
- ❏ Roztrhané, oříznuté nebo složené papíry
- ❏ Příliš silné nebo příliš slabé papíry
- ❏ Předtištěné papíry z jiných inkoustových tiskáren, z tiskáren, které používají termopapír, ze stránkových tiskáren nebo z kopírek
- ❏ Perforované papíry
- ❏ Papíry s nálepkami
- ❏ Papíry slepené páskou, spojené svorkami nebo kancelářskými sponkami, perforované a jinak upravované.
- ❏ Obálky s lepicími plochami na chlopních nebo obálky s okénky.
- ❏ Děrovaný papír

#### **Související informace**

& ["Dostupné gramáže papíru" na str. 29](#page-28-0)

# **Manipulace s papírem**

❏ Přečtěte si pokyny dodávané s papírem.

<span id="page-30-0"></span>❏ Před vložením papíry prolistujte rychlým pohybem mezi prsty a srovnejte okraje.

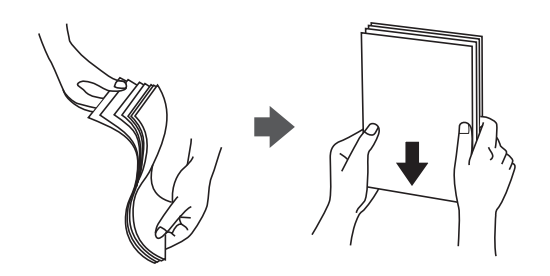

# **Uložení papíru**

Při ukládání papíru nezapomeňte na následující upozornění.

- ❏ Nepoužitý papír zalepte do igelitového sáčku, aby nenavlhl.
- ❏ Papír uložte na místě s nízkou vlhkostí. Papír nenamáčejte.
- ❏ Udržujte jej z dosahu přímého slunečního světla.
- ❏ Papír nestavte do svislé polohy, ale položte jej.

#### *Poznámka:*

I pokud papír uložíte podle výše uvedených požadavků, může se v závislosti na prostředí zhoršit kvalita tisku nebo může dojít k uvíznutí papíru. Před použitím uloženého papíru zkuste vytisknout pár listů a zkontrolovat, zda nedojde k uvíznutí papíru nebo se nevyskytnou šmouhy na výtisku.

# **Způsob vkládání papíru**

Pokyny k obsluze tiskárny naleznete v nápovědě k tiskárně. Klepněte na ikonu  $\mathcal O$  na ovládacím panelu a poté na možnost **Jak na** > **Vložit papír**.

Po vložení papíru do MP zásobníku nastavte velikost a typ papíru na příslušné obrazovce na ovládacím panelu.

#### c*Důležité:*

Kazetu na papír vkládejte a vyjímejte opatrně. Zásobník na velký objem papíru vkládejte pomalu, protože když do něj vložíte mnoho papíru, je těžký.

#### **Příprava tiskárny**

#### *Poznámka:*

Pokud chcete změnit pozici vodítek okrajů v kazetě kazeta na papír, odemkněte kazetu a posuňte vodítka okrajů. Po změně pozice vodítek kazetu znovu zamkněte.

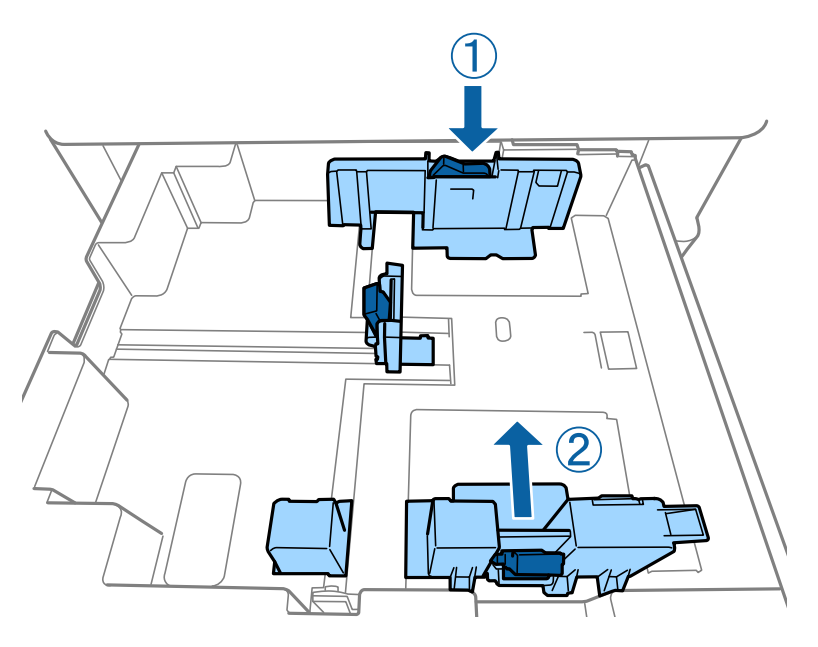

Obálky vkládejte ve stejném směru, jak je zobrazeno na následujícím obrázku.

❏ Obálky

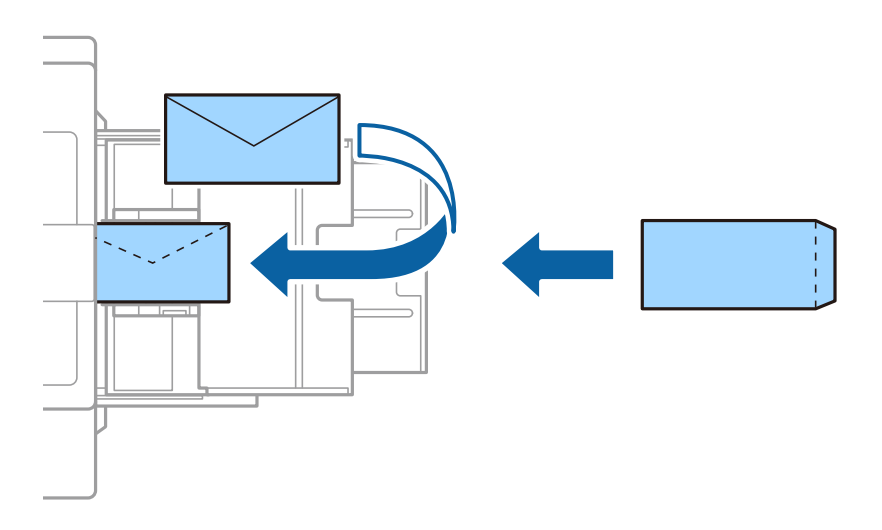

Pokud je chlopeň na krátké straně, zkontrolujte, že je při nastavení uživatelské velikosti zahrnuta i chlopeň.

#### **Související informace**

- & ["Popisy na obrazovce" na str. 154](#page-153-0)
- & ["Dostupné typy papíru a kapacita" na str. 27](#page-26-0)
- & ["Nedostupné typy papíru" na str. 30](#page-29-0)
- $\blacktriangleright$  ["Manipulace s papírem" na str. 30](#page-29-0)
- & ["Uložení papíru" na str. 31](#page-30-0)

# <span id="page-32-0"></span>**Nastavení typu papíru**

Chcete-li při tisku dosáhnout optimálních výsledků, vyberte typ vhodný pro daný papír.

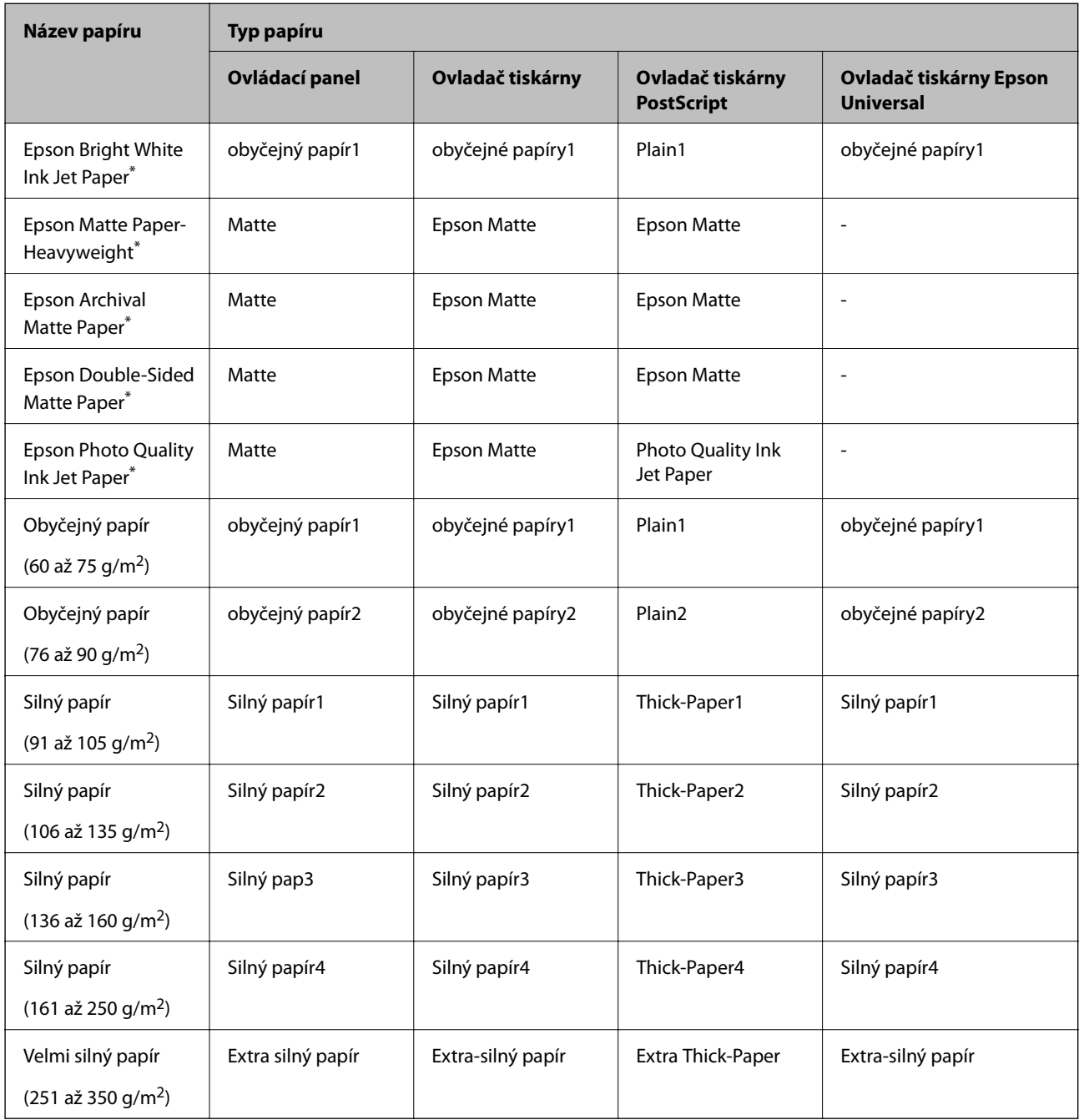

\* : Originální papír Epson

# **Vkládání předloh**

Vložte předlohy na sklo skeneru nebo podavač ADF (automatický podavač dokumentů).

# <span id="page-33-0"></span>**Vkládání předloh do podavače ADF**

Můžete kopírovat a skenovat několik předloh najednou.

### **Dostupné předlohy pro podavač ADF**

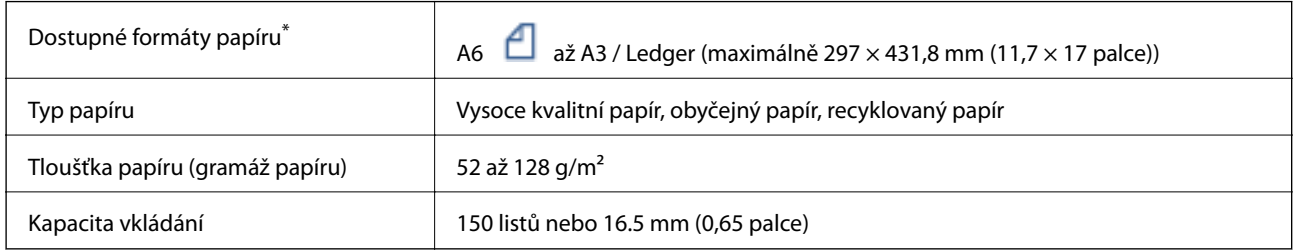

\* Pokud je šířka předloh stejná, můžete skenovat také dokumenty různých formátů.

- ❏ A3/A4
- ❏ B4/B5
- ❏ Letter/Legal

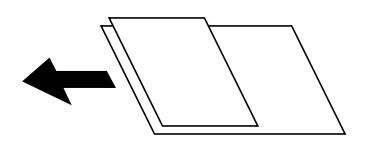

I když předloha odpovídá požadavkům na předlohy, které lze umístit do podavače ADF, nemusí v závislosti na vlastnostech nebo kvalitě papíru podavač ADF předlohu vůbec podat nebo může dojít ke snížení kvality skenování.

#### c*Důležité:*

Aby se zabránilo uvíznutí papíru, nevkládejte do podavače ADF následující předlohy. Pro tyto typy použijte sklo sklo skeneru.

- ❏ Potrhané, zohýbané, pomačkané, poškozené nebo zvlněné předlohy
- ❏ Předlohy s tabelačními otvory
- ❏ Předlohy slepené páskou, sešité sešívačkou, spojené kancelářskými svorkami atd.
- ❏ Předlohy, na kterých jsou přilepeny nálepky nebo štítky
- ❏ Nepravidelně oříznuté nebo nepravoúhlé předlohy
- ❏ Svázané předlohy
- ❏ OHP, termopapír nebo průklepový papír
- ❏ Právě vytisknuté originály (neosušené, neochlazené apod.)

### **Vkládání předloh**

Klepněte na ikonu na ovládacím panelu a poté na možnost **Jak na** > **Vložte originály**.

#### <span id="page-34-0"></span>**Související informace**

 $\rightarrow$  <sub>"</sub>Popisy na obrazovce" na str. 154

### **Umísťování předloh do podavače ADF pro kopírování 2 kopií na list**

Umístěte předlohy ve správném směru uvedeném na obrázcích a vyberte nastavení orientace.

❏ Umístění předloh směrem nahoru: Vyberte možnost **Směr nahoru** na ovládacím panelu, jak je popsáno níže.

**Kopírovat** > **Upřesnit** > **Orient(předl.)** > **Směr nahoru**

Umístěte předlohy do podavače ADF ve směru šipky.

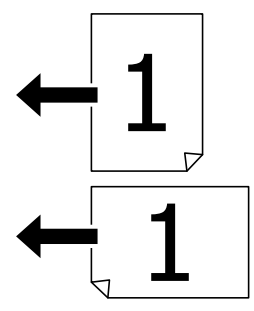

❏ Umístění předloh směrem doleva: Vyberte možnost **Směr vlevo** na ovládacím panelu, jak je popsáno níže. **Kopírovat** > **Upřesnit** > **Orient(předl.)** > **Směr vlevo**

Umístěte předlohy do podavače ADF ve směru šipky.

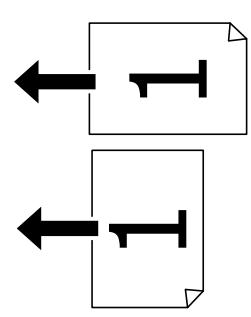

### **Vkládání předloh na Sklo skeneru**

Můžete kopírovat a skenovat předlohy nepravidelných tvarů, silné předlohy, lepenkové krabice a další materiály.

### **Dostupné předlohy pro Sklo skeneru**

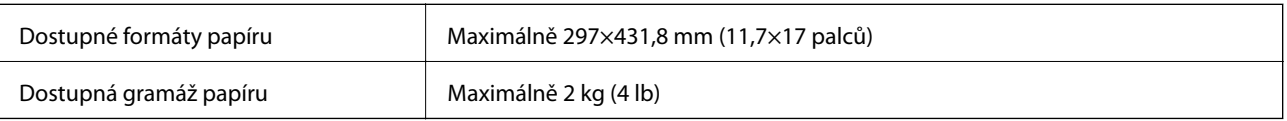

### <span id="page-35-0"></span>c*Důležité:*

❏ Na sklo skeneru příliš netlačte. Mohlo by dojít k poškození.

- ❏ Na předlohu příliš netlačte. Pokud na ni budete tlačit, mohou se na výsledném dokumentu objevit šmouhy nebo skvrny nebo může být rozmazaný.
- ❏ Při vkládání objemných předloh, například knih, zkontrolujte, zda přímo na sklo skeneru nesvítí vnější světlo osvětlení. Formát předlohy nemusí být automaticky rozpoznán.
- ❏ Pokud jsou na předloze patrné známky složení nebo pomačkání, vyrovnejte je a poté ji umístěte na sklo skeneru. V místech, kde předloha těsně nepřiléhá ke sklu sklo skeneru, může být snímek rozmazaný.
- ❏ Po dokončení skenování odeberte předlohy. Pokud bude sklo skeneru v kontaktu s předlohami delší dobu, mohou se k povrchu skla přichytit.

### **Vkládání předloh**

Klepněte na ikonu na ovládacím panelu a poté vyberte možnost **Jak na** > **Vložte originály**.

#### *Poznámka:*

❏ Oblast ve vzdálenosti 1,5 mm od okrajů skla sklo skeneru nebude skenována.

❏ Když jsou předlohy položeny v podavači ADF i na skle sklo skeneru, mají přednost předlohy v podavači ADF.

#### **Související informace**

 $\blacktriangleright$  ["Popisy na obrazovce" na str. 154](#page-153-0)

# **Automatické rozpoznání původní velikosti**

Pokud v nabídce **Nastaveni papíru** vyberete hodnotu **Automaticky detekovat**, budou automaticky rozpoznány následující typy formátu papíru.

❏ Podavač ADF:

 $A3^{*1}$ , B4<sup>\*1</sup>, A4, B5,  $A5^{*2}$ 

- \*1 Využívá se pouze při vkládání krátkého okraje předlohy směrem ke vstupnímu otvoru podavače ADF, do kterého se vkládá papír.
- \*2 Využívá se pouze při vkládání dlouhého okraje předlohy směrem ke vstupnímu otvoru podavače ADF, do kterého se vkládá papír.

❏ Sklo skeneru:

 $A3^{*1}$ ,  $B4^{*1}$ ,  $A4$ ,  $B5$ ,  $A5$ 

\*1 Využívá se pouze při vkládání krátkého okraje předlohy směrem k levé straně skla sklo skeneru.
# <span id="page-36-0"></span>**Připojování externího zařízení USB**

### **Připojování a odpojování externího zařízení USB**

1. Připojte externí zařízení USB k tiskárně.

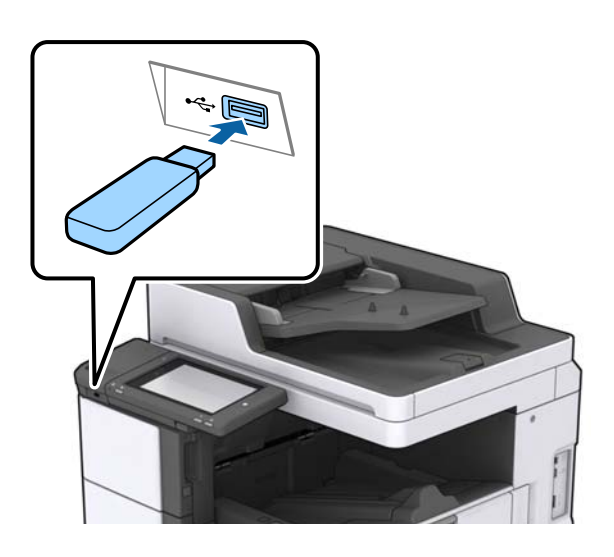

2. Pokud už externí zařízení USB nebudete potřebovat, odpojte jej.

#### **Související informace**

& ["Specifikace pro externí zařízení USB" na str. 186](#page-185-0)

## **Možnosti nabídky pro volbu Nast.**

Po klepnutí na možnost **Nast.** na domovské obrazovce tiskárny můžete provádět různá nastavení.

### **Možnosti nabídky pro volbu Základní nastavení pod položkou Obecná nastavení**

#### Jas LCD:

Slouží k úpravě jasu LCD obrazovky.

Zvuk:

Slouží k nastavení hlasitosti a výběru typu zvuku.

#### Detekovat dvojité zavedení:

Pokud chcete, aby tiskárna zjišťovala, zda nebyly při skenování pomocí podavače ADF podány dvě předlohy, vyberte možnost **Zapnuto**.

#### Časovač vyp.:

Slouží k nastavení doby pro přechod do režimu spánku (režimu úspory energie), když tiskárna neprovede žádnou akci. Po uplynutí této doby LCD obrazovka zhasne.

#### Časovač vypnutí:

Tuto možnost vyberte, pokud chcete, aby se tiskárna po určité době nečinnosti vypnula. Čas, po jehož uplynutí bude tiskárna vypnuta, můžete upravit. Každé prodloužení bude mít vliv na energetickou účinnost produktu. Před provedením každé změny berte ohled na životní prostředí.

#### Nastavení datumu / času:

❏ Datum/čas

Slouží k zadání data a času.

❏ Letní čas

Slouží k výběru nastavení letního času pro vaši oblast.

❏ Časový rozdíl

Slouží k zadání časového rozdílu mezi místním časem a časem UTC (koordinovaný světový čas).

#### Země/oblast:

Vyberte zemi nebo oblast, kde tiskárnu používáte.

#### Jazyk/Language:

Slouží k výběru jazyka LCD obrazovky.

#### Úvodní obrazovka:

Slouží k určení počáteční nabídky zobrazené na LCD obrazovce při zapnutí tiskárny a povolení položky Časový limit operace.

#### Úpravy domovské obrazovky:

Změní rozvržení ikon na LCD obrazovce. Ikony můžete také přidat, odstranit a přesunout.

#### Tapeta:

Umožňuje změnit barvu pozadí LCD obrazovky.

Také můžete vybrat snímek na pozadí z paměťového zařízení. Podporuje se pouze formát JPEG.

#### Časový limit operace:

Vyberte možnost **Zap.**, pokud chcete, aby se po určité době nečinnosti zobrazila úvodní obrazovka. Když je povoleno omezení uživatele a po určitou dobu nebyla provedena žádná akce, uživatel bude odhlášen a zobrazí se úvodní obrazovka. Pokud je tisk přerušen na stavovém monitoru nebo pomocí tlačítka Zrušit a přitom nejsou po určitý čas provedeny žádné operace, bude tisk znovu obnoven. Pokud u této funkce zvolíte **Vyp.**, nebude po přerušení provedena automatická obnova.

#### Kláves:

Změní rozvržení klávesnice na LCD obrazovce.

#### Výchozí obrazovka(Job/Status)

Slouží k výběru výchozích informací, které chcete zobrazit při klepnutí na možnost **Výchozí obrazovka(Job/Status)**.

Efekt obrazov.:

Vyberte **Zap.** pro aktivaci efektů animace při přepnutí obrazovky. Pokud vyberte možnost **Vyp.**, obrazovka se bude přepínat rychleji.

#### **Související informace**

 $\blacktriangleright$  ["Úspora energie" na str. 47](#page-46-0)

### **Možnosti nabídky pro volbu Nastavení tiskárny pod položkou Obecná nastavení**

Nastavení zdroje papíru:

Nastaveni papíru:

Vybere zdroj papíru pro specifikaci formátu a typu papíru, který jste vložili. Když je povolena možnost **Auto rozp Formát pap**, tiskárna rozpozná formát vloženého papíru.

#### Priorita víceúčelového zásobníku:

Vyberte možnost **Zap.**, pokud chcete dát tiskovou prioritu papíru vloženému do podavače Víceúčelový zásobník.

#### Auto. přep. A4/Letter:

Vyberte možnost **Zap.**, pokud chcete podávat papír ze zdroje papíru nastaveného na velikost A4, pokud není nastavený žádný zdroj papíru na velikost Letter, nebo podávat papír ze zdroje papíru nastaveného na velikost Letter, pokud není nastavený žádný zdroj papíru na velikost A4.

#### Auto. vybrat nast.:

Možnost **Zap.** vyberte, pokud chcete automaticky tisknout na papír z jakéhokoli zdroje, který odpovídá vašemu nastavení papíru.

#### Upozornění na chybu:

Vyberte možnost **Zap.**, pokud chcete zobrazit chybovou zprávu v případě, že vybraný typ nebo velikost papíru neodpovídá vloženému papíru.

#### Automatické zobr. nastavení papíru:

Vyberte možnost **Zap.**, pokud chcete při vložení papíru do zdroje papíru zobrazit obrazovku **Nastaveni papíru**.

#### Seznam uživatelských formátů papíru:

Můžete změnit nastavení velikosti definované uživatelem. Tato funkce je užitečná, pokud často tisknete na papír s nepravidelnou velikostí.

#### Výstup: Kopírovat:

Slouží k výběru výstupního umístění zkopírovaných dokumentů.

#### Výstup: Jiné:

Slouží k výběru umístění výstupu při tisku jiných položek než kopií.

#### **Příprava tiskárny**

#### Tiskový jazyk:

Slouží k výběru jazyka tisku pro rozhraní USB nebo pro síťové rozhraní.

#### Univerz. nast. tisku:

Toto nastavení tisku se použije při tisku pomocí externího zařízení bez použití ovladače tiskárny.

#### Posun nahoru:

Slouží k nastavení horního okraje papíru.

#### Posun vlevo:

Slouží k nastavení levého okraje papíru.

#### Posun nahoru vzadu:

Slouží k nastavení horního okraje pro zadní část stránky při oboustranném tisku.

#### Posun vlevo vzadu:

Slouží k nastavení levého okraje pro zadní část stránky při oboustranném tisku.

#### Vynech. prázd. str.:

Automaticky přeskočí prázdné stránky v tiskových datech.

#### Oddělení úlohy

Pokud chcete, aby byly kopie při výstupu roztříděny podle úloh, vyberte možnost **Zapnuto**.

#### Otočit a třídit

Pokud chcete, aby byla při tisku více kopií každá kopie otočena o 90 stupňů, vyberte možnost **Zapnuto**.

#### Vložte listy podle uživatele

Pomocí volby **Zapnuto** vložte rozdělovací list mezi jednotlivé úlohy odesílatelů během tisku z počítače. Rozdělovací listy se vkládají z konkrétního zdroje.

#### Konfigurace tisku PDL:

Slouží k výběru možností Konfigurace tisku PDL, které chcete použít pro tisk PCL nebo PostScript.

#### Obecná nastavení:

#### ❏ Formát papíru

Slouží k výběru výchozího formátu papíru pro tisk PCL nebo PostScript.

#### ❏ Typ papíru

Slouží k výběru výchozího typu papíru pro tisk PCL nebo PostScript.

#### ❏ Orientace

Slouží k výběru výchozí orientace pro tisk PCL nebo PostScript.

❏ Kvalita

Slouží k výběru kvality tisku pro tisk PCL nebo PostScript.

❏ Rež. úsp. ink.

Vyberte možnost **Zap.**, pokud chcete šetřit inkoust snížením hustoty tisku.

#### ❏ Pořadí tisku

Poslední stránka nahoře:

Tisk bude zahájen od první stránky souboru.

První stránka nahoře:

Zahájí tisk od poslední stránky souboru.

❏ Počet kopií

Slouží k nastavení počtu kopií, které chcete vytisknout.

❏ Okraj pro vazbu

Slouží k výběru pozice vazby.

❏ Autom. vysun. pap.

Vyberte možnost **Zap.**, pokud chcete automaticky vysunout papír při zastavení tisku v průběhu tiskové úlohy.

❏ Oboustranný tisk

Vyberte možnost **Zap.**, pokud chcete tisknout oboustranně.

#### Nabídka PCL:

❏ Zdroj písma

Rezidentní

Vyberte tuto možnost, pokud chcete použít písmo předem nainstalované v tiskárně.

Stáhnout

Vyberte tuto možnost, pokud chcete použít písmo, které jste si stáhli.

❏ Číslo písma

Slouží k výběru výchozího čísla písma pro výchozí zdroj písma. Dostupná čísla se liší podle provedeného nastavení.

❏ Rozteč

Slouží k nastavení výchozí rozteče písma, pokud je písmo škálovatelné a má pevnou rozteč. Můžete vybrat hodnoty od 0,44 do 99,99 cpi (znaků na palec), v přírůstcích po 0,01.

Tato položka se nemusí zobrazit v závislosti na nastavení zdroje písma nebo čísla písma.

❏ Velikost bodu

Slouží k nastavení výchozí výšky písma, pokud je písmo škálovatelné a proporční. Můžete vybrat hodnoty od 4,00 do 999,75 cpi v přírůstcích po 0,25.

Tato položka se nemusí zobrazit v závislosti na nastavení zdroje písma nebo čísla písma.

❏ Sada symbolů

Slouží k výběru výchozí sady písma. Jestliže písmo, které jste vybrali v rámci nastavení zdroje písma a čísla písma, není k dispozici v novém nastavení sady symbolů, nastavení zdroje a čísla písma se automaticky nahradí výchozí hodnotou, IBM-US.

❏ Čáry

Slouží k přiřazení počtu řádek pro vybraný formát a orientaci papíru. Tím dojde také ke změně rozestupu řádek (VMI) a nová hodnota VMI se uloží v tiskárně. Pokud poté provedete změny formátu nebo orientace stránky, bude změněna hodnota formátu, která vychází z uložené hodnoty VMI.

❏ Funkce CR

Slouží k výběru příkazu posunu řádku při tisku pomocí ovladače ze specifického operačního systému.

#### ❏ Funkce LF

Slouží k výběru příkazu posunu řádku při tisku pomocí ovladače ze specifického operačního systému.

❏ Přiřaz. zdr. pap.

Slouží k nastavení přiřazení pro příkaz výběru zdroje papíru. Je-li nastavena hodnota **4**, příkazy jsou nastaveny jako kompatibilní s tiskárnou HP LaserJet 4. Je-li nastavena hodnota **4K**, příkazy jsou nastaveny jako kompatibilní s tiskárnou HP LaserJet 4000, 5000 a 8000. Jeli nastavena hodnota **5S**, příkazy jsou nastaveny jako kompatibilní s tiskárnou HP LaserJet 5S.

#### Nabídka PS3:

❏ List chyb

Vyberte možnost **Zap.**, pokud chcete vytisknout list se stavem chyby, pokud dojde k chybám PostScript v průběhu tisku nebo k chybám při tisku souboru PDF.

❏ Binární

Vyberte možnost **Zap.**, když tisknete data, která obsahují binární obrázky. Aplikace může poslat binární data i v případě, že je ovladač tiskárny nastavený na kódování ASCII, ale pokud je tato funkce zapnutá, data je možné přesto vytisknout.

❏ Vel. stránky PDF

Slouží k výběru formátu papíru při tisku souboru PDF. Je-li vybrána hodnota **Auto**, formát papíru se určí na základě velikosti první stránky.

#### Auto. odstr. chyb:

Slouží k výběru akce v případě, že dojde k chybě při oboustranném tisku nebo chybě zaplnění paměti.

❏ Zap.

Když při oboustranném tisku dojde k chybě, zobrazí varování a tisk proběhne v jednostranném režimu. Pokud dojde k zaplnění paměti, vytisknou se pouze dokumenty, které se tiskárně podařilo zpracovat.

❏ Vyp.

Zobrazí chybové hlášení a přeruší tisk.

#### Paměťové Zařízení:

Vyberte možnost **Povolit**, pokud chcete, aby tiskárna mohla přistupovat k připojenému paměťovému zařízení. Pokud je zvolena položka **Deaktivovat**, nemůžete z tiskárny ukládat data do paměťového zařízení. Tím se zabrání nelegálnímu odstranění důvěrných dokumentů.

#### Silný papír:

Vyberte možnost **Zapnuto**, pokud chcete zabránit rozmazání inkoustu na výtiscích, může se tím však snížit rychlost tisku. Pokud nelze při použití této funkce zabránit rozmazávání inkoustu, pokuste se snížit hustotu tisku a hustotu kopie.

#### Skrytý režim:

Vyberte možnost **Zap.**, pokud chcete snížit hluk při tisku, může to však snížit rychlost tisku. V závislosti na zvoleném typu papíru a nastaveních kvality tisku se úroveň hladiny hluku tiskárny nemusí lišit.

#### Optimalizovat dokončení:

Pomocí volby **Zap.** redukujete nevyrovnanost papíru a zlepšíte schopnost tiskárny spojovat a hromadit papír. Použitím této funkce snížíte rychlost tisku.

Priorita rychlosti tisku

Pokud chcete, aby tiskárna zvolila rychlost tisku podle typu papíru a podmínek tiskových dat, vyberte možnost **Vyp.**. Kvalita tisku se tak nebude zhoršovat a vyhnete se uvíznutí papíru.

Přip. PC prostř. USB:

Vyberte možnost **Povolit**, pokud chcete umožnit počítači přístup k tiskárně připojené pomocí připojení USB. Když je vybrána možnost **Deaktivovat**, je omezen tisk a skenování, které nejsou odeslané přes síťové připojení.

#### Nast. čas. limitu USB I/F:

Slouží k zadání času v sekundách, který musí uplynout před ukončením USB komunikace s počítačem poté, co tiskárna přijme tiskovou úlohu z ovladače tiskárny PostScript nebo PCL. Jestliže končící úloha není z tiskového ovladače PostScript nebo PCL jasně definovaná, může způsobit nekonečnou USB komunikaci. Jestliže k tomu dojde, tiskárna po uplynutí zadaného času ukončí komunikaci. Jestliže nechcete ukončit komunikaci, zadejte 0 (nulu).

#### **Související informace**

- & ["Vkládání papíru" na str. 27](#page-26-0)
- & ["Tisk souborů JPEG z paměťového zařízení" na str. 83](#page-82-0)
- & ["Tisk souborů PDF nebo TIFF z paměťového zařízení" na str. 84](#page-83-0)

### **Možnosti nabídky pro volbu Nastavení sítě pod položkou Obecná nastavení**

Nast. Wi-Fi:

Slouží k upravení nebo změně nastavení bezdrátové sítě. Vyberte jeden z následujících způsobů připojení a postupujte podle pokynů na LCD panelu.

- ❏ Směrovač
- ❏ Wi-Fi Direct

#### Instalace drátové LAN:

Slouží k nastavení nebo změně síťového připojení, které používá kabel LAN a směrovač. Pokud vyberete toto nastavení, bude deaktivováno připojení pomocí sítě Wi-Fi.

#### Stav sítě:

Zobrazí nebo vytiskne aktuální nastavení sítě.

#### Kontrola připojení:

Zkontroluje stav aktuálního síťového připojení a vytiskne zprávu. Jsou-li s připojením nějaké problémy, postupujte podle informací na tomto listu.

#### Upřesnit:

Proveďte následující podrobná nastavení.

- ❏ Název zařízení
- ❏ TCP/IP
- ❏ Server proxy
- ❏ Poštovní server
- ❏ Adresa IPv6
- ❏ Sdílení sítě MS
- ❏ NFC
- ❏ Rychlost linky a duplexní provoz
- ❏ Přesměrovat HTTP na HTTPS
- ❏ Deaktivovat Filtrování IPsec/IP
- ❏ Deaktivovat IEEE802.1X

### **Možnosti nabídky pro volbu Nastavení webové služby pod položkou Obecná nastavení**

Služby Epson Connect:

Zobrazí, zda je tiskárna zaregistrovaná a připojená ke službě Epson Connect.

Chcete-li se ke službě připojit, klepněte na možnost **Registrovat** a postupujte podle pokynů.

Po dokončení registrace můžete provést následující nastavení.

- ❏ Pozastavit/obnovit
- ❏ Zrušit registraci

Podrobné informace naleznete na následujícím webu.

<https://www.epsonconnect.com/>

[http://www.epsonconnect.eu](http://www.epsonconnect.eu/) (pouze pro Evropu)

#### Služby Google Cloud Print:

Zobrazí, zda je tiskárna zaregistrovaná a přihlášená ke službám Google Cloud Print.

Po dokončení registrace můžete provést následující nastavení.

- ❏ Povolit/Deaktivovat
- ❏ Zrušit registraci

Podrobnosti o registraci do služeb Google Cloud Print jsou dostupné na následujícím webu.

<https://www.epsonconnect.com/>

[http://www.epsonconnect.eu](http://www.epsonconnect.eu/) (pouze pro Evropu)

#### **Související informace**

& ["Tisk pomocí síťové služby" na str. 147](#page-146-0)

### **Možnosti nabídky pro volbu Nast. skenování pod položkou Obecná nastavení**

Viz související informace níže.

#### **Související informace**

 $\blacktriangleright$  ["Skenování" na str. 55](#page-54-0)

### **Možnosti nabídky pro volbu Správa systému pod položkou Obecná nastavení**

Tuto funkci používají správci. Další informace naleznete v příručce Příručka správce.

### **Možnost nabídky pro položku Počítadlo tisku**

Zobrazí celkový počet výtisků od zakoupení tiskárny. Když budete chtít provést tisk, klepněte na možnost **Tisk listu**.

### **Možnost nabídky pro položku Stav spotřebního mat.**

Zobrazí přibližnou hladinu inkoustu a dobu životnosti údržbové sady.

Zobrazený symbol "!" značí, že dochází inkoust nebo je údržbová sada téměř plná. Zobrazený symbol "X" značí, že je nutné položku vyměnit, protože došel inkoust nebo je údržbová sada plná.

### **Možnosti nabídky pro volbu Údržba**

Pomocí následujících funkcí vyčistěte tiskovou hlavu, aby byla zachována kvalita tisku.

Kontr. trysek tisk. hl.:

Pomocí této funkce lze zkontrolovat, zda jsou ucpané trysky tiskové hlavy. Tiskárna vytiskne vzorek kontroly trysek.

Čištění tiskové hlavy:

Pomocí této funkce lze vyčistit ucpané trysky tiskové hlavy.

#### **Související informace**

& ["Kontrola ucpaných trysek" na str. 152](#page-151-0)

### **Možnost nabídky pro položku Jazyk/Language**

Slouží k výběru jazyka LCD obrazovky.

### **Možnosti nabídky pro volbu Stav tiskárny/tisk**

#### Tisk stavu:

#### List stavu konfigurace:

Vytiskne listy s informacemi o aktuálním stavu a nastavení tiskárny.

#### List stavu spotř. mat.:

Vytiskne listy s informacemi o stavu spotřebních dílů.

#### List historie používání:

Vytiskne listy s informacemi o historii použití tiskárny.

#### Seznam písem PS3:

Vytiskne seznam písem, která jsou k dispozici pro tiskárnu PostScript.

#### Seznam písem PCL:

Vytiskne seznam písem, která jsou k dispozici pro tiskárnu PCL.

#### Síť:

#### Stav kabelové sítě LAN/Wi-Fi:

Zobrazí aktuální stav síťového připojení.

#### Stav Wi-Fi Direct:

Zobrazí aktuální stav síťového připojení.

#### Stav poštovního serveru:

Zobrazí aktuální nastavení.

#### Tisk stavu:

Vytiskne aktuální nastavení sítě.

### **Možnosti nabídky pro volbu Správce Kontakty**

#### Přidat/upravit/odstranit:

Slouží k registraci nebo odstranění kontaktů pro nabídky Sk do e-m a Sken. do síť. sl./FTP.

#### Časté:

Slouží k registraci často používaných kontaktů pro rychlý přístup. Také můžete změnit pořadí v seznamu.

#### Tisk kontaktů:

Slouží k tisku seznamu kontaktů.

#### Zobrazit možnosti:

Slouží ke změně způsobu zobrazení seznamu kontaktů.

<span id="page-46-0"></span>Možnosti vyhledávání:

Slouží ke změně způsobu vyhledávání kontaktů.

### **Možnosti nabídky pro volbu Nastavení uživatele**

Můžete změnit výchozí nastavení často používaných nastavení skenování a kopírování. Podrobné informace viz následující související informace.

#### **Související informace**

- $\blacktriangleright$  ["Možnosti nabídky pro kopírování" na str. 50](#page-49-0)
- ◆ ["Skenování" na str. 55](#page-54-0)

### **Možnost nabídky pro položku Ověřovací systém**

Můžete zkontrolovat stav ověřovacího systému a platformy Epson Open Platform.

Stav ověřovacího zařízení

Zobrazí stav ověřovacího systému.

Informace Epson Open Platform

Zobrazí stav platformy Epson Open Platform.

# **Úspora energie**

Pokud není do uplynutí nastaveného času provedena žádná operace, tiskárna automaticky přejde do režimu spánku nebo se vypne. Čas, po jehož uplynutí bude tiskárna vypnuta, můžete upravit. Každé prodloužení bude mít vliv na energetickou účinnost produktu. Před provedením každé změny berte ohled na životní prostředí.

V závislosti na místě zakoupení může být tiskárna vybavena funkcí, která ji automaticky vypne, pokud není po dobu 30 minut připojena k síti.

### **Úspora energie — ovládací panel**

- 1. Klepněte na možnost **Nast.** na domovské obrazovce.
- 2. Klepněte na **Obecná nastavení** > **Základní nastavení**.
- 3. Proveďte jednu z následujících akcí.
	- ❏ Vyberte volbu **Časovač vyp.** nebo **Nastavení vypnutí** > **Vypnout při nečinnosti** nebo **Vypnout při odpojení** a potom proveďte nastavení.
	- ❏ Vyberte volbu **Časovač vyp.** nebo **Časovač vypnutí** a potom proveďte nastavení.

#### *Poznámka:*

Podle místa zakoupení může být vaše zařízení vybaveno funkcí *Nastavení vypnutí* nebo *Časovač vypnutí*.

# <span id="page-47-0"></span>**Kopírování**

# **Kopírování**

### **Základy kopírování**

Tato část vysvětluje kroky pro základní kopírování.

1. Umístěte předlohy.

Chcete-li kopírovat více předloh, umístěte je do podavače ADF.

- 2. Klepněte na možnost **Kopírovat** na domovské obrazovce.
- 3. Zkontrolujte nastavení v nabídce **Základní nastavení**.

V případě potřeby lze na položku nastavení klepnout a změnit ji.

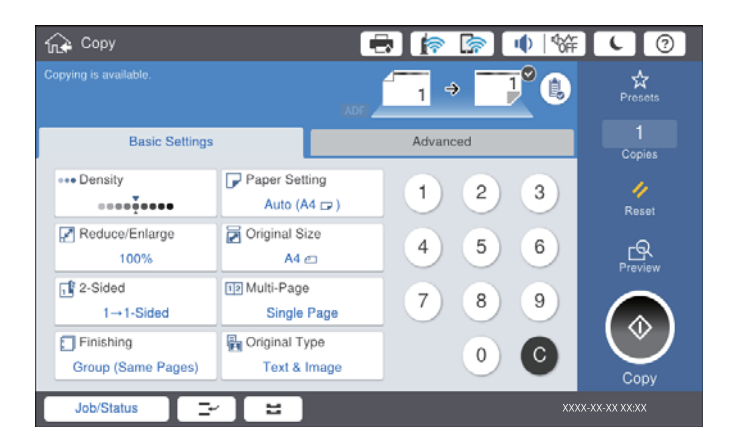

#### *Poznámka:*

- ❏ Klepněte na kartu *Upřesnit* a proveďte nastavení kopírování, například *Orig růz velikostí* nebo *Kvalita obrazu*, a využijte nabídky, například *Kniha →2str.* nebo *Kopie ID karty*.
- **□** Pokud klepnete na ikonu  $\mathbb{X}$ , můžete zaregistrovat často používaná nastavení kopírování jako předvolby.
- **□ Pokud není dostupná požadovaná kombinace nastavení papíru, zobrazí se ikona ↓**. Klepnutím na ikonu můžete zobrazit podrobnosti a poté změnit nastavení.
- 4. Klepněte na pole s počtem kopií a pomocí klávesnice na obrazovce zadejte počet kopií.
- 5. Klepněte na ikonu  $\boxed{S}$  a poté zkontrolujte naskenovaný snímek a také nastavení, například formát papíru.

#### *Poznámka:*

Při vkládání předloh do podavače ADF nelze zobrazit náhled.

6. Klepněte na možnost  $\hat{\mathcal{D}}$ .

#### **Kopírování**

#### **Související informace**

- & ["Vkládání předloh" na str. 33](#page-32-0)
- & ["Možnosti nabídky Základní nastavení pro kopírování" na str. 50](#page-49-0)
- & ["Pokročilé možnosti nabídky pro kopírování" na str. 53](#page-52-0)

### **Provedení oboustranného kopírování**

Můžete kopírovat více předloh nebo oboustranné dokumenty na obě strany papíru.

- 1. Klepněte na možnost **Kopírovat** na domovské obrazovce.
- 2. Klepněte na možnost **Základní nastavení** > **Oboustranně** a poté vyberte možnost **1>oboustranný** nebo **2>2str.**.

Můžete také určit orientaci nebo umístění vazby předlohy a výsledek kopírování.

- 3. Podle potřeby nastavte také další položky.
- 4. Klepněte na symbol  $\hat{\Phi}$ .

#### **Související informace**

- ◆ ["Základy kopírování" na str. 48](#page-47-0)
- $\rightarrow$  ["Možnosti nabídky Základní nastavení pro kopírování" na str. 50](#page-49-0)

### **Kopírování více předloh na jeden list papíru**

Na jeden list papíru můžete zkopírovat dvě nebo čtyři předlohy.

- 1. Klepněte na možnost **Kopírovat** na domovské obrazovce.
- 2. Klepněte na možnost **Základní nastavení** > **Více str** a vyberte položku **2 na li** nebo **4 na li**. Můžete také určit pořadí rozvržení a orientaci předlohy.
- 3. Podle potřeby nastavte také další položky.
- 4. Klepněte na ikonu  $\mathbb{R}$  a zkontrolujte snímek.

*Poznámka:*

Při vkládání předloh do podavače ADF nelze zobrazit náhled.

5. Klepněte na symbol  $\hat{\Phi}$ .

#### **Související informace**

- & ["Základy kopírování" na str. 48](#page-47-0)
- $\rightarrow$  ["Možnosti nabídky Základní nastavení pro kopírování" na str. 50](#page-49-0)

### <span id="page-49-0"></span>**Stohování sad kopií střídavým otočením o 90 stupňů nebo odsazením**

Výtisky můžete roztřídit a střídavě je nechat stohovat ve formátu na výšku a na šířku. Pokud nainstalujete volitelnou jednotku finisher unit, můžete sady kopií roztřídit tím, že je necháte odsadit nebo spojit svorkami.

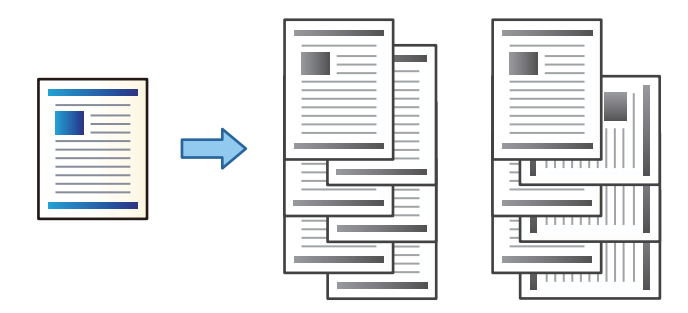

- 1. Klepněte na možnost **Kopírovat** na domovské obrazovce.
- 2. Klepněte na možnost **Dokončování** na kartě **Základní nastavení**.
- 3. Vyberte možnost **Vysunout papír**, kterou chcete použít.
	- ❏ Otočit a třídit: Při tisku více kopií jsou sady střídavě vysunovány ve formátu na výšku a na šířku. Při použití této funkce zkontrolujte následující nastavení.
		- ❏ Používají se dva zdroje papíru. Vložte papír do zdrojů papíru pro formát na výšku i na šířku a poté nastavte nastavení **Nast pap** pod položkou Základní nastavení na hodnotu **Auto**.
		- ❏ Na domovské obrazovce vyberte možnost **Nast.** > **Výstup: Kopírovat** a ujistěte se, zda je vybrána možnost **Zásobník lícem dolů**.
	- ❏ Posun a tříd: Při tisku více kopií odsadí každou sadu kopií. Tato možnost je k dispozici, pokud je nainstalována volitelná finisher unit.
- 4. Pokud používáte volitelnou jednotku finisher unit, pod položkou **Sešít** podle potřeby vyberte umístění svorky a klepněte na položku **OK**.
- 5. Podle potřeby nastavte také další položky.
- 6. Klepněte na možnost  $\hat{\mathcal{D}}$ .

#### **Související informace**

- $\blacktriangleright$  ["Základy kopírování" na str. 48](#page-47-0)
- $\rightarrow$  "Možnosti nabídky Základní nastavení pro kopírování" na str. 50

## **Možnosti nabídky pro kopírování**

### **Možnosti nabídky Základní nastavení pro kopírování**

*Poznámka:*

V závislosti na ostatních nastaveních nemusí být některé položky dostupné.

#### Hustota:

Zvyšte úroveň hustoty, jsou-li výsledky kopírování příliš bledé. Snižte úroveň hustoty, jestliže se inkoust rozpíjí.

#### Nast pap:

Vyberte zdroj papíru, který chcete použít. Pokud je vybrána možnost **Auto**, bude automaticky vložen vhodný formát papíru v závislosti na automaticky zjištěném původním formátu a konkrétním poměru zvětšení.

#### Zmenšení/zvětšení:

Slouží ke konfiguraci poměru zvětšení nebo zmenšení. Klepněte na hodnotu a určete procento zvětšení použité ke zvětšení nebo zmenšení předlohy v rámci rozsahu 25 až 400 %.

#### ❏ Auto

Detekuje skenovací oblast a automaticky zvětší nebo zmenší předlohu, aby se vešla na zvolený

formát papíru. Když jsou kolem předlohy bílé okraje, jsou bílé okraje od rohové značky ( $\blacktriangleright$ ) skla skeneru detekovány jako skenovací oblast, ale okraje na opačné straně mohou být oříznuty.

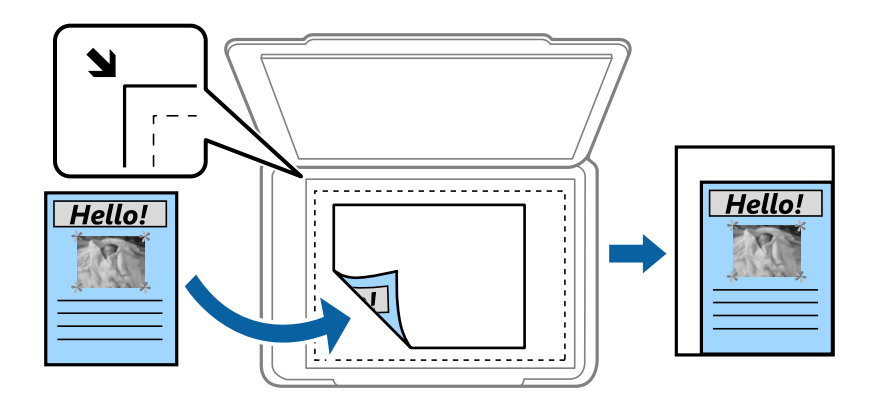

#### ❏ Přizp. papíru

Zkopíruje naskenovaný snímek s menší velikostí, než je hodnota Zmenšení/zvětšení, aby se vešel na daný formát papíru. Pokud je hodnota Zmenšení/zvětšení větší než formát papíru, data mohou být vytištěna mimo okraje papíru.

❏ Skut. vel.

Kopíruje při zvětšení 100 %.

❏ A3->A4 a další

Automaticky zvětší nebo zmenší předlohu, aby se vešla na specifický formát papíru.

#### Vel. dok.:

Slouží k výběru formátu a orientace předlohy. Když vyberete možnost **Automaticky detekovat**, formát předlohy bude zjištěn automaticky. Když kopírujete předlohy s nestandardním formátem, vyberte formát, který se co nejvíce blíží předloze.

#### Oboustranně:

Vyberte oboustranné uspořádání.

❏ 1>1stranná

Kopíruje jednu stranu předlohy na jednu stranu papíru.

#### $\Box$  2>2str.

Kopíruje obě strany oboustranné předlohy na obě strany jednoho listu papíru. Vyberte orientaci předlohy a umístění vazby předlohy a papíru.

❏ 1>oboustranný

Kopíruje dvě jednostranné předlohy na obě strany jednoho listu papíru. Slouží k výběru orientace předlohy a umístění vazby papíru.

 $\Box$  2>1str.

Kopíruje obě strany oboustranné předlohy na jednu stranu dvou listů papíru. Slouží k výběru orientace a umístění vazby předlohy.

Více str:

Slouží k výběru uspořádání.

❏ Jed str

Kopíruje jednostrannou předlohu na jeden list.

❏ 2 na li

Kopíruje dva jednostranné předlohy na jeden list papíru v rozložení dvou strany na jednu. Slouží k výběru pořadí rozvržení a orientace předlohy.

❏ 4 na li

Kopíruje čtyři jednostranné předlohy na jeden list papíru v rozložení čtyři strany na jednu. Slouží k výběru pořadí rozvržení a orientace předlohy.

#### Dokončování:

Slouží k výběru způsobu vyjetí papíru pro více kopií více předloh.

Pokud chcete tisknout seřazené vícestránkové dokumenty nebo vícestránkové dokumenty rozdělené do sad, vyberte možnost **Tří(pořst)**.

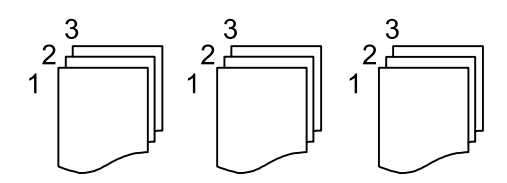

Pokud chcete vytisknout stejně číslované stránky vícestránkových dokumentů jako skupinu, vyberte možnost **Sku(stjst)**.

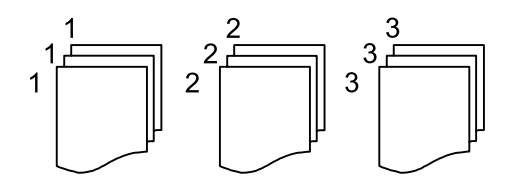

❏ Vysunout papír

❏ Otočit a třídit

Tisk střídavě ve formátu na výšku a na šířku. Při použití této funkce nastavte možnost **Nast pap** na hodnotu **Auto**.

❏ Posun a tříd\*

Odsazení sady kopií.

#### **Kopírování**

<span id="page-52-0"></span> $\Box$  Sešít<sup>\*</sup>

Slouží k výběru umístění svorky.

\* Zobrazí se, pokud je nainstalována finisher unit.

#### Původní typ:

Slouží k výběru typu předlohy. Kopíruje v optimální kvalitě, která odpovídá typu předlohy.

#### **Související informace**

- $\rightarrow$  ["Typy a kódy volitelných položek" na str. 128](#page-127-0)
- & ["Vysunování papíru a svorkování pomocí jednotky Finisher Unit" na str. 128](#page-127-0)

### **Pokročilé možnosti nabídky pro kopírování**

#### *Poznámka:*

V závislosti na ostatních nastaveních nemusí být některé položky dostupné.

#### Orig růz velikostí:

Můžete umístit následující kombinace formátů do podavače ADF najednou. A3 a A4; B4 a B5. Při použití těchto kombinací se předlohy zkopírují se skutečnou velikostí předloh. Umístěte předlohy tak, aby byla jejich šířka podle obrázku níže.

Orient(předl.):

Slouží k výběru orientace předlohy.

Kniha →2str.:

Zkopíruje dvě protilehlé strany brožury na oddělené listy papíru.

Slouží k výběru strany brožury, která se má naskenovat.

#### Průběžné skenování:

Do podavače ADF můžete umístit velké množství předloh v dávkách a naskenovat je jako jednu úlohu skenování.

#### Kvalita obrazu:

Upraví nastavení snímku.

❏ Kontrast

Upraví rozdíl mezi světlými a tmavými oblastmi.

❏ Ostrost

Upraví obrys snímku.

#### ❏ Odstranit pozadí

Slouží k výběru tmavosti pozadí. Klepnutím na symbol + zesvětlíte pozadí (přidáte bílou barvu) a klepnutím na symbol - pozadí ztmavíte (přidáte černou barvu).

Pokud vyberete možnost **Auto**, budou rozpoznány barvy pozadí předloh a budou automaticky odstraněny nebo zesvětleny. Toto nastavení není správně provedeno, pokud je barva pozadí příliš tmavá nebo není rozpoznána.

#### Okraj vazby:

Vyberte umístění vazby, okraje a orientaci předlohy pro oboustrannou kopii.

#### Přizp. papíru:

Zkopíruje naskenovaný snímek s menší velikostí, než je hodnota Zmenšení/zvětšení, aby se vešel na daný formát papíru. Pokud je hodnota Zmenšení/zvětšení větší než formát papíru, data mohou být vytištěna mimo okraje papíru.

#### Odstranit stín:

Odstraní stíny, které se objeví okolo kopií při kopírování silného papíru nebo které se objeví ve středu kopií při kopírování brožury.

#### Odstr. děr.:

Odstraní otvory vazby při kopírování.

#### Kopie ID karty:

Naskenuje obě strany průkazu a zkopíruje je na jednu stranu papíru.

#### Výstupní zásobník:

Vyberte výstupní zásobník pro kopírování.

#### Číslování stran:

❏ Číslování stran

Vyberte možnost **Zap.** k tisku čísel stránek na své kopie.

❏ Formát

Vyberte formát pro číslování stránek.

❏ Pozice razítka

Vyberte polohu pro číslování stránek.

❏ Změnit číslování

Vyberte, na kterou stránku chcete vytisknout číslo stránky. Vyberte možnost **Číslo počáteční strany** a zadejte stránku, od které má číslování stránek začít. Pomocí možnosti **První vytištěné číslo** můžete také zadat počáteční číslo stránky.

❏ Velikost

Vyberte velikost čísla.

❏ Pozadí

Vyberte, zda chcete změnit pozadí čísla stránky na bílé. Pokud vyberete **Bílá**, uvidíte číslo stránky jasně, i když pozadí originálu není bílé.

# <span id="page-54-0"></span>**Skenování pomocí ovládacího panelu**

Naskenované snímky můžete posílat z ovládacího panelu tiskárny do následujících umístění.

#### Síťová složka/FTP

Naskenovaný snímek můžete uložit do složky v síti. Můžete určit sdílenou složku v počítači vytvořenou pomocí protokolů SMB nebo složku na serveru FTP. Před skenováním musíte nastavit sdílenou složku nebo FTP serveru.

#### Email

Naskenované obrazové soubory můžete posílat e-mailem přímo z tiskárny pomocí předem nakonfigurovaného e-mailového serveru. Před skenováním musíte nakonfigurovat e-mailový server.

#### Document Capture Pro

Úlohy vytvořené pomocí softwaru pro skenování Document Capture Pro můžete provádět z ovládacího panelu tiskárny. Když vytvoříte úlohu s uložením naskenovaného obrazu do počítače, můžete ji spustit z tiskárny a naskenovaný obraz uložit do počítače. Než budete skenovat, nainstalujte do svého počítače aplikaci Document Capture Pro a vytvořte úlohu.

#### Pam. zař.

Naskenovaný snímek můžete uložit do paměťového zařízení. Před skenováním nemusíte provádět žádné nastavení.

#### Cloud

Můžete odesílat naskenované snímky do cloudových služeb. Před skenováním proveďte nastavení na Epson Connect.

#### Počítač (WSD)

Naskenovaný obrázek můžete uložit do počítače připojeného k tiskárně pomocí funkce WSD. Pokud používáte Windows 7/Windows Vista, musíte provést nastavení WSD ve vašem počítači před skenováním.

#### **Související informace**

- & ["Ukládání naskenovaného snímku do sdílené složky nebo na FTP server" na str. 56](#page-55-0)
- & ["Skenování do e-mailu" na str. 63](#page-62-0)
- & ["Skenování pomocí nastavení zaregistrovaných na počítači \(Document Capture Pro\)" na str. 66](#page-65-0)
- & ["Skenování do paměťového zařízení" na str. 70](#page-69-0)
- & ["Skenování do cloudu" na str. 72](#page-71-0)
- & ["Skenování s použitím WSD." na str. 74](#page-73-0)

### <span id="page-55-0"></span>**Ukládání naskenovaného snímku do sdílené složky nebo na FTP server**

Naskenovaný snímek můžete uložit do zadané složky v síti. Můžete určit sdílenou složku v počítači vytvořenou pomocí protokolů SMB nebo složku na serveru FTP.

#### *Poznámka:*

❏ Skener a počítač musí být připojeny ke stejné síti. Pro nastavení sítě se obraťte na svého správce.

❏ Pokud chcete uložit naskenované snímky na FTP server, obraťte se na správce FTP serveru a potvrďte informace serveru.

Připravte následující položky k uložení naskenovaných snímků do sdílené složky.

- ❏ Příprava 1: Zkontrolujte název počítače
- ❏ Příprava 2: Vytvořte sdílenou složku v počítači
- ❏ Příprava 3: Zaregistrujte sdílenou složku do kontaktů v tiskárně

#### *Poznámka:*

Metoda pro nastavení sdílené složky se liší v závislosti na operačním systému a prostředí. V této příručce se příklady používají pro systém Windows 10/Windows 8.1/Windows 8/Windows 7. Podrobné informace o nastavení složky sdílené ve vašem počítači naleznete v dokumentaci vašeho počítače.

#### **Související informace**

- & "Příprava 1: Zkontrolujte název počítače" na str. 56 Zkontrolujte název počítače, na kterém chcete vytvořit sdílenou složku.
- $\blacktriangleright$  ["Příprava 2: Vytvořte sdílenou složku v počítači" na str. 57](#page-56-0) Vytvořte složku v počítači a pak nastavte složku ke sdílení v síti.
- & ["Příprava 3: Zaregistrujte sdílenou složku do kontaktů v tiskárně" na str. 58](#page-57-0) Registrací cesty sdílené složky na ovládacím panelu tiskárny můžete určit cestu složky výběrem z kontaktů.

### **Příprava 1: Zkontrolujte název počítače**

Zkontrolujte název počítače, na kterém chcete vytvořit sdílenou složku.

Pro název počítače použijte alfanumerické znaky. Pokud použijete jiné znaky, nebudete moci najít počítač z tiskárny.

#### *Poznámka:*

Metoda pro nastavení sdílené složky se liší v závislosti na operačním systému a prostředí. V této příručce se příklady používají pro systém Windows 10/Windows 8.1/Windows 8/Windows 7. Podrobné informace o nastavení složky sdílené ve vašem počítači naleznete v dokumentaci vašeho počítače.

- 1. Otevřete okno systému v počítači.
	- ❏ Windows 10/Windows 8.1/Windows 8:

Stiskněte klávesu X a zároveň podržte klávesu Windows na klávesnici a vyberte možnost **Systém** ze seznamu.

❏ Windows 7:

Klikněte na tlačítko Start, klikněte pravým tlačítkem na položku **Počítač** a pak vyberte možnost **Vlastnosti**.

<span id="page-56-0"></span>2. Zkontrolujte **Název počítače** v okně **Systém**.

#### *Poznámka:*

Pro název počítače použijte alfanumerické znaky. Pokud název počítače využívá jiné znaky, název změňte. Pokud potřebujete změnit *Název počítače*, obraťte se na svého správce.

Tímto je dokončen postup "Příprava 1: Zkontrolujte název počítače".

V dalším kroku přejděte na postup "Příprava 2: Vytvořte sdílenou složku v počítači".

#### **Související informace**

& "Příprava 2: Vytvořte sdílenou složku v počítači" na str. 57 Vytvořte složku v počítači a pak nastavte složku ke sdílení v síti.

### **Příprava 2: Vytvořte sdílenou složku v počítači**

Vytvořte složku v počítači a pak nastavte složku ke sdílení v síti.

Použijte následující postup při vytváření složky "skenovat" na pracovní ploše počítače, který má nastavené heslo.

Uživatel, který se přihlásí k počítači a který oprávnění správce, může přistupovat ke složce na pracovní ploše a ke složce s dokumenty, které jsou ve složce Uživatel.

- 1. Spusťte průzkumníka.
- 2. Na pracovní ploše vytvořte složku a potom ji pojmenujte "skenovat".

Název složky musí být dlouhý 12 znaků nebo kratší. Pokud název přesahuje 12 znaků, tiskárna nemusí být schopná otevřít složku v závislosti na vašem prostředí.

3. Klikněte pravým tlačítkem na vytvořenou složku a pak vyberte možnost **Vlastnosti**.

Udělí oprávnění změny přístupu ke sdílení oprávnění přístupu pro uživatelský účet. Toto oprávnění se použije, když uživatel otevře složku po síti.

- 4. Vyberte kartu **Sdílení** v okně **Vlastnosti**.
- 5. Klikněte na kartu **Rozšířené sdílení** v části **Sdílení**.
- 6. V okně **Rozšířené sdílení** povolte možnost **Sdílet tuto složku** a pak klikněte na položku **Oprávnění**.
- 7. Na kartě **Oprávnění sdílení** vyberte možnost **Všichni** ze seznamu **Názvy skupiny nebo uživatelská jména**, povolte **Změna** a potom klikněte na tlačítko **OK**.
- 8. Klikněte na tlačítko **OK**.
- 9. Vyberte kartu **Zabezpečení**.
- 10. Zaškrtněte skupinu nebo uživatele v seznamu **Názvy skupiny nebo uživatelská jména**.

Zde zobrazená skupina nebo uživatel může přistupovat ke sdílené složce.

V tomto případě uživatel, který se přihlásí k tomuto počítači, a správce mohou přistupovat ke sdílené složce.

- <span id="page-57-0"></span>11. Vyberte kartu **Sdílení**. Zobrazí se síťová cesta ke sdílené složce. Tato cesta je nezbytná při registraci kontaktů do tiskárny, ověřování jejich zápisu nebo kopírování a uložení kontaktů.
- 12. Kliknutím na tlačítko **OK** nebo **Zavřít** zavřete okno.

#### *Poznámka:*

Ikona složky se po sdílení nezmění. V okně složek se jako hodnota *Stav* zobrazí možnost *Sdíleno*.

Tímto byl dokončen postup "Příprava 2: Vytvořte sdílenou složku v počítači".

V dalším kroku přejděte na postup "Příprava 3: Zaregistrujte sdílenou složku do kontaktů v tiskárně".

#### **Související informace**

& "Příprava 3: Zaregistrujte sdílenou složku do kontaktů v tiskárně" na str. 58 Registrací cesty sdílené složky na ovládacím panelu tiskárny můžete určit cestu složky výběrem z kontaktů.

### **Příprava 3: Zaregistrujte sdílenou složku do kontaktů v tiskárně**

Registrací cesty sdílené složky na ovládacím panelu tiskárny můžete určit cestu složky výběrem z kontaktů.

- K registraci kontaktů budete potřebovat následující údaje.
- ❏ Uživatelské jméno a heslo pro přihlášení do počítače
- ❏ Síťovou cestu ke sdílené složce
- ❏ IP adresu tiskárny nebo název tiskárny (pouze při registraci z počítače)

Existuje několik metod registrace cesty složky do kontaktů.Každá metoda dokáže zaregistrovat stejný obsah.Další podrobnosti naleznete v následujících souvisejících údajích.

#### *Poznámka:*

Metoda pro nastavení sdílené složky se liší v závislosti na operačním systému a prostředí.V této příručce se příklady používají pro systém Windows 10/Windows 8.1/Windows 8/Windows 7.Podrobné informace o nastavení složky sdílené ve vašem počítači naleznete v dokumentaci vašeho počítače.

#### **Související informace**

- & "Registrace z ovládacího panelu tiskárny" na str. 58 Na ovládacím panelu tiskárny můžete zaregistrovat kontakty.
- $\blacktriangleright$  ["Registrace z počítače pomocí webového prohlížeče" na str. 59](#page-58-0) Kontakty můžete registrovat z počítače otevřením obrazovky konfigurace tiskárny (Web Config) z webového prohlížeče. Po vytvoření sdílené složky můžete pokračovat v práci na počítači.

#### *Registrace z ovládacího panelu tiskárny*

Na ovládacím panelu tiskárny můžete zaregistrovat kontakty.

- 1. Na domovské obrazovce vyberte možnost **Nast.**.
- 2. Vyberte možnost **Správce Kontakty** a pak vyberte položku **Přidat/upravit/odstranit**.
- 3. Vyberte možnost **Přidat nový** a pak vyberte položku **Přidat kontakt**.
- 4. Vyberte možnost **Síťová složka/FTP**.
- <span id="page-58-0"></span>5. Vytvořte potřebné údaje.
	- ❏ Číslo registru: Nastavte registrační číslo adresy.
	- ❏ Název: Zadejte název zobrazený v seznamu kontaktů.
	- ❏ Rejstříkové slovo: Zadejte slovo indexu používané při hledání seznamu kontaktů.
	- ❏ Režim komunikace: Vyberte SMB.
	- ❏ Umístění (povinné): Zadejte cestu k síti sdílené složky.

Složku v počítači připojeném k síti můžete hledat výběrem tlačítka **Browse**.

- ❏ Uživatelské jméno: Zadejte uživatelské jméno pro přihlášení do počítače. (pouze při nastavení hesla v počítači)
- ❏ Heslo: Zadejte heslo odpovídající uživatelskému jménu.
- ❏ Přiřadit k čast. použití: Nastavte adresu jako často používanou adresu. Při zadávání adresy se skupina zobrazí v horní části obrazovky.
- 6. Stiskněte **OK**. Tímto byla dokončena registrace kontaktu do seznamu kontaktů.

Tímto byl dokončen postup "Příprava 3: Zaregistrujte sdílenou složku do kontaktů v tiskárně". Tímto byly dokončeny všechny přípravy pro ukládání naskenovaných snímků do sdílené složky.

#### **Související informace**

& ["Skenování do síťové složky nebo na server FTP" na str. 60](#page-59-0)

#### *Registrace z počítače pomocí webového prohlížeče*

Kontakty můžete registrovat z počítače otevřením obrazovky konfigurace tiskárny (Web Config) z webového prohlížeče. Po vytvoření sdílené složky můžete pokračovat v práci na počítači.

Do počítače nemusíte instalovat žádné aplikace.

Následující operace využívají jako příklad Internet Explorer.

- 1. Spusťte Internet Explorer.
- 2. Zadejte IP adresu tiskárny do adresního řádku aplikace Internet Explorer a pak stiskněte klávesu Enter.
- 3. Klikněte na položku **Pokračovat na tuto webovou stránku (není doporučeno)**.

#### *Poznámka:*

Pokud nemůžete přistoupit na obrazovku Web Config, obraťte se na správce.

4. Pokud je na tiskárně nastaveno heslo pro správce, klikněte na položku **Administrator Login** a pak se přihlaste jako správce zadáním hesla.

Pokud není heslo správce na tiskárně nastaveno, tento postup můžete vynechat. Přejděte ke kroku 5.

- 5. Klikněte na možnost **Scan/Copy**.
- 6. Klikněte na možnost **Contacts**.
- 7. Vyberte číslo, které nebylo použito, a pak klikněte na položku **Edit**.
- 8. Zadejte nezbytné informace a pak klikněte na položku **Apply**.

❏ Name: Zadejte název zobrazený v seznamu kontaktů.

- <span id="page-59-0"></span>❏ Index Word: Zadejte slovo indexu používané při hledání v seznamu kontaktů.
- ❏ Type: Slouží k výběru možnosti **Network Folder (SMB)**.
- ❏ Assign to Frequent Use: Nastavte adresu jako často používanou adresu. Při zadávání adresy se skupina zobrazí v horní části obrazovky.
- ❏ Save to: Zadejte cestu k síti sdílené složky.
- ❏ User Name: Zadejte uživatelské jméno pro přihlášení do počítače. (pouze při nastavení hesla v počítači)
- ❏ Password: Zadejte heslo odpovídající uživatelskému jménu.
- 9. Zobrazí se zpráva s oznámením dokončení registrace. Zavřete webový prohlížeč.

Tímto byl dokončen postup "Příprava 3: Zaregistrujte sdílenou složku do kontaktů v tiskárně". Tímto byly dokončeny všechny přípravy pro ukládání naskenovaných snímků do sdílené složky.

#### **Související informace**

& "Skenování do síťové složky nebo na server FTP" na str. 60

### **Skenování do síťové složky nebo na server FTP**

Naskenovaný snímek můžete uložit do zadané složky v síti. Složku můžete zadat přímo zadáním její cesty, snadnější je ale nejprve provést registraci informací o složce v seznamu kontaktů.

#### *Poznámka:*

- ❏ Před použitím této funkce zkontrolujte správnost nastavení *Datum/čas* a *Časový rozdíl* tiskárny. Přejděte do nabídky *Nast.* > *Obecná nastavení* > *Základní nastavení* > *Nastavení datumu / času*.
- ❏ Před skenováním můžete zkontrolovat cílové umístění. Vyberte možnost *Nast.* > *Obecná nastavení* > *Nast. skenování* a poté povolte možnost *Potvrdit příjemce*.
- 1. Umístěte předlohy.

#### *Poznámka:*

Chcete-li skenovat více předloh nebo vytvořit oboustranný sken, umístěte všechny předlohy na podavač ADF.

- 2. Klepněte na možnost **Sken** na domovské obrazovce.
- 3. Klepněte na možnost **Síťová složka/FTP**.
- 4. Zadejte složku.
	- ❏ Výběr z často používaných adres: Na kartě **Časté** vyberte kontakt.
	- ❏ Přímé zadání cesty ke složce: Klepněte na možnost **Kláves**. Vyberte možnost **Režim komunikace**, zadejte cestu složky do pole **Umístění (povinné)** a poté proveďte další nastavení složky.
		- Zadejte cestu ke složce v následujícím formátu.
		- Při použití protokolu SMB jako režimu komunikace: \\název hostitele\název složky
		- Při použití protokolu FTP jako režimu komunikace: ftp://název hostitele/název složky
	- ❏ Výběr ze seznamu kontaktů: Klepněte na kartu **Cíl** a vyberte kontakt.

Chcete-li vyhledat složku v seznamu kontaktů, klepněte na ikonu ...

#### *Poznámka:*

Klepnutím na možnost *Menu* můžete vytisknout historii složky, do které byly uloženy dokumenty.

5. Klepněte na možnost **Nast. skenování** a poté zkontrolujte nastavení, například formát ukládaného dokumentu, a v případě potřeby je změňte.

#### *Poznámka:*

Klepnutím na ikonu $\mathbf{\hat{X}}$ uložte nastavení jako předvolbu.

6. Klepněte na možnost $\hat{\varphi}$ .

#### **Související informace**

- & ["Správa kontaktů" na str. 24](#page-23-0)
- & ["Vkládání předloh" na str. 33](#page-32-0)
- ◆ ["Způsob použití" na str. 27](#page-26-0)

### **Možnosti nabídky pro skenování do složky**

#### *Poznámka:*

V závislosti na ostatních nastaveních nemusí být některé položky dostupné.

Upravit umíst.:

❏ Režim komunikace

Slouží k výběru režimu komunikace.

❏ Umístění (povinné)

Slouží k výběru cesty složky pro uložení naskenovaného snímku.

❏ Uživatelské jméno

Slouží k zadání uživatelského jména pro zadanou složku.

❏ Heslo

Slouží k zadání hesla pro zadanou složku.

❏ Režim připojení

Slouží k výběru režimu připojení.

❏ Č. portu

Slouží k zadání čísla portu.

#### Černobíle/Barva:

Slouží k výběru barevného nebo černobílého skenování.

#### formát:

❏ formát

Slouží k výběru formátu pro uložení naskenovaného snímku.

❏ Kompres. poměr

Slouží k výběru míry komprese skenovaného snímku.

#### ❏ Nastavení PDF

Pokud jste jako nastavení formátu uložení vybrali možnost **PDF**, použijte k ochraně souborů PDF toto nastavení.

Pokud chcete vytvořit soubor PDF, který vyžaduje při otevírání heslo, nastavte položku Heslo pro otevř. dok.. Pokud chcete vytvořit soubor PDF, který vyžaduje při tisku nebo úpravách heslo, nastavte položku Heslo oprávnění.

#### Rozlišení:

Slouží k výběru rozlišení skenování.

#### Oboustranně:

Naskenuje obě strany předlohy.

❏ Orient(předl.)

Slouží k výběru orientace předlohy.

❏ Vazba(předl.)

Slouží k výběru směru vazby předlohy.

#### Obl sken:

Slouží k výběru plochy skenování. Chcete-li při skenování oříznout bílý prostor kolem textu nebo obrázku, vyberte **Automaticky detekovat**. Chcete-li skenovat na maximální oblasti snímání skla sklo skeneru, vyberte možnost **Max. oblast**.

#### ❏ Orient(předl.)

Slouží k výběru orientace předlohy.

#### Původní typ:

Slouží k výběru typu předlohy.

#### Orig růz velikostí:

Můžete umístit následující kombinace formátů do podavače ADF najednou. A3 a A4; B4 a B5. Při použití těchto kombinací se předlohy naskenují se svou skutečnou velikostí. Umístěte předlohy tak, aby byla jejich šířka podle obrázku níže.

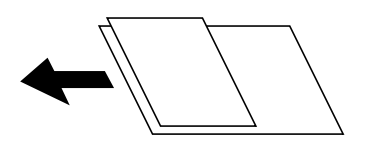

Hustota:

Slouží k výběru kontrastu naskenovaného snímku.

#### Odstranit pozadí:

Slouží k výběru tmavosti pozadí. Klepnutím na symbol + zesvětlíte pozadí (přidáte bílou barvu) a klepnutím na symbol - pozadí ztmavíte (přidáte černou barvu).

Pokud vyberete možnost **Automaticky**, budou rozpoznány barvy pozadí předloh a budou automaticky odstraněny nebo zesvětleny. Toto nastavení není správně provedeno, pokud je barva pozadí příliš tmavá nebo není rozpoznána.

#### <span id="page-62-0"></span>Odstranit stín:

Odstraní stíny z předlohy, které se objeví na naskenovaném snímku.

❏ Surround

Odstraní stíny na okrajích předlohy.

❏ Uprostřed

Odstraní stíny na okraji vazby brožury.

#### Odstr. děr.:

Odstraní otvory, které se objeví na naskenovaném snímku. Zadáním hodnoty do pravého pole můžete vybrat oblast, kde chcete otvory odstranit.

❏ Smaz. poz.

Slouží k výběru umístění, kde chcete odstranit otvory.

❏ Orient(předl.)

Slouží k výběru orientace předlohy.

#### Nepřetržité skenADF:

Do podavače ADF můžete vložit větší množství předloh v jednotlivých dávkách a naskenovat je jako jednu úlohu skenování.

#### název souboru:

❏ Předpona názvu souboru:

Pomocí alfanumerických znaků a symbolů zadejte předponu názvu snímků.

❏ Vložit datum:

Slouží k přidání data k názvu souboru.

❏ Přidat čas:

Slouží k přidání času k názvu souboru.

### **Skenování do e-mailu**

Soubory s naskenovanými snímky můžete posílat e-mailem přímo z tiskárny pomocí předem nakonfigurovaného e-mailového serveru. Před použitím této funkce je nutné nejprve nakonfigurovat e-mailový server.

Další informace naleznete v příručce Příručka správce.

E-mailovou adresu můžete zadat přímo, snadnější je ale nejprve provést registraci e-mailové adresy v seznamu kontaktů.

#### *Poznámka:*

❏ Před použitím této funkce zkontrolujte správnost nastavení *Datum/čas* a *Časový rozdíl* tiskárny. Přejděte do nabídky *Nast.* > *Obecná nastavení* > *Základní nastavení* > *Nastavení datumu / času*.

- ❏ Pokud místo této funkce použijete funkci *Document Capture Pro* na ovládacím panelu, můžete odesílat e-maily přímo. Před použitím této funkce zaregistrujte úlohu k odesílání e-mailů v aplikaci Document Capture Pro a zkontrolujte, zda je zapnutý počítač.
- ❏ Před skenováním můžete zkontrolovat cílové umístění. Vyberte možnost *Nast.* > *Obecná nastavení* > *Nast. skenování* a poté povolte možnost *Potvrdit příjemce*.

1. Umístěte předlohy.

#### *Poznámka:*

Chcete-li skenovat více předloh nebo vytvářet 2stranné skeny, umístěte všechny předlohy do podavače ADF.

- 2. Klepněte na možnost **Sken** na domovské obrazovce.
- 3. Klepněte na možnost **Email**.
- 4. Zadejte adresu.
	- ❏ Výběr z často používaných adres: Na kartě **Časté** vyberte kontakt.
	- ❏ Ruční zadání e-mailové adresy: Klepněte na možnost **Kláves**, zadejte e-mailovou adresu a poté klepněte na tlačítko **OK**.
	- ❏ Výběr ze seznamu kontaktů: Klepněte na kartu **Příjemce** a vyberte kontakt.

Chcete-li vyhledat složku v seznamu kontaktů, klepněte na ikonu ...

❏ Výběr ze seznamu historie: Klepněte na ikonu na kartě **Časté** a poté v zobrazeném seznamu vyberte příjemce.

#### *Poznámka:*

- ❏ Počet vybraných příjemců se zobrazí v pravé části obrazovky. E-maily můžete odeslat až na 10 adres a 10 skupinám. Pokud je mezi příjemci i skupina, můžete vybrat celkem až 200 jednotlivých adres a zahrnout také adresy z dané skupiny.
- ❏ Klepnutím na pole pro adresu v horní části obrazovky zobrazíte seznam vybraných adres.
- ❏ Klepněte na možnost *Menu* a zobrazte nebo vytiskněte historii odesílání nebo změňte nastavení e-mailového serveru.
- 5. Klepněte na možnost **Nast. skenování** a poté zkontrolujte nastavení, například formát ukládaného dokumentu, a v případě potřeby je změňte.

#### *Poznámka:*

- **□** Klepnutím na ikonu $\mathbf{\hat{x}}$  uložte nastavení jako předvolbu.
- $\Box$  Klepnutím na ikonu $\Box$ obnovte výchozí hodnoty nastavení.
- 6. Klepněte na možnost  $\hat{\mathcal{D}}$ .

#### **Související informace**

- & ["Správa kontaktů" na str. 24](#page-23-0)
- & ["Skenování pomocí nastavení zaregistrovaných na počítači \(Document Capture Pro\)" na str. 66](#page-65-0)
- & ["Vkládání předloh" na str. 33](#page-32-0)
- $\blacktriangleright$  ["Způsob použití" na str. 27](#page-26-0)

### **Možnosti nabídky pro skenování do e-mailu**

#### *Poznámka:*

V závislosti na ostatních nastaveních nemusí být některé položky dostupné.

#### Barev. režim:

Slouží k výběru barevného nebo černobílého skenování.

#### formát:

❏ formát

Slouží k výběru formátu pro uložení naskenovaného snímku.

❏ Kompres. poměr

Slouží k výběru míry komprese skenovaného snímku.

❏ Nastavení PDF

Pokud jste jako nastavení formátu uložení vybrali možnost **PDF**, použijte k ochraně souborů PDF toto nastavení.

Pokud chcete vytvořit soubor PDF, který vyžaduje při otevírání heslo, nastavte položku Heslo pro otevř. dok.. Pokud chcete vytvořit soubor PDF, který vyžaduje při tisku nebo úpravách heslo, nastavte položku Heslo oprávnění.

#### Rozlišení:

Slouží k výběru rozlišení skenování.

#### Oboustranně:

Naskenuje obě strany předlohy.

❏ Orient(předl.)

Slouží k výběru orientace předlohy.

❏ Vazba(předl.)

Slouží k výběru směru vazby předlohy.

#### Obl sken:

Slouží k výběru plochy skenování. Chcete-li při skenování oříznout bílý prostor kolem textu nebo obrázku, vyberte **Auto. ořez**. Chcete-li skenovat na maximální oblasti snímání skla sklo skeneru, vyberte možnost **Max. oblast**.

❏ Orient(předl.)

Slouží k výběru orientace předlohy.

#### Původní typ:

Slouží k výběru typu předlohy.

#### Orig růz velikostí:

Můžete umístit následující kombinace formátů do podavače ADF najednou. A3 a A4; B4 a B5. Při použití těchto kombinací se předlohy naskenují se svou skutečnou velikostí. Umístěte předlohy tak, aby byla jejich šířka podle obrázku níže.

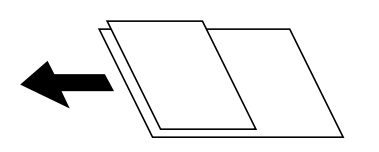

Hustota:

Slouží k výběru kontrastu naskenovaného snímku.

#### <span id="page-65-0"></span>Odstranit pozadí:

Slouží k výběru tmavosti pozadí. Klepnutím na symbol + zesvětlíte pozadí (přidáte bílou barvu) a klepnutím na symbol - pozadí ztmavíte (přidáte černou barvu).

Pokud vyberete možnost **Automaticky**, budou rozpoznány barvy pozadí předloh a budou automaticky odstraněny nebo zesvětleny. Toto nastavení není správně provedeno, pokud je barva pozadí příliš tmavá nebo není rozpoznána.

#### Odstranit stín:

Odstraní stíny z předlohy, které se objeví na naskenovaném snímku.

❏ Surround

Odstraní stíny na okrajích předlohy.

❏ Uprostřed

Odstraní stíny na okraji vazby brožury.

#### Odstr. děr.:

Odstraní otvory, které se objeví na naskenovaném snímku. Zadáním hodnoty do pravého pole můžete vybrat oblast, kde chcete otvory odstranit.

❏ Smaz. poz.

Slouží k výběru umístění, kde chcete odstranit otvory.

❏ Orient(předl.)

Slouží k výběru orientace předlohy.

#### Nepřetržité skenADF:

Do podavače ADF můžete vložit větší množství předloh v jednotlivých dávkách a naskenovat je jako jednu úlohu skenování.

#### Předmět:

Pomocí alfanumerických znaků a symbolů zadejte předmět e-mailu.

#### Max vel. příl.:

Slouží k výběru maximální velikosti souboru, který je možné přiložit k e-mailu.

#### název souboru:

❏ Předpona názvu souboru:

Pomocí alfanumerických znaků a symbolů zadejte předponu názvu snímků.

❏ Vložit datum:

Slouží k přidání data k názvu souboru.

❏ Přidat čas:

Slouží k přidání času k názvu souboru.

### **Skenování pomocí nastavení zaregistrovaných na počítači (Document Capture Pro)**

Pomocí softwaru Document Capture Pro můžete zaregistrovat sadu operací jako úlohu. Zaregistrované úlohy lze spouštět z ovládacího panelu tiskárny.

Když vytvoříte úlohu s uložením naskenovaného obrazu do počítače, můžete ji spustit z tiskárny a naskenovaný obraz uložit do počítače.

#### *Poznámka:*

Operace se mohou lišit podle operačního systému a verze softwaru. Podrobnosti o používání funkcí najdete v nápovědě k softwaru.

#### **Související informace**

- & ["Vkládání předloh" na str. 33](#page-32-0)
- & ["Aplikace pro konfiguraci skenování z počítače \(Document Capture Pro\)" na str. 140](#page-139-0)

#### **Nastavení úlohy**

Nastavte úlohu na počítači pomocí softwaru Document Capture Pro.

#### *Poznámka:*

Operace se mohou lišit podle operačního systému a verze softwaru. Podrobnosti o používání funkcí najdete v nápovědě k softwaru.

#### *Vytvoření a registrace úlohy (Windows)*

#### *Poznámka:*

Operace se mohou lišit podle operačního systému a verze softwaru. Podrobnosti o používání funkcí najdete v nápovědě k softwaru.

- 1. Spusťte aplikaci Document Capture Pro.
- 2. Klikněte na **Nastavení úlohy** v horní části obrazovky.

Zobrazí se **Seznam úloh**.

3. Klikněte na možnost **Nový**.

Zobrazí se obrazovka **Nastavení úlohy**.

- 4. Zadejte nastavení úlohy na obrazovce **Nastavení úlohy**.
	- ❏ **Název úlohy**: Zadejte název úlohy k registraci.
	- ❏ **Nastavení snímání**: Proveďte nastavení skenování, například velikost předloh nebo rozlišení.
	- ❏ **Uložit nastavení**: Nastavte místo pro ukládání, formát uložení, pravidla názvů pro soubory a podobně.
	- ❏ **Nast. cíl. umístění**: Vyberte cíl naskenovaných obrázků.
- 5. Kliknutím na tlačítko **OK** se vrátíte na obrazovku **Seznam úloh**.

Vytvořená úloha se zaregistruje v okně **Seznam úloh**.

6. Kliknutím na tlačítko **OK** se vrátíte nahoru na obrazovku.

#### *Vytvoření a registrace úlohy (Mac OS)*

#### *Poznámka:*

Operace se mohou lišit podle operačního systému a verze softwaru. Podrobnosti o používání funkcí najdete v nápovědě k softwaru.

- 1. Spusťte aplikaci Document Capture.
- 2. Klikněte na ikonu  $\mathbb{R}$  v hlavním okně. Zobrazí se okno **Seznam úloh**.
- 3. Klikněte na ikonu +.

Zobrazí se okno **Nastavení úlohy**.

- 4. V okně **Nastavení úlohy** proveďte nastavení úlohy.
	- ❏ **Název úlohy**: Zadejte název úlohy k registraci.
	- ❏ **Snímat**: Proveďte nastavení skenování, například velikost předloh nebo rozlišení.
	- ❏ **Výstup**: Nastavte místo pro ukládání, formát uložení, pravidla názvů pro soubory a podobně.
	- ❏ **Cílové umístění**: Vyberte cíl naskenovaných obrázků.
- 5. Kliknutím na tlačítko **OK** se vrátíte do okna **Seznam úloh**. Vytvořená úloha se má zaregistrovat v okně **Seznam úloh**.
- 6. Kliknutím na tlačítko **OK** se vrátíte na hlavní okno.

### **Nastavení názvu počítače, aby se zobrazoval na ovládacím panelu tiskárny**

Pomocí softwaru Document Capture Pro můžete název počítače nastavit tak, aby se zobrazoval na ovládacím panelu tiskárny.

#### *Poznámka:*

Operace se mohou lišit podle operačního systému a verze softwaru. Podrobnosti o používání funkcí najdete v nápovědě k softwaru.

- 1. Spusťte aplikaci Document Capture Pro.
- 2. Na liště nabídky na hlavní obrazovce vyberte **Možnosti** > **Nastavení síťového snímání**.

#### *Poznámka:*

Ve standardním zobrazení v systému Windows se objeví pouze možnost *Možnosti*. V jednoduchém zobrazení klikněte na možnost *Přepnout do standardního zobrazení*.

- 3. Na obrazovce **Nastavení síťového snímání** zadejte název počítače do pole **Název počítače (alfanumerické znaky)**.
- 4. Klikněte na možnost **OK**.

### **Nastavení provozního režimu**

Před skenováním nastavte na ovládacím panelu provozní režim, který odpovídá počítači, ve kterém je nainstalována aplikace Document Capture Pro.

- 1. Na domovské obrazovce vyberte možnost **Nast.**.
- 2. Vyberte možnost **Obecná nastavení** > **Nast. skenování** > **Document Capture Pro**.
- 3. Vyberte provozní režim.
	- ❏ Režim Klient: Vyberte tento režim, pokud je aplikace Document Capture Pro nainstalována v operačním systému Windows nebo Mac OS.
	- ❏ Režim Server: Vyberte tento režim, pokud je aplikace Document Capture Pro nainstalována v operačním systému Windows Server. Potom zadejte adresu serveru.
- 4. Pokud jste změnili provozní režim, zkontrolujte správnost nastavení a potom vyberte tlačítko **OK**.

### **Skenování pomocí nastavení Document Capture Pro**

Před skenováním zajistěte, aby byly splněny následující podmínky.

- ❏ Do počítače (serveru) nainstalujte aplikaci Document Capture Pro a vytvořte úlohu.
- ❏ Připojte tiskárnu a počítač (server) do sítě.
- ❏ Na ovládacím panelu nastavte provozní režim.
- 1. Umístěte předlohy.

#### *Poznámka:*

Chcete-li skenovat více předloh nebo vytvářet 2stranné skeny, umístěte všechny předlohy do podavače ADF.

- 2. Vyberte položku **Sken** na domovské obrazovce.
- 3. Vyberte možnost **Document Capture Pro**.
- 4. Vyberte možnost **Vyberte počítač.** a poté vyberte počítač, na kterém jste vytvořili úlohu v aplikaci Document Capture Pro.

#### *Poznámka:*

- ❏ Ovládací panel tiskárny může zobrazovat až 100 počítačů, ve kterých je nainstalována aplikace Document Capture Pro.
- ❏ Pokud jste vybrali položky *Možnosti* > *Nastavení síťového snímání* a povolili funkci *Chránit heslem* v aplikaci Document Capture Pro nebo Document Capture, zadejte heslo.
- ❏ Pokud je *Režim Server* nastaven jako provozní režim, není třeba tento krok provádět.
- 5. Vyberte možnost **Vyberte úlohu.** a poté vyberte úlohu.

#### *Poznámka:*

❏ Pokud jste vybrali funkci *Chránit heslem* v nastavení v aplikaci Document Capture Pro Server, zadejte heslo.

- ❏ Pokud jste vytvořili pouze jednu úlohu, nemusíte vybírat úlohu. Pokračujte k dalšímu kroku.
- 6. Vyberte oblast, kde je zobrazen obsah úlohy, a poté zkontrolujte detaily úlohy.
- 7. Klepněte na možnost  $\hat{\mathcal{D}}$ .

#### **Související informace**

& ["Vkládání předloh" na str. 33](#page-32-0)

### <span id="page-69-0"></span>**Skenování do paměťového zařízení**

Naskenovaný snímek můžete uložit do paměťového zařízení.

- 1. Zastrčte paměťové médium do portu USB externího rozhraní tiskárny.
- 2. Umístěte předlohy.

#### *Poznámka:*

Chcete-li skenovat více předloh nebo vytvářet 2stranné skeny, umístěte všechny předlohy do podavače ADF.

- 3. Klepněte na možnost **Sken** na domovské obrazovce.
- 4. Klepněte na možnost **Pam. zař.**.
- 5. Nastavte položky, například formát uložení.
- 6. Zkontrolujte další nastavení a v případě potřeby je změňte.

#### *Poznámka:*

- **□** Klepnutím na ikonu  $\mathbb{W}$  uložte nastavení jako předvolbu.
- $\Box$  Klepnutím na ikonu $\Box$ obnovte výchozí hodnoty nastavení.
- 7. Klepněte na symbol  $\hat{\Phi}$ .

#### **Související informace**

- & ["Názvy dílů a funkcí" na str. 14](#page-13-0)
- $\rightarrow$  ["Připojování a odpojování externího zařízení USB" na str. 37](#page-36-0)
- & ["Vkládání předloh" na str. 33](#page-32-0)
- $\blacktriangleright$  ["Způsob použití" na str. 27](#page-26-0)

### **Možnosti nabídky pro skenování do paměťového zařízení**

#### *Poznámka:*

V závislosti na ostatních nastaveních nemusí být některé položky dostupné.

#### Černobíle/Barva:

Slouží k výběru barevného nebo černobílého skenování.

#### formát:

❏ formát

Slouží k výběru formátu pro uložení naskenovaného snímku.

❏ Kompres. poměr

Slouží k výběru míry komprese skenovaného snímku.

#### ❏ Nastavení PDF

Pokud jste jako nastavení formátu uložení vybrali možnost **PDF**, použijte k ochraně souborů PDF toto nastavení.

Pokud chcete vytvořit soubor PDF, který vyžaduje při otevírání heslo, nastavte položku Heslo pro otevř. dok.. Pokud chcete vytvořit soubor PDF, který vyžaduje při tisku nebo úpravách heslo, nastavte položku Heslo oprávnění.

#### Rozlišení:

Slouží k výběru rozlišení skenování.

#### Oboustranně:

Naskenuje obě strany předlohy.

❏ Orient(předl.)

Slouží k výběru orientace předlohy.

❏ Vazba(předl.)

Slouží k výběru směru vazby předlohy.

#### Obl sken:

Slouží k výběru plochy skenování. Chcete-li při skenování oříznout bílý prostor kolem textu nebo obrázku, vyberte **Auto. ořez**. Chcete-li skenovat na maximální oblasti snímání skla sklo skeneru, vyberte možnost **Max. oblast**.

#### ❏ Orient(předl.)

Slouží k výběru orientace předlohy.

#### Původní typ:

Slouží k výběru typu předlohy.

#### Orig růz velikostí:

Můžete umístit následující kombinace formátů do podavače ADF najednou. A3 a A4; B4 a B5. Při použití těchto kombinací se předlohy naskenují se svou skutečnou velikostí. Umístěte předlohy tak, aby byla jejich šířka podle obrázku níže.

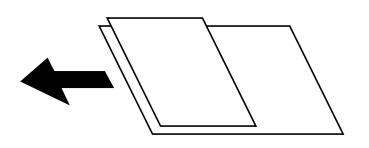

Hustota:

Slouží k výběru kontrastu naskenovaného snímku.

#### Odstranit pozadí:

Slouží k výběru tmavosti pozadí. Klepnutím na symbol + zesvětlíte pozadí (přidáte bílou barvu) a klepnutím na symbol - pozadí ztmavíte (přidáte černou barvu).

Pokud vyberete možnost **Automaticky**, budou rozpoznány barvy pozadí předloh a budou automaticky odstraněny nebo zesvětleny. Toto nastavení není správně provedeno, pokud je barva pozadí příliš tmavá nebo není rozpoznána.

#### <span id="page-71-0"></span>Odstranit stín:

Odstraní stíny z předlohy, které se objeví na naskenovaném snímku.

❏ Surround

Odstraní stíny na okrajích předlohy.

❏ Uprostřed

Odstraní stíny na okraji vazby brožury.

#### Odstr. děr.:

Odstraní otvory, které se objeví na naskenovaném snímku. Zadáním hodnoty do pravého pole můžete vybrat oblast, kde chcete otvory odstranit.

❏ Smaz. poz.

Slouží k výběru umístění, kde chcete odstranit otvory.

❏ Orient(předl.)

Slouží k výběru orientace předlohy.

#### Nepřetržité skenADF:

Do podavače ADF můžete vložit větší množství předloh v jednotlivých dávkách a naskenovat je jako jednu úlohu skenování.

#### název souboru:

❏ Předpona názvu souboru:

Pomocí alfanumerických znaků a symbolů zadejte předponu názvu snímků.

❏ Vložit datum:

Slouží k přidání data k názvu souboru.

❏ Přidat čas:

Slouží k přidání času k názvu souboru.

### **Skenování do cloudu**

Můžete odesílat naskenované snímky do cloudových služeb. Před použitím této funkce proveďte nastavení pomocí funkce Epson Connect. Podrobnosti najdete na následujícím webovém portálu Epson Connect.

<https://www.epsonconnect.com/>

[http://www.epsonconnect.eu](http://www.epsonconnect.eu/) (pouze pro Evropu)

- 1. Ujistěte se, zda jste provedli nastavení pomocí portálu Epson Connect.
- 2. Umístěte předlohy.

#### *Poznámka:*

Chcete-li skenovat více předloh nebo vytvořit oboustranný sken, umístěte všechny předlohy na podavač ADF.

- 3. Klepněte na možnost **Sken** na domovské obrazovce.
- 4. Klepněte na možnost **Cloud**.
- 5. Klepněte na ikonu  $\bigoplus$  v horní části obrazovky a poté vyberte cíl.
- 6. Nastavte položky, například formát uložení.
- 7. Zkontrolujte další nastavení a v případě potřeby jej změňte.

#### *Poznámka:*

**□** Klepnutím na ikonu  $\mathbf{\hat{\times}}$  uložte nastavení jako předvolbu.

- $\Box$  Klepnutím na ikonu  $\Diamond$  obnovte výchozí hodnoty nastavení.
- 8. Klepněte na symbol  $\hat{\Phi}$ .

#### **Související informace**

& ["Vkládání předloh" na str. 33](#page-32-0)

### **Možnosti nabídky pro skenování do cloudu**

#### *Poznámka:*

V závislosti na ostatních nastaveních nemusí být některé položky dostupné.

Černobíle/Barva:

Slouží k výběru barevného nebo černobílého skenování.

#### JPEG/PDF:

Slouží k výběru formátu pro uložení naskenovaného snímku.

#### Oboustranně:

Naskenuje obě strany předlohy.

❏ Orient(předl.)

Slouží k výběru orientace předlohy.

❏ Vazba(předl.)

Slouží k výběru směru vazby předlohy.

#### Obl sken:

Slouží k výběru plochy skenování. Chcete-li při skenování oříznout bílý prostor kolem textu nebo obrázku, vyberte **Auto. ořez**. Chcete-li skenovat na maximální oblasti snímání skla sklo skeneru, vyberte možnost **Max. oblast**.

❏ Orient(předl.)

Slouží k výběru orientace předlohy.

#### Původní typ:

Slouží k výběru typu předlohy.

#### Hustota:

Slouží k výběru kontrastu naskenovaného snímku.

#### Odstranit pozadí:

Slouží k výběru tmavosti pozadí. Klepnutím na symbol + zesvětlíte pozadí (přidáte bílou barvu) a klepnutím na symbol - pozadí ztmavíte (přidáte černou barvu).

Pokud vyberete možnost **Automaticky**, budou rozpoznány barvy pozadí předloh a budou automaticky odstraněny nebo zesvětleny. Toto nastavení není správně provedeno, pokud je barva pozadí příliš tmavá nebo není rozpoznána.

#### Odstranit stín:

Odstraní stíny z předlohy, které se objeví na naskenovaném snímku.

❏ Surround

Odstraní stíny na okrajích předlohy.

❏ Uprostřed

Odstraní stíny na okraji vazby brožury.

#### Odstr. děr.:

Odstraní otvory, které se objeví na naskenovaném snímku. Zadáním hodnoty do pravého pole můžete vybrat oblast, kde chcete otvory odstranit.

❏ Smaz. poz.

Slouží k výběru umístění, kde chcete odstranit otvory.

❏ Orient(předl.)

Slouží k výběru orientace předlohy.

#### Nepřetržité skenADF:

Do podavače ADF můžete vložit větší množství předloh v jednotlivých dávkách a naskenovat je jako jednu úlohu skenování.

## **Skenování s použitím WSD.**

#### *Poznámka:*

- ❏ Tato funkce je k dispozici pouze pro počítače se systémem Windows 10/Windows 8.1/Windows 8/Windows 7/Windows Vista.
- ❏ Používáte-li operační systém Windows 7/Windows Vista, před použitím této funkce je třeba nastavit počítač.

#### 1. Umístěte předlohy.

#### *Poznámka:*

Chcete-li skenovat více originálů, umístěte všechny originály na ADF.

- 2. Vyberte položku **Sken** na domovské obrazovce.
- 3. Vyberte možnost **Počítač (WSD)**.
- 4. Vyberte počítač.
- 5. Klepněte na možnost  $\hat{\mathcal{D}}$ .

#### **Skenování**

#### **Související informace**

& ["Vkládání předloh" na str. 33](#page-32-0)

### **Nastavení portu WSD**

V této části je vysvětleno nastavení portu WSD pro Windows 7/Windows Vista.

*Poznámka:* Pro Windows 10/Windows 8.1/Windows 8 se WSD port nastavuje automaticky.

Následující položky jsou nezbytné k nastavení portu WSD.

- ❏ Tiskárna a počítač jsou připojeny k síti.
- ❏ Ovladač tiskárny je nainstalován v počítači.
- 1. Zapněte tiskárnu.
- 2. Klikněte na tlačítko Start a pak klikněte na položku **Síť** v počítači.
- 3. Klikněte pravým tlačítkem na tiskárnu a pak klikněte na tlačítko **Instalovat**. Klikněte na tlačítko **Pokračovat** po zobrazení obrazovky **Ovládání uživatelského účtu**. Klikněte na tlačítko **Odinstalovat** a po zobrazení obrazovky **Odinstalovat** začněte znovu.

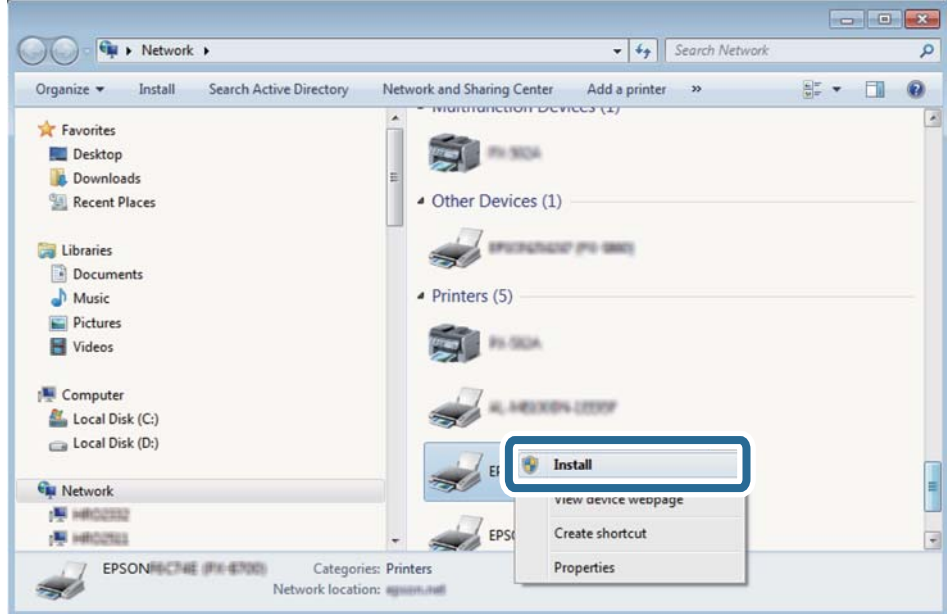

#### *Poznámka:*

Na obrazovce sítě se zobrazí název tiskárny nastavený v síti a název modelu (EPSON XXXXXX (XX-XXXX)). Název tiskárny nastavený v síti můžete zkontrolovat na ovládacím panelu tiskárny nebo vytisknutím stavového listu sítě.

4. Klikněte na položku **Vaše zařízení je připraveno k použití**.

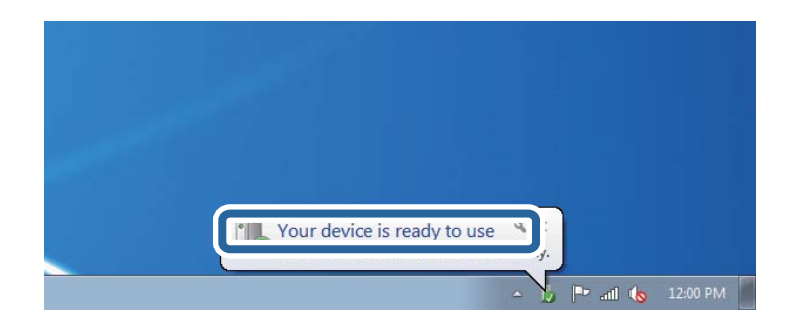

5. Zkontrolujte zprávu a pak klikněte na položku **Zavřít**.

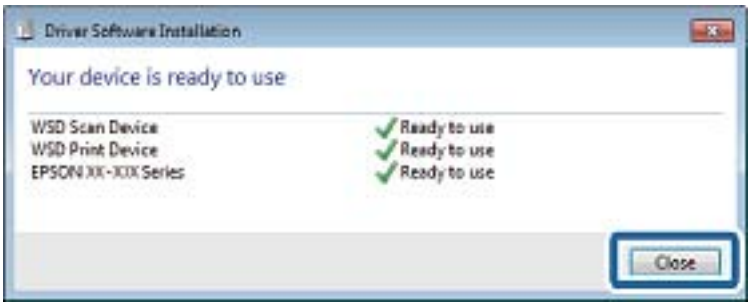

- 6. Otevřete obrazovku **Zařízení a tiskárny**.
	- ❏ Windows 7

Klikněte na tlačítko Start **Ovládací panely** > **Hardware a zvuk** (nebo **Hardware**) > **Zařízení a tiskárny**.

❏ Windows Vista

Klikněte na tlačítko Start > **Ovládací panely** > **Hardware a zvuk** > **Tiskárny**.

7. Zkontrolujte, zda se v síti zobrazí ikona s názvem tiskárny.

Při tisku pomocí WSD vyberte název tiskárny.

#### **Související informace**

 $\rightarrow$  ["Možnosti nabídky pro volbu Stav tiskárny/tisk" na str. 46](#page-45-0)

## **Skenování z počítače**

## **Ověření uživatelů v aplikaci Epson Scan 2 při použití funkce Řízení přístupu**

Když je pro tiskárnu zapnutá funkce Řízení přístupu, je nutné při skenování pomocí aplikace Epson Scan 2 zaregistrovat uživatelské jméno a heslo. Jestliže neznáte heslo, obraťte se na správce tiskárny.

- 1. Spusťte aplikaci Epson Scan 2.
- 2. Na obrazovce aplikace Epson Scan 2 zkontrolujte, že je v seznamu **Skener** vybrána vaše tiskárna.
- 3. V seznamu **Skener** vyberte položku **Nastavení**, čímž zobrazíte obrazovku **Nastavení skeneru**.
- 4. Klikněte na položku **Řízení přístupu**.
- 5. Na obrazovce **Řízení přístupu** zadejte možnosti **Uživatelské jméno** a **Heslo** pro účet, který má povoleno skenování.
- 6. Klikněte na tlačítko **OK**.

## **Skenování pomocí Epson Scan 2**

Můžete skenovat pomocí ovladače skeneru "Epson Scan 2". Můžete skenovat předlohy s použitím podrobných nastavení, která jsou vhodná pro textové dokumenty.

Vysvětlení jednotlivých položek nastavení najdete v nápovědě Epson Scan 2.

1. Umístěte předlohu.

*Poznámka:* Chcete-li skenovat více předloh, umístěte je do podavače ADF.

- 2. Spusťte aplikaci Epson Scan 2.
- 3. Na kartě **Hlavní nastavení** proveďte následující nastavení.

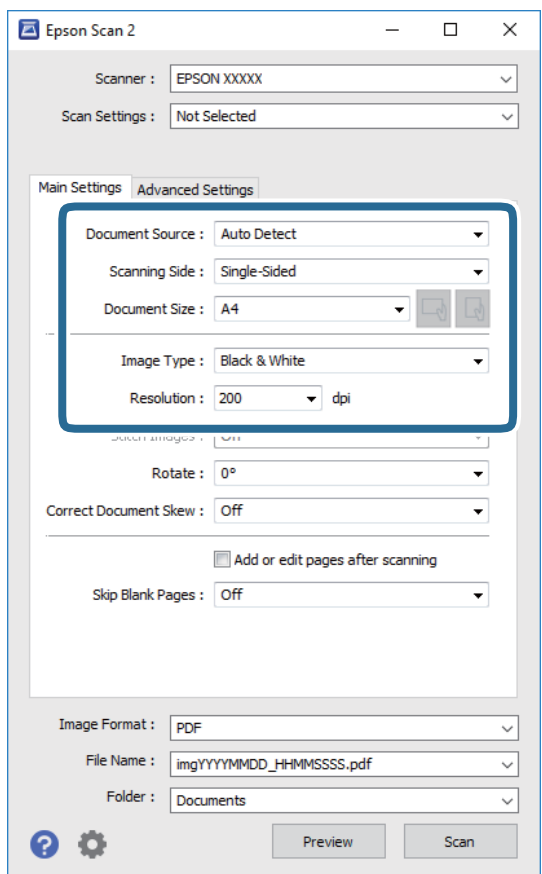

- ❏ Zdroj dokumentu: Slouží k výběru zdroje, ve kterém je vložena předloha.
- ❏ Skenovaná strana: Slouží k výběru strany předlohy, kterou chcete skenovat z podavače ADF.

#### **Skenování**

- ❏ Velikost dokumentu: Slouží k výběru velikosti vložené předlohy.
- ❏ Tlačítka / (orientace předlohy): Vyberte nastavenou orientaci vložené předlohy. Podle velikosti předlohy se tato položka může nastavit automaticky a nelze ji změnit.
- ❏ Typ obrazu: Slouží k výběru barvy uloženého naskenovaného snímku.
- ❏ Rozlišení: Slouží k výběru rozlišení.
- 4. Podle potřeby proveďte ostatní nastavení skenování.
	- ❏ Tlačítkem **Náhled** můžete nastavit náhled skenovaného snímku. Otevře se okno s náhledem snímku. Při zobrazení náhledu pomocí podavače ADF se předloha vysune z podavače ADF. Znovu vložte vysunutou předlohu.
	- ❏ Na kartě **Upřesnit nastavení** můžete podrobně upravit nastavení snímku vhodná pro textový dokument, například následující.
		- ❏ Odebrat pozadí: Slouží k odstranění pozadí předloh.
		- ❏ Upřesnění textu: Slouží k opravě rozmazaných písmen v předloze, aby byla zřetelná a ostrá.
		- ❏ Automatická segmentace plochy: Při černobílém skenování dokumentu s obrázky umožňuje dosáhnout zřetelného textu a hladkých obrázků.
		- ❏ Vylepšení barev: Slouží k vylepšení barvy v naskenovaném snímku a k jeho uložení v odstínech šedé nebo k černobílému uložení.
		- ❏ Mezní hodnota: Slouží k úpravě okraje jednobarevného (černobílého) binárního snímku.
		- ❏ Doostření: Slouží k vylepšení a zaostření kontur snímku.
		- ❏ Odstranění rastru: Slouží k odstranění vzoru moaré (pavučinových stínů), které se objevují při skenování tištěných papírů, například časopisu.
		- ❏ Vyplnění okrajů: Slouží k odstranění stínu okolo naskenovaného snímku.
		- ❏ Duální výstup obrazu (pouze pro systém Windows): Slouží k naskenování a uložení dvou snímků s různými nastaveními výstupu. Různé snímky můžete naskenovat a uložit najednou.

#### *Poznámka:*

V závislosti na ostatních nastaveních nemusí být některé položky dostupné.

5. Nastavte ukládání souborů.

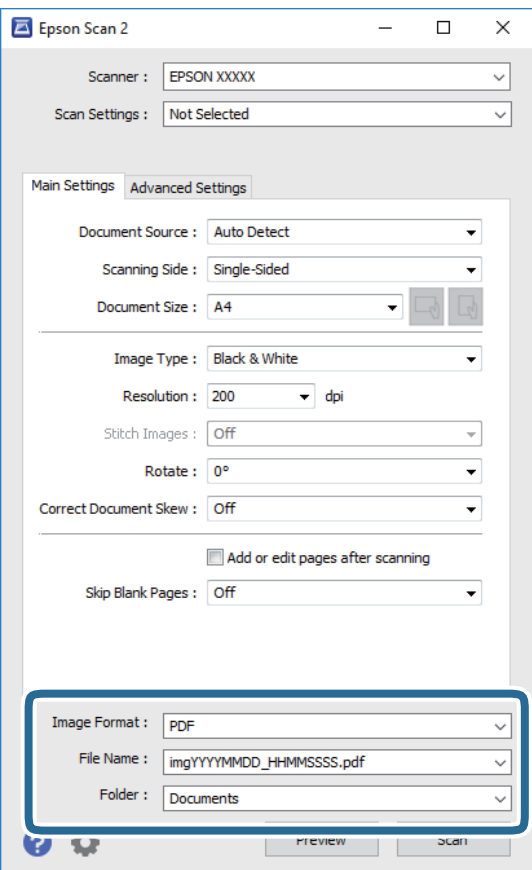

❏ Formát obrazu: Slouží k výběru formátu ukládání v seznamu.

U každého nastavení kromě BITMAP a PNG můžete provést podrobné nastavení. Po výběru formátu ukládání vyberte ze seznamu položku **Možnosti**.

❏ Název souboru: Slouží k potvrzení zobrazeného názvu uloženého souboru.

Nastavení názvu souboru můžete změnit po výběru položky **Nastavení** ze seznamu.

- ❏ Složka: Slouží k výběru složky v seznamu. Do této složky bude uložen naskenovaný snímek. Když ze seznamu vyberete možnost **Vybrat**, můžete vybrat jinou složku nebo vytvořit novou složku.
- 6. Klikněte na možnost **Skenovat**.

- & ["Vkládání předloh" na str. 33](#page-32-0)
- & ["Aplikace ke skenování dokumentů a obrázků \(Epson Scan 2\)" na str. 139](#page-138-0)

## **Skenování z chytrých zařízení**

Aplikace Epson iPrint umožňuje skenovat fotografie a dokumenty z chytrého zařízení, například z chytrého telefonu nebo tabletu, které je připojeno ke stejné bezdrátové síti, jako tiskárna. Naskenovaná data můžete uložit do chytrého zařízení nebo do cloudových služeb, odeslat e-mailem nebo vytisknout.

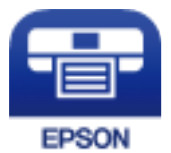

## **Instalování Epson iPrint**

Aplikaci Epson iPrint můžete nainstalovat do vašeho chytrého zařízení z následující adresy URL nebo kódu QR.

<http://ipr.to/c>

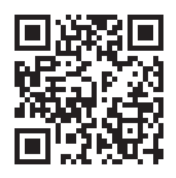

## **Skenování pomocí Epson iPrint**

Spusťte aplikaci Epson iPrint ve vašem chytrém zařízení a na hlavní obrazovce vyberte položku, kterou chcete použít.

#### **Skenování**

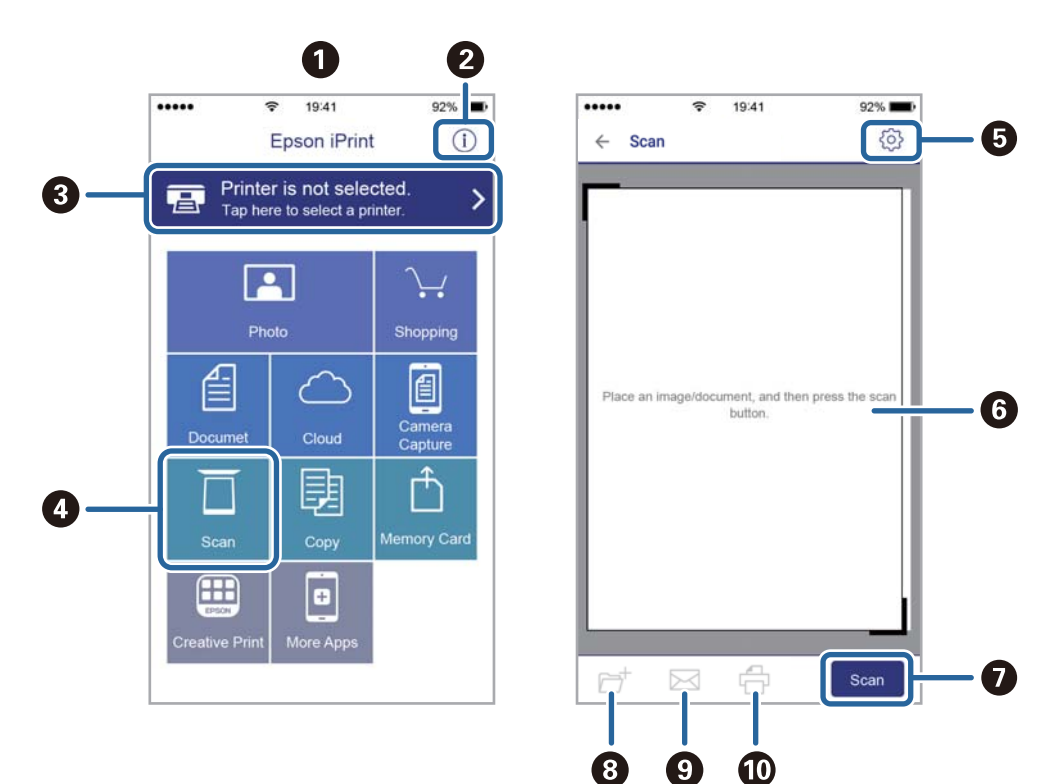

Následující obrazovky mohou být změněny bez předchozího upozornění.

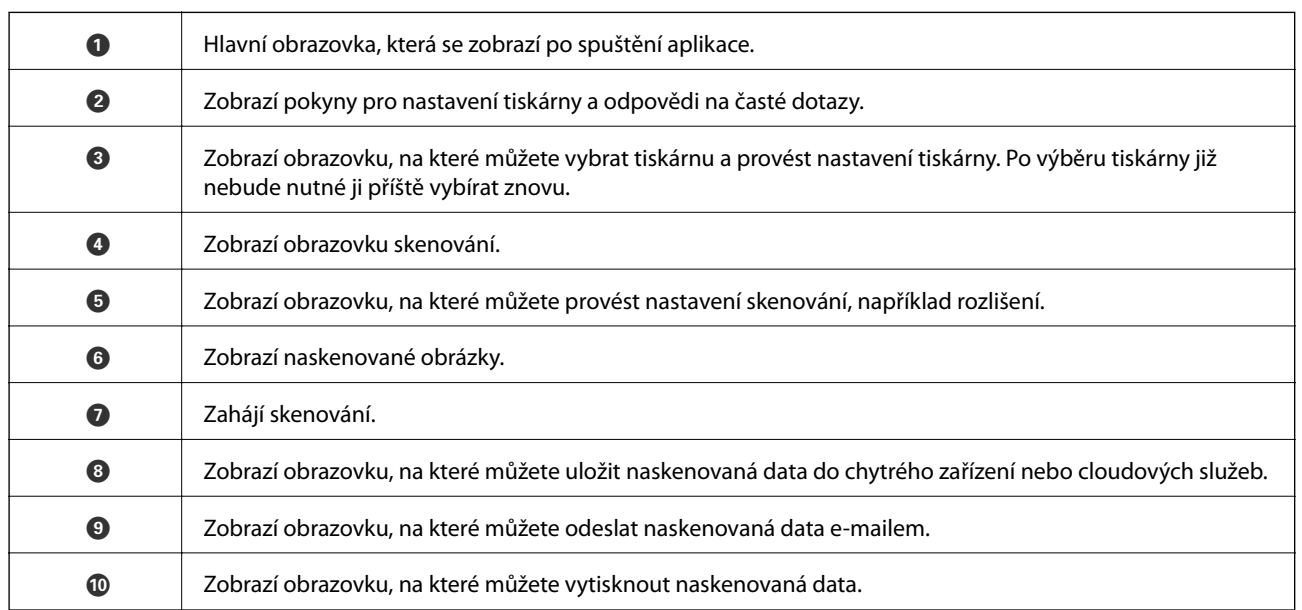

## **Skenování přikládáním chytrých zařízení k značka N**

Můžete se jednoduše připojit a skenovat přiložením chytrého zařízení na značku značka N na tiskárně.

Před použití této funkce, zkontrolujte níže uvedené možnosti.

❏ Povolte funkci NFC ve svém chytrém zařízení.

Pouze zařízení se systémem Android 4.0 a novější podporují technologii NFC.(Near Field Communication) Umístění a funkce NFC se u jednotlivých chytrých zařízení liší.Podrobnosti viz dokumentace dodaná s chytrým zařízením.

- ❏ Do chytrého zařízení nainstalujte aplikaci Epson iPrint. Nainstalovat ji lze přiložením chytrého zařízení na značku značka N na tiskárně.
- ❏ Zapněte na své tiskárně funkci Wi-Fi Direct.
- 1. Umístěte předlohy do tiskárny.
- 2. Přiložte chytré zařízení na značku značka N na tiskárně.

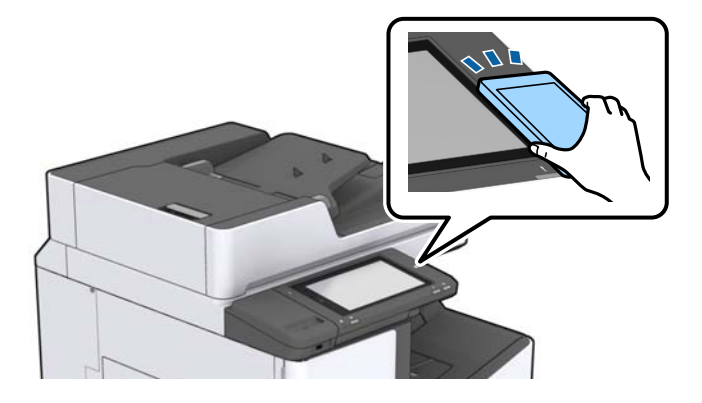

#### *Poznámka:*

Tiskárna nemusí být schopná komunikovat s chytrým zařízením, pokud se mezi ním a značkou značka N na tiskárně nachází překážky, jako například kov.

Spustí se aplikace Epson iPrint.

- 3. V aplikaci Epson iPrint vyberte nabídku skenování.
- 4. Znovu přiložte chytré zařízení na značku značka N na tiskárně.

Bude zahájeno skenování.

#### **Související informace**

& ["Vkládání předloh" na str. 33](#page-32-0)

## **Tisk souborů z paměťového zařízení**

Z paměťového zařízení připojeného k tiskárně můžete vytisknout soubory JPEG, PDF a TIFF.

## **Tisk souborů JPEG z paměťového zařízení**

#### *Poznámka:*

Jestliže máte v paměťovém zařízení více než 999 obrázků, budou obrázky automaticky rozděleny do skupin a zobrazí se obrazovka pro výběr skupiny. Obrázky jsou setříděny posla data pořízení.

- 1. Připojte paměťové zařízení do portu USB externího rozhraní tiskárny.
- 2. Klepněte na možnost **Paměťové zařízení** na domovské obrazovce.
- 3. Klepněte na možnost **JPEG**.

Obrázky na paměťovém zařízení se zobrazí jako náhledy.

Klepnutím na ikonu změňte nastavení **Pořadí přehrávání** nebo proveďte nastavení pro položky **Vybrat všechny obrázky**, **Zrušit výběr obrázků** a **Vybrat skupinu**.

4. Klepněte na soubory, které chcete vytisknout.

Vybrané obrázky jsou označené značkou zatržení.

Chcete-li zobrazit náhled jednoho obrázku, klepněte na možnost **Jednoduché zobraz.**. Obrázek můžete zvětšit klepnutím na ikonu  $\bigcirc$ . Chcete-li zobrazit náhled předchozího nebo následujícího snímku, klepněte na ikonu  $\vert \vert$  nebo  $\vert \vert$ .

- 5. Zdroj papíru, který chcete použít, nastavte na kartě **Základní nastavení**.
- 6. Podle potřeby nastavte další položky na kartě **Upřesnit**. Další informace o podrobných nastaveních viz nabídky pro položku Paměťové zařízení.
- 7. Klepněte na pole s hodnotou a vyberte počet výtisků.
- 8. Klepnutím na symbol  $\hat{\diamond}$  zahájíte tisk.
- 9. Odpojte paměťové zařízení z tiskárny.

- $\rightarrow$  ["Připojování a odpojování externího zařízení USB" na str. 37](#page-36-0)
- & ["Základní možnosti nabídky pro nastavení JPEG" na str. 84](#page-83-0)
- & ["Rozšířené možnosti nabídky pro nastavení JPEG" na str. 85](#page-84-0)

## <span id="page-83-0"></span>**Tisk souborů PDF nebo TIFF z paměťového zařízení**

- 1. Připojte paměťové zařízení do portu USB externího rozhraní tiskárny.
- 2. Klepněte na možnost **Paměťové zařízení** na domovské obrazovce.
- 3. Klepněte na možnost **PDF** nebo **TIFF**. Soubory na paměťovém zařízení se zobrazí jako seznam.
- 4. Klepněte na soubor, který chcete vytisknout.
- 5. Zdroj papíru, který chcete použít, nastavte na kartě **Základní nastavení**.
- 6. Podle potřeby nastavte další položky na kartě **Upřesnit**. Další informace o podrobných nastaveních viz nabídky pro paměťové zařízení.
- 7. Klepněte na pole s hodnotou a vyberte počet výtisků.
- 8. Klepnutím na symbol  $\hat{\diamond}$  zahájíte tisk.
- 9. Odpojte paměťové zařízení z tiskárny.

#### **Související informace**

- & ["Připojování a odpojování externího zařízení USB" na str. 37](#page-36-0)
- & ["Základní možnosti nabídky pro nastavení PDF" na str. 85](#page-84-0)
- & ["Rozšířené možnosti nabídky pro nastavení PDF" na str. 86](#page-85-0)
- & ["Základní možnosti nabídky pro nastavení TIFF" na str. 86](#page-85-0)
- & ["Rozšířené možnosti nabídky pro nastavení TIFF" na str. 87](#page-86-0)

## **Možnosti nabídky pro volbu Paměťové zařízení**

Po klepnutí na možnost **Paměťové zařízení** na domovské stránce tiskárny můžete provádět různá nastavení tisku pro soubor na paměťovém zařízení.

### **Základní možnosti nabídky pro nastavení JPEG**

### (Možnosti):

Proveďte nastavení pro řazení, výběr a zrušení výběru dat snímku.

Nast pap:

Slouží k zadání nastavení zdroje papíru, na který chcete tisknout.

#### Uspořádání:

Vyberte způsob rozvržení souborů JPEG. Nastavení **1 na list** slouží k tisku souboru po jednotlivých stránkách. Nastavení **20 na list** slouží k tisku 20 souborů po jednotlivých stránkách. Nastavení **Rejstřík** slouží k vytvoření tiskového indexu s informacemi.

#### <span id="page-84-0"></span>Přizpůsob rámeček:

Vyberte možnost **Zap.**, pokud chcete snímek oříznout tak, aby se automaticky vešel do vybraného uspořádání tisku. Pokud se liší poměr stran dat snímku a formátu papíru, snímek se automaticky zvětší nebo zmenší, aby jeho krátké strany odpovídaly krátkým stranám papíru. Pokud dlouhá strana snímku přesahuje za dlouhou stranu papíru, je oříznuta. Tato funkce nemusí fungovat u panoramatických fotografií.

### **Rozšířené možnosti nabídky pro nastavení JPEG**

#### Dokončování:

❏ Dokončování

Pokud chcete tisknout seřazené vícestránkové dokumenty nebo vícestránkové dokumenty rozdělené do sad, vyberte možnost **Tří(pořst)**. Pokud chcete vytisknout stejně číslované stránky vícestránkových dokumentů jako skupinu, vyberte možnost **Sku(stjst)**.

❏ **Vysunout papír**

Pokud chcete odsadit jednotlivé sady kopií, vyberte možnost **Posun a tříd**\* .

❏ **Sešít**\*

Slouží k výběru umístění svorky.

\* Zobrazí se, pokud je nainstalována finisher unit.

#### Kvalita:

Výběrem možnosti **Nejlepší** dosáhnete vyšší kvality tisku, ale rychlost tisku může být nižší.

#### Opravit fotografii:

Tento režim vyberte, pokud chcete automaticky vylepšit jas, kontrast a sytost fotografie. Pokud chcete automatické vylepšení vypnout, vyberte možnost **Vylepšení vypnuto**.

#### Odstranit červené oči:

Vyberte možnost **Zap.**, pokud chcete automaticky opravit efekt červených očí na fotografiích. Opravy se netýkají původního souboru, pouze výtisků. V závislosti na typu fotografie může dojít k opravě i jiných míst na snímku než jen očí.

#### Datum:

Vyberte formát data pořízení nebo uložení fotografie. Datum se u některých rozložení nevytiskne.

#### **Související informace**

- $\blacktriangleright$  ["Typy a kódy volitelných položek" na str. 128](#page-127-0)
- & ["Vysunování papíru a svorkování pomocí jednotky Finisher Unit" na str. 128](#page-127-0)

### **Základní možnosti nabídky pro nastavení PDF**

V paměťových zařízeních můžete nastavit možnosti tisku pro soubory ve formátu PDF.

#### Pořadí přehrávání:

Slouží k výběru nastavení třídění pro zobrazení souborů na LCD obrazovce.

#### <span id="page-85-0"></span>Nast pap:

Slouží k zadání nastavení zdroje papíru, na který chcete tisknout.

#### Oboustranně:

Vyberte možnost **Zap.**, pokud chcete soubory PDF tisknout oboustranně. V nastavení **Pozice vazby** můžete také vybrat vázací metodu.

#### Pořadí tisku:

Slouží k výběru pořadí pro tisk souborů PDF s více stránkami.

### **Rozšířené možnosti nabídky pro nastavení PDF**

#### Dokončování

❏ Dokončování:

Pokud chcete tisknout seřazené vícestránkové dokumenty nebo vícestránkové dokumenty rozdělené do sad, vyberte možnost **Tří(pořst)**. Pokud chcete vytisknout stejně číslované stránky vícestránkových dokumentů jako skupinu, vyberte možnost **Sku(stjst)**.

❏ Vysunout papír:

Pokud chcete střídavě tisknout v orientaci na výšku z jednoho zdroje papíru a v orientaci na šířku z jiného zdroje papíru, vyberte možnost **Otočit a třídit**. Při použití této funkce nastavte možnost **Nast pap** na hodnotu **Auto**. Pokud chcete odsadit jednotlivé sady kopií, vyberte možnost **Posun a tříd**\* .

❏ Sešít\* :

Slouží k výběru umístění svorky.

\* Zobrazí se, pokud je nainstalována finisher unit.

#### **Související informace**

- $\blacktriangleright$  ["Typy a kódy volitelných položek" na str. 128](#page-127-0)
- & ["Vysunování papíru a svorkování pomocí jednotky Finisher Unit" na str. 128](#page-127-0)

### **Základní možnosti nabídky pro nastavení TIFF**

V paměťových zařízeních můžete zadat nastavení tisku pro soubory ve formátu TIFF.

#### Pořadí přehrávání:

Změní pořadí souborů.

#### Nast pap:

Slouží k zadání nastavení zdroje papíru, na který chcete tisknout.

#### Uspořádání:

Slouží k výběru způsobu rozvržení souborů Multi-TIFF. Nastavení **1 na list** slouží k tisku stránek na jednotlivé listy papíru. Nastavení **20 na list** slouží k tisku 20 stránek na jeden list papíru. Nastavení **Rejstřík** slouží k vytvoření tiskového indexu s informacemi.

#### <span id="page-86-0"></span>Přizpůsob rámeček:

Vyberte možnost **Zap.**, pokud chcete fotografii oříznout tak, aby se automaticky vešla do vybraného uspořádání fotografií. Pokud se liší poměr stran dat snímku a formátu papíru, snímek se automaticky zvětší nebo zmenší, aby jeho krátké strany odpovídaly krátkým stranám papíru. Pokud dlouhá strana snímku přesahuje za dlouhou stranu papíru, je oříznuta. Tato funkce nemusí fungovat u panoramatických fotografií.

### **Rozšířené možnosti nabídky pro nastavení TIFF**

#### Dokončování:

❏ Dokončování

Pokud chcete tisknout seřazené vícestránkové dokumenty nebo vícestránkové dokumenty rozdělené do sad, vyberte možnost **Tří(pořst)**. Pokud chcete vytisknout stejně číslované stránky vícestránkových dokumentů jako skupinu, vyberte možnost **Sku(stjst)**.

❏ **Vysunout papír**

Pokud chcete odsadit jednotlivé sady kopií, vyberte možnost **Posun a tříd**\* .

❏ **Sešít**\*

Slouží k výběru umístění svorky.

Zobrazí se, pokud je nainstalována finisher unit.

#### Kvalita:

Výběrem možnosti **Nejlepší** dosáhnete vyšší kvality tisku, ale rychlost tisku může být nižší.

#### Pořadí tisku:

Slouží k výběru pořadí pro tisk souborů TIFF s více stránkami.

#### Datum:

Vyberte formát data pořízení nebo uložení fotografie. Datum se u některých rozložení nevytiskne.

#### **Související informace**

- $\blacktriangleright$  ["Typy a kódy volitelných položek" na str. 128](#page-127-0)
- & ["Vysunování papíru a svorkování pomocí jednotky Finisher Unit" na str. 128](#page-127-0)

## **Tisk pomocí ovladače tiskárny v systému Windows**

Jestliže nemůžete změnit některá nastavení ovladače tiskárny, může to být zakázáno správcem. Obraťte se na správce tiskárny o pomoc.

### **Přístup k ovladači tiskárny**

Pokud změníte nastavení ovladače tiskárny z ovládacích panelů počítače, budou nastavení použita také na všechny aplikace.

#### <span id="page-87-0"></span>**Přístup k ovladači tiskárny z ovládacího panelu**

❏ Windows 10/Windows Server 2019/Windows Server 2016

Klikněte na tlačítko Start a vyberte položku **Systém Windows** > **Ovládací panely** > **Zobrazit zařízení a tiskárny** v části **Hardware a zvuk**. Klikněte pravým tlačítkem na tiskárnu nebo stiskněte a přidržte její ikonu a vyberte možnost **Předvolby tisku**.

❏ Windows 8.1/Windows 8/Windows Server 2012 R2/Windows Server 2012

Vyberte možnost **Plocha** > **Nastavení** > **Ovládací panely** > **Zobrazit zařízení a tiskárny** v části **Hardware a zvuk**. Klikněte pravým tlačítkem na tiskárnu nebo stiskněte a přidržte její ikonu a vyberte možnost **Předvolby tisku**.

❏ Windows 7/Windows Server 2008 R2

Klikněte na tlačítko Start a vyberte položku **Ovládací panely** > **Zobrazit zařízení a tiskárny** v části **Hardware a zvuk**. Klikněte pravým tlačítkem na tiskárnu a vyberte možnost **Předvolby tisku**.

❏ Windows Vista/Windows Server 2008

Klikněte na tlačítko Start a vyberte položku **Ovládací panely** > **Tiskárny** v části **Hardware a zvuk**. Klikněte pravým tlačítkem na tiskárnu a vyberte možnost **Předvolby tisku**.

❏ Windows XP/Windows Server 2003 R2/Windows Server 2003

Klikněte na tlačítko Start a vyberte položku **Ovládací panely** > **Tiskárny a jiný hardware** v části **Tiskárny a faxy**. Klikněte pravým tlačítkem na tiskárnu a vyberte možnost **Předvolby tisku**.

#### **Přístup k ovladači tiskárny pomocí ikony tiskárny na hlavním panelu**

Ikona tiskárny na hlavním panelu na ploše systému je ikona zástupce pro rychlý přístup k ovladači tiskárny.

Kliknete-li na ikonu tiskárny a vyberete možnost **Nastavení tiskárny**, otevře se stejné okno nastavení tiskárny jako okno zobrazené na ovládacím panelu. Kliknete-li dvakrát na tuto ikonu, můžete zkontrolovat stav tiskárny.

#### *Poznámka:*

Nezobrazí-li se ikona tiskárny na hlavním panelu, otevřete okno ovladače tiskárny, klikněte na tlačítko *Předvolby sledování* na kartě *Údržba* a vyberte možnost *Registrace ikony zástupce na hlavním panelu*.

## **Základní informace o tisku**

#### *Poznámka:*

Operace se může lišit v závislosti na aplikaci. Podrobnosti najdete v nápovědě k dané aplikaci.

1. Otevřete soubor, který chcete vytisknout.

Pokud ještě není do tiskárny vložený papír, vložte jej.

- 2. V nabídce **Soubor** vyberte možnost **Tisk** nebo **Vzhled stránky**.
- 3. Vyhledejte požadovanou tiskárnu.

4. Okno ovladače tiskárny otevřete pomocí možnosti **Předvolby** nebo **Vlastnosti**.

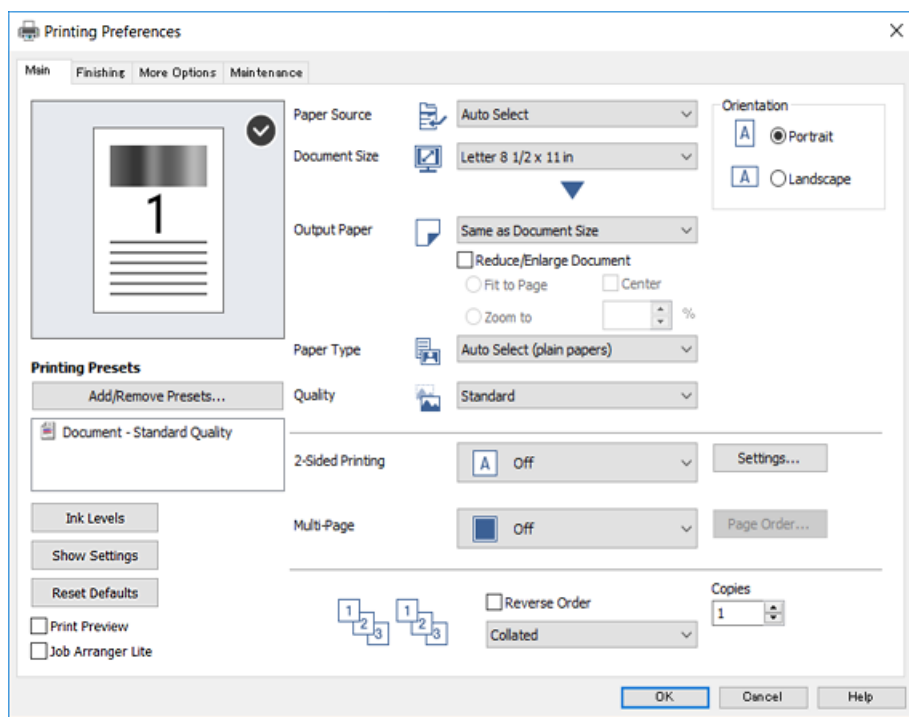

5. Podle potřeby změňte nastavení.

Podrobnosti naleznete v možnostech nabídky ovladače tiskárny.

#### *Poznámka:*

- ❏ Vysvětlení jednotlivých položek nastavení naleznete také v online nápovědě. Kliknutím pravým tlačítkem na položku zobrazíte nabídku *Nápověda*.
- ❏ Pokud vyberete možnost *Náhled*, můžete před tiskem dokumentu zobrazit jeho náhled.
- 6. Kliknutím na tlačítko **OK** zavřete okno ovladače tiskárny.
- 7. Klikněte na tlačítko **Tisk**.

#### *Poznámka:*

Pokud vyberete možnost *Náhled*, zobrazí se okno náhledu. Chcete-li změnit nastavení, klikněte na tlačítko *Storno* a poté opakujte postup od kroku 2.

- & ["Dostupné typy papíru a kapacita" na str. 27](#page-26-0)
- & ["Způsob vkládání papíru" na str. 31](#page-30-0)
- & ["Nastavení typu papíru" na str. 33](#page-32-0)
- $\rightarrow$  ["Možnosti nabídky pro ovladač tiskárny" na str. 106](#page-105-0)

## **Tisk po obou stranách**

Můžete tisknout na obě strany papíru. Můžete vytisknout také brožuru, kterou lze vytvořit změnou pořadí stránek a složením výtisku.

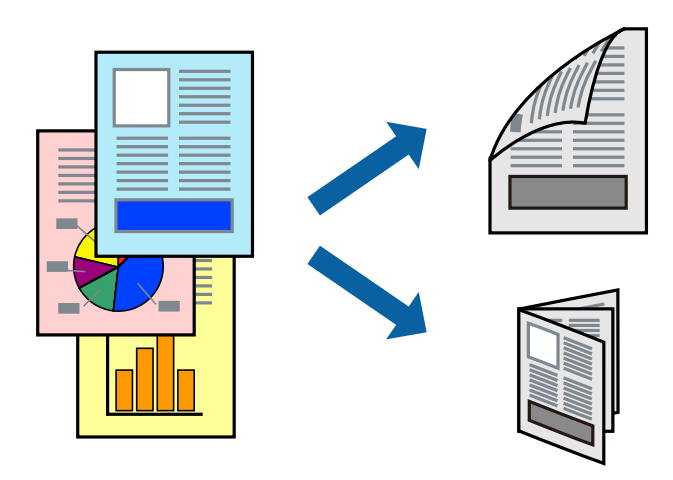

#### *Poznámka:*

- ❏ Nepoužijete-li papír vhodný k oboustrannému tisku, kvalita tisku se může zhoršit a může dojít k uvíznutí papíru.
- ❏ V závislosti na papíru a datech může inkoust prosakovat na druhou stranu papíru.

#### **Související informace**

& ["Dostupné typy papíru a kapacita" na str. 27](#page-26-0)

### **Nastavení tisku**

- 1. Na kartě **Hlavní** ovladače tiskárny vyberte v nabídce **Oboustranný tisk** možnost **Automaticky (vazba na dlouhé hraně)** nebo **Automaticky (vazba na krátké hraně)**.
- 2. Kliknutím na položku **Nastavení** proveďte požadovaná nastavení a poté klikněte na tlačítko **OK**. Chcete-li tisknout skládanou brožuru, zvolte možnost **Brožura**.
- 3. Klikněte na tlačítko **Tisk**.

- & ["Základní informace o tisku" na str. 88](#page-87-0)
- $\blacktriangleright$  ["Karta Hlavní" na str. 106](#page-105-0)

## **Tisk několika stránek na jeden list**

Na jeden list papíru můžete vytisknout dvě nebo čtyři stránky dat.

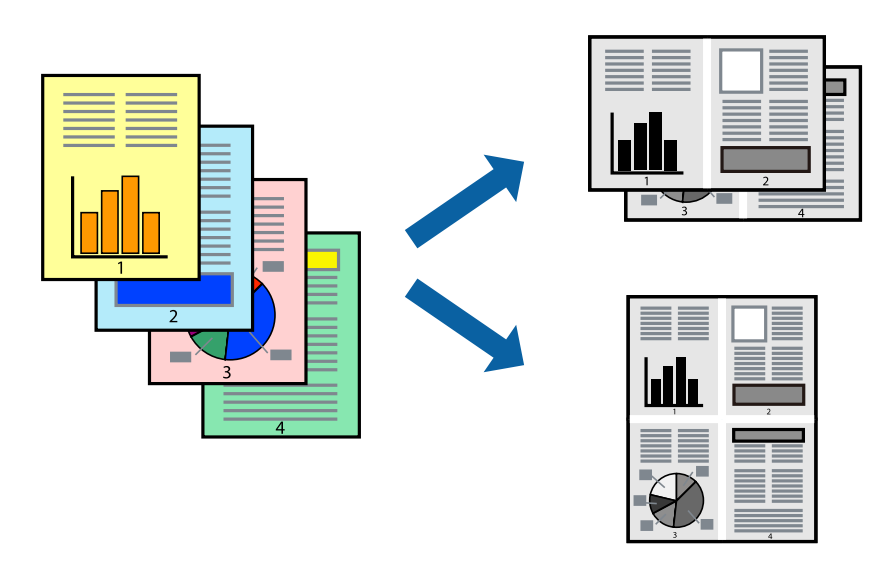

### **Nastavení tisku**

Na kartě **Hlavní** ovladače tiskárny nastavte možnost **Více stránek** na hodnotu **2 na list** nebo **4 na list**.

#### **Související informace**

- & ["Základní informace o tisku" na str. 88](#page-87-0)
- $\blacktriangleright$ ["Karta Hlavní" na str. 106](#page-105-0)

## **Tisk a stohování podle pořadí stránek (tisk v obráceném pořadí)**

Pokud použijete tuto funkci a položka **Výstupní zásobník** na kartě **Dokončování** bude nastavena na zásobník, do kterého jsou výtisky umísťovány tiskovou stranou nahoru, můžete tisknout od poslední stránky tak, aby byly dokumenty stohovány v pořadí stránek.

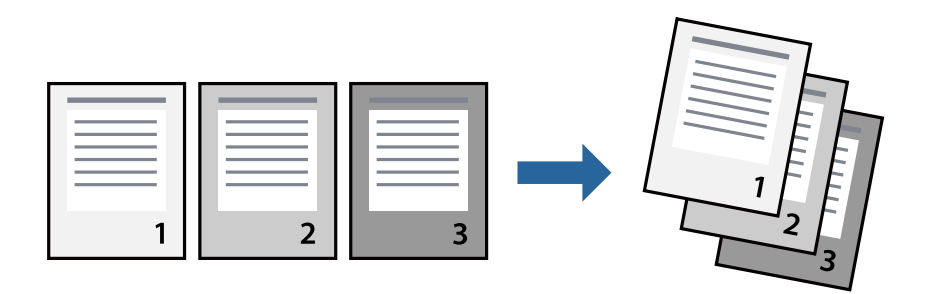

### **Nastavení tisku**

Na kartě **Hlavní** ovladače tiskárny vyberte možnost **Obrácené pořadí**.

#### **Související informace**

- & ["Základní informace o tisku" na str. 88](#page-87-0)
- $\blacktriangleright$  ["Karta Hlavní" na str. 106](#page-105-0)

## **Tisk zmenšeného nebo zvětšeného dokumentu**

Můžete procentuálně zmenšit nebo zvětšit dokument tak, aby odpovídal formátu papíru vloženého do tiskárny.

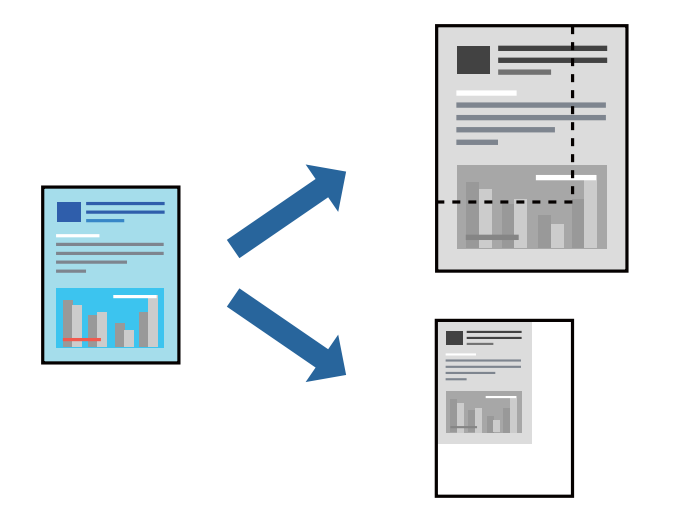

### **Nastavení tisku**

Na kartě **Hlavní** ovladače tiskárny vyberte v nastavení **Velikost papíru** formát dokumentu. V nastavení **Výstupní papír** vyberte formát papíru, na který chcete tisknout. Pokud chcete procentuálně zmenšit nebo zvětšit velikost dokumentu, vyberte možnost **Změnit vel. na** a poté zadejte procentuální hodnotu.

Pokud chcete vytisknout snímky ve středu stránky, vyberte možnost **Uprostřed**.

- $\blacktriangleright$  ["Základní informace o tisku" na str. 88](#page-87-0)
- $\blacktriangleright$  ["Karta Hlavní" na str. 106](#page-105-0)

## **Stohování sad kopií střídavým otočením o 90 stupňů nebo odsazením**

Výtisky můžete roztřídit a střídavě je nechat stohovat ve formátu na výšku a na šířku. Pokud nainstalujete volitelnou jednotku Finisher unit, můžete sady kopií roztřídit tím, že je necháte odsadit nebo spojit svorkami.

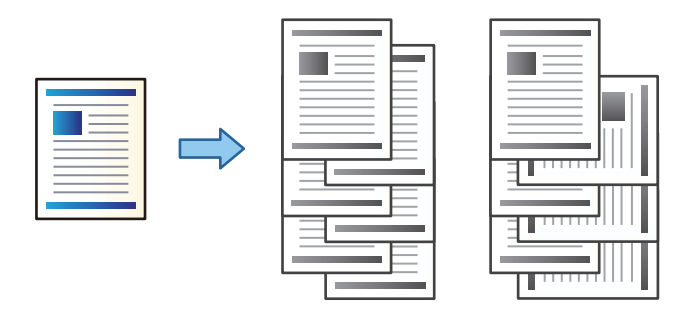

### **Nastavení tisku**

- 1. V okně ovladače na kartě **Dokončování** vyberte v nastavení **Třídit** způsob stohování více kopií.
	- ❏ **Otočit a třídit**: Při tisku více kopií stohuje výtisky střídavě ve formátu na výšku a na šířku.

Tato funkce používá dva zdroje papíru. Vložte papír do zdrojů papíru pro formát na výšku i na šířku a poté nastavte nastavení **Zdroj papíru** na hodnotu **Automaticky vybrat**. Nastavte nastavení **Výstupní zásobník** na hodnotu **Automaticky vybrat** nebo **Zásobník lícem dolů**. Výtisky budou stohovány do zásobníku tiskovou stranou dolů.

- ❏ **Posunout a třídit**: Při tisku více kopií odsadí každou sadu kopií. Tato možnost je k dispozici, pokud je nainstalována volitelná jednotka finišeru.
- 2. Pokud je nainstalována volitelná jednotka finišeru, podle potřeby vyberte umístění svorky.
- 3. Nastavte další položky a poté klikněte na tlačítko **OK**.
- 4. Klikněte na tlačítko **Tisk**.

- & ["Základní informace o tisku" na str. 88](#page-87-0)
- & ["Karta Dokončování" na str. 107](#page-106-0)

## **Vkládání listů separátoru**

Listy separátoru můžete vkládat mezi kopie a úlohy.

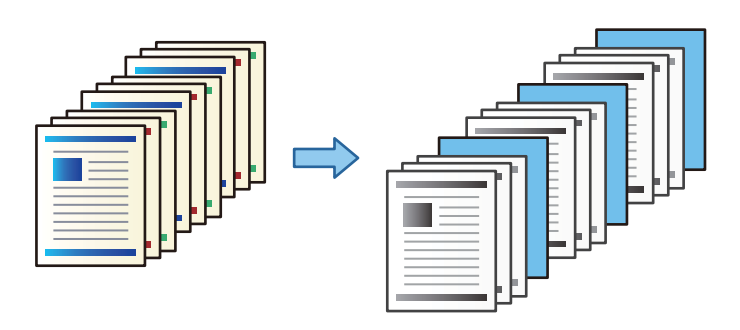

#### *Poznámka:*

Pokud z počítače posílají tiskové úlohy různí uživatelé, můžete mezi tyto uživatele vkládat listy separátoru, pomocí nastavení *Nast.* > *Obecná nastavení* > *Nastavení tiskárny* > *Univerz. nast. tisku* > *Vložte listy podle uživatele*.

### **Nastavení tisku**

1. Na štítku ovládače tiskárny **Dokončování** klikněte na **List oddělovače** vedle **Zdroj papíru**; poté zvolte metodu pro vkládání listů separátoru mezi výtisky.

❏ **Vložit list mezi kopie**: vkládání listů separátoru mezi kopie.

❏ **Vložit list mezi úlohy**: vkládání listů separátoru mezi jednotlivé úlohy.

- 2. Zvolte zdroj papíru pro listy separátoru.
- 3. U funkce **Vložit list mezi kopie** zvolte počet kopií pro tisk ještě před vložením listu separátoru, jako v nastavení **Vložit list za každý**.

Musíte nastavit několikanásobné kopie jako nastavení **Kopie** na štítku **Hlavní**.

- 4. Kliknutím na **OK** uzavřete okno **Nastavení listu oddělovače**.
- 5. Nastavte další položky a poté klikněte na tlačítko **OK**.
- 6. Klikněte na tlačítko **Tisk**.

## **Uložení dat v paměti tiskárny k pozdějšímu vytištění**

Pokud chcete tisknout větší množství dokumentů, můžete nejprve vytisknout pouze jednu kopii a zkontrolovat její obsah. Chcete-li po vytištění druhé kopie pokračovat v tisku, použijte ovládací panel tiskárny.

### **Nastavení tisku**

- 1. Na kartě **Dokončování** ovladače tiskárny nastavte možnost **Typ úlohy** na hodnotu **Ověřit úlohu**.
- 2. Klikněte na možnost **Nastavení**, zadejte údaje do polí **Uživatelské jméno** a **Název úlohy** a poté klikněte na tlačítko **OK**.

Úlohu můžete identifikovat zadáním jejího názvu na ovládacím panelu tiskárny.

- 3. Nastavte další položky a poté klikněte na tlačítko **OK**.
- 4. Klikněte na tlačítko **Tisk**.

Vytištěna bude pouze jedna kopie a tisková úloha bude uložena v paměti tiskárny. Tato úloha se po vypnutí tiskárny odstraní.

#### **Související informace**

- & ["Základní informace o tisku" na str. 88](#page-87-0)
- & ["Karta Dokončování" na str. 107](#page-106-0)

### **Tisk uložené úlohy**

- 1. Klepněte na možnost **Tisknout z interní paměti** na ovládacím panelu tiskárny.
- 2. Vyberte úlohu, kterou chcete vytisknout.

V seznamu vyberte možnost **Uživatelské jméno** a poté vyberte danou úlohu. Pokud se zobrazí výzva se zadáním hesla, zadejte heslo, které jste nastavili v ovladači tiskárny.

3. Klepnutím na symbol  $\hat{\diamond}$  zahájíte tisk.

#### *Poznámka:* Klepnutím na možnost *Odstranit* odstraníte úlohu.

## **Tisk jednoho zvětšeného snímku na více listů (tvorba plakátu)**

Tato funkce umožňuje vytisknout jeden snímek na více listů papíru. Slepením vytištěných listů můžete vytvořit plakát.

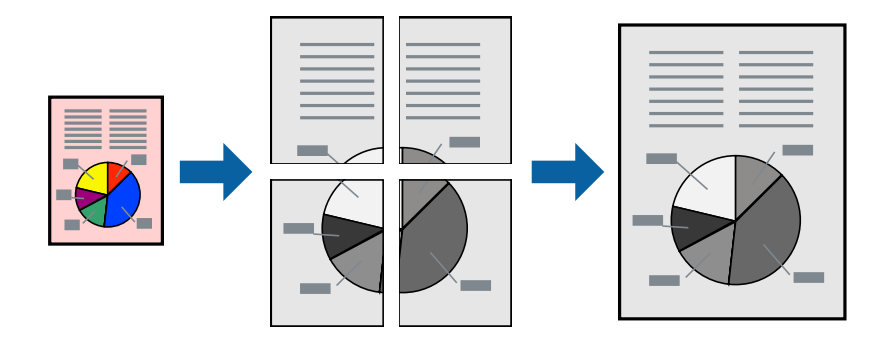

### **Nastavení tisku**

Na kartě **Hlavní** ovladače tiskárny nastavte nastavení **Více stránek** na hodnotu **2x1 Plakát**, **2x2 Plakát**, **3x3 Plakát** nebo **4x4 Plakát**. Pokud kliknete na možnost **Nastavení**, můžete vybrat panely, které nechcete vytisknout. Můžete také vybrat možnosti čar pro oříznutí.

- & ["Základní informace o tisku" na str. 88](#page-87-0)
- $\blacktriangleright$  ["Karta Hlavní" na str. 106](#page-105-0)

### **Tvorba plakátů s využitím nastavení Překrývající se značky nastavení**

Následující příklad ukazuje postup vytvoření plakátu při výběru možnosti **2x2 Plakát** a výběru možnosti **Překrývající se značky nastavení** v části **Vytisknout čáry pro oříznutí**.

Skutečná vodítka jsou vytištěna černobíle, ale pro toto vysvětlení jsou zobrazena jako modré a červené čáry.

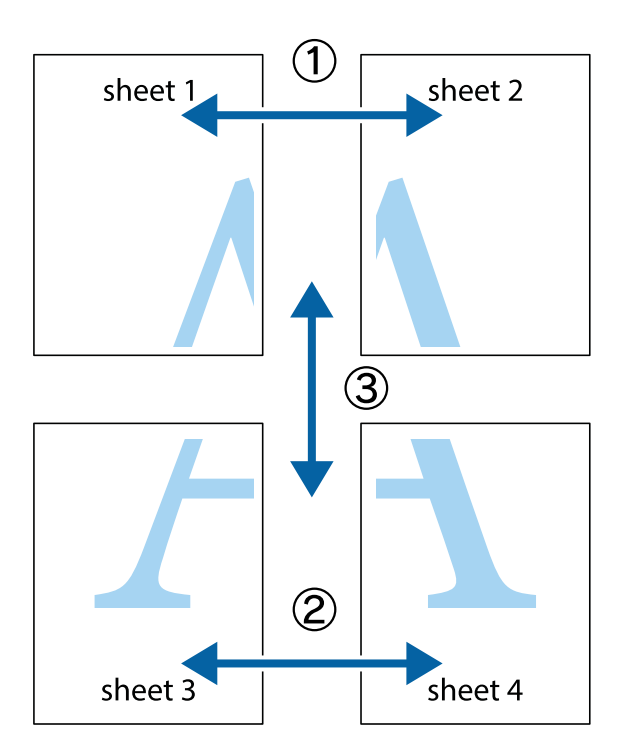

1. Připravte si Sheet 1 a Sheet 2. Odstřihněte okraje Sheet 1 podél svislé modré čáry vedené středem křížových značek nahoře a dole.

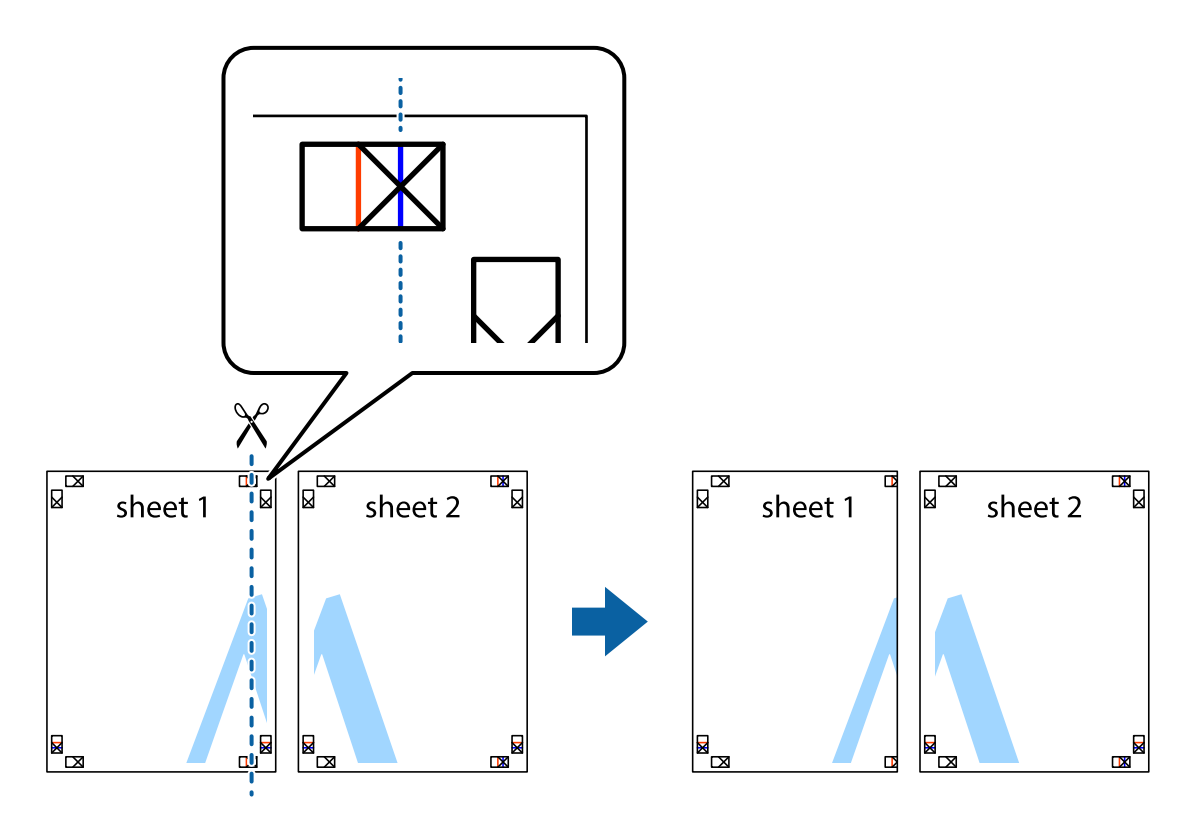

2. Umístěte okraj Sheet 1 na horní část Sheet 2 a zarovnejte křížové značky, poté listy zezadu dočasně slepte páskou.

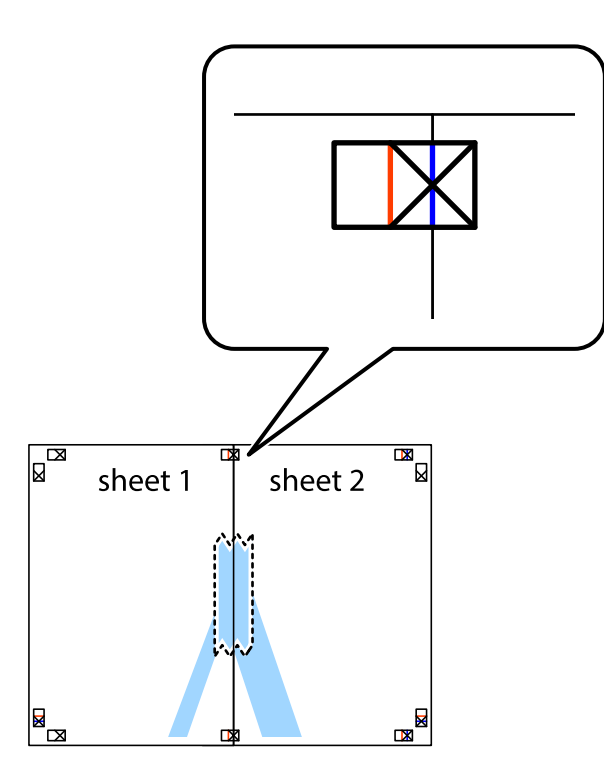

3. Slepené listy rozřízněte na dvě části podél svislé červené čáry vedené značkami zarovnání (tentokrát se jedná o čáru vlevo od křížových značek).

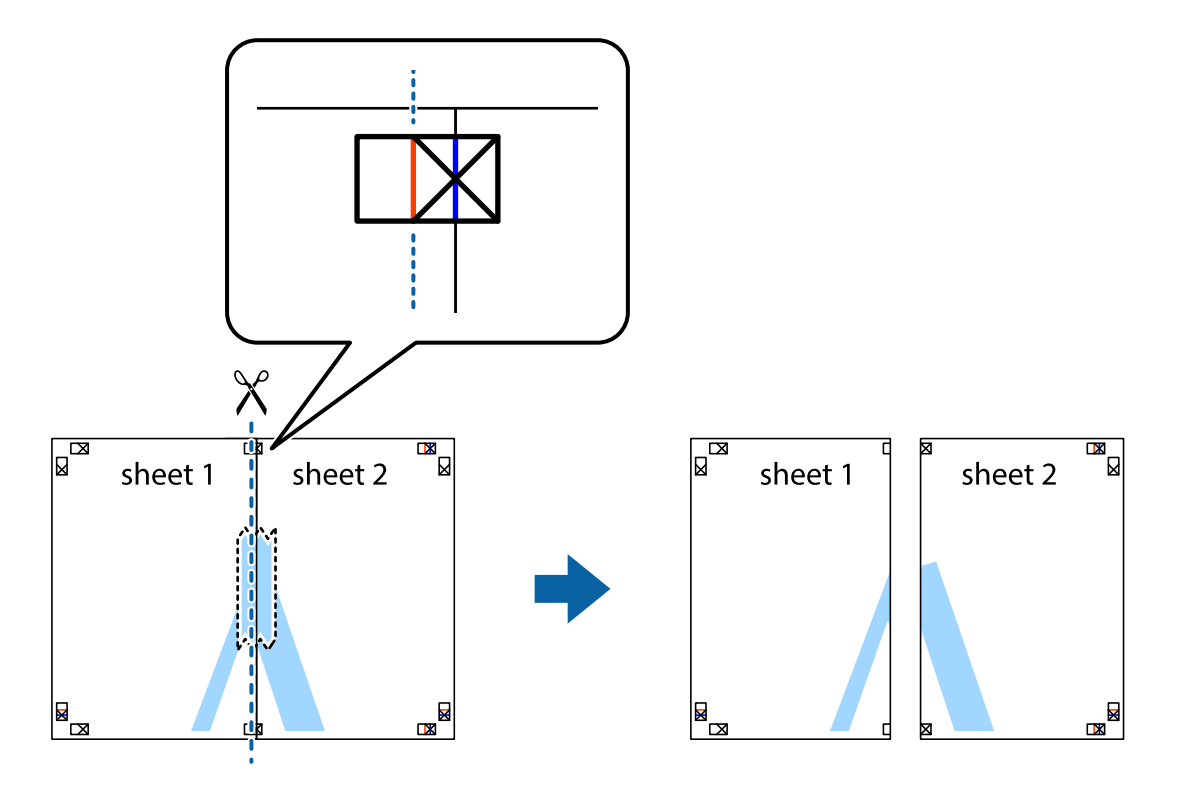

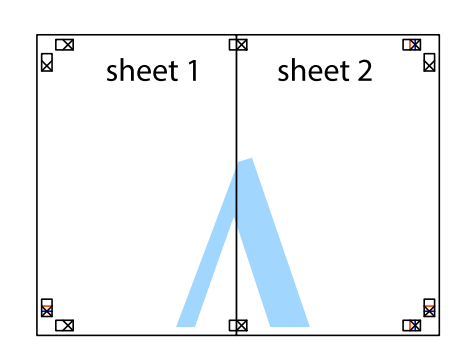

- 5. Zopakujte kroky 1 až 4, až jsou Sheet 3 a Sheet 4 slepené k sobě.
- 6. Odstřihněte okraje Sheet 1 a Sheet 2 podél svislé modré čáry vedené středem křížových značek vlevo a vpravo.

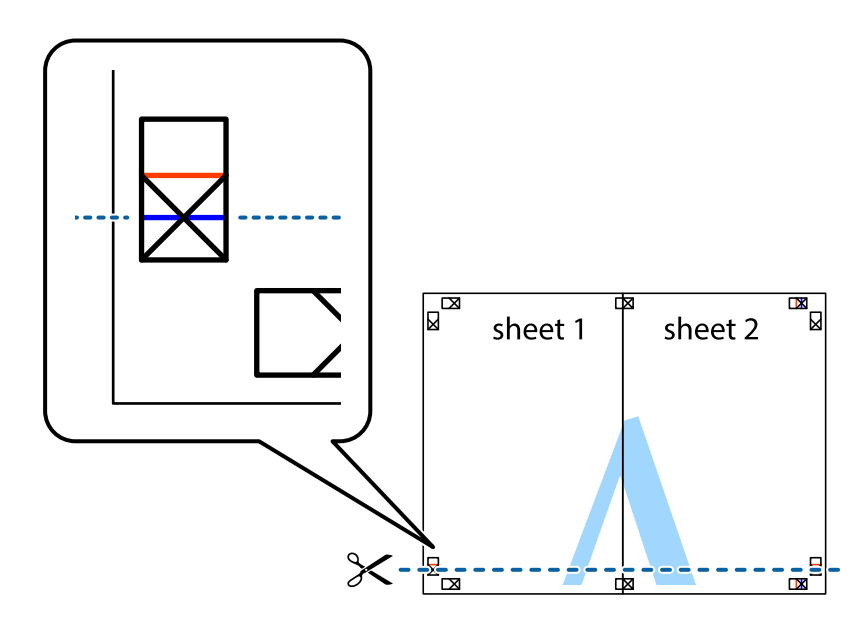

7. Umístěte okraj Sheet 1 a Sheet 2 na horní část Sheet 3 a Sheet 4 a zarovnejte křížové značky, poté listy zezadu dočasně slepte páskou.

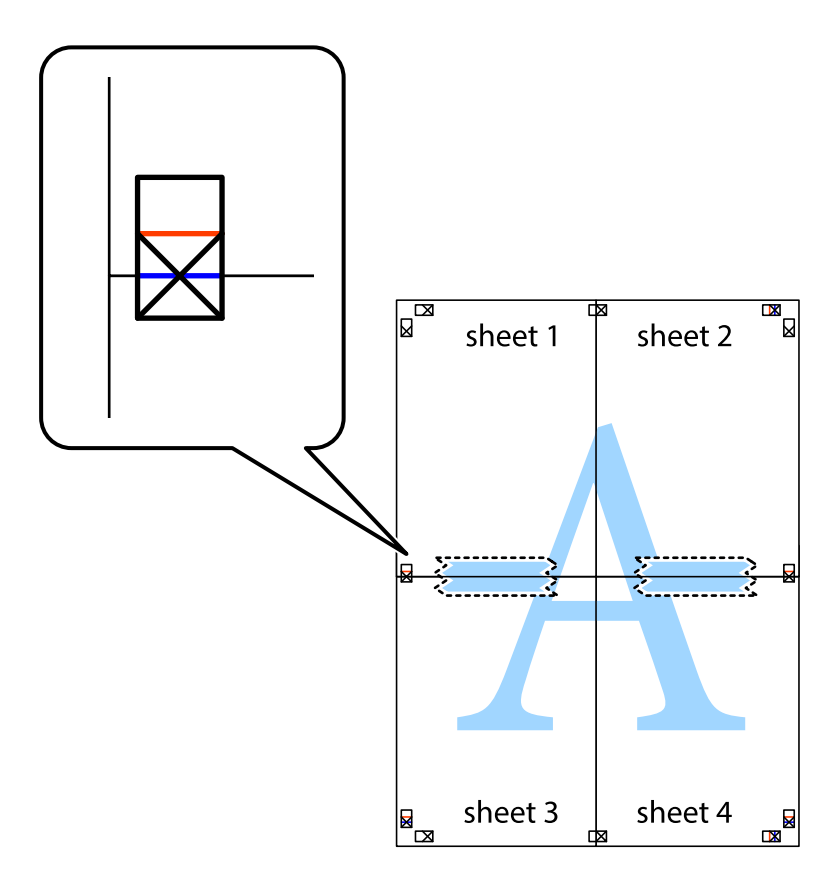

8. Slepené listy rozřízněte na dvě části podél vodorovné červené čáry vedené značkami zarovnání (tentokrát se jedná o čáru nad křížovými značkami).

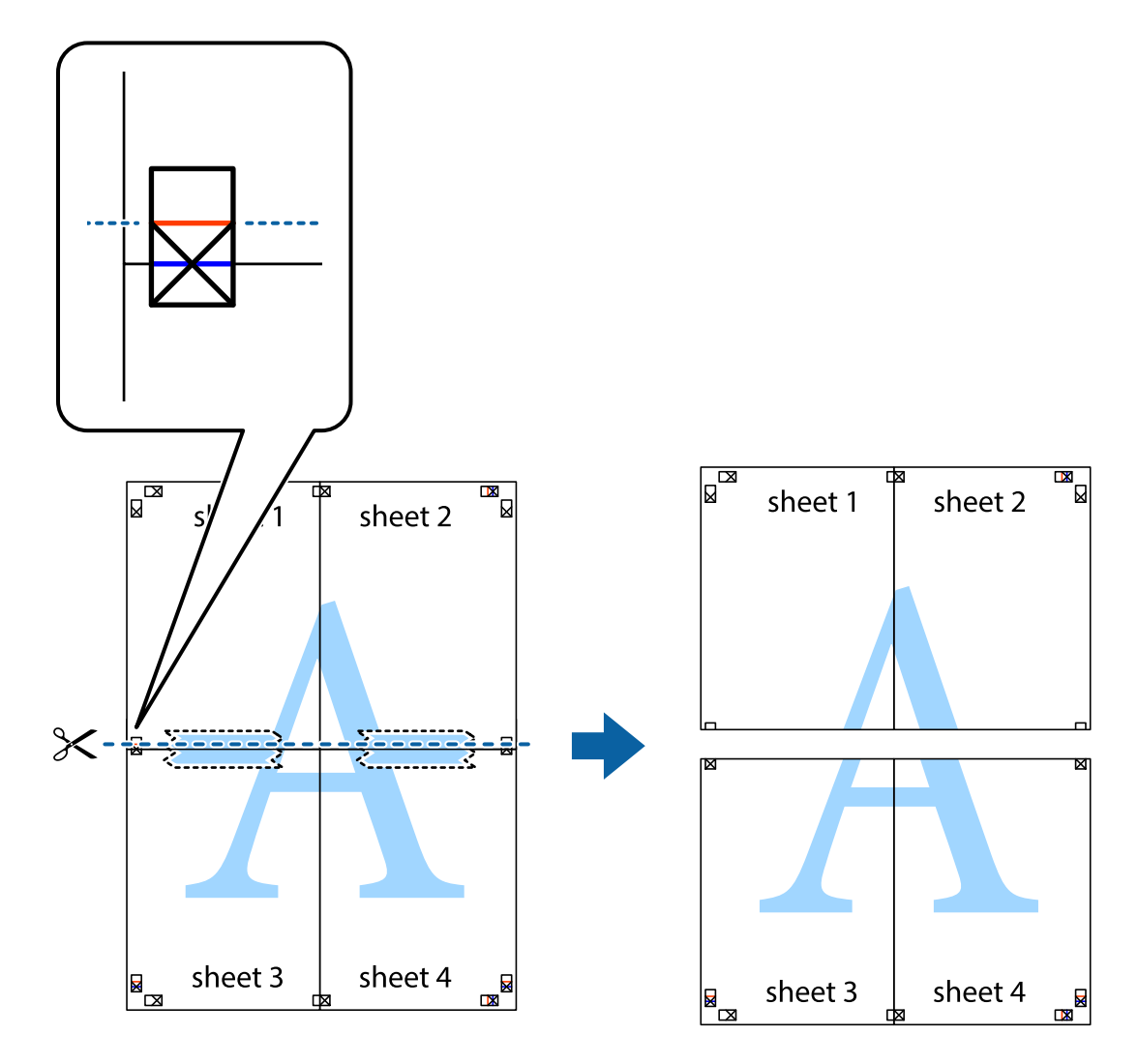

9. Listy zezadu spojte lepicí páskou.

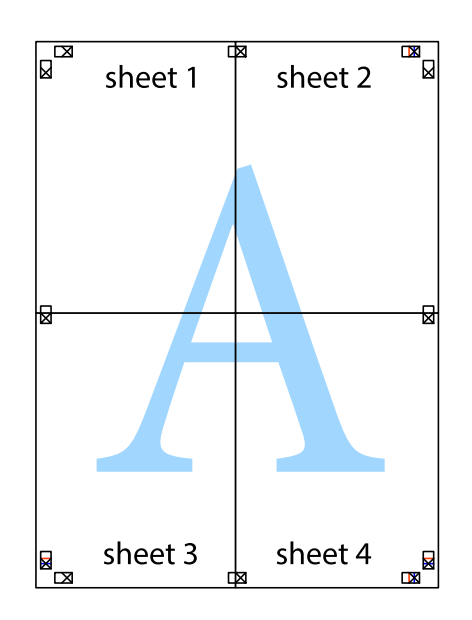

**Tisk**

Uživatelská příručka

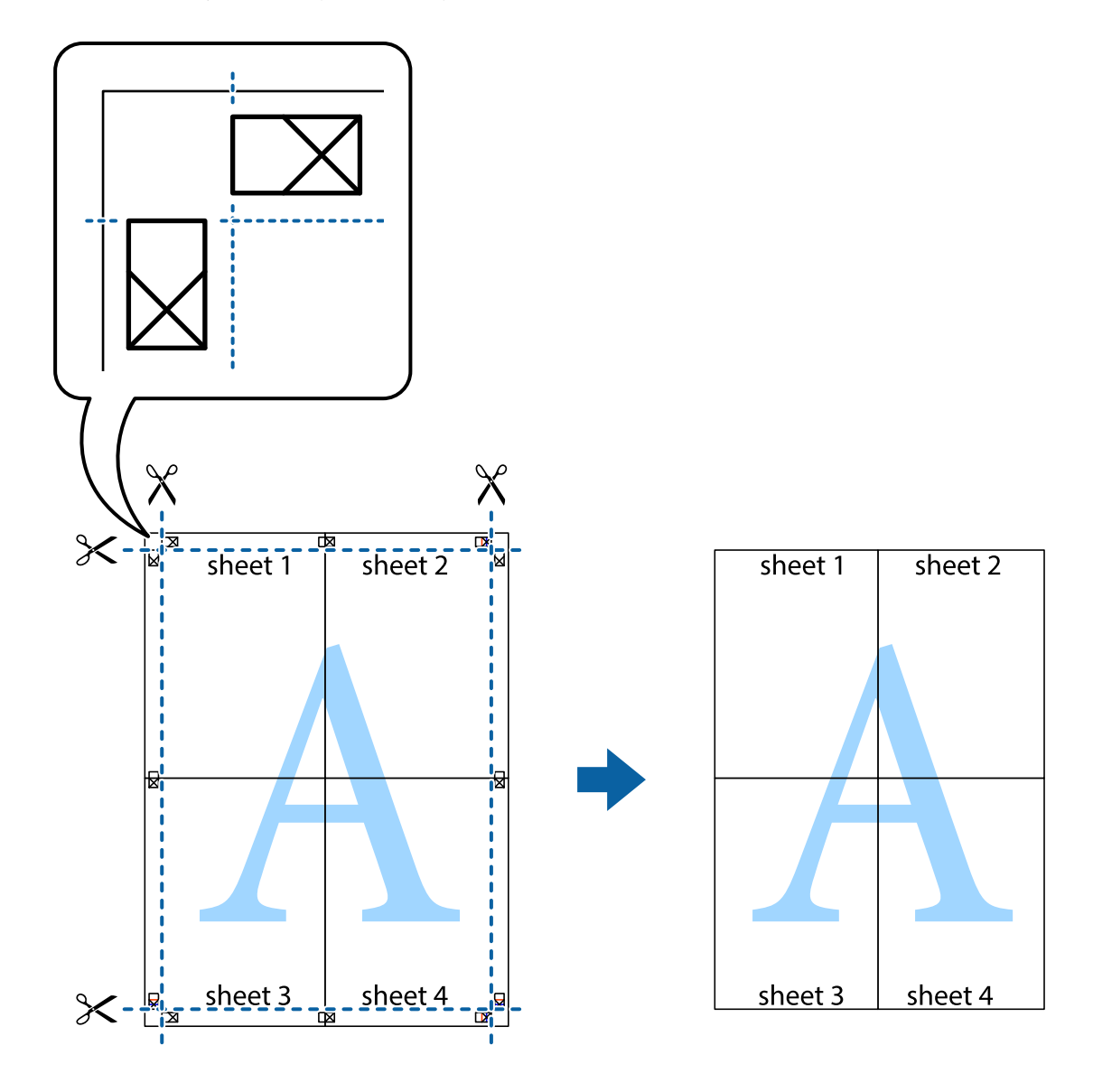

10. Odřízněte přebytečné okraje podél vnějších vodítek.

## **Tisk se záhlavím a zápatím**

V záhlaví a zápatí můžete vytisknout informace, například uživatelské jméno a datum tisku.

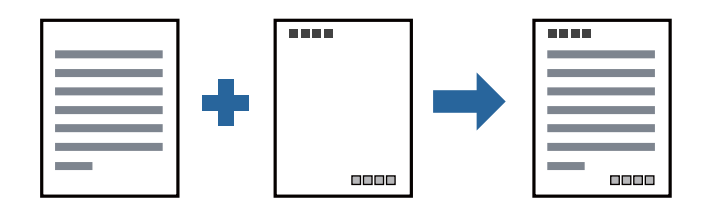

### **Nastavení tisku**

Na kartě **Další možnosti** ovladače tiskárny klikněte na možnost **Vlastnosti vodoznaku** a poté vyberte položku **Záhlaví/zápatí**. Klikněte na možnost **Nastavení** a poté vyberte položky, které chcete vytisknout.

**Tisk**

#### **Související informace**

- & ["Základní informace o tisku" na str. 88](#page-87-0)
- & ["Karta Další možnosti" na str. 108](#page-107-0)

## **Tisk vodoznaku**

Vytištěné dokumenty můžete doplnit vodoznakem, například s označením "Důvěrné", nebo vzorcem proti kopírování. Pokud opatříte výtisky vzorcem proti kopírování, skrytá písmena se při kopírování zobrazí, aby byly předlohy odlišeny od kopií.

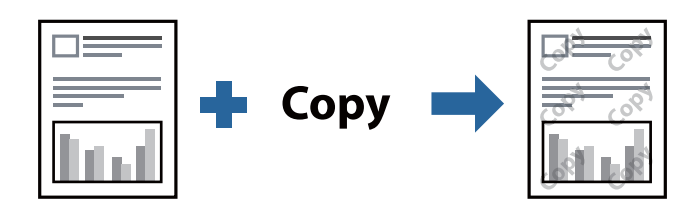

Možnost Ochranný vzorek proti kopírování je k dispozici, pokud jsou splněny následující podmínky:

- ❏ Papír: obyčejný papír, kopírovací papír, hlavičkový papír, recyklovaný papír, barevný papír, předtištěný papír, obyčejný papír vysoké kvality, silný papír s gramáží 160 g/m² nebo méně
- ❏ Kvalita: Standardní
- ❏ Automatický oboustranný tisk: Nevybráno
- ❏ Korekce barev: Automatický

#### *Poznámka:*

Můžete také přidat vlastní vodoznak nebo vzorec proti kopírování.

### **Nastavení tisku**

Na kartě **Další možnosti** ovladače tiskárny klikněte na možnost **Vlastnosti vodoznaku** a poté vyberte položku Ochranný vzorek proti kopírování nebo Vodoznak. Klikněte na možnost **Nastavení** a změňte podrobnosti, například velikost, hustotu nebo umístění vzorce nebo znaku.

- & ["Základní informace o tisku" na str. 88](#page-87-0)
- & ["Karta Další možnosti" na str. 108](#page-107-0)

## **Tisk souborů chráněných heslem**

Pro tiskovou úlohu můžete nastavit heslo. Úloha bude vytištěna až po zadání hesla na ovládacím panelu tiskárny.

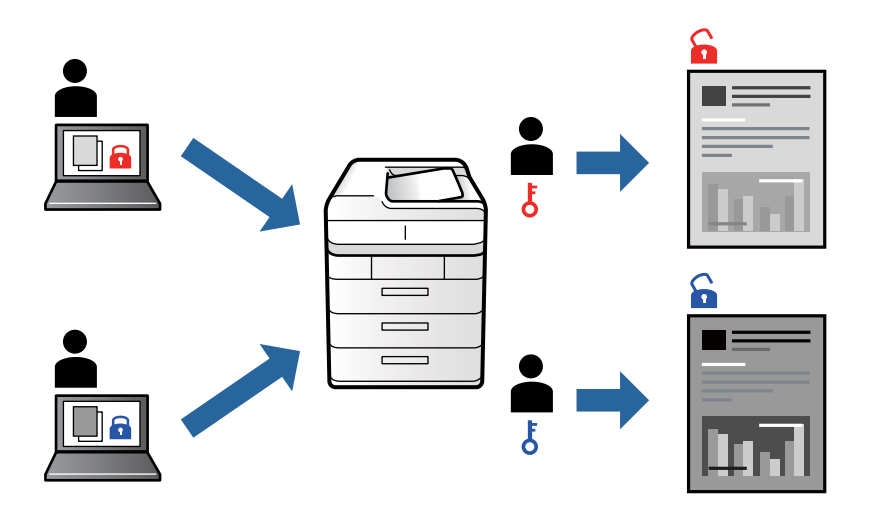

### **Nastavení tisku**

Na kartě **Dokončování** ovladače tiskárny vyberte jako **Typ úlohy** možnost **Důvěrná úloha** a poté zadejte heslo.

Chcete-li vytisknout úlohu, klepněte na možnost **Důvěrná úloha** na domovské obrazovce na ovládacím panelu tiskárny. Vyberte úlohu, kterou chcete vytisknout, a poté zadejte heslo.

#### **Související informace**

- & ["Základní informace o tisku" na str. 88](#page-87-0)
- & ["Karta Další možnosti" na str. 108](#page-107-0)

## **Tisk více souborů najednou**

Nástroj Organizátor tiskových úloh Lite umožňuje spojit do jedné tiskové úlohy několik souborů vytvořených v různých aplikacích. Můžete zadat nastavení tisku spojených souborů, například uspořádání více stránek a oboustranný tisk.

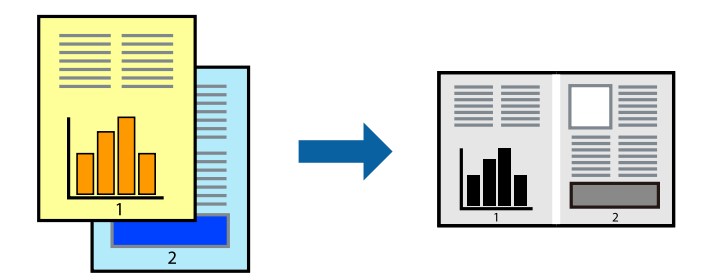

### **Nastavení tisku**

Na kartě **Hlavní** ovladače tiskárny vyberte možnost **Organizátor tiskových úloh Lite**. Po zahájení tisku se zobrazí okno Organizátor tiskových úloh Lite. V otevřeném okně Organizátor tiskových úloh Lite otevřete soubor, který chcete zkombinovat s aktuálním souborem, a poté zopakujte výše uvedené kroky.

Po výběru tiskové úlohy přidané do nastavení Tisk projektu v okně Organizátor tiskových úloh Lite můžete upravit rozvržení stránky.

Kliknutím na možnost **Tisk** v nabídce **Soubor** zahájíte tisk.

#### *Poznámka:*

Pokud zavřete okno Organizátor tiskových úloh Lite před přidáním všech tiskových dat do nabídky Tisk projektu, bude aktuální tisková úloha zrušena. Kliknutím na tlačítko *Uložit* v nabídce *Soubor* uložíte aktuální úlohu. Přípona uložených souborů je "ecl".

Chcete-li otevřít nabídku Tisk projektu, kliknutím na možnost *Organizátor tiskových úloh Lite* na kartě *Údržba* ovladače tiskárny otevřete okno Organizátor tiskových úloh Lite. Poté pomocí příkazu *Otevřít* z nabídky *Soubor* vyberte požadovaný soubor.

#### **Související informace**

- & ["Základní informace o tisku" na str. 88](#page-87-0)
- & ["Karta Hlavní" na str. 106](#page-105-0)

## **Nastavení odstínu tisku**

Můžete nastavit odstín používaný v tiskové úloze. Tyto úpravy se nepoužijí na původní data.

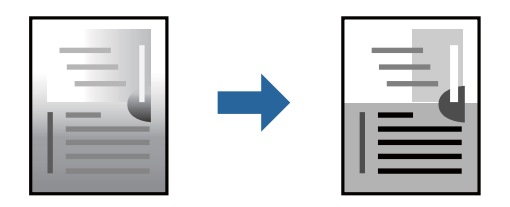

### **Nastavení tisku**

Na kartě **Další možnosti** ovladače tiskárny nastavte možnost **Korekce tónu** na hodnotu **Vlastní**. Kliknutím na možnost **Upřesnit** otevřete okno **Korekce tónu** a poté vyberte způsob korekce odstínu.

#### *Poznámka:*

Na kartě *Další možnosti* je ve výchozím nastavení vybrána možnost *Automatický*. Toto nastavení automaticky upravuje odstín tak, aby odpovídal nastavení typu papíru a kvality tisku.

#### **Související informace**

- ◆ ["Základní informace o tisku" na str. 88](#page-87-0)
- & ["Karta Další možnosti" na str. 108](#page-107-0)

## **Tisk ke zdůraznění tenkých čar**

Čáry, které jsou příliš tenké, než aby mohly být vytištěny, můžete zesílit.

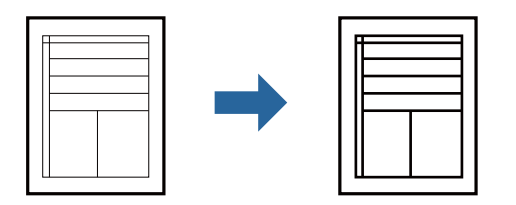

### **Nastavení tisku**

Na kartě **Další možnosti** ovladače tiskárny klikněte na možnost **Možnosti obrázku** v nastavení **Korekce tónu**. Vyberte možnost **Zdůraznit tenké čáry**.

#### **Související informace**

- & ["Základní informace o tisku" na str. 88](#page-87-0)
- & ["Karta Další možnosti" na str. 108](#page-107-0)

## **Tisk jasných čárových kódů**

Můžete tisknout jasné čárové kódy, které se snadno skenují. Tuto funkci zapněte pouze v případě, že vaše vytisknuté čárové kódy nelze skenovat.

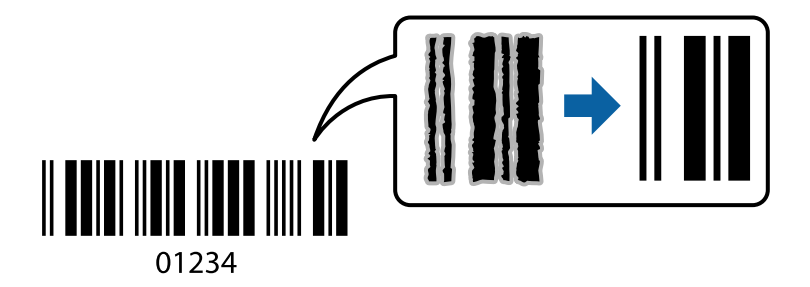

Tuto funkci můžete použít za následujících podmínek.

- ❏ Typ papíru: obyčejný papír, Hlavičkový papír, Recyklovaný, Barva, Předtištěný, Obyčejný papír vysoké kvality, silný papír s gramáží 160 g/m<sup>2</sup> nebo menší, Obálka
- ❏ Kvalita: Standardní

#### *Poznámka:*

Zostření nemusí být vždy možné v závislosti na okolnostech.

### **Nastavení tisku**

Na kartě **Údržba** ovladače tiskárny klikněte na možnost **Rozšířená nastavení** a poté vyberte položku **Režim čárového kódu**.

#### **Související informace**

- & ["Základní informace o tisku" na str. 88](#page-87-0)
- & ["Karta Údržba" na str. 109](#page-108-0)

## **Zrušení tisku**

Tiskovou úlohu můžete zrušit v počítači. Po odeslání tiskové úlohy do tiskárny ji však nemůžete zrušit v počítači. V takovém případě zrušte tiskovou úlohu na ovládacím panelu tiskárny.

### <span id="page-105-0"></span>**Zrušení úloh**

V počítači klikněte pravým tlačítkem na možnost **Zařízení a tiskárny**, **Tiskárna** nebo **Tiskárny a faxy**. Klikněte na možnost **Zobrazit aktuální tiskové úlohy**, klikněte pravým tlačítkem na úlohu, kterou chcete zrušit, a poté vyberte tlačítko **Storno**.

## **Možnosti nabídky pro ovladač tiskárny**

V aplikaci otevřete okno tisku, vyberte tiskárnu a poté otevřete okno ovladače tiskárny.

#### *Poznámka:*

Nabídky se liší v závislosti na vybrané možnosti.

### **Karta Hlavní**

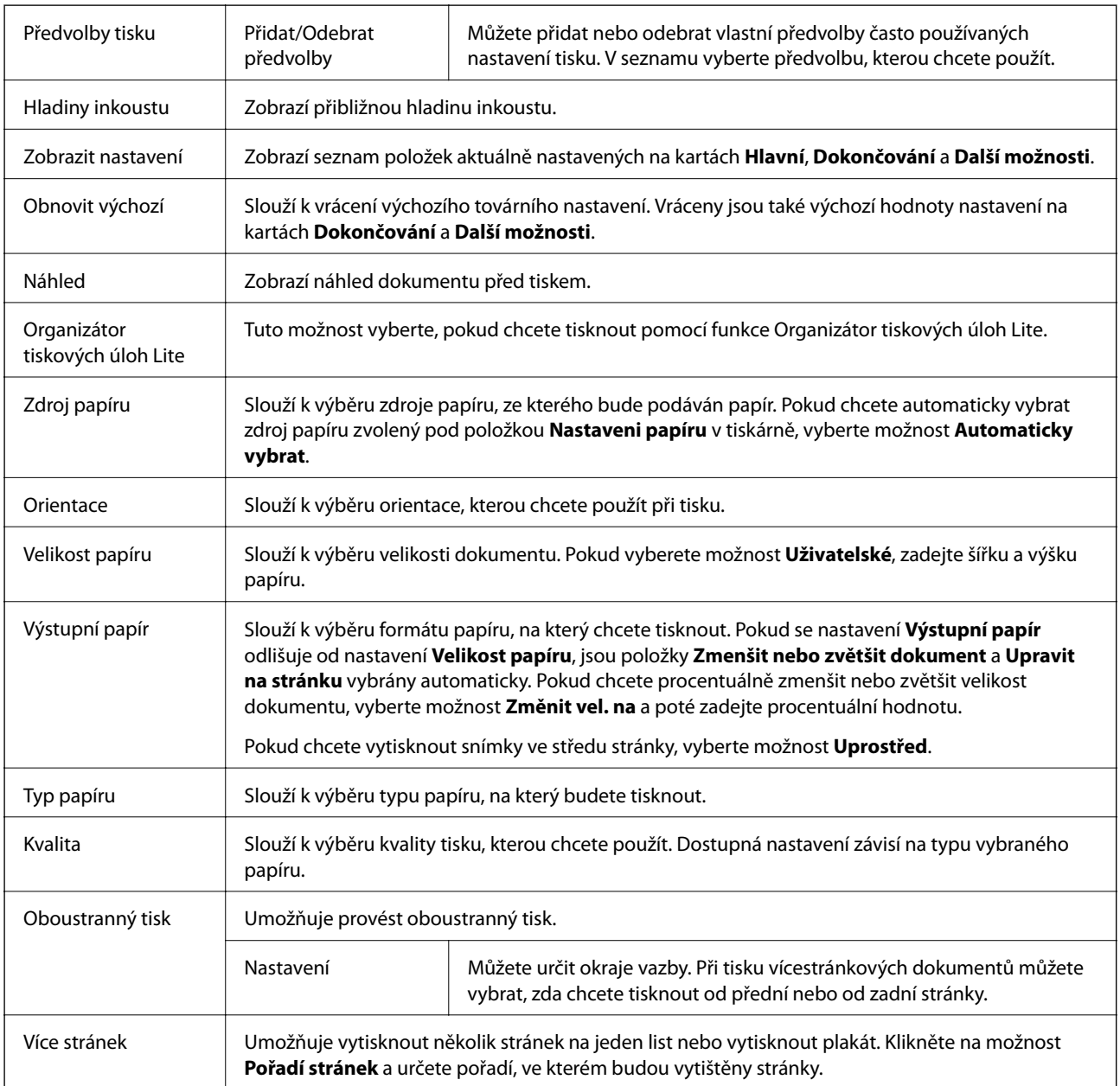

<span id="page-106-0"></span>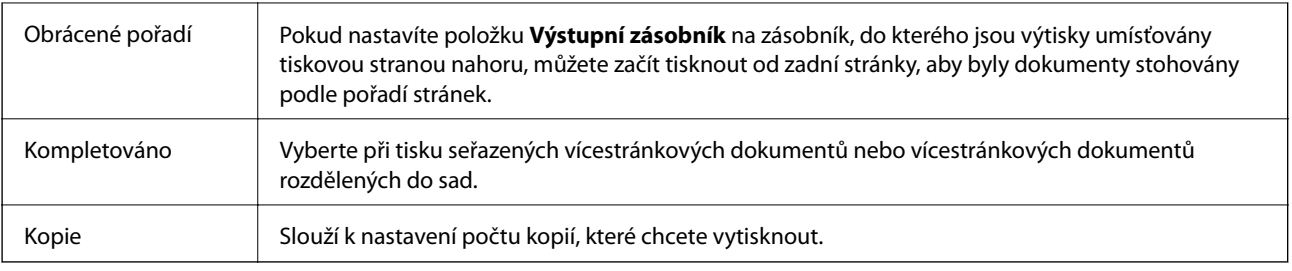

## **Karta Dokončování**

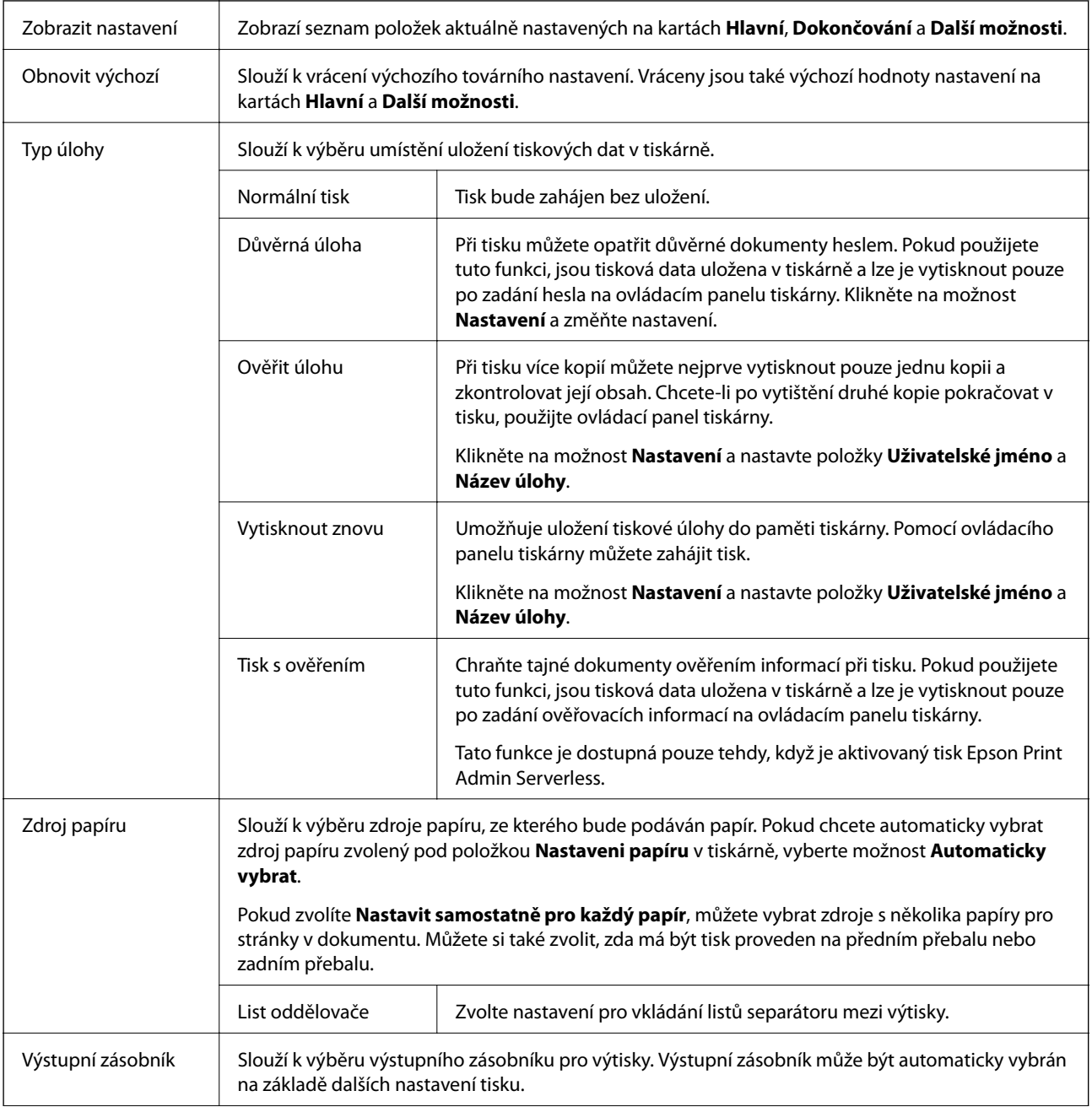

<span id="page-107-0"></span>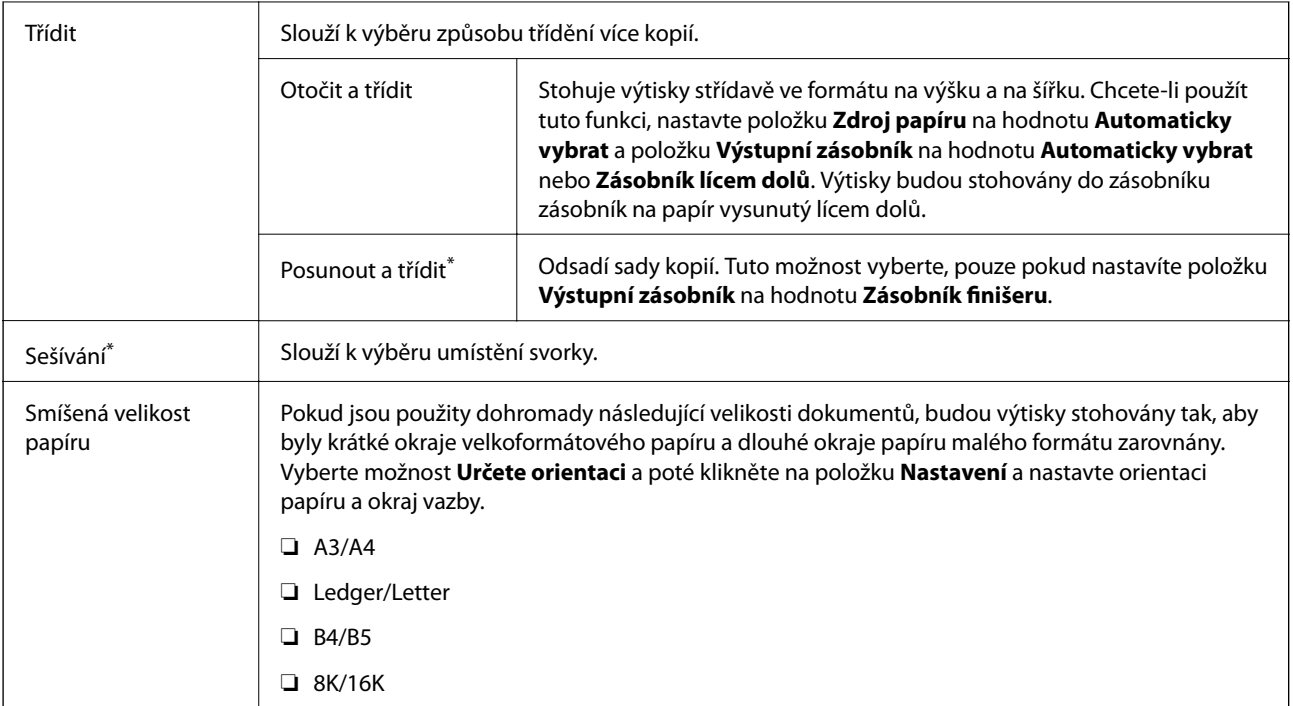

\* Tato možnost je k dispozici, pokud je nainstalována volitelná Jednotka finišeru.

### **Karta Další možnosti**

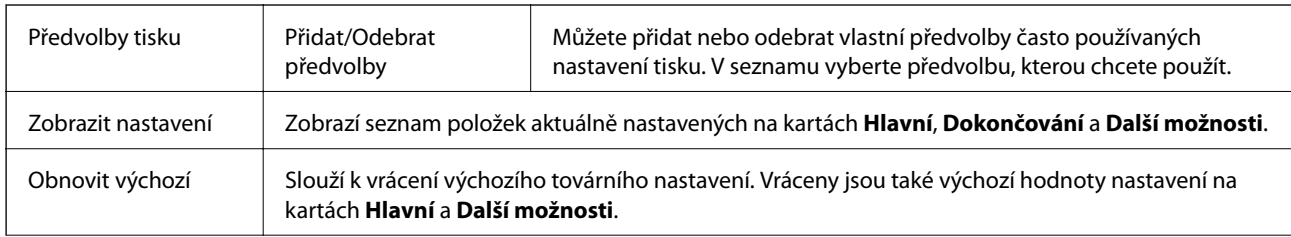
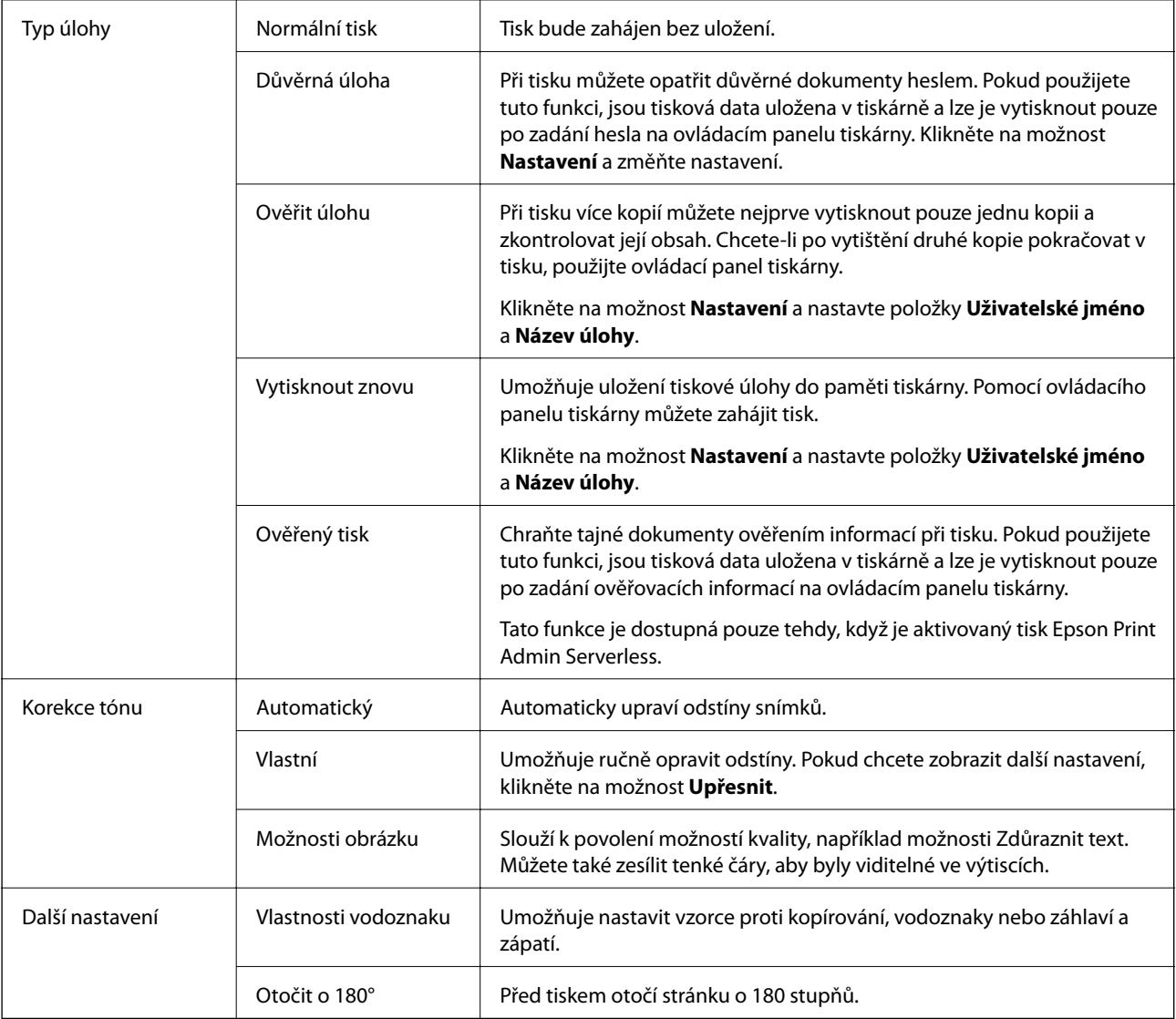

### **Karta Údržba**

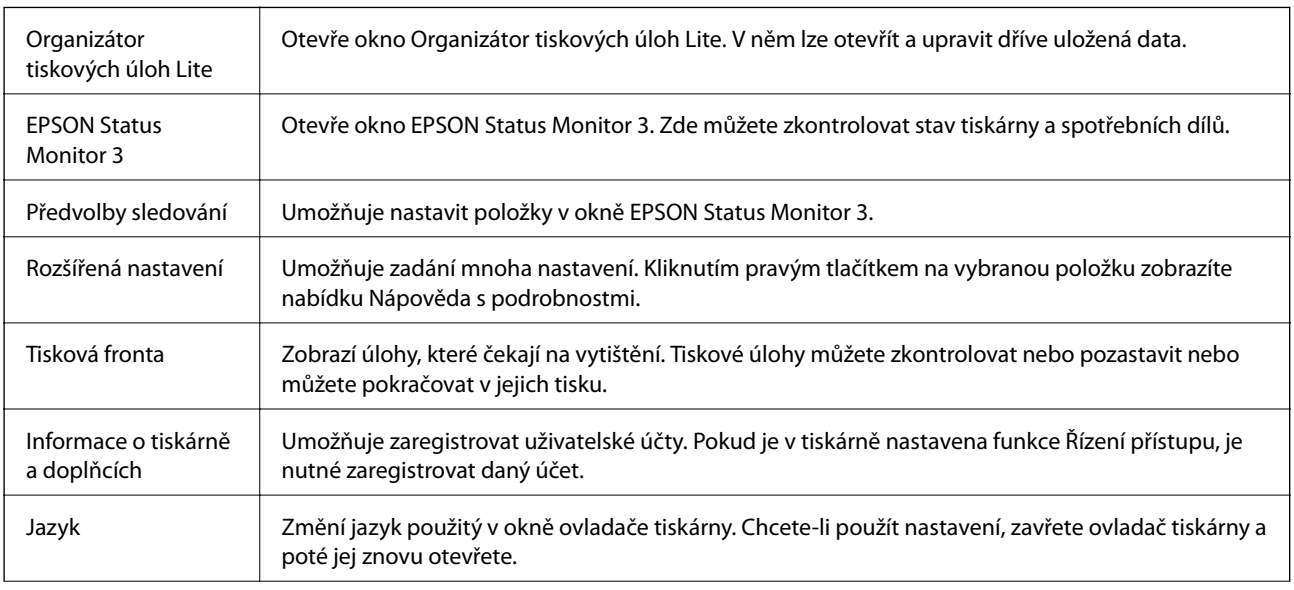

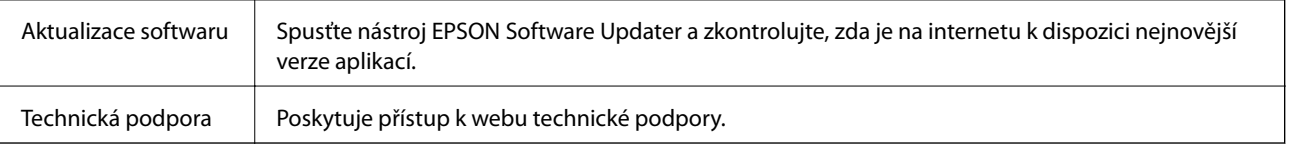

## **Tisk pomocí ovladače tiskárny PostScript v systému Windows**

Ovladač tiskárny PostScript převádí příkazy do tiskárny pomocí jazyka PostScript Page Description Language.

- 1. Otevřete soubor, který chcete vytisknout. Pokud ještě není do tiskárny vložený papír, vložte jej.
- 2. V nabídce **Soubor** vyberte možnost **Tisk** nebo **Nastavení tisku**
- 3. Vyhledejte požadovanou tiskárnu.
- 4. Okno ovladače tiskárny otevřete pomocí možnosti **Předvolby** nebo **Vlastnosti**.

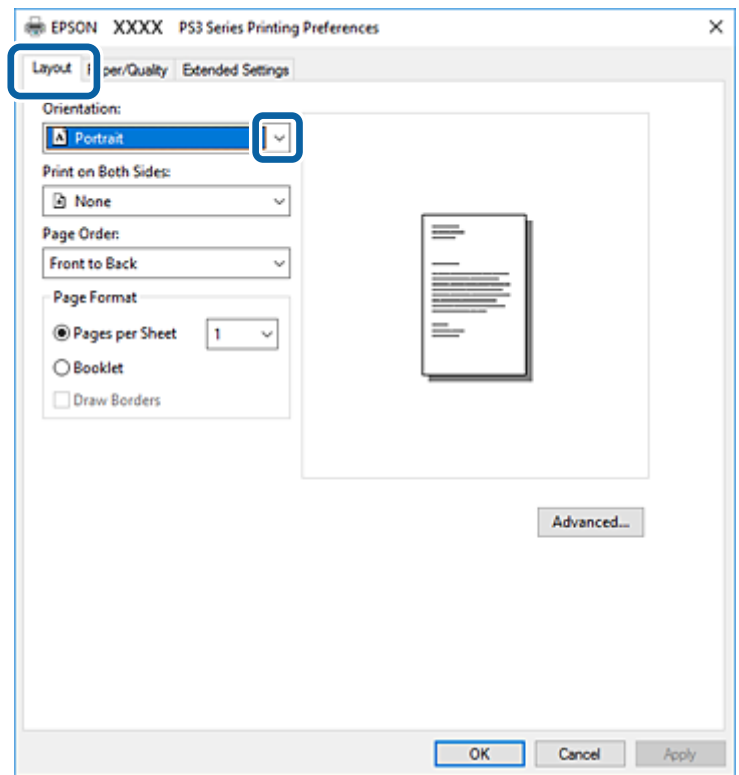

5. Podle potřeby změňte nastavení.

Podrobnosti naleznete v možnostech nabídky ovladače tiskárny.

- 6. Kliknutím na tlačítko **OK** zavřete ovladač tiskárny a zobrazíte podrobnosti.
- 7. Klikněte na tlačítko **Tisk**.

#### **Související informace**

- $\blacktriangleright$  ["Dostupné typy papíru a kapacita" na str. 27](#page-26-0)
- & ["Způsob vkládání papíru" na str. 31](#page-30-0)
- & ["Nastavení typu papíru" na str. 33](#page-32-0)
- & "Karta rozvržení" na str. 111
- & ["Karta Papír a kvalita" na str. 112](#page-111-0)

### **Použití volitelného zařízení s ovladačem tiskárny PostScript**

Pokud chcete používat volitelná zařízení, je nutné nastavit ovladač tiskárny PostScript.

#### **Nastavení**

❏ Windows 10/Windows Server 2019/Windows Server 2016

Klikněte na tlačítko Start a vyberte položku **Systém Windows** > **Ovládací panely** > **Zobrazit zařízení a tiskárny** v části **Hardware a zvuk**. Klikněte pravým tlačítkem na tiskárnu nebo řádek s danou tiskárnou stiskněte a přidržte a vyberte možnost **Vlastnosti tiskárny**. Na kartě **Nastavení zařízení** vyberte v nastavení **Instalovatelné součásti** volitelné zařízení.

❏ Windows 8.1/Windows 8/Windows Server 2012 R2/Windows Server 2012

Vyberte možnost **Plocha** > **Nastavení** > **Ovládací panely** > **Zobrazit zařízení a tiskárny** v části **Hardware a zvuk**. Klikněte pravým tlačítkem na tiskárnu nebo řádek s danou tiskárnou stiskněte a přidržte a vyberte možnost **Vlastnosti tiskárny**. Na kartě **Nastavení zařízení** vyberte v nastavení **Instalovatelné součásti** volitelné zařízení.

❏ Windows 7/Windows Server 2008 R2

Klikněte na tlačítko Start a vyberte položku **Ovládací panely** > **Zobrazit zařízení a tiskárny** v části **Hardware a zvuk**. Klikněte pravým tlačítkem na tiskárnu a vyberte možnost **Vlastnosti tiskárny**. Na kartě **Nastavení zařízení** vyberte v nastavení **Instalovatelné součásti** volitelné zařízení.

❏ Windows Vista/Windows Server 2008

Klikněte na tlačítko Start a vyberte položku **Ovládací panely** > **Tiskárny** v části **Hardware a zvuk**. Klikněte pravým tlačítkem na tiskárnu a vyberte možnost **Vlastnosti**. Na kartě **Nastavení zařízení** vyberte v nastavení **Instalovatelné součásti** volitelné zařízení.

❏ Windows XP/Windows Server 2003 R2/Windows Server 2003

Klikněte na tlačítko Start a vyberte položku **Ovládací panely** > **Tiskárny a jiný hardware** v části **Tiskárny a faxy**. Klikněte pravým tlačítkem na tiskárnu a vyberte možnost **Vlastnosti**. Na kartě **Nastavení zařízení** vyberte v nastavení **Instalovatelné součásti** volitelné zařízení.

### **Možnosti nabídky pro ovladač tiskárny PostScript**

V aplikaci otevřete okno tisku, vyberte tiskárnu a poté otevřete okno ovladače tiskárny

#### *Poznámka:*

Nabídky se liší v závislosti na vybrané možnosti.

### **Karta rozvržení**

Orientace Slouží k výběru orientace, kterou chcete použít při tisku.

<span id="page-111-0"></span>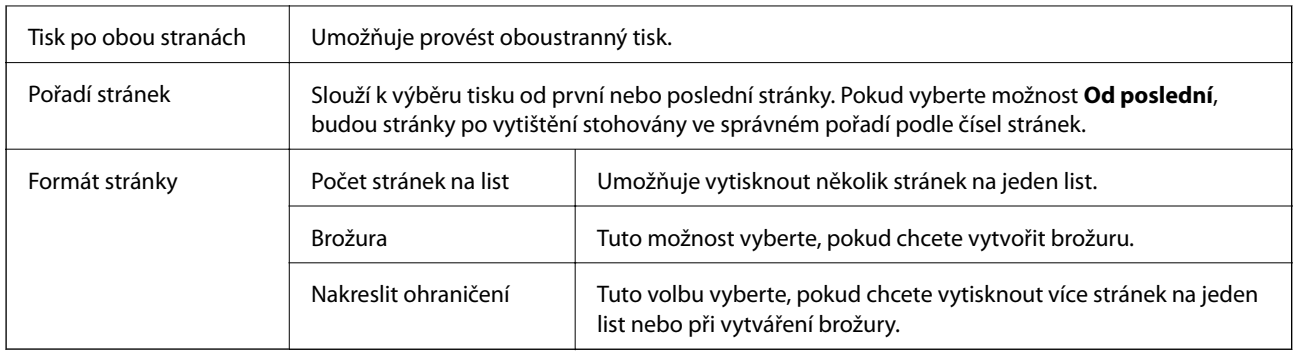

### **Karta Papír a kvalita**

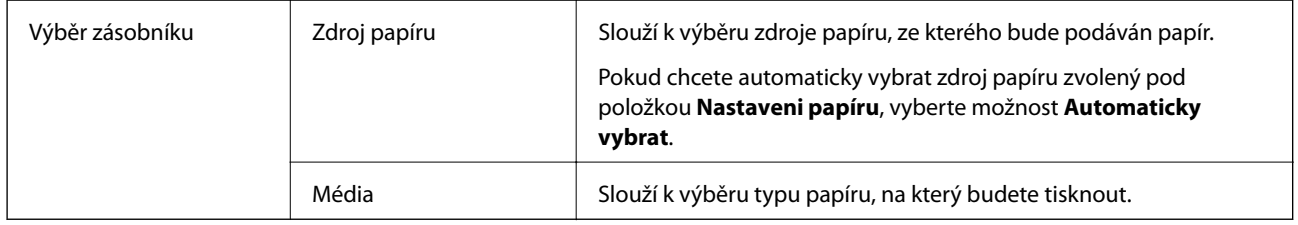

### **Karta Extended Settings**

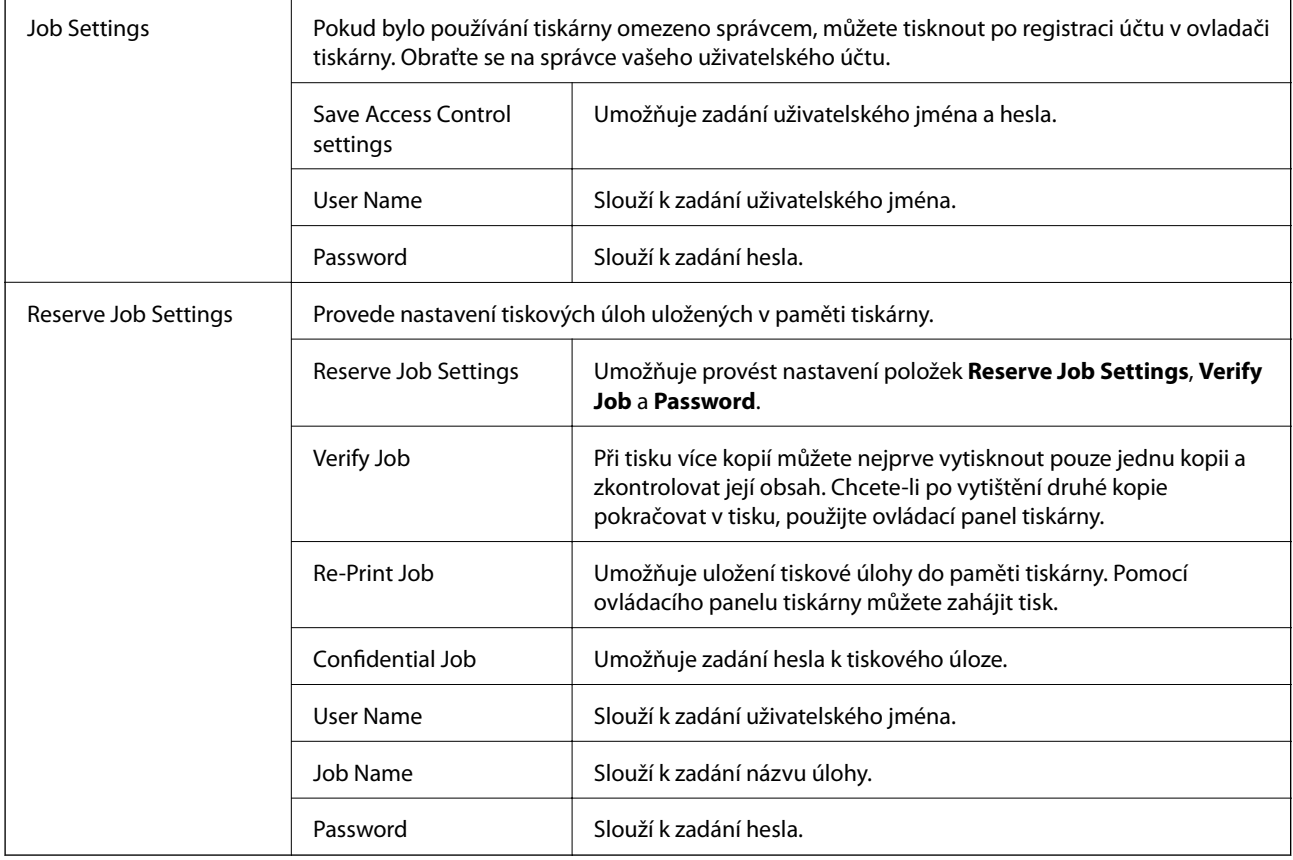

Papír/výstup Velikost papíru Slouží k výběru formátu papíru, na který chcete tisknout. Kopie Slouží k nastavení počtu kopií, které chcete vytisknout. Grafika změna velikosti Slouží ke zmenšení nebo zvětšení dokumentu. Písmo TrueType | Nastaví náhradní písmo na písmo TrueType. Možnosti dokumentu Rozšířené možnosti tisku Umožňuje podrobně nastavit funkce tisku. Rozložení stránek na list Umožňuje určit rozvržení stránky při tisku několika stránek na jeden list. Vazba brožury Slouží k výběru pozice vazby brožury. Možnosti jazyka PostScript Umožňuje zadání volitelných nastavení. Funkce tiskárny Slouží k výběru výstupního zásobníku pro výtisky. Sort Sort Slouží k výběru způsobu třídění více kopií. Staple Staple Slouží k výběru umístění svorky. Ink Save Mode | Šetří inkoust snížením hustoty tisku. Rotate by 180º Otočí před tiskem data o 180 stupňů.

### <span id="page-112-0"></span>**Rozšířené možnosti**

### **Zrušení tisku**

Tiskovou úlohu můžete zrušit v počítači. Po odeslání tiskové úlohy do tiskárny ji však nemůžete zrušit v počítači. V takovém případě zrušte tiskovou úlohu na ovládacím panelu tiskárny.

### **Zrušení úloh**

V počítači klikněte pravým tlačítkem na možnost **Zařízení a tiskárny**, **Tiskárna** nebo **Tiskárny a faxy**. Klikněte na možnost **Zobrazit aktuální tiskové úlohy**, klikněte pravým tlačítkem na úlohu, kterou chcete zrušit, a poté vyberte tlačítko **Storno**.

## **Tisk pomocí ovladače tiskárny v systému Mac OS**

### **Základní informace o tisku**

#### *Poznámka:*

Operace se liší v závislosti na aplikaci. Podrobnosti najdete v nápovědě k dané aplikaci.

1. Otevřete soubor, který chcete vytisknout.

Pokud ještě není do tiskárny vložený papír, vložte jej.

**Tisk**

- 2. Z nabídky **Soubor** vyberte příkaz **Tisk**, případně jiný příkaz, kterým otevřete dialogové okno tisku. V případě potřeby kliknutím na možnost Zobrazit podrobnosti nebo na symbol  $\blacktriangledown$  rozbalte okno tisku.
- 3. Vyhledejte požadovanou tiskárnu.
- 4. V místní nabídce vyberte možnost **Nastavení tisku**.

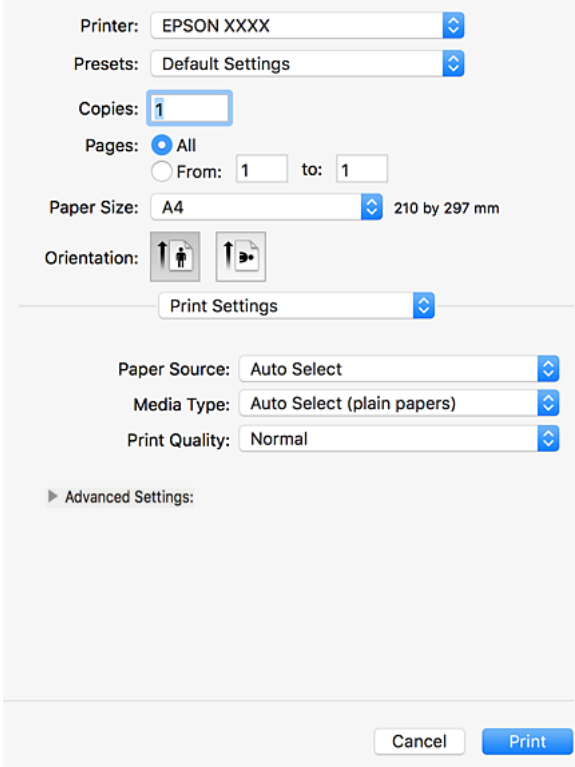

5. Podle potřeby změňte nastavení.

Podrobnosti naleznete v možnostech nabídky ovladače tiskárny.

6. Klikněte na tlačítko **Tisk**.

#### **Související informace**

- & ["Dostupné typy papíru a kapacita" na str. 27](#page-26-0)
- & ["Způsob vkládání papíru" na str. 31](#page-30-0)
- & ["Nastavení typu papíru" na str. 33](#page-32-0)
- & ["Možnosti nabídky pro ovladač tiskárny" na str. 106](#page-105-0)

### **Tisk po obou stranách**

Můžete tisknout na obě strany papíru.

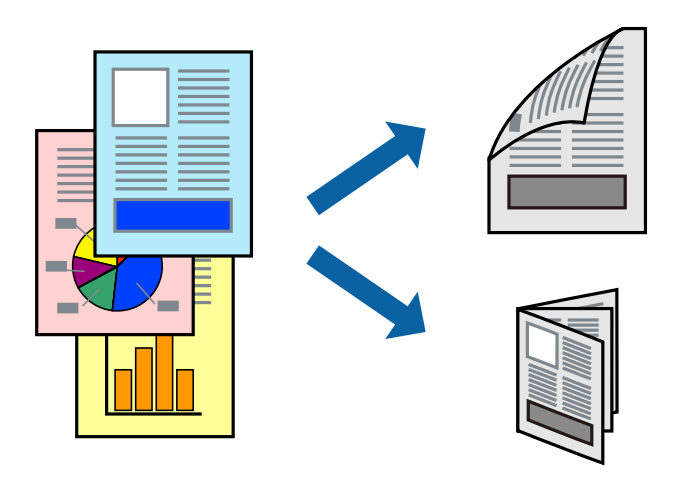

#### *Poznámka:*

- ❏ Nepoužijete-li papír vhodný k oboustrannému tisku, kvalita tisku se může zhoršit a může dojít k uvíznutí papíru.
- ❏ V závislosti na papíru a datech může inkoust prosakovat na druhou stranu papíru.

#### **Související informace**

& ["Dostupné typy papíru a kapacita" na str. 27](#page-26-0)

#### **Nastavení tisku**

V místní nabídce vyberte možnost **Nastavení oboustranného tisku** a poté vyberte umístění vazby.

#### **Související informace**

- & ["Základní informace o tisku" na str. 113](#page-112-0)
- & ["Možnosti nabídky pro rozvržení" na str. 119](#page-118-0)

### **Tisk několika stránek na jeden list**

Na jeden list papíru můžete vytisknout dvě nebo čtyři stránky dat.

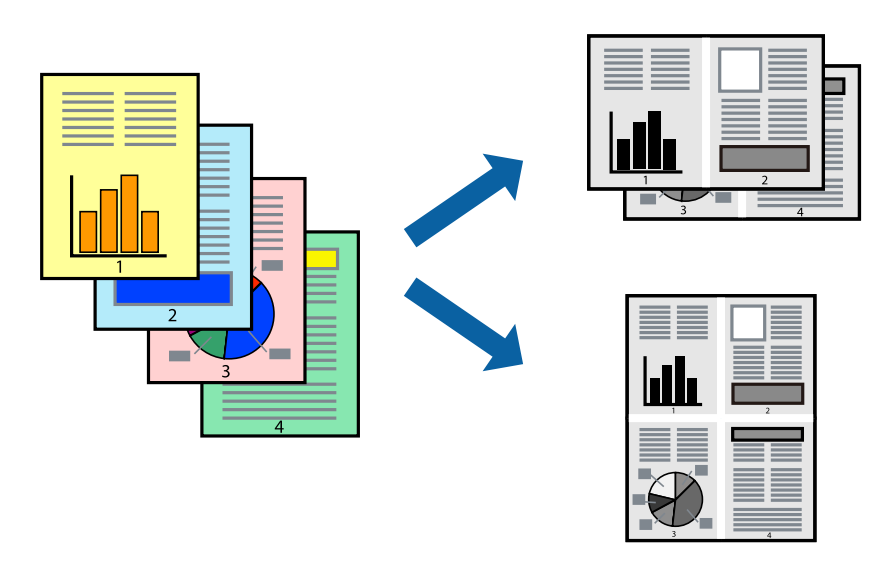

### **Nastavení tisku**

V místní nabídce vyberte možnost **Uspořádání**. Nastavte počet stránek v části **Stránky na list**, **Směr uspořádání** (pořadí stránek) a **Okraj**.

#### **Související informace**

- & ["Základní informace o tisku" na str. 113](#page-112-0)
- & ["Možnosti nabídky pro rozvržení" na str. 119](#page-118-0)

### **Tisk a stohování podle pořadí stránek (tisk v obráceném pořadí)**

Pokud použijete tuto funkci, v místní nabídce vyberete možnost **Dokončování** a poté nastavíte možnost **Výstupní zásobník** na zásobník, do kterého jsou výtisky umísťovány tiskovou stranou nahoru, můžete tisknout od poslední stránky tak, aby byly dokumenty stohovány v pořadí stránek.

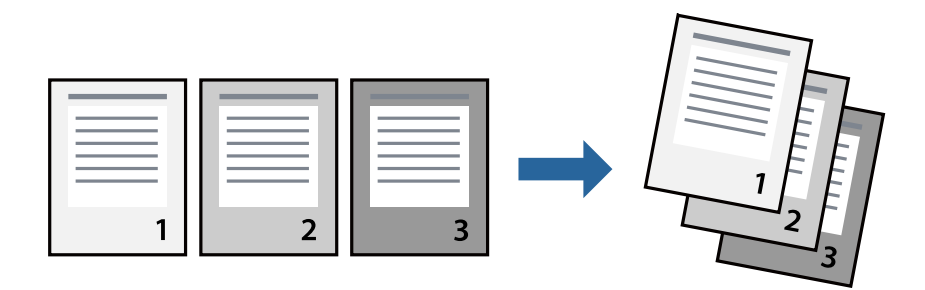

### **Nastavení tisku**

V místní nabídce vyberte možnost **Zpracování papíru**. Nastavení **Pořadí stránek** nastavte na hodnotu **Obrácené**.

#### **Související informace**

- & ["Základní informace o tisku" na str. 113](#page-112-0)
- & ["Možnosti nabídky pro zpracování papíru" na str. 119](#page-118-0)

### **Tisk zmenšeného nebo zvětšeného dokumentu**

Můžete procentuálně zmenšit nebo zvětšit dokument tak, aby odpovídal formátu papíru vloženého do tiskárny.

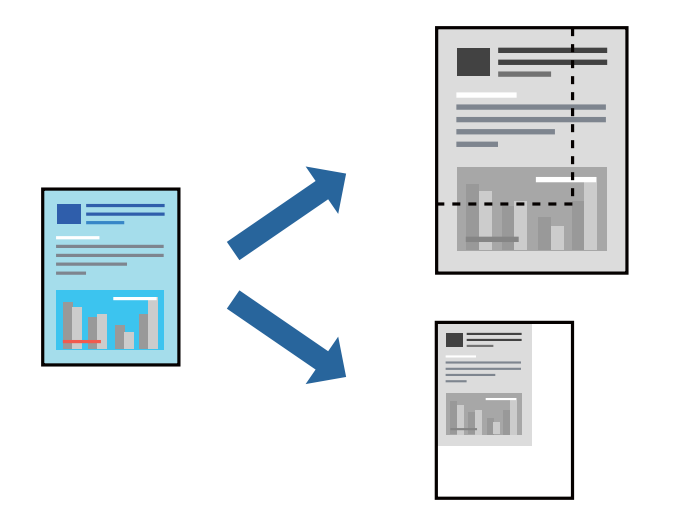

### **Nastavení tisku**

Pokud se má tisk přizpůsobit formátu papíru, vyberte v místní nabídce možnost **Zpracování papíru** a poté vyberte položku **Přizpůsobit velikosti papíru**. V části **Cílová velikost papíru** vyberte formát papíru vloženého do tiskárny. Pokud chcete zmenšit velikost dokumentu, vyberte možnost **Pouze zmenšit**.

Při tisku dokumentu zmenšeného / zvětšeného o určité procento vyberte v nabídce **Soubor** dané aplikace možnost **Tisknout** nebo **Vzhled stránky**. Vyberte možnosti **Tiskárna** a **Velikost papíru**, v poli **Měřítko** zadejte procento a poté klikněte na tlačítko **OK**.

#### *Poznámka:*

Vyberte formát papíru, který jste v aplikaci zadali jako nastavení *Velikost papíru*.

#### **Související informace**

- & ["Základní informace o tisku" na str. 113](#page-112-0)
- & ["Možnosti nabídky pro zpracování papíru" na str. 119](#page-118-0)

## **Stohování sad kopií střídavým otočením o 90 stupňů nebo odsazením**

Výtisky můžete roztřídit a střídavě je nechat stohovat ve formátu na výšku a na šířku. Pokud nainstalujete volitelnou jednotku Finisher unit, můžete sady kopií roztřídit tím, že je necháte odsadit nebo spojit svorkami.

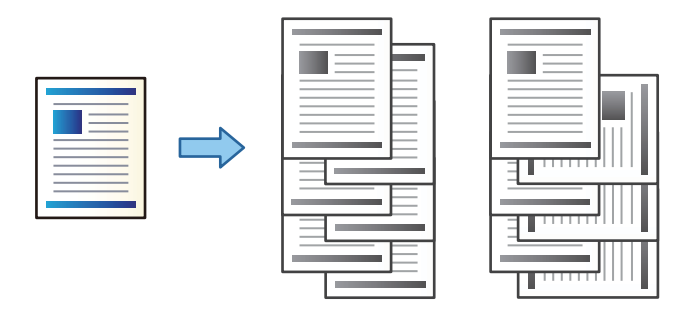

### **Nastavení tisku**

V místní nabídce vyberte možnost **Dokončování** a poté vyberte v nastavení Třídit požadovanou možnost. Pokud je nainstalována volitelná jednotka finišeru, podle potřeby vyberte umístění svorky.

#### **Související informace**

- & ["Základní informace o tisku" na str. 113](#page-112-0)
- $\blacklozenge$  ["Možnosti nabídky pro dokončení" na str. 120](#page-119-0)

### **Zrušení tisku**

Tiskovou úlohu můžete zrušit v počítači. Po odeslání tiskové úlohy do tiskárny ji však nemůžete zrušit v počítači. V takovém případě zrušte tiskovou úlohu na ovládacím panelu tiskárny.

### **Zrušení úloh**

Klikněte na ikonu tiskárny v nástroji **Dock**. Vyberte úlohu, kterou chcete zrušit, a proveďte jednu z následujících akcí.

❏ OS X Mountain Lion nebo novější

Klikněte na ikonu  $\infty$  vedle ukazatele průběhu.

❏ Mac OS X v10.6.8 až v10.7.x

Klikněte na možnost **Odstranit**.

### **Možnosti nabídky pro ovladač tiskárny**

V aplikaci otevřete okno tisku, vyberte tiskárnu a poté otevřete okno ovladače tiskárny.

*Poznámka:* Nabídky se liší v závislosti na vybrané možnosti. **Tisk**

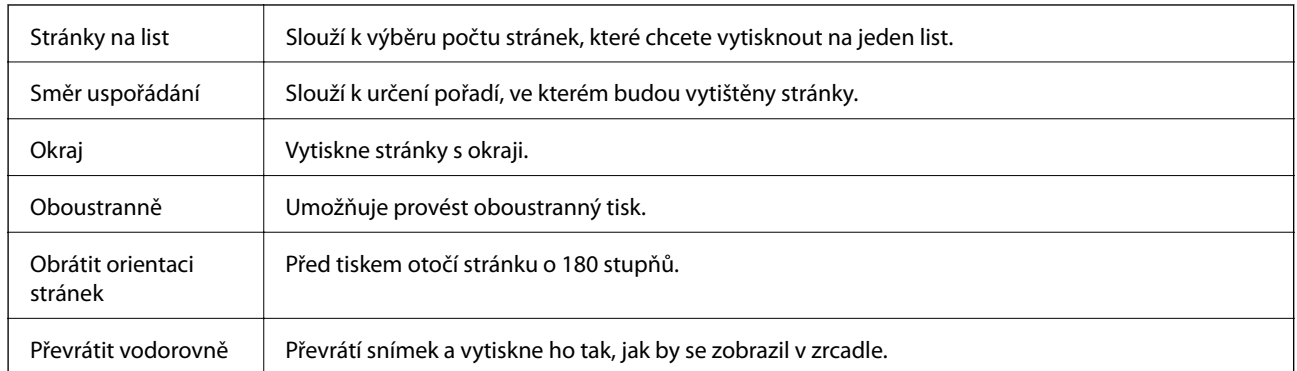

### <span id="page-118-0"></span>**Možnosti nabídky pro rozvržení**

### **Možnosti nabídky pro zajištění barevné shody**

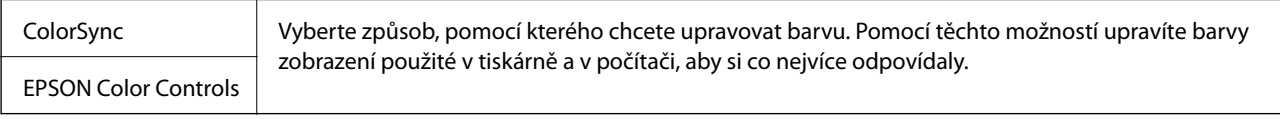

### **Možnosti nabídky pro zpracování papíru**

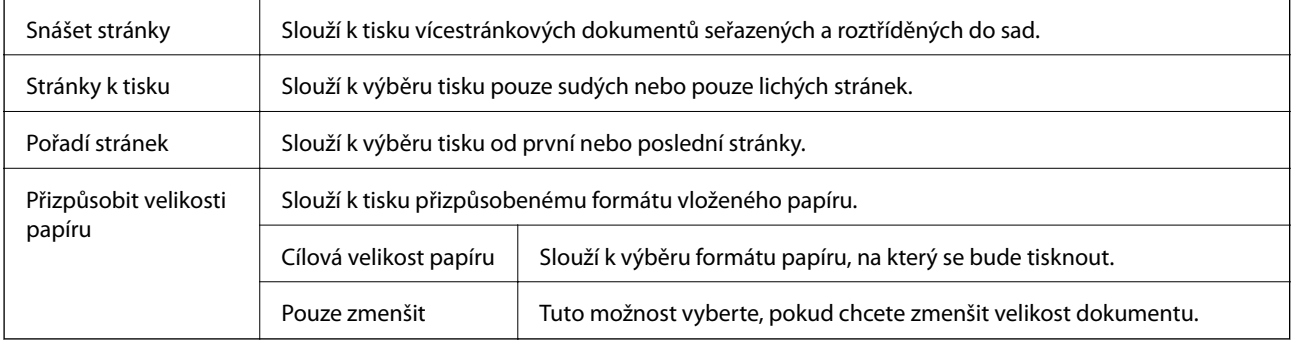

### **Možnosti nabídky pro titulní stránku**

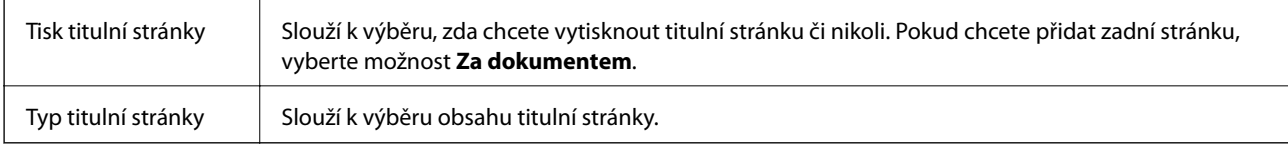

### **Možnosti nabídky pro volbu Nastavení tisku**

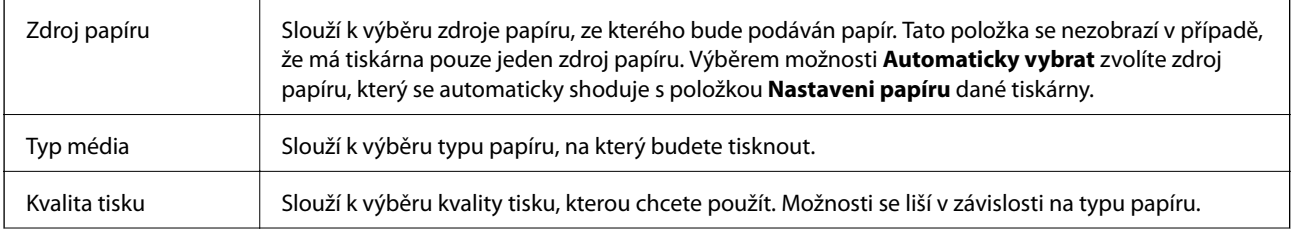

<span id="page-119-0"></span>Pokročilé nastavení | Upraví nastavení jasu a kontrastu obrazu.

### **Možnosti nabídky pro dokončení**

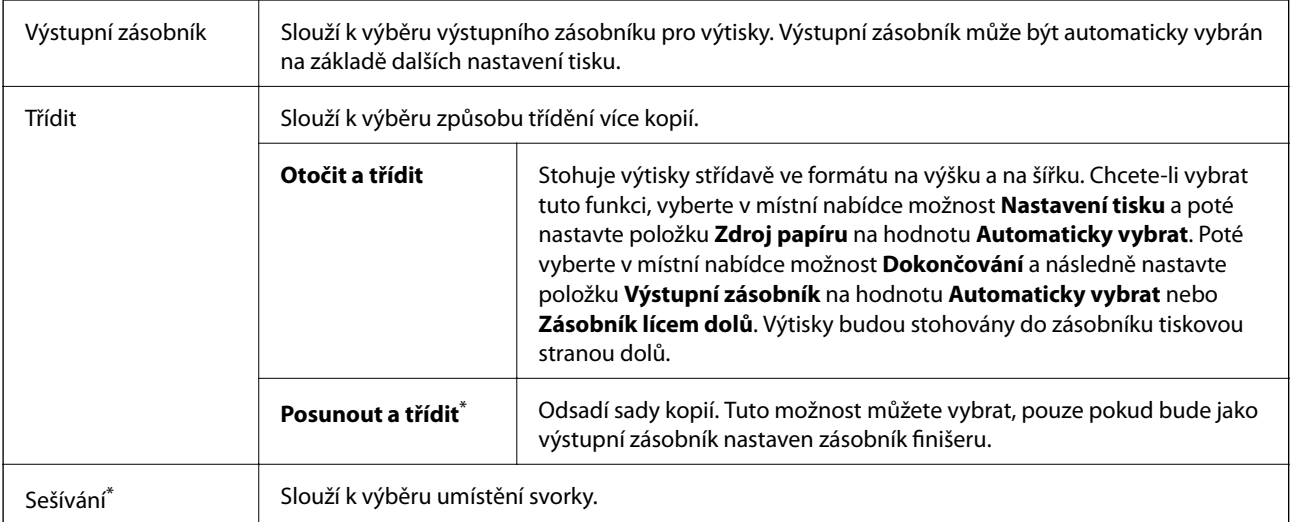

Tato možnost je k dispozici, pokud je nainstalována volitelná Jednotka finišeru.

### **Možnosti nabídky pro konfiguraci papíru**

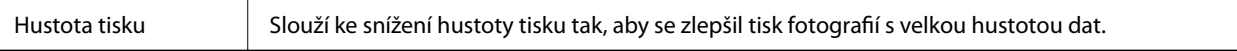

### **Možnosti nabídky pro volbu Nastavení oboustranného tisku**

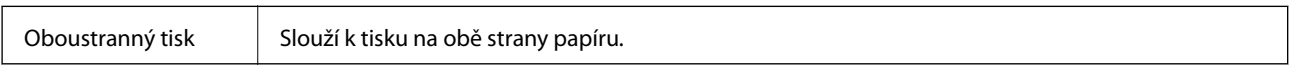

### **Provozní nastavení ovladače tiskárny pro systém Mac OS**

### **Otevření okna nastavení operací v ovladači tiskárny pro systém Mac OS**

V nabídce > **Tiskárny a skenery** (nebo **Tisk a skenování**, **Tisk a fax**) vyberte možnost **Předvolby systému** a poté vyberte tiskárnu. Klikněte na možnost **Volby a materiály** > **Volby** (nebo **Ovladač**).

### **Provozní nastavení ovladače tiskárny Mac OS**

- ❏ Silný papír a obálky: zabraňuje rozmazávání inkoustu při tisku na tlustý papír. Tímto se může snížit rychlost tisku. Pokud chcete zabránit rozmazání inkoustu na silném papíru, vyberte možnost **Režim 1**. Pokud se inkoust stále rozmazává, vyzkoušejte možnost **Režim 2**.
- ❏ Přeskakovat prázdné stránky: při tisku nevytiskne prázdné stránky.
- ❏ Upozornění: umožní ovladači tiskárny zobrazovat varovná upozornění.
- ❏ Navázat obousměrnou komunikaci: tato funkce by obvykle měla být nastavená na **Zapnuto**. Pokud není možné získat informace o tiskárně z důvodu sdílení tiskárny s počítači se systémem Windows v síti nebo z jiného důvodu, vyberte možnost **Vypnuto**.
- ❏ Volitelné výstupní zásobníky: pokud není nainstalován volitelný výstupní zásobník, vyberte možnost **Žádný volitelný výstupní zásobník**. Pokud tento zásobník nainstalovaný je, vyberte název nainstalovaného výstupního zásobníku. Tuto položku je nutné nastavit při instalaci nebo vyjmutí volitelného výstupního zásobníku.
- ❏ Optimalizovat dokončení: pomocí tohoto nastavení redukujete nevyrovnanost papíru a zlepšíte schopnost tiskárny spojovat a hromadit papír. Použitím této funkce snížíte rychlost tisku.
- ❏ Volitelné zdroje papíru: pokud není nainstalován volitelný zdroj papíru, vyberte možnost **Žádný volitelný zdroj papíru**. Pokud tento zdroj nainstalovaný je, vyberte název nainstalovaného zdroje papíru. Tuto položku je nutné nastavit při instalaci nebo vyjmutí volitelného zdroje papíru.

## **Tisk pomocí ovladače tiskárny PostScript v systému Mac OS**

Ovladač tiskárny PostScript převádí příkazy do tiskárny pomocí jazyka PostScript Page Description Language.

1. Otevřete soubor, který chcete vytisknout.

Pokud ještě není do tiskárny vložený papír, vložte jej.

2. V nabídce **Soubor** vyberte možnost **Tisk** nebo **Nastavení tisku**.

V případě potřeby kliknutím na možnost **Zobrazit podrobnosti** nebo na symbol  $\blacktriangledown$  rozbalte okno tisku.

3. Vyhledejte požadovanou tiskárnu.

4. V místní nabídce vyberte možnost **Tiskové funkce**.

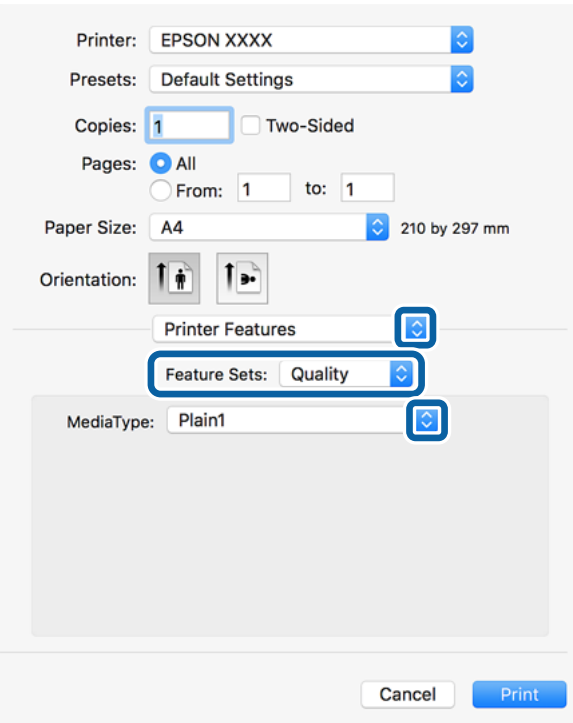

5. Podle potřeby změňte nastavení.

Podrobnosti naleznete v možnostech nabídky ovladače tiskárny.

6. Klikněte na tlačítko **Tisk**.

#### **Související informace**

- $\blacktriangleright$  ["Dostupné typy papíru a kapacita" na str. 27](#page-26-0)
- & ["Způsob vkládání papíru" na str. 31](#page-30-0)
- $\rightarrow$  ["Nastavení typu papíru" na str. 33](#page-32-0)
- $\blacktriangleright$  ["Možnosti nabídky pro funkce tiskárny" na str. 124](#page-123-0)

### **Použití volitelného zařízení s ovladačem tiskárny PostScript**

Pokud chcete používat volitelná zařízení, je nutné nastavit ovladač tiskárny PostScript.

V nabídce > **Tiskárny a skenery** (nebo **Tisk a skenování**, **Tisk a fax**) vyberte možnost **Předvolby systému** a poté vyberte tiskárnu. Klikněte na možnost **Volby a materiály** > **Volby** (nebo **Ovladač**). Nastavení proveďte podle dostupných možností.

### **Možnosti nabídky pro ovladač tiskárny PostScript**

V aplikaci otevřete okno tisku, vyberte tiskárnu a poté otevřete okno ovladače tiskárny

*Poznámka:* Nabídky se liší v závislosti na vybrané možnosti.

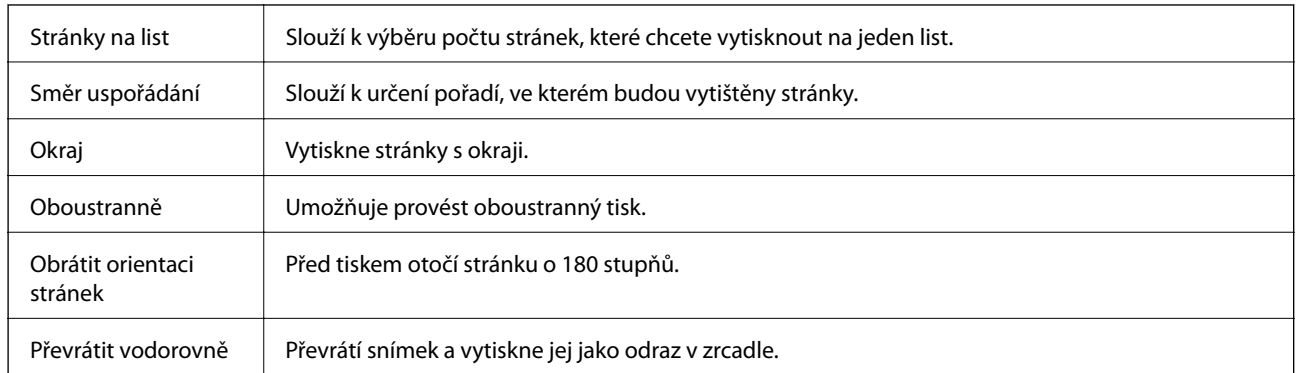

### **Možnosti nabídky pro rozvržení**

### **Možnosti nabídky pro zajištění barevné shody**

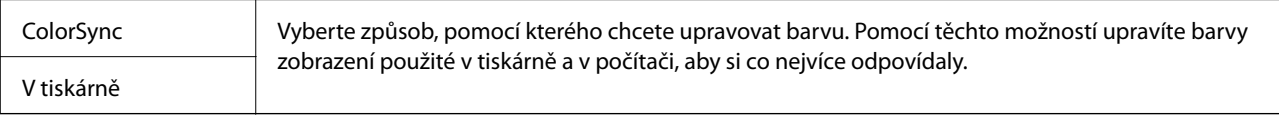

### **Možnosti nabídky pro zpracování papíru**

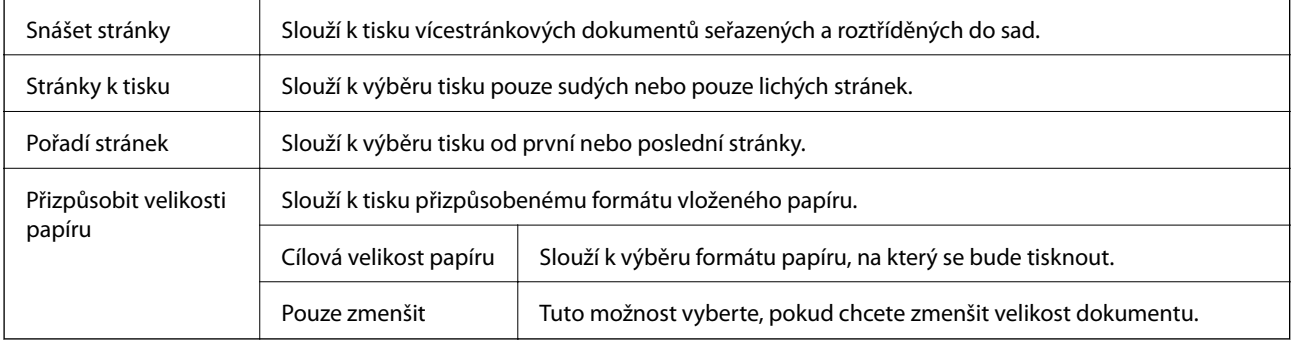

### **Možnosti nabídky pro vkládání papíru**

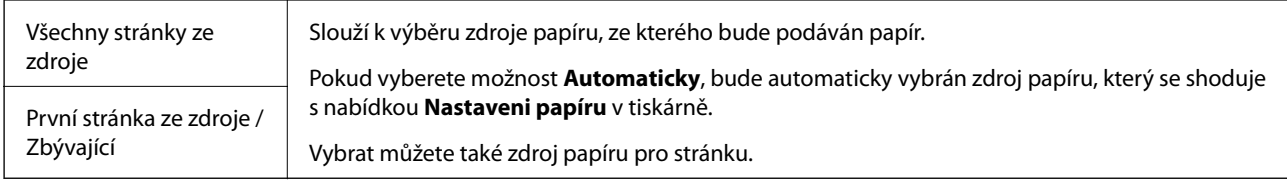

### **Možnosti nabídky pro titulní stránku**

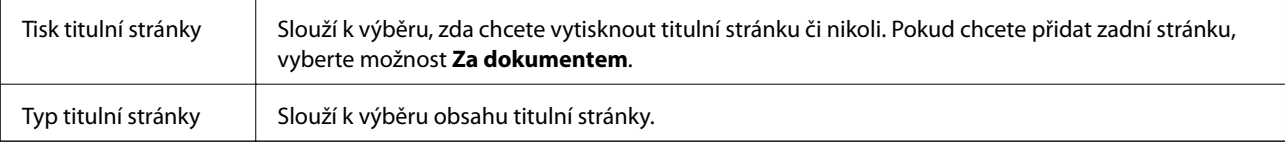

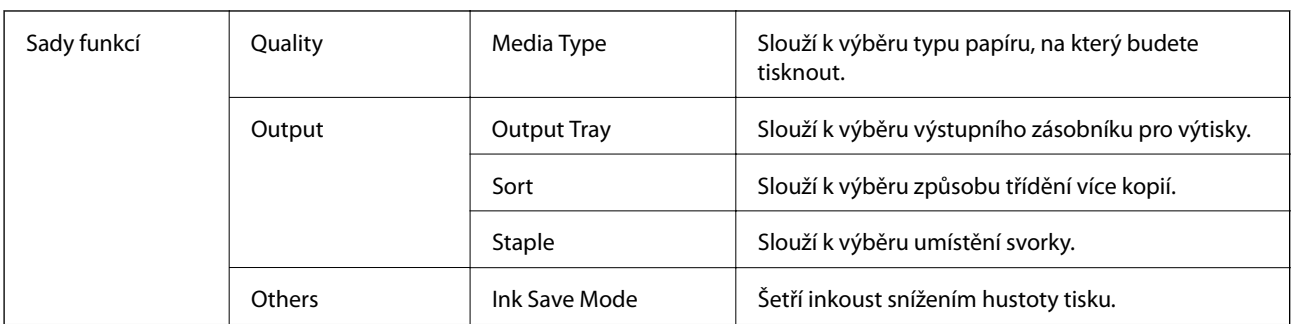

### <span id="page-123-0"></span>**Možnosti nabídky pro funkce tiskárny**

### **Zrušení tisku**

Tiskovou úlohu můžete zrušit v počítači. Po odeslání tiskové úlohy do tiskárny ji však nemůžete zrušit v počítači. V takovém případě zrušte tiskovou úlohu na ovládacím panelu tiskárny.

### **Zrušení úloh**

Klikněte na ikonu tiskárny v nástroji **Dock**. Vyberte úlohu, kterou chcete zrušit, a proveďte jednu z následujících akcí.

❏ OS X Mountain Lion nebo novější

Klikněte na ikonu vedle ukazatele průběhu.

❏ Mac OS X v10.6.8 až v10.7.x

Klikněte na možnost **Odstranit**.

## **Tisk z chytrých zařízení**

### **Používání funkce Epson iPrint**

Funkce Epson iPrint umožňuje tisknout fotografie, dokumenty a webové stránky z chytrých zařízení, jako jsou chytré telefony nebo tablety. Můžete použít místní tisk, tisknout z chytrého zařízení, které je připojeno ke stejné bezdrátové síti, jako vaše tiskárna, nebo vzdálený tisk, tisknout ze vzdáleného umístění přes Internet. Chcete-li použít vzdálený tisk, zaregistrujte vaši tiskárnu u služby Epson Connect.

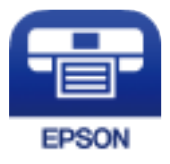

#### **Související informace**

& ["Tisk pomocí síťové služby" na str. 147](#page-146-0)

### **Instalování Epson iPrint**

Aplikaci Epson iPrint můžete nainstalovat do vašeho chytrého zařízení z následující adresy URL nebo kódu QR. <http://ipr.to/c>

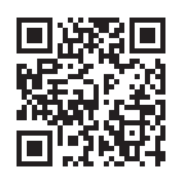

### **Tisk pomocí funkce Epson iPrint**

Spusťte aplikaci Epson iPrint ve vašem chytrém zařízení a na hlavní obrazovce vyberte položku, kterou chcete použít.

Následující obrazovky mohou být změněny bez předchozího upozornění. Obsah se může lišit v závislosti na produktu.

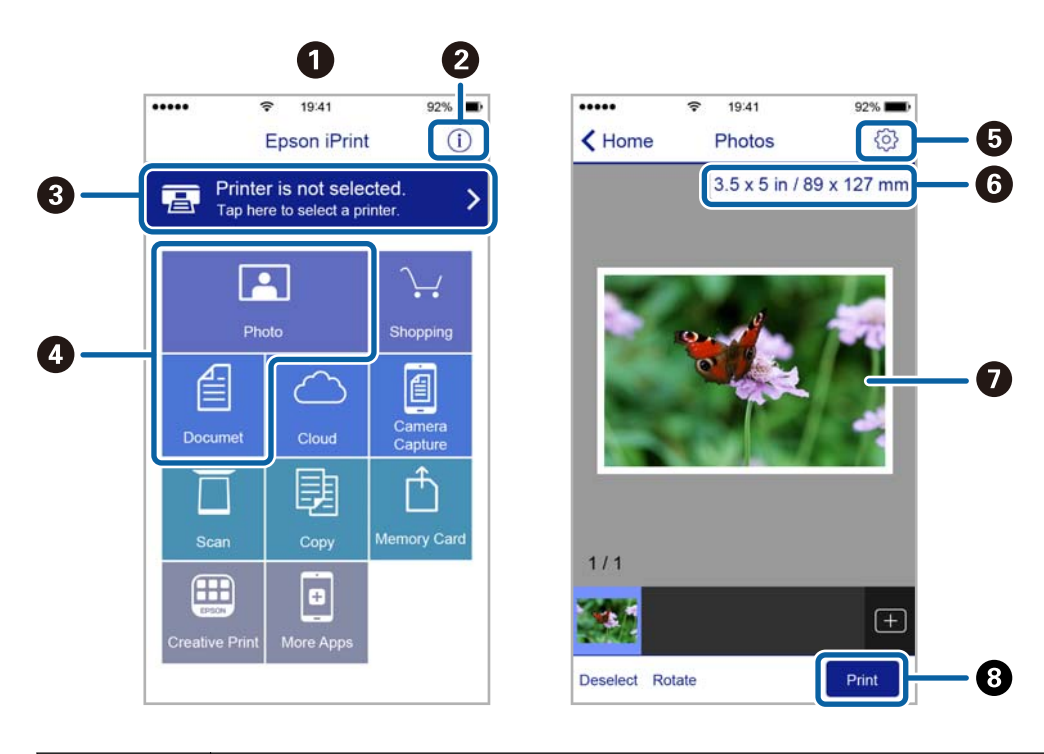

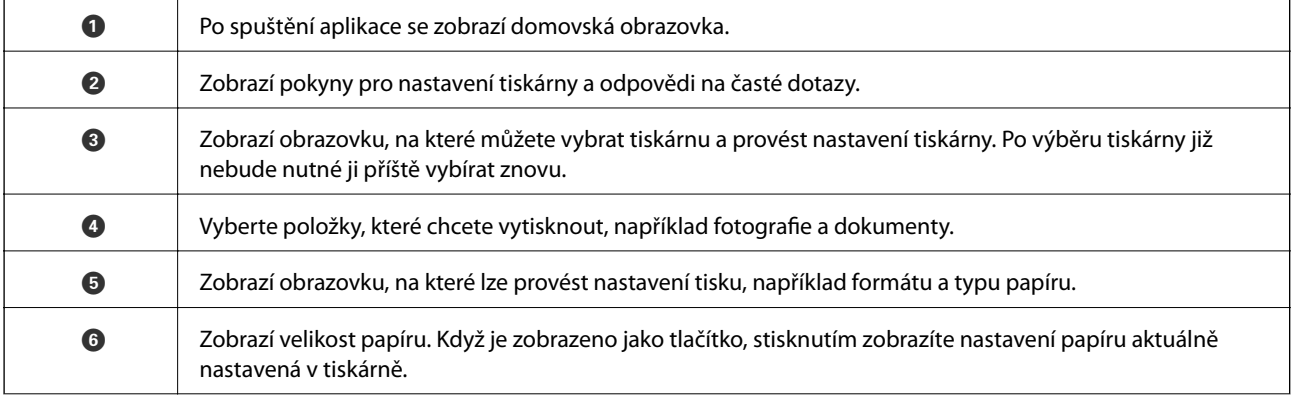

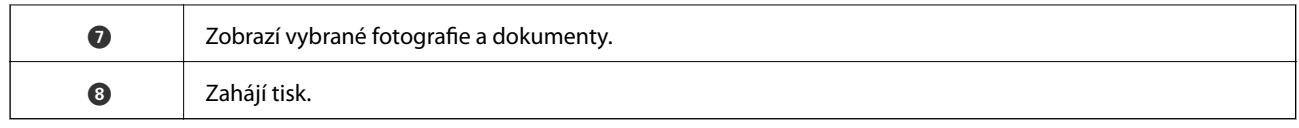

#### *Poznámka:*

Chcete-li tisknout z nabídky dokumentu s použitím přístroje iPhone, iPad a iPod touch s operačním systémem iOS, spusťte aplikaci Epson iPrint poté, co jste přenesli dokument, který chcete tisknout, pomocí funkce sdílení souborů v iTunes.

### **Tisk přikládáním chytrých zařízení k značka N**

Můžete se jednoduše připojit a tisknout přiložením chytrého zařízení na značku značka N na tiskárně.

Před použití této funkce, zkontrolujte níže uvedené možnosti.

❏ Povolte funkci NFC ve svém chytrém zařízení.

Technologii NFC (Near Field Communication) podporují pouze zařízení se systémem Android 4.0 a novější. Umístění a funkce NFC se u jednotlivých chytrých zařízení liší. Podrobnosti viz dokumentace dodaná s chytrým zařízením.

- ❏ Do chytrého zařízení nainstalujte aplikaci Epson iPrint. Nainstalovat ji lze přiložením chytrého zařízení na značku značka N na tiskárně.
- ❏ Zapněte na své tiskárně funkci Wi-Fi Direct. Další informace naleznete v příručce Příručka správce.
- 1. Vložte papír do tiskárny.
- 2. Přiložte chytré zařízení na značku značka N na tiskárně.

Spustí se aplikace Epson iPrint.

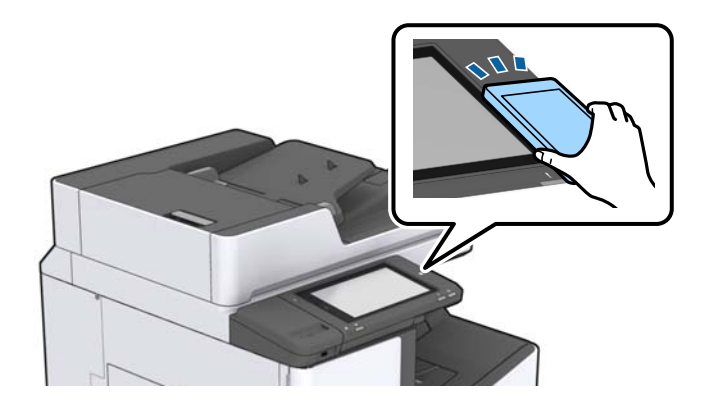

#### *Poznámka:*

- ❏ Tiskárna nemusí být schopná komunikovat s chytrým zařízením, pokud se mezi ním a značkou značka N na tiskárně nachází překážky, jako například kov.
- ❏ Správci také mohou používání této funkce zablokovat. V takovém případě chytrá zařízení pouze vydají zvuk a nespustí žádnou aplikaci, ani pokud je přiložíte ke značce značka N na tiskárně.
- 3. Vyberte soubor, který chcete vytisknout pomocí aplikace Epson iPrint.
- 4. Na obrazovce náhledu s ikonou Print přiložte chytré zařízení ke značce značka N na tiskárně. Bude zahájen tisk.

## **Zrušení probíhajících úloh nebo úloh, které jsou ve frontě**

#### *Poznámka:*

Probíhající úlohy lze také zrušit klepnutím na symbol  $\bigcirc$  na ovládacím panelu tiskárny.

- 1. Klepněte na možnost **Stav úlohy** na domovské obrazovce.
- 2. Klepněte na možnost **Aktivní** na kartě **Stav úlohy**.

V seznamu jsou uvedeny probíhající a zastavené tiskové úlohy.

- 3. Vyberte úlohu, kterou chcete zrušit.
- 4. Klepněte na možnost **Zrušit** nebo **Odstranit**.

# <span id="page-127-0"></span>**Možnosti**

## **Typy a kódy volitelných položek**

Pro tuto tiskárnu jsou k dispozici následující volitelné položky.

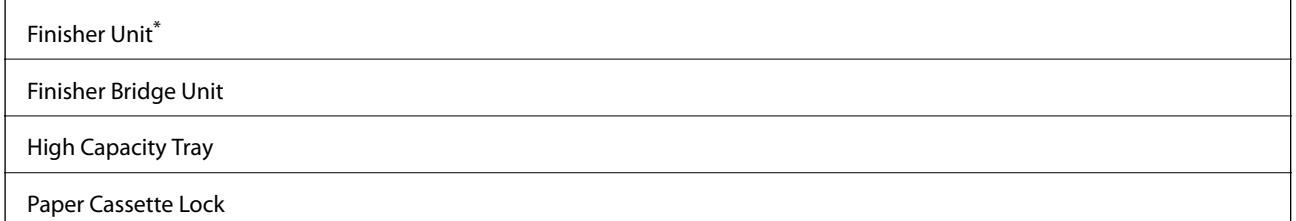

\* Pokud v tiskárně nainstalujete jednotku **Finisher Unit**, budete potřebovat i jednotku **Finisher Bridge Unit**.

#### **Související informace**

& ["Názvy dílů a funkcí" na str. 14](#page-13-0)

## **Nastavení tisku při použití Finisher Unit**

Aby tiskárna mohla používat volitelné příslušenství finisher unit, je nutné provést některá nastavení.

❏ Při kopírování

Klepněte na možnost **Nast.** > **Obecná nastavení** > **Nastavení tiskárny** > **Výstup: Kopírovat** a poté vyberte **Zásobník finišeru**.

❏ Při tisku z počítače, paměťového zařízení a podobně.

Klepněte na možnost **Nast.** > **Obecná nastavení** > **Nastavení tiskárny** > **Výstup: Jiné** a poté vyberte **Zásobník finišeru**.

Při tisku z počítače můžete v nabídce pro **Výstupní zásobník** v ovladači tiskárny vybrat, zda chcete použít jednotku finišeru.

## **Vysunování papíru a svorkování pomocí jednotky Finisher Unit**

Pokud používáte volitelnou jednotku finisher unit, můžete posunout a vysunout výtisky nebo je spojit svorkami. Tato funkce je dostupná pro příkaz **Kopírovat**, nabídku **Paměťové zařízení** a při tisku pomocí ovladače tiskárny.

#### ❏ **Kopírovat**

Klepněte na možnost **Kopírovat** na domovské obrazovce a poté klepnutím na položku **Dokončování** na kartě **Základní nastavení** dokončete nastavení. Podrobnosti o položkách nastavení naleznete ve vysvětlení k možnostem nabídek příkazu **Kopírovat**.

#### ❏ **Paměťové zařízení**

Klepněte na možnost **Paměťové zařízení** na domovské obrazovce a poté vyberte formát souboru. Klepnutím na možnost **Dokončování** na kartě **Upřesnit** dokončete nastavení. Podrobnosti o položkách nastavení naleznete ve vysvětlení k možnostem nabídek příkazu **Paměťové zařízení**.

❏ Tisk pomocí ovladače tiskárny (systém Windows)

Na kartě **Dokončování** ovladače tiskárny vyberte v nastavení **Třídit** danou možnost. Podrobnosti o položkách nastavení naleznete ve vysvětlení k možnostem nabídek ovladače tiskárny.

❏ Tisk pomocí ovladače tiskárny (systém Mac OS)

V místní nabídce vyberte možnost **Dokončování** a poté vyberte v nastavení **Třídit** požadovanou možnost. Pokud je nainstalována volitelná finisher unit, podle potřeby vyberte umístění svorky. Podrobnosti o položkách nastavení naleznete ve vysvětlení k možnostem nabídek ovladače tiskárny.

#### c*Důležité:*

Při použití Zásobník finišeru neodstraňujte výtisky, dokud tisková úloha stále probíhá. Mohla by se chybně zarovnat pozice tisku a mohla by se změnit pozice svorky.

#### **Související informace**

- & ["Možnosti nabídky pro kopírování" na str. 50](#page-49-0)
- & ["Možnosti nabídky pro volbu Paměťové zařízení" na str. 84](#page-83-0)
- & ["Karta Dokončování" na str. 107](#page-106-0)
- & ["Možnosti nabídky pro dokončení" na str. 120](#page-119-0)

## **Ruční svorkování**

Volitelná jednotka Finisher Unit má funkci, díky které budete moci ručně spojit dokumenty svorkami. Funkci využijete, pokud zapomenete výtisky spojit svorkami nebo budete chtít svorkami spojit předlohy.

#### **Počet listů, které lze ručně spojit svorkami:**

Po instalaci tiskárny jsou dostupné formáty papíru pevně určeny.

Pro formát A4 nebo A3

❏ Formát papíru: A4

60 až 90 g/m2: 50 listů

91 až 105 g/m<sup>2</sup>: 30 listů

❏ Formát papíru: A3

60 až 90 g/m<sup>2</sup>: 30 listů

91 až 105 g/m<sup>2</sup>: 20 listů

Pro formát Letter nebo Ledger

❏ Formát papíru: Letter

60 až 90 g/m<sup>2</sup>: 50 listů

91 až 105 g/m2: 30 listů

#### **Možnosti**

❏ Formát papíru: Ledger 60 až 90 g/m2: 30 listů

91 až 105 g/m2: 20 listů

1. Stiskněte tlačítko svorkování.

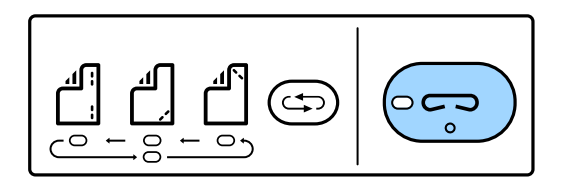

Otevře se klapka jednotky výstupu papíru a je nastaven režim ručního svorkování.

2. Nastavte pozici, do které bude umístěna svorka.

Pokud chcete přepnout nastavení, několikrát stiskněte tlačítko přepnutí pozice svorky. Pod pozicí svorky se rozsvítí zelený indikátor. Výběr lze změnit stisknutím tlačítka pro změnu pozice svorky.

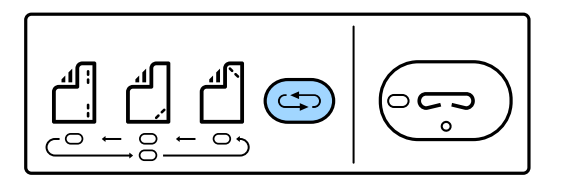

3. Vložte papír.

Vložte papír tiskovou stranou dolů. Otevře se klapka jednotky výstupu papíru.

Podle pozice svorkování upravte pozici vložení papíru.

### !*Upozornění:*

Do otevřené jednotky výstupu papíru nesahejte.

#### *Poznámka:*

- ❏ Před vložením papíru stiskněte tlačítko přepnutí pozice svorky. Pokud je papír již vložen, nebude toto tlačítko k dispozici.
- ❏ Pokud je papír vložen správně, rozsvítí se kontrolka tlačítka svorkování. Pokud kontrolka nesvítí, vložte papír znovu.
- 4. Nechte tiskárnu spojit dokumenty svorkami.

Nesahejte na papír a stiskněte tlačítko svorkování.

Chcete-li ukončit režim ručního svorkování, stiskněte několikrát tlačítko přepnutí pozice svorky, aby zhasla kontrolka.

#### *Poznámka:*

Dojde-li k neočekávané události, rozsvítí nebo rozbliká se chybový indikátor na ovládacím panelu tiskárny a zobrazí se zpráva.

#### **Související informace**

- $\blacktriangleright$  ["Typy a kódy volitelných položek" na str. 128](#page-127-0)
- & ["Staple Cartridge" na str. 136](#page-135-0)

## **Použití schránky Paper Cassette Lock**

Ke kazetě kazeta na papír 1 až 4 můžete připojit Paper Cassette Lock. Tato funkce je užitečná, pokud chce správce spravovat papír. Klíč uložte na bezpečném místě.

1. Připojte zámek kazety na papír.

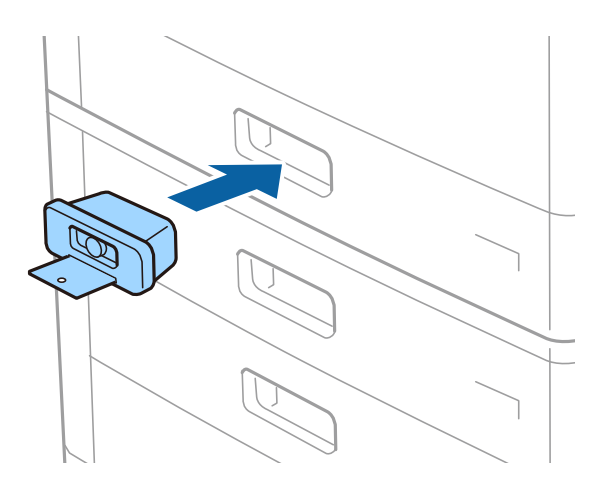

2. Stiskněte tlačítko uprostřed zámku a poté vyjměte klíč.

Klíč uložte na bezpečném místě.

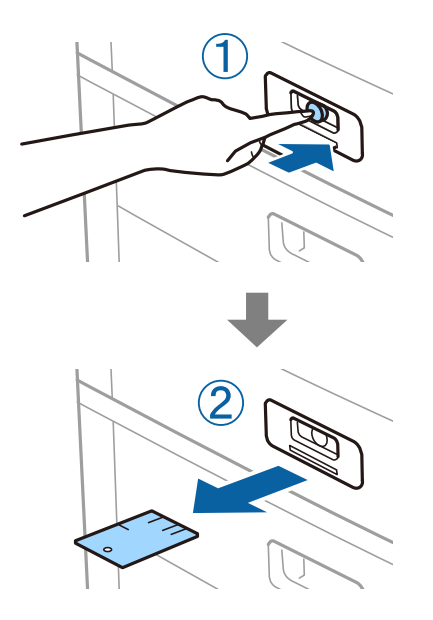

#### *Poznámka:*

Pokud z kazety kazeta na papír odstraníte Paper Cassette Lock, zasuňte celý klíč zpět do zámku. Až se uprostřed slotu objeví tlačítko, vyjměte klíč.

#### **Související informace**

& ["Typy a kódy volitelných položek" na str. 128](#page-127-0)

# <span id="page-131-0"></span>**Spotřební díly**

## **Inkoustová kazeta**

### **Bezpečnostní opatření při manipulaci s inkoustovými kazetami**

Před výměnou inkoustových kazet si přečtěte následující pokyny.

#### **Upozornění pro manipulaci**

- ❏ Uchovávejte inkoustové kazety za normální pokojové teploty a chraňte je před přímým slunečním světlem.
- ❏ Společnost Epson doporučuje spotřebovat inkoustovou kazetu před datem vytištěným na obalu.
- ❏ Nejlepších výsledků dosáhnete uskladněním inkoustových kazet spodní stranou dolů.
- ❏ Pokud přenesete inkoustovou kazetu z chladného prostředí do teplého, nechte ji před použitím alespoň 12 hodin ohřívat na pokojovou teplotu.
- ❏ Nedotýkejte se částí zobrazených na obrázku. Mohli byste tím ohrozit normální provoz tiskárny a tisk.

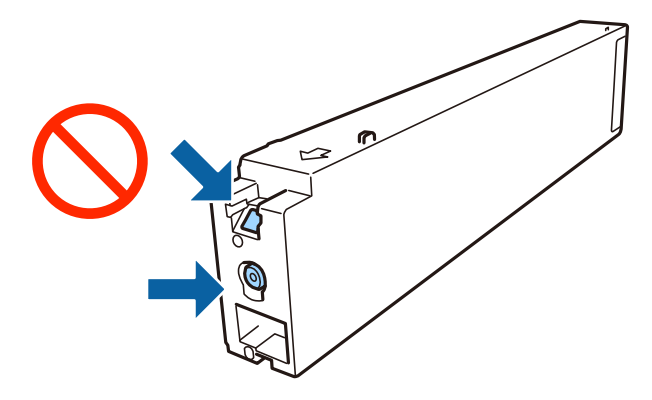

- ❏ Nainstalujte všechny inkoustové kazety. V opačném případě nebude možné tisknout.
- ❏ Nevypínejte tiskárnu během doplňování inkoustu. Nebude-li doplňování inkoustu dokončeno, nemusí být možné tisknout.
- ❏ Neponechávejte tiskárnu s vyjmutými inkoustovými kazetami ani nevypínejte tiskárnu během výměny kazety. Inkoust v tryskách tiskové hlavy vysychá a následně nemusí být možné tisknout.
- ❏ Potřebujete-li dočasně vyjmout inkoustovou kazetu, ochraňte oblast přívodu inkoustu před nečistotami a prachem. Inkoustovou kazetu skladujte ve stejném prostředí jako tiskárnu, přičemž přívod inkoustu nasměrujte do stran. Protože je otvor pro přívod inkoustu vybaven ventilem navrženým tak, aby pohltil přebytečný inkoust, není třeba dodávat vlastní kryty nebo zátky.
- ❏ Okolo otvoru pro přívod inkoustu vyjmutých kazet zůstává inkoust, a proto při vytahování dávejte pozor, aby se na okolní plochy inkoust nedostal.
- ❏ Tato tiskárna používá inkoustové kazety vybavené ekologickým čipem, který sleduje určité informace, například množství zbývajícího inkoustu v jednotlivých kazetách. To znamená, že i když kazetu vyjmete z tiskárny ještě před jejím spotřebováním, můžete kazetu i nadále používat po opětovném vložení do tiskárny.
- ❏ Aby byla zajištěna maximální kvalita tisku a ochrana tiskové hlavy, zůstává v kazetě bezpečnostní rezerva inkoustu, když tiskárna oznamuje nutnost výměny kazety. Tato rezerva není součástí uváděné kapacity.
- <span id="page-132-0"></span>❏ Ačkoli inkoustové kazety mohou obsahovat recyklované materiály, nemá to vliv na funkci ani výkonnost tiskárny.
- ❏ Specifikace a vzhled inkoustové kazety se mohou v rámci jejich zlepšování změnit bez předchozího upozornění.
- ❏ Nedemontujte ani nepředělávejte inkoustovou kazetu, jinak nebude možné normálně tisknout.
- ❏ Uvedené hodnoty se mohou lišit v závislosti na tištěných obrazech, typu používaného papíru, frekvenci tisku a podmínkách prostředí, jako je například teplota.
- ❏ Dávejte pozor, aby vám kazeta neupadla nebo aby nenarazila do tvrdého předmětu. Mohlo by dojít k úniku inkoustu.

#### **Spotřeba inkoustu**

- ❏ Z důvodu zachování optimálního výkonu tiskové hlavy dochází u některých kazet ke spotřebě inkoustu nejen při tisku, ale také při údržbě, například při čištění tiskové hlavy.
- ❏ Inkoustové kazety dodávané s tiskárnou se částečně spotřebují při úvodním nastavení. Aby bylo dosaženo kvalitního tisku, tisková hlava tiskárny bude zcela naplněna inkoustem. Tento jednorázový proces spotřebovává velké množství inkoustu, a proto tyto kazety mohou vytisknout méně stránek ve srovnání s následnými inkoustovými kazetami.

### **Kódy inkoustových kazet**

Dále jsou uvedeny kódy pro originální inkoustové kazety Epson.

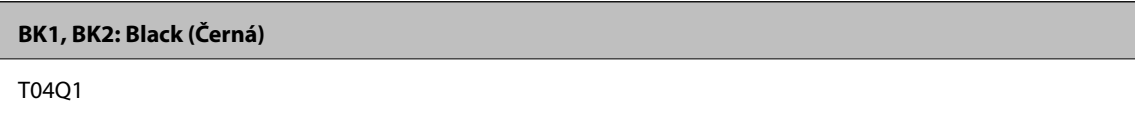

Společnost Epson doporučuje používat originální inkoustové kazety Epson. Společnost Epson nemůže zaručit kvalitu ani spolehlivost neoriginálního inkoustu. Při použití neoriginálního inkoustu může dojít k poškození, na něž se nebude vztahovat záruka společnosti Epson. Za určitých okolností pak může tiskárna fungovat neočekávaným způsobem. Informace o hladině neoriginálního inkoustu se nemusí zobrazit.

#### *Poznámka:*

- ❏ Kódy inkoustových kazet se v různých oblastech mohou lišit. Správné kódy pro vaši oblast vám poskytne podpora společnosti Epson.
- ❏ Uživatelé v Evropě naleznou informace o výtěžnosti inkoustových kazet společnosti Epson na následujícím webu. <http://www.epson.eu/pageyield>

#### **Související informace**

& ["Webové stránky technické podpory" na str. 199](#page-198-0)

### <span id="page-133-0"></span>**Způsob výměny inkoustové kazety**

Pokud se na ovládacím panelu zobrazí pokyn k výměně, klepnutím na nabídku **Jak na** zobrazte pokyny k výměně, kterou poté proveďte.

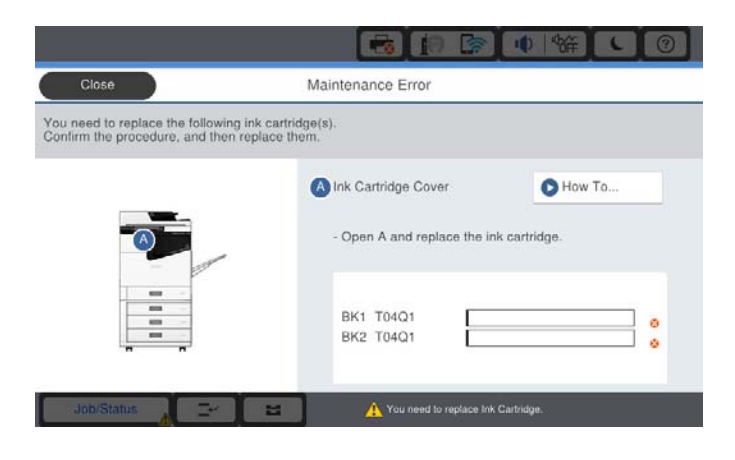

#### **Související informace**

- & ["Kódy inkoustových kazet" na str. 133](#page-132-0)
- & ["Bezpečnostní opatření při manipulaci s inkoustovými kazetami" na str. 132](#page-131-0)

### **Kontrola hladiny inkoustu**

#### **Kontrola z ovládacího panelu**

Klepněte na ikonu na domovské obrazovce a výběrem možnosti **Spotřební materiál/jiné** zobrazte přibližné hladiny zbývajícího inkoustu.

V této tiskárně jsou nainstalovány dvě černé inkoustové kazety. Tyto kazety se automaticky přepnou, takže můžete pokračovat v tisku, i když je v jedné z nich málo inkoustu.

Pokud používáte ovladač tiskárny, můžete hladiny zkontrolovat také pomocí počítače.

#### *Poznámka:*

I v případě zobrazení zprávy o tom, že dochází inkoust, můžete pokračovat v tisku. V případě potřeby vyměňte inkoustové kazety.

#### **Související informace**

- ◆ ["Přístup k ovladači tiskárny" na str. 87](#page-86-0)
- & ["Přístup k ovladači tiskárny" na str. 87](#page-86-0)

## **Údržbová sada**

### **Pokyny pro manipulaci s údržbovou sadou**

Před výměnou údržbové sady si přečtěte následující pokyny.

#### **Spotřební díly**

❏ Nedotýkejte se částí zobrazených na obrázku. Pokud tak učiníte, můžete tím znemožnit normální provoz a potřísnit se inkoustem.

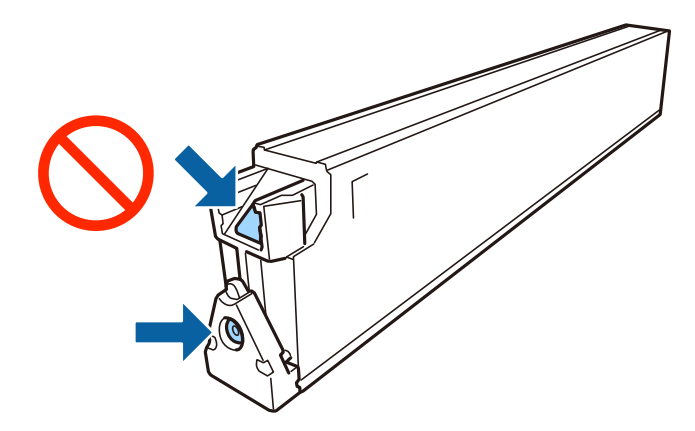

- ❏ Nenaklánějte údržbovou sadu, dokud není uzavřena v přiloženém igelitovém sáčku. Mohlo by dojít k úniku inkoustu.
- ❏ Uchovávejte údržbovou sadu mimo přímé sluneční záření.
- ❏ Údržbovou sadu neskladujte na místě s vysokými nebo velmi nízkými teplotami.
- ❏ Nepoužívejte znovu údržbovou sadu, která byla vyjmuta a ponechána delší dobu odpojena. Inkoust uvnitř sady by zatvrdl a nebylo by možné nasávat další inkoust.
- ❏ Nevyjímejte údržbovou kazetu a kryt s výjimkou výměny údržbové kazety může dojít k úniku inkoustu.

### **Kód údržbové sady**

Společnost Epson doporučuje používat originální údržbové sady Epson.

Níže je uveden kód pro originální údržbovou sadu Epson.

CT13T6713

### **Výměna údržbové sady**

V některých tiskových cyklech může údržbová sada zachytit velmi malé množství přebytečného inkoustu. Aby se předešlo úniku inkoustu z údržbové sady, zastaví tiskárna tisk, jakmile absorpční kapacita údržbové sady dosáhne limitu. Jak často je nutné tuto výměnu provádět a zda vůbec, závisí na počtu vytištěných stran, druhu tiskového materiálu a počtu provedených čisticích cyklů tiskárny.

Když se zobrazí zpráva s výzvou k výměně údržbové sady, řiďte se animacemi zobrazenými na ovládacím panelu. Nutnost výměny sady neznamená, že by tiskárna přestala být funkční ve smyslu specifikace výrobku. Záruka společnosti Epson se na náklady spojené s výměnou této součásti nevztahuje. Jedná se o součást, jejíž servis zajišťuje uživatel.

#### *Poznámka:*

Pokud je údržbová sada plná, nebude možné tisknout, dokud nebude krabice údržby vyměněna, aby nedocházelo k úniku inkoustu.

#### **Související informace**

- & "Kód údržbové sady" na str. 135
- & ["Pokyny pro manipulaci s údržbovou sadou" na str. 134](#page-133-0)

### <span id="page-135-0"></span>**Kontrola dostupného místa v údržbové sadě**

#### **Kontrola z ovládacího panelu**

Klepněte na ikonu na domovské obrazovce a výběrem možnosti **Spotřební materiál/jiné** zobrazte přibližné dostupné místo v údržbové sadě.

Pokud používáte ovladač tiskárny, můžete hladiny zkontrolovat také pomocí počítače.

#### **Související informace**

- & ["Přístup k ovladači tiskárny" na str. 87](#page-86-0)
- & ["Přístup k ovladači tiskárny" na str. 87](#page-86-0)

## **Staple Cartridge**

Společnost Epson doporučuje používat originální kazety se svorkami.

### **Výměna kazety Staple Cartridge**

Při výměně kazety se svorkami dodržujte níže uvedené pokyny.

1. Otevřete přední kryt jednotky finisher unit.

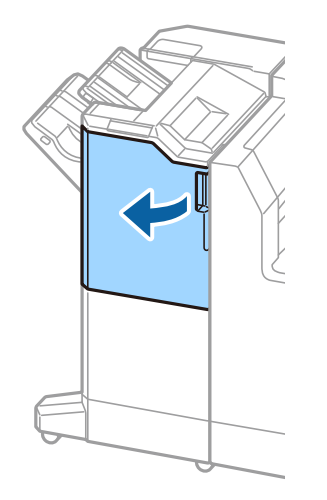

2. Odstraňte držák kazety staple cartridge.

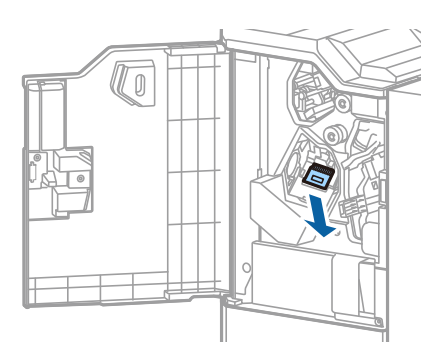

3. Vyměňte kazetu staple cartridge.

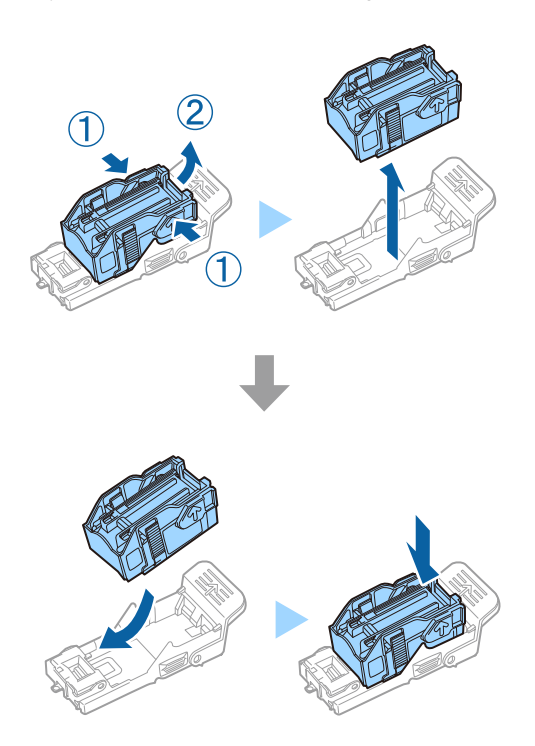

*Poznámka:* Kazetu můžete z držáku vyjmout, až bude prázdná.

4. Nainstalujte držák kazety staple cartridge.

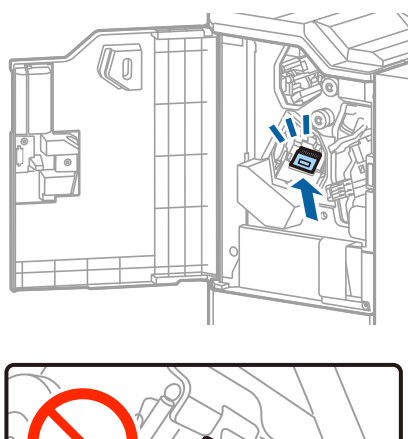

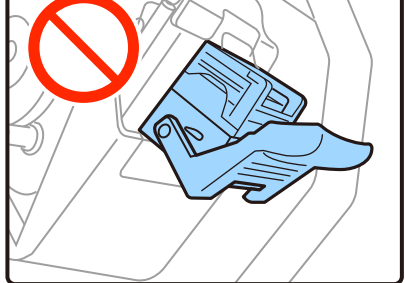

5. Zavřete přední kryt.

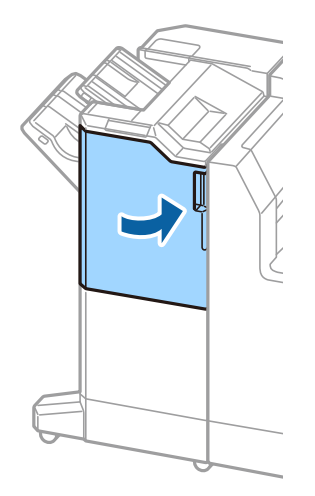

# **Informace o síťových službách a softwaru**

V této části jsou uvedeny síťové služby a softwarové produkty, které jsou pro vaši tiskárnu k dispozici z webu společnosti Epson.

## **Aplikace ke skenování dokumentů a obrázků (Epson Scan 2)**

Epson Scan 2 je aplikace, pomocí které můžete řídit skenování. Umožňuje upravit velikost, rozlišení, jas, kontrast a kvalitu naskenovaného snímku. Aplikaci Epson Scan 2 můžete spustit také z aplikace ke skenování kompatibilní s rozhraním TWAIN. Podrobnosti najdete v nápovědě k dané aplikaci.

#### **Spuštění v systému Windows**

#### *Poznámka:*

V operačních systémech Windows Server je třeba nainstalovat funkci *Možnosti práce s počítačem*.

❏ Windows 10/Windows Server 2019/Windows Server 2016

Klikněte na tlačítko Start a potom vyberte možnost **EPSON** > **Epson Scan 2**.

❏ Windows 8.1/Windows 8/Windows Server 2012 R2/Windows Server 2012

Zadejte název aplikace do ovládacího tlačítka Hledat a poté vyberte zobrazenou ikonu.

❏ Windows 7/Windows Vista/Windows XP/Windows Server 2008 R2/Windows Server 2008/Windows Server 2003 R2/Windows Server 2003

Klikněte na tlačítko Start a vyberte položku **Všechny programy** nebo **Programy** > **EPSON** > **Epson Scan 2**> **Epson Scan 2**.

#### **Spuštění v systému Mac OS**

#### *Poznámka:*

Epson Scan 2 nepodporuje funkci rychlého přepínání uživatelů v systému Mac OS. Vypněte rychlé přepínání uživatelů.

Zvolte položku **Přejít** > **Aplikace** > **Epson Software** > **Epson Scan 2**.

#### **Související informace**

 $\blacktriangleright$  ["Instalace nejnovějších aplikací" na str. 143](#page-142-0)

### **Přidání síťového skeneru**

Před použitím aplikace Epson Scan 2 je nutné nejprve přidat síťový skener.

1. Spusťte software a poté klikněte na možnost **Přidat** na obrazovce **Nastavení skeneru**.

#### *Poznámka:*

- ❏ Pokud je možnost *Přidat* šedá, klikněte na položku *Povolit úpravy*.
- ❏ Pokud se zobrazí hlavní obrazovka aplikace Epson Scan 2, byla tiskárna již připojena ke skeneru. Pokud se chcete připojit k jiné síti, výběrem možnosti *Skener* > *Nastavení* otevřete obrazovku *Nastavení skeneru*.
- 2. Přidejte síťový skener. Zadejte následující položky a poté klikněte na možnost **Přidat**.
	- ❏ **Model**: Vyberte skener, ke kterému se chcete připojit.
	- ❏ **Název**: Zadejte název skeneru s maximálně 32 znaky.
	- ❏ **Hledat síť**: Pokud jsou počítač a skener ve stejné síti, zobrazí se adresa IP. Pokud se nezobrazí, klikněte na tlačítko . Pokud se adresa IP stále nezobrazuje, klikněte na možnost **Zadat adresu** a zadejte adresu IP přímo.
- 3. Na obrazovce **Nastavení skeneru** vyberte skener a poté klikněte na tlačítko **OK**.

#### **Související informace**

 $\blacktriangleright$  ["Instalace nejnovějších aplikací" na str. 143](#page-142-0)

## **Aplikace pro konfiguraci skenování z počítače (Document Capture Pro)**

Aplikace Document Capture Pro<sup>\*</sup> umožňuje konfigurovat nastavení naskenovaných snímků odesílaných z tiskárny do počítače prostřednictvím sítě.

Po kontrole kvality naskenovaného snímku můžete v počítači konfigurovat různá nastavení skenování, například formát pro ukládání souborů, umístění naskenovaného snímku a cíl předávání. Viz nápověda aplikace Document Capture Pro, kde najdete podrobnosti o používání aplikace.

\* Tento název platí pro systém Windows. A aplikace pro systém Mac OS se nazývá Document Capture. A aplikace pro systém Windows Server se nazývá Document Capture Pro Server.

#### **Spuštění v systému Windows**

- ❏ Windows 10/Windows Server 2019/Windows Server 2016
	- Klikněte na tlačítko Start a potom vyberte možnost **Epson Software** > **Document Capture Pro**.
- ❏ Windows 8.1/Windows 8/Windows Server 2012 R2/Windows Server 2012
- Zadejte název aplikace do ovládacího tlačítka Hledat a poté vyberte zobrazenou ikonu.
- ❏ Windows 7/Windows Vista/Windows XP/Windows Server 2008 R2/Windows Server 2008/Windows Server 2003 R2/Windows Server 2003

Klikněte na tlačítko Start a vyberte položku **Všechny programy** nebo **Programy** > **Epson Software** > **Document Capture Pro**.

#### **Spuštění v systému Mac OS**

Zvolte položku **Přejít** > **Aplikace** > **Epson Software** > **Document Capture**.

#### **Související informace**

- & ["Skenování pomocí nastavení zaregistrovaných na počítači \(Document Capture Pro\)" na str. 66](#page-65-0)
- $\blacktriangleright$  ["Instalace nejnovějších aplikací" na str. 143](#page-142-0)

## **Aplikace ke konfiguraci operací tiskárny (Web Config)**

Aplikaci Web Config lze spustit ve webovém prohlížeči, například Internet Explorer a Safari, v počítači nebo chytrém zařízení. Můžete potvrdit stav tiskárny nebo měnit nastavení síťových služeb a tiskárny. Aby bylo možné aplikaci Web Config používat, připojte tiskárnu a počítač nebo zařízení ke stejné síti.

Jsou podporovány následující prohlížeče.

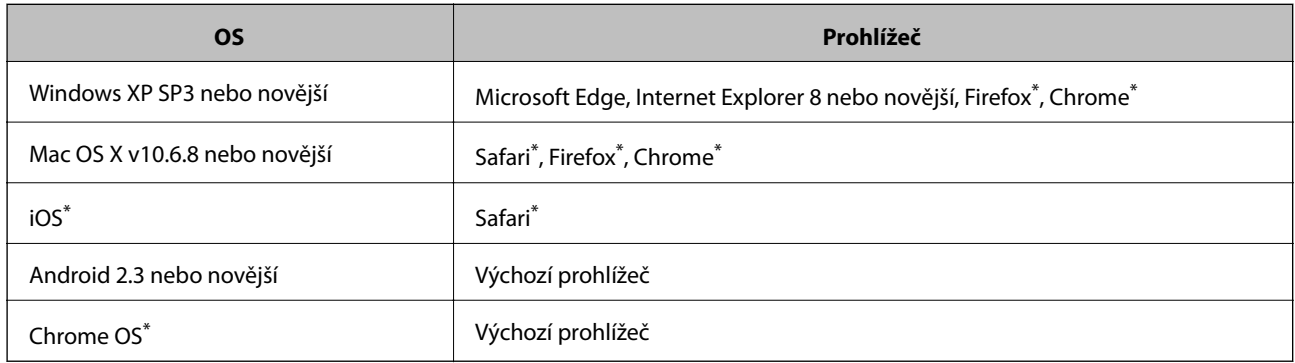

Použijte nejnovější verzi.

### **Spuštění nástroje Web Config ve webovém prohlížeči**

1. Zkontrolujte IP adresu tiskárny.

Klepněte na ikonu sítě na domovské obrazovce tiskárny a poté klepněte na aktivní způsob připojení a zkontrolujte IP adresu tiskárny.

#### *Poznámka:*

IP adresu také můžete zkontrolovat tak, že vytisknete zprávu o připojení sítě.

2. V počítači nebo chytrém zařízení spusťte webový prohlížeč a potom zadejte IP adresu tiskárny.

Formát:

IPv4: http://IP adresa tiskárny/

IPv6: http://[IP adresa tiskárny]/

Příklady:

IPv4: http://192.168.100.201/

IPv6: http://[2001:db8::1000:1]/

#### *Poznámka:*

S použitím chytrého zařízení můžete rovněž spustit nástroj Web Config z obrazovky údržby aplikace Epson iPrint.

#### **Související informace**

- & ["Používání funkce Epson iPrint" na str. 124](#page-123-0)
- & ["Možnosti nabídky pro volbu Nastavení sítě pod položkou Obecná nastavení" na str. 43](#page-42-0)

### <span id="page-141-0"></span>**Spuštění aplikace Web Config v systému Windows**

Při připojování počítače k tiskárně pomocí funkce WSD nakonfigurujte podle následujících kroků aplikaci Web Config.

- 1. Na počítači otevřete seznam tiskáren.
	- ❏ Windows 10

Klikněte na tlačítko Start a vyberte položku **Systém Windows** > **Ovládací panely** > **Zobrazit zařízení a tiskárny** v části **Hardware a zvuk**.

❏ Windows 8.1/Windows 8

V části **Hardware a zvuk** (nebo **Hardware**) vyberte možnost **Plocha** > **Nastavení** > **Ovládací panely** > **Zobrazit zařízení a tiskárny**.

❏ Windows 7

Klikněte na tlačítko Start a vyberte položku **Ovládací panely** > **Zobrazit zařízení a tiskárny** v části **Hardware a zvuk**.

❏ Windows Vista

Klikněte na tlačítko Start a vyberte položku **Ovládací panely** > **Tiskárny** v části **Hardware a zvuk**.

- 2. Klikněte pravým tlačítkem na tiskárnu a vyberte možnost **Vlastnosti**.
- 3. Vyberte kartu **Webová služba** a klikněte na adresu URL.

### **Spuštění aplikace Web Config v systému Mac OS**

- 1. V nabídce > **Tiskárny a skenery** (nebo **Tisk a skenování**, **Tisk a fax**) vyberte možnost **Předvolby systému** a poté vyberte tiskárnu.
- 2. Klikněte na volbu **Volby a materiály**> **Zobrazit webovou stránku tiskárny**.

## **Nástroje aktualizace softwaru (aktualizátor softwaru)**

EPSON Software Updater je aplikace, která na internetu sleduje nový nebo aktualizovaný software a instaluje ho. Aktualizovat můžete také příručku k tiskárně.

#### *Poznámka:*

Operační systémy Windows Server nejsou podporované.

#### **Způsob instalace**

Nainstalujte nástroj Software Updater z dodaného disku se softwarem nebo si stáhněte nejnovější verzi z webu společnosti Epson.

[http://www.epson.com](http://www.epson.com/)

#### **Spuštění v systému Windows**

❏ Windows 10

Klikněte na tlačítko Start a potom vyberte možnost **Epson Software** > **EPSON Software Updater**.

#### **Informace o síťových službách a softwaru**

<span id="page-142-0"></span>❏ Windows 8.1/Windows 8

Zadejte název aplikace do ovládacího tlačítka Hledat a poté vyberte zobrazenou ikonu.

❏ Windows 7/Windows Vista/Windows XP

Klikněte na tlačítko Start a potom vyberte položku **Všechny programy** (nebo **Programy**) > **Epson Software** > **EPSON Software Updater**.

#### *Poznámka:*

Nástroj EPSON Software Updater můžete také spustit, kliknete-li na ikonu tiskárny na hlavním panelu na ploše a poté vyberete možnost *Aktualizace softwaru*.

#### **Spuštění v systému Mac OS**

Zvolte položku **Přejít** > **Aplikace** > **Epson Software** > **EPSON Software Updater**.

#### **Související informace**

 $\blacktriangleright$  "Instalace nejnovějších aplikací" na str. 143

## **Instalace nejnovějších aplikací**

#### *Poznámka:*

Při opětovné instalaci aplikace je nutné aplikaci nejdříve odinstalovat.

- 1. Ujistěte se, zda jsou tiskárna a počítač dostupné a zda je tiskárna připojena k internetu.
- 2. Spusťte aplikaci EPSON Software Updater.

Snímek obrazovky je příkladem ze systému Windows.

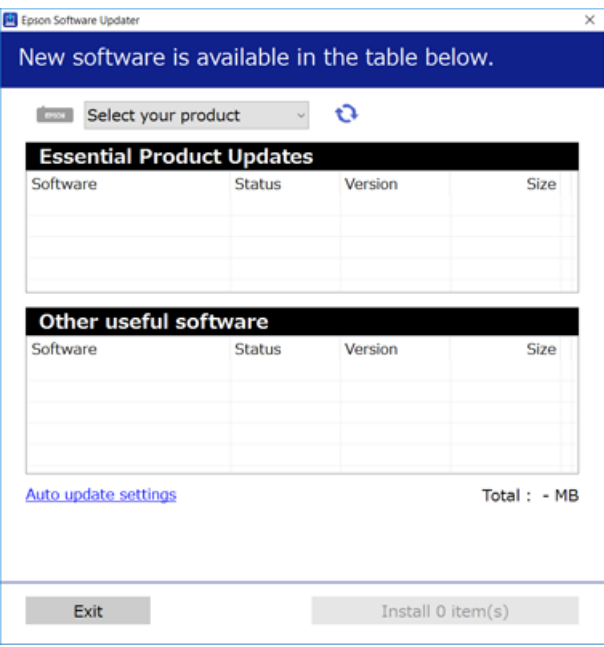

3. V systému Windows vyberte svou tiskárnu a poté klikněte na ikonu  $\mathbf{\hat{U}}$  a zkontrolujte, zda jsou dostupné nejnovější aplikace.

#### **Informace o síťových službách a softwaru**

4. Vyberte položky, které chcete nainstalovat nebo aktualizovat, a poté klikněte na tlačítko instalace v pravém dolním rohu obrazovky.

#### c*Důležité:*

V průběhu aktualizace nevypínejte ani neodpojujte tiskárnu, dokud se aktualizace nedokončí. V opačném případě se může tiskárna porouchat.

#### *Poznámka:*

❏ Nejnovější aplikace si můžete stáhnout z webu společnosti Epson. [http://www.epson.com](http://www.epson.com/)

❏ Pokud používáte operační systémy Windows Server, nemůžete použít nástroj Epson Software Updater. Nejnovější aplikace si stáhněte z webu společnosti Epson.

#### **Související informace**

- $\rightarrow$  ["Nástroje aktualizace softwaru \(aktualizátor softwaru\)" na str. 142](#page-141-0)
- $\blacktriangleright$  ["Odinstalace aplikací" na str. 146](#page-145-0)

## **Instalace ovladače tiskárny PostScript**

### **Instalace ovladače tiskárny PostScript — Windows**

1. Spusťte proces instalace pomocí jedné z následujících možností.

#### ❏ **Instalace z disku se softwarem dodaného s tiskárnou.**

Disk se softwarem vložte do počítače, přejděte do následující složky a spusťte soubor SETUP64.EXE (nebo SETUP.EXE).

Driver\PostScript\WINX64 (nebo WINX86)\SETUP\SETUP64.EXE (nebo SETUP.EXE)

#### ❏ **Instalace z webu.**

Na následujících webových stránkách přejděte na stránku tiskárny, stáhněte si ovladač tiskárny PostScript3 a poté spusťte spustitelný soubor.

[http://www.epson.eu/Support](HTTP://WWW.EPSON.EU/SUPPORT) (Evropa)

[http://support.epson.net/](HTTP://SUPPORT.EPSON.NET/) (mimo Evropu)

- 2. Vyhledejte požadovanou tiskárnu.
- 3. Postupujte podle pokynů na obrazovce.
- 4. Vyberte způsob připojení síťové připojení nebo připojení pomocí USB.

#### ❏ **Síťové připojení.**

Zobrazí se seznam dostupných tiskáren ve stejné síti. Vyberte tiskárnu, kterou chcete použít.

#### ❏ **Připojení pomocí USB.**

Podle pokynů na obrazovce připojte tiskárnu k počítači.

5. Podle pokynů na obrazovce nainstalujte ovladač tiskárny PostScript.
## **Instalace ovladače tiskárny PostScript — systém Mac OS**

Stáhněte si ovladač tiskárny z webu podpory společnosti Epson a nainstalujte jej.

<http://www.epson.eu/Support> (Evropa)

<http://support.epson.net/> (mimo Evropu)

Při instalaci ovladače tiskárny budete potřebovat adresu IP tiskárny.

Klepněte na ikonu sítě na domovské obrazovce tiskárny a poté klepněte na aktivní způsob připojení a zkontrolujte adresu IP tiskárny.

## **Přidání ovladače tiskárny (jen pro Mac OS)**

- 1. V nabídce > **Tiskárny a skenery** (nebo **Tisk a skenování**, **Tisk a fax**) vyberte možnost **Předvolby systému**.
- 2. Klikněte na znaménko **+** a vyberte možnost **Přidat další tiskárnu nebo skener**.
- 3. Vyberte vaši tiskárnu a poté klikněte na možnost **Přidat**.

#### *Poznámka:*

- ❏ Jestliže vaše tiskárna není uvedena, zkontrolujte, zda je správně připojená k počítači a je zapnutá.
- ❏ Pokud chcete provést připojení pomocí zařízení USB, adresy IP nebo služby Bonjour, ručně nastavte po přidání ovladače tiskárny volitelnou kazetu na papír.

## **Instalace ovladače tiskárny Epson Universal (pouze pro Windows)**

Univerzálním ovladačem tiskárny Epson je univerzální kompatibilní ovladač tiskárny PCL6. Po instalaci tohoto ovladače tiskárny $\check{~}$  můžete tisknout ze všech tiskáren Epson, které podporují tento ovladač tiskárny.

Protože se jedná o obecný ovladač tiskárny, mohou být funkce tiskárny omezené ve srovnání s ovladačem tiskárny navrženým konkrétně pro tuto tiskárnu.

Připojte tiskárnu ke stejné síti, ve které je připojen počítač, a poté podle postupu níže nainstalujte ovladač tiskárny.

1. Stáhněte spustitelný soubor ovladače z webu podpory společnosti Epson.

[http://www.epson.eu/Support](HTTP://WWW.EPSON.EU/SUPPORT) (pouze pro Evropu)

[http://support.epson.net/](HTTP://SUPPORT.EPSON.NET/)

- 2. Dvakrát na tento spustitelný soubor klikněte.
- 3. Po zbytek instalace postupujte podle pokynů na obrazovce.

#### *Poznámka:*

Pokud používáte počítač s operačním systémem Windows a nemůžete ovladač stáhnout z webu, nainstalujte jej z disku se softwarem dodávaným s tiskárnou. Přejděte k části Driver\Universal.

## <span id="page-145-0"></span>**Odinstalace aplikací**

Přihlaste se do počítače jako správce. Zobrazí-li se výzva, zadejte heslo správce.

## **Odinstalace aplikací — Windows**

- 1. Stisknutím tlačítka  $\bigcup$  vypněte tiskárnu.
- 2. Ukončete všechny spuštěné aplikace.
- 3. Otevřete **Ovládací panely**:
	- ❏ Windows 10/Windows Server 2019/Windows Server 2016 Klepněte na tlačítko Start a pak vyberte položku **Systém Windows** > **Ovládací panely**.
	- ❏ Windows 8.1/Windows 8/Windows Server 2012 R2/Windows Server 2012 Klepněte na položky **Plocha** > **Nastavení** > **Ovládací panely**.
	- ❏ Windows 7/Windows Vista/Windows XP/Windows Server 2008 R2/Windows Server 2008/Windows Server 2003 R2/Windows Server 2003

Klepněte na tlačítko Start a vyberte položku **Ovládací panely**.

- 4. Otevřete panel **Odinstalovat program** (případně **Přidat nebo odebrat programy**):
	- ❏ Windows 10/Windows 8.1/Windows 8/Windows 7/Windows Vista/Windows Server 2019/Windows Server 2016/Windows Server 2012 R2/Windows Server 2012/Windows Server 2008 R2/Windows Server 2008

V části **Programy** vyberte možnost **Odinstalovat program**.

❏ Windows XP/Windows Server 2003 R2/Windows Server 2003

Klepněte na možnost **Přidat nebo odebrat programy**.

5. Vyberte aplikaci, kterou chcete odinstalovat.

Pokud existují tiskové úlohy, není možné odinstalovat ovladač tiskárny. Před odinstalací odstraňte úlohy nebo počkejte, až budou vytištěny.

- 6. Odinstalujte požadované aplikace:
	- ❏ Windows 10/Windows 8.1/Windows 8/Windows 7/Windows Vista/Windows Server 2019/Windows Server 2016/Windows Server 2012 R2/Windows Server 2012/Windows Server 2008 R2/Windows Server 2008

Klepněte na **Odinstalovat nebo změnit** nebo **Odinstalovat**.

❏ Windows XP/Windows Server 2003 R2/Windows Server 2003

Klepněte na **Změnit nebo odebrat** nebo **Odebrat**.

#### *Poznámka:*

Pokud se zobrazí okno *Správa uživatelských účtů*, klepněte na tlačítko *Pokračovat*.

7. Postupujte podle pokynů na obrazovce.

## **Odinstalace aplikací — systém Mac OS**

1. Pomocí nástroje EPSON Software Updater si stáhněte nástroj Uninstaller.

Jakmile si Uninstaller stáhnete, nemusíte jej už při další odinstalaci dané aplikace stahovat znovu.

- 2. Stisknutím tlačítka  $\mathcal{O}$  vypněte tiskárnu.
- 3. Chcete-li odinstalovat ovladač tiskárny, vyberte v nabídce > **Tiskárny a skenery** (nebo **Tisk a skenování**, **Tisk a fax**) možnost **Předvolby systému** a poté odeberte tiskárnu ze seznamu povolených tiskáren.
- 4. Ukončete všechny spuštěné aplikace.
- 5. Zvolte položku **Přejít** > **Aplikace** > **Epson Software** > **Uninstaller**.
- 6. Vyberte aplikaci, kterou chcete odinstalovat, a klikněte na tlačítko **Uninstall**.

#### c*Důležité:*

Nástroj Uninstaller odebere z počítače všechny ovladače inkoustových tiskáren Epson. Jestliže používáte více inkoustových tiskáren Epson a chcete odstranit jen některé ovladače, odstraňte je nejprve všechny a poté znovu nainstalujte potřebný ovladač tiskárny.

#### *Poznámka:*

Jestliže se vám v seznamu aplikací nedaří najít aplikaci, kterou chcete odinstalovat, nebudete ji moci odinstalovat pomocí nástroje Uninstaller. V takové situaci zvolte možnost *Přejít* > *Aplikace* > *Epson Software*, vyberte aplikaci, kterou chcete odinstalovat, a přetáhněte ji na ikonu koše.

#### **Související informace**

& ["Nástroje aktualizace softwaru \(aktualizátor softwaru\)" na str. 142](#page-141-0)

## **Tisk pomocí síťové služby**

Pomocí služby Epson Connect, která je k dispozici na internetu, můžete tisknout z chytrého telefonu, tabletu nebo notebooku prakticky kdykoliv a kdekoliv. Chcete-li použít tuto službu, je třeba zaregistrovat uživatele a tiskárnu ve službě Epson Connect.

Na internetu jsou k dispozici následující funkce.

❏ Email Print

E-mail s přílohami, například s dokumenty nebo obrázky, můžete odeslat na e-mailovou adresu přiřazenou k tiskárně a tento e-mail poté vytisknout ze vzdáleného umístění, například na domácí tiskárně nebo na tiskárně v práci.

❏ Epson iPrint

Aplikace je určena pro systémy iOS a Android a umožňuje tisk nebo skenování z chytrého telefonu nebo tabletu. Můžete vytisknout dokumenty, obrázky nebo weby. Stačí je odeslat přímo do tiskárny ve stejné bezdrátové síti LAN.

❏ Scan to Cloud

Pomocí této aplikace budete moci odeslat naskenovaná data, která chcete vytisknout, do jiné tiskárny. Naskenovaná data můžete také odeslat do dostupných cloudových služeb.

#### **Informace o síťových službách a softwaru**

#### ❏ Remote Print Driver

Jedná se o sdílený ovladač podporovaný ovladačem Remote Print Driver. Tisknout můžete i na tiskárně ve vzdáleném umístění, pokud v okně obvykle používaných aplikací změníte tiskárnu.

Podrobnosti naleznete na webovém portálu Epson Connect.

<https://www.epsonconnect.com/>

[http://www.epsonconnect.eu](http://www.epsonconnect.eu/) (pouze pro Evropu)

#### **Související informace**

& ["Používání funkce Epson iPrint" na str. 124](#page-123-0)

# <span id="page-148-0"></span>**Údržba**

## **Čištění tiskárny**

Pokud jsou naskenované nebo vytištěné dokumenty špinavé nebo se v nich vyskytují nerovnoměrné barvy, vyčistěte sklo skeneru a podavač ADF.

## c*Důležité:*

K čištění tiskárny nepoužívejte alkohol ani ředidlo. Tyto chemické látky mohou tiskárnu poškodit.

- 1. Otevřete víko dokumentů.
- 2. Měkkým hadříkem očistěte povrch a levou stranu skla sklo skeneru.

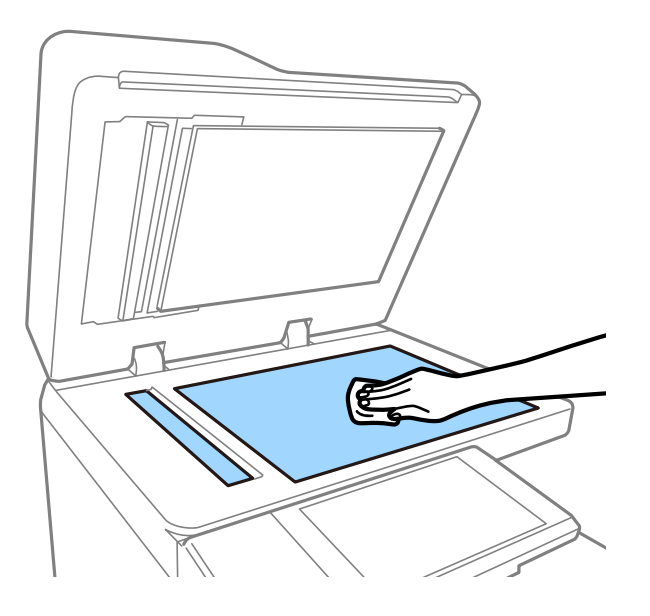

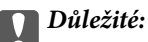

## Buďte opatrní, abyste nepoškrábali nebo jinak nepoškodili povrch skla. Na sklo při čištění netlačte. Poškození povrchu skla může vést ke snížení kvality skenování.

#### *Poznámka:*

Pokud se sklo zašpiní mastnotou nebo jinou těžko odstranitelnou látkou, použijte k jejímu odstranění malé množství čističe na sklo a měkkou látku. Po vyčištění vysušte přebývající tekutinu.

**Údržba**

3. Skleněnou část uvnitř ADF otřete měkkým hadříkem.

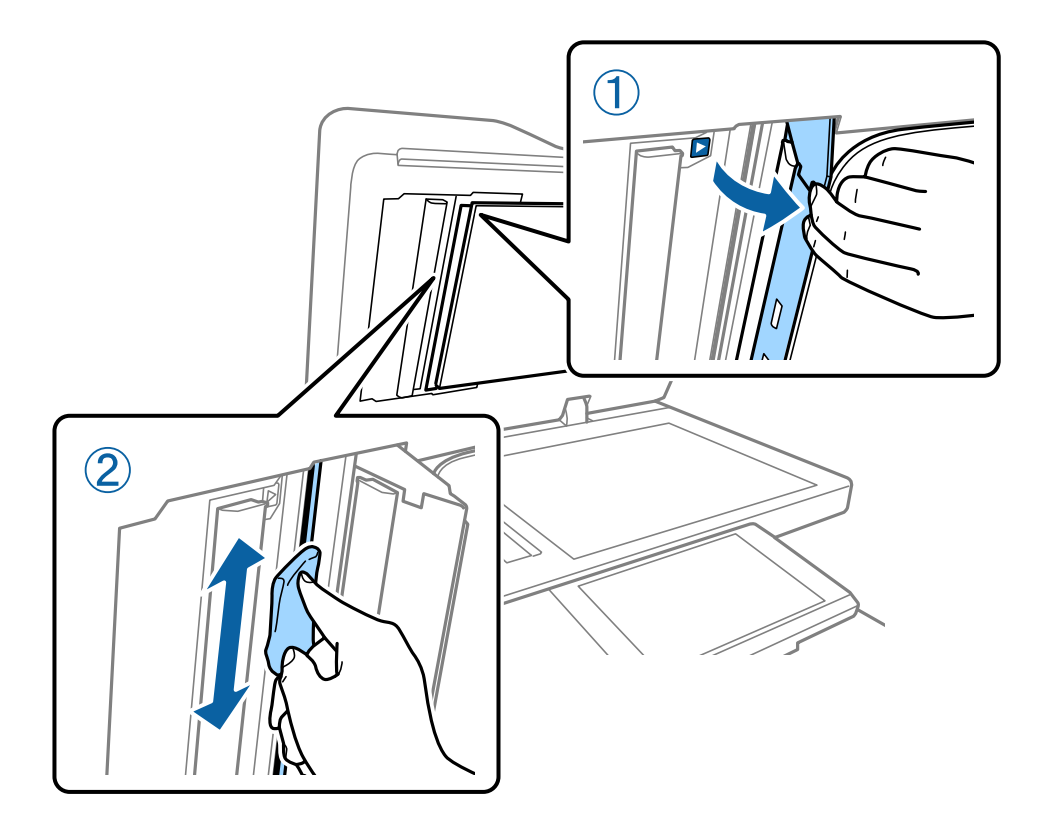

## **Kontrola Pojistka**

Pokud dojde v tiskárně ke zkratu, pojistka automaticky vypne napájení. Jednou měsíčně zkontrolujte tiskárnu podle následujícího postupu. Přestože se oznámení přerušovače nebo pozice testovacího tlačítka mohou změnit, kroky tohoto postupu zůstávají stejné.

Přerušovač může být bez předchozího oznámení vyměněn nebo odstraněn.

1. Stisknutím tlačítka  $\bigcup$  vypněte tiskárnu.

Zástrčku ponechte zapojenou v zásuvce.

2. Otevřete kryt pojistky a poté pomocí špičatého objektu, například propisovací tužky, stiskněte testovací tlačítko.

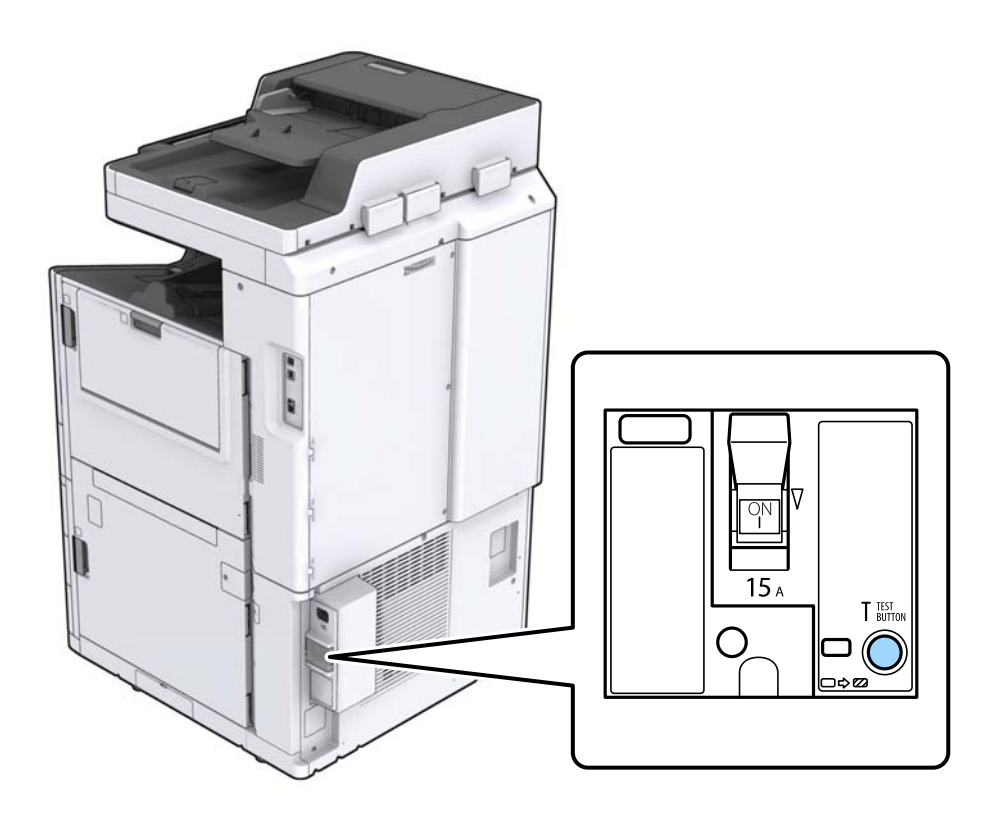

3. Vypínač přerušovače se automaticky posune do polohy mezi pozicí ZAPNUTO a VYPNUTO. Zkontrolujte, zda indikátor svítí žlutě.

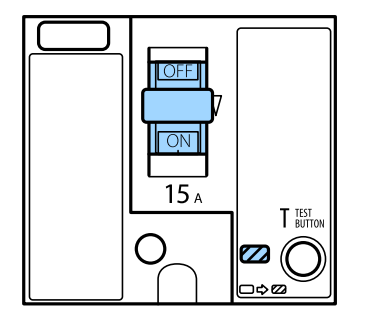

4. Stiskněte vypínač dolů do pozice VYPNUTO.

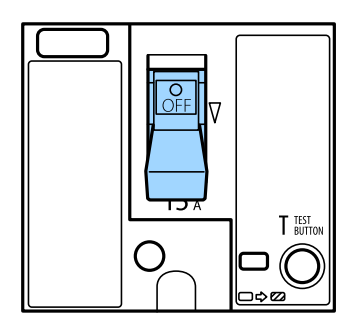

<span id="page-151-0"></span>5. Přesuňte vypínač nahoru do pozice ZAPNUTO.

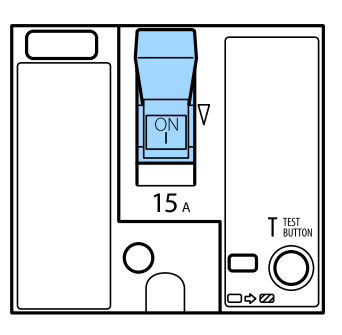

#### !*Upozornění:*

Pokud nelze vypínač ovládat podle výše uvedených pokynů, obraťte se na podporu nebo na autorizované servisní středisko společnosti Epson.

#### **Související informace**

 $\blacktriangleright$  ["Zapínání a vypínání napájení" na str. 17](#page-16-0)

## **Kontrola ucpaných trysek**

Při ucpání trysek budou dokumenty vytištěny slabě nebo se na výtiscích mohou objevit pruhy. Pokud se zhorší kvalita tisknu nebo pokud tisknete větší množství dokumentů, doporučujeme použít funkci pro kontrolu trysek. Při ucpání trysek vyčistěte tiskovou hlavu.

#### c*Důležité:*

Při čištění hlavy neotevírejte kryt inkoustové kazety ani nevypínejte tiskárnu. Nebude-li čištění hlavy dokončeno, nemusí být možné tisknout.

#### *Poznámka:*

- ❏ Při čištění tiskové hlavy se používá malé množství inkoustu, proto nemusí být čištění provedeno, pokud není v tiskárně dostatek inkoustu.
- ❏ Trysky se mohou ucpat, pokud vyschne inkoust. Chcete-li zabránit vysychání tiskové hlavy, vždy tiskárnu vypínejte tlačítkem $\mathbb U$ . Pokud je tiskárna zapnuta, neodpojujte ji, ani nevypínejte zařízení pojistka.
- 1. Klepněte na možnost **Nast.** na domovské obrazovce.
- 2. Klepněte na možnost **Údržba**.
- 3. Klepněte na možnost **Kontr. trysek tisk. hl.**.
- 4. Podle pokynů na obrazovce vyberte zdroj papíru, do kterého jste vložili obyčejný papír formátu A4.
- 5. Podle pokynů na obrazovce vytiskněte vzorek pro kontrolu trysek.
- 6. Zkontrolujte, zda vytištěný vzorek vykazuje znaky ucpání trysek tiskové hlavy. Pokud trysky nejsou ucpané, klepnutím na tlačítko **OK** ukončete kontrolu.

#### **Údržba**

OK

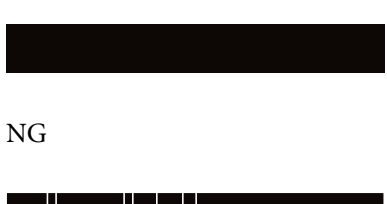

- 7. Pokud jsou trysky ucpané, klepněte na možnost **NG** a vyčistěte tiskovou hlavu.
- 8. Po dokončení čištění znovu vytiskněte kontrolní vzorek trysek a zkontrolujte, zda byly trysky vyčištěny. Pokud jsou trysky stále ucpané, znovu je vyčistěte a spusťte funkci pro kontrolu trysek.

#### **Související informace**

<u>i dhees iil is isti</u>

- & ["Zapínání a vypínání napájení" na str. 17](#page-16-0)
- & ["Možnosti nabídky pro volbu Údržba" na str. 45](#page-44-0)

# <span id="page-153-0"></span>**Řešení problémů**

## **Popisy na obrazovce**

#### **Zobrazení nabídky Nápověda při provádění libovolné akce**

Klepnutím na ikonu <sup>7</sup> na obrazovce zobrazíte seznam **Nápověda**, ve kterém můžete vybrat požadovanou položku.

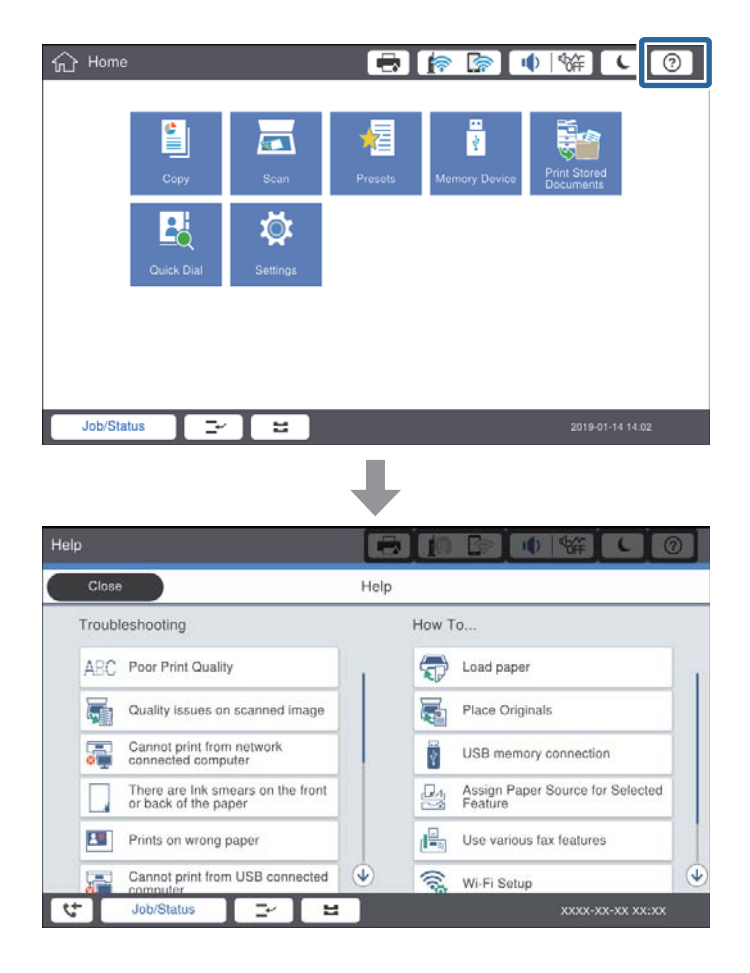

**Průvodce během provádění akcí**

Pokud dojde během používání tiskárny k chybě, zobrazí se chybové hlášení a tlačítko s průvodcem. Klepnutím na toto tlačítko zobrazíte pokyny k vyřešení problému.

<span id="page-154-0"></span>Pokud jsou k dispozici video pokyny, budou se pokyny k jedné akci zobrazovat opakovaně. Klepnutím na ikonu  $\vert$   $>$   $\vert$ přejdete na další krok.

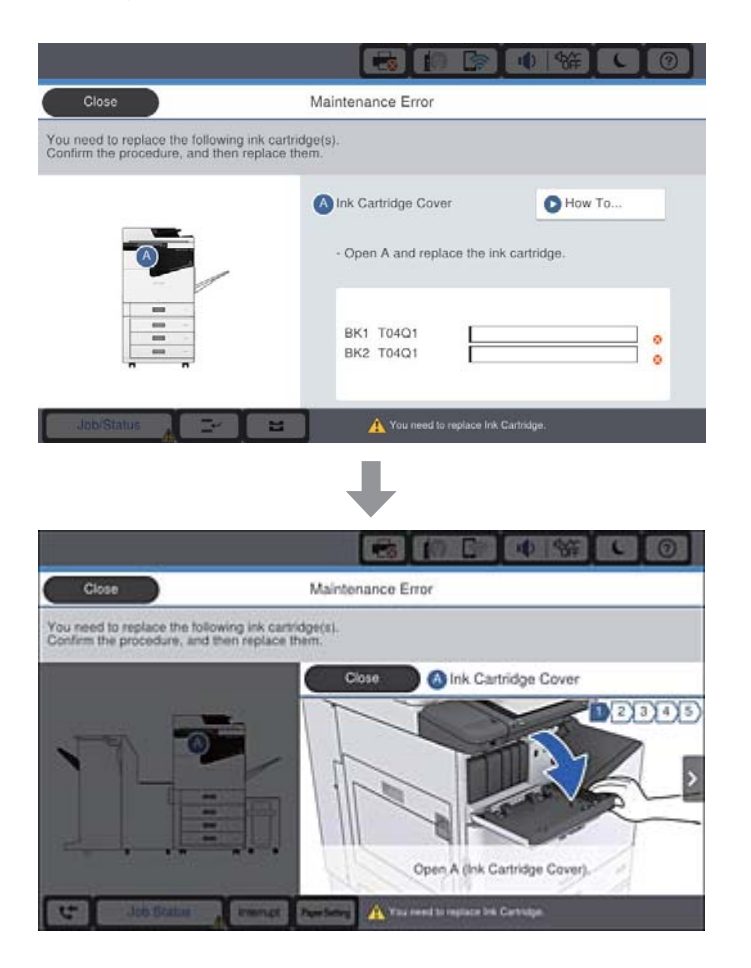

## **Odstranění uvíznutého papíru**

Pokud v tiskárně uvízne papír, zobrazí se na obrazovce zpráva a tlačítko. Klepněte na tlačítko a podle pokynů na obrazovce zkontrolujte, kde došlo k uvíznutí papíru. Poté papír odstraňte.

## !*Upozornění:*

Nikdy se nedotýkejte vyčnívajících částí, abyste se při odstraňování papíru uvnitř tiskárny neporanili.

#### c*Důležité:*

Opatrně vyjměte uvízlý papír. Jestliže papír odstraníte prudkým pohybem, může dojít k poškození tiskárny.

#### **Související informace**

- & ["Popisy na obrazovce" na str. 154](#page-153-0)
- & ["Dostupné typy papíru a kapacita" na str. 27](#page-26-0)

## **Často se opakující uvíznutí papíru**

- ❏ Zkontrolujte, zda lze daný papír používat s tímto produktem.
- ❏ Zkontrolujte nastavení a počet listů.
- ❏ Zkontrolujte papír. Pokud se papír navlhčí, může se zvlnit nebo zkroutit a způsobit problémy s tiskem.
- ❏ Pokud se uvíznutí papíru v tiskárně často opakuje, zkuste použít úplně nové papíry.
- ❏ Stoh papíru, který jste již otevřeli, zalepte do igelitového sáčku.
- ❏ Zkuste deaktivovat funkci **Priorita rychlosti tisku**. Na domovské obrazovce klepněte na položku **Nast.** > **Obecná nastavení** > **Nastavení tiskárny** > **Priorita rychlosti tisku** a funkci deaktivujte.

#### **Související informace**

- $\blacktriangleright$  ["Dostupné typy papíru a kapacita" na str. 27](#page-26-0)
- & ["Nedostupné typy papíru" na str. 30](#page-29-0)
- $\blacktriangleright$  . Manipulace s papírem " na str. 30
- $\rightarrow$  ["Uložení papíru" na str. 31](#page-30-0)
- $\blacktriangleright$  ["Nastavení typu papíru" na str. 33](#page-32-0)

## **Výtisk je rozmazaný nebo odřený**

- ❏ Zkontrolujte, zda lze daný papír používat s tímto produktem.
- ❏ Zkontrolujte, jak se do tiskárny vkládá papír a kolik listů je vloženo.
- ❏ Zkontrolujte papír. Pokud se papír navlhčí, může se zvlnit nebo zkroutit a způsobit problémy s tiskem.
- ❏ Pokud jsou výtisky často rozmazané nebo odřené, zkuste použít úplně nové papíry.
- ❏ Stoh papíru, který jste již otevřeli, zalepte do igelitového sáčku.
- ❏ Zkuste tisknout v režimu **Silný papír**. Klepněte na možnost **Nast.** > **Obecná nastavení** > **Nastavení tiskárny** > **Silný papír**. Na LCD obrazovce tiskárny se zobrazí možnosti nastavení.
- ❏ Pokud je papír stále rozmazaný i po zapnutí funkce **Silný papír**, redukujte hustotu tisku nebo hustotu kopírování.
- ❏ Při ručním oboustranném tisku před opětovným vložením papíru zkontrolujte, zda je inkoust zcela suchý.

#### **Související informace**

- $\blacktriangleright$  ["Dostupné typy papíru a kapacita" na str. 27](#page-26-0)
- & ["Nedostupné typy papíru" na str. 30](#page-29-0)
- & ["Manipulace s papírem" na str. 30](#page-29-0)
- $\rightarrow$  ["Uložení papíru" na str. 31](#page-30-0)
- $\blacktriangleright$  ["Nastavení typu papíru" na str. 33](#page-32-0)

## **Kontrola zpráv na LCD obrazovce**

Pokud se na obrazovce zobrazí chybové hlášení, odstraňte problém podle pokynů na obrazovce nebo s využitím řešení uvedených dále.

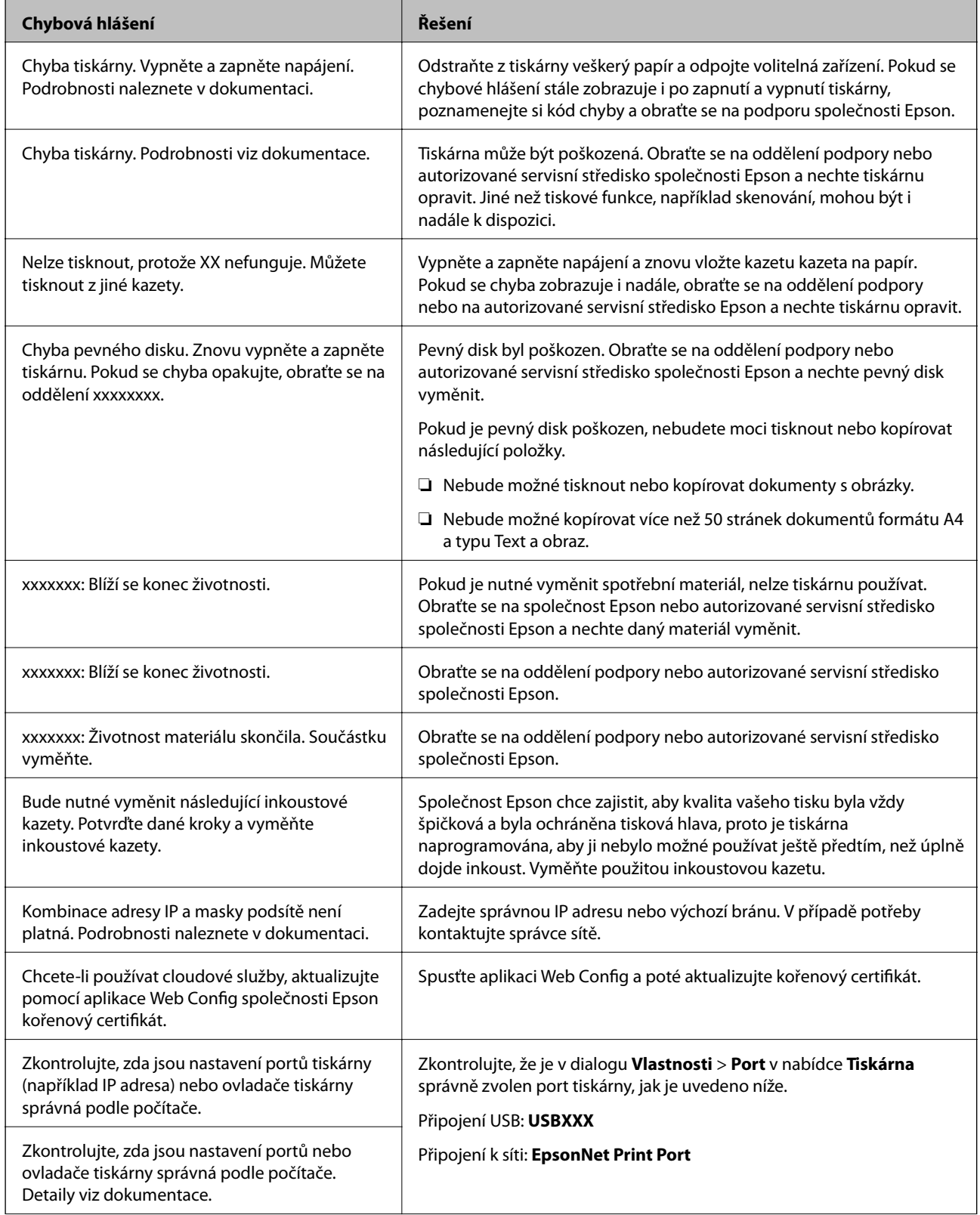

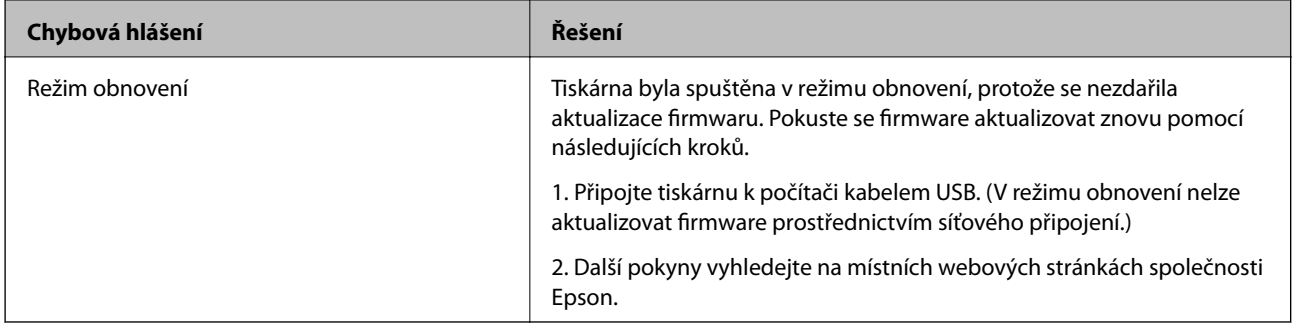

#### **Související informace**

- & ["Kontaktování podpory společnosti Epson" na str. 199](#page-198-0)
- $\blacktriangleright$  ["Instalace nejnovějších aplikací" na str. 143](#page-142-0)

## **Chybový kód ve stavové nabídce**

Jestliže se úloha neprovede správně, zkontrolujte chybový kód zobrazený v historii každé úlohy. Chybový kód můžete zkontrolovat stiskem tlačítka  $\overline{11}$  a klepnutím na možnost **Stav úlohy**. Viz následující tabulka, kde najdete problémy a jejich řešení.

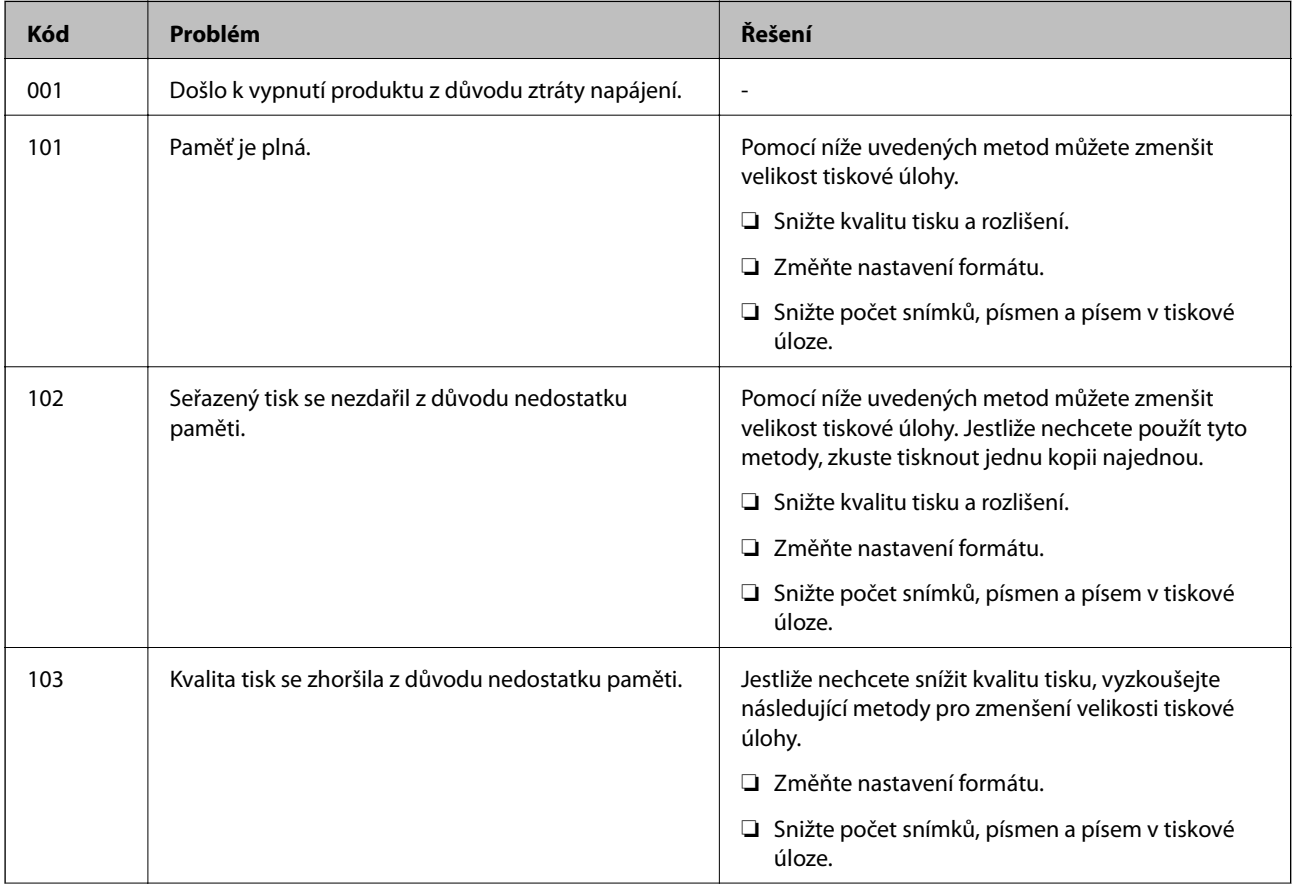

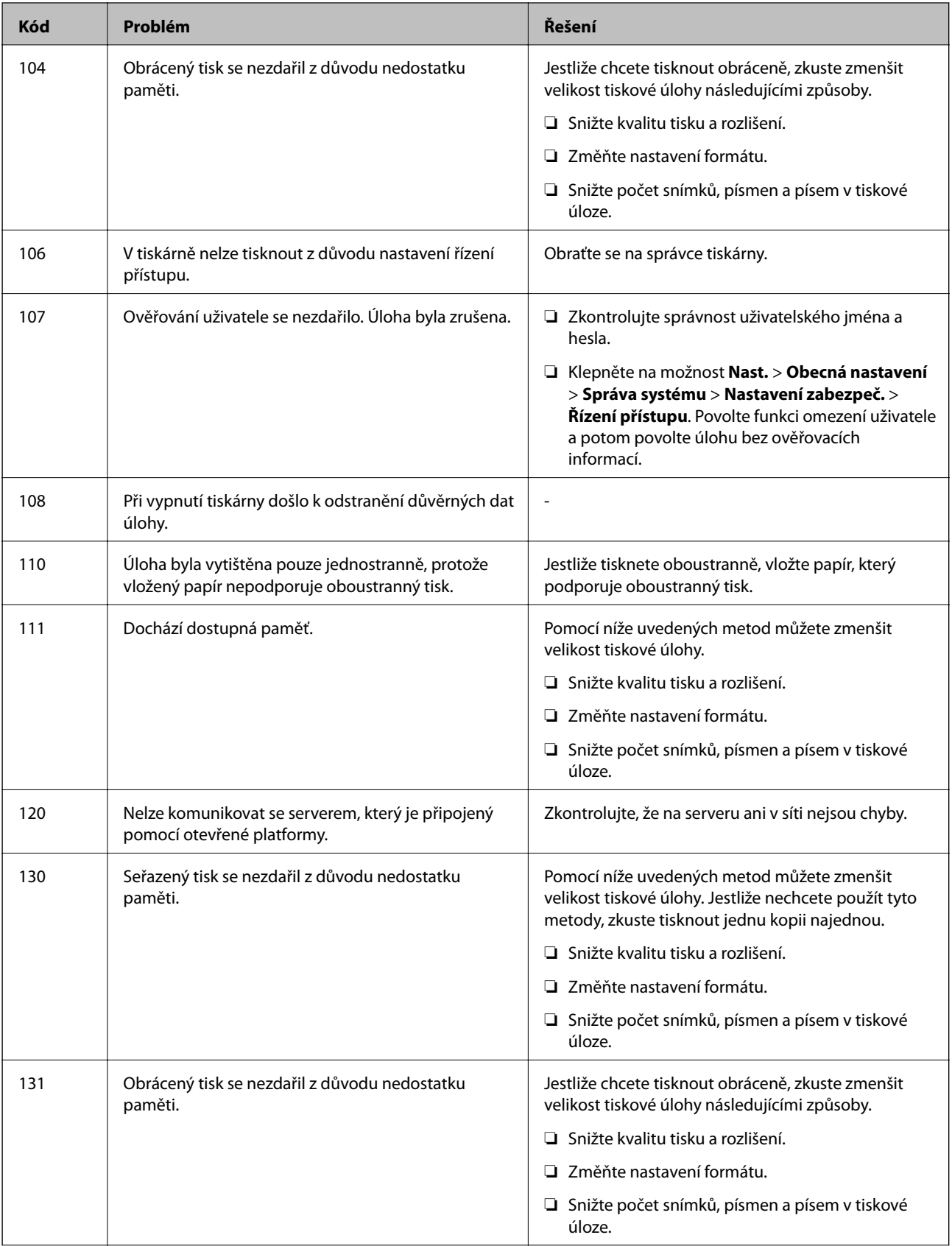

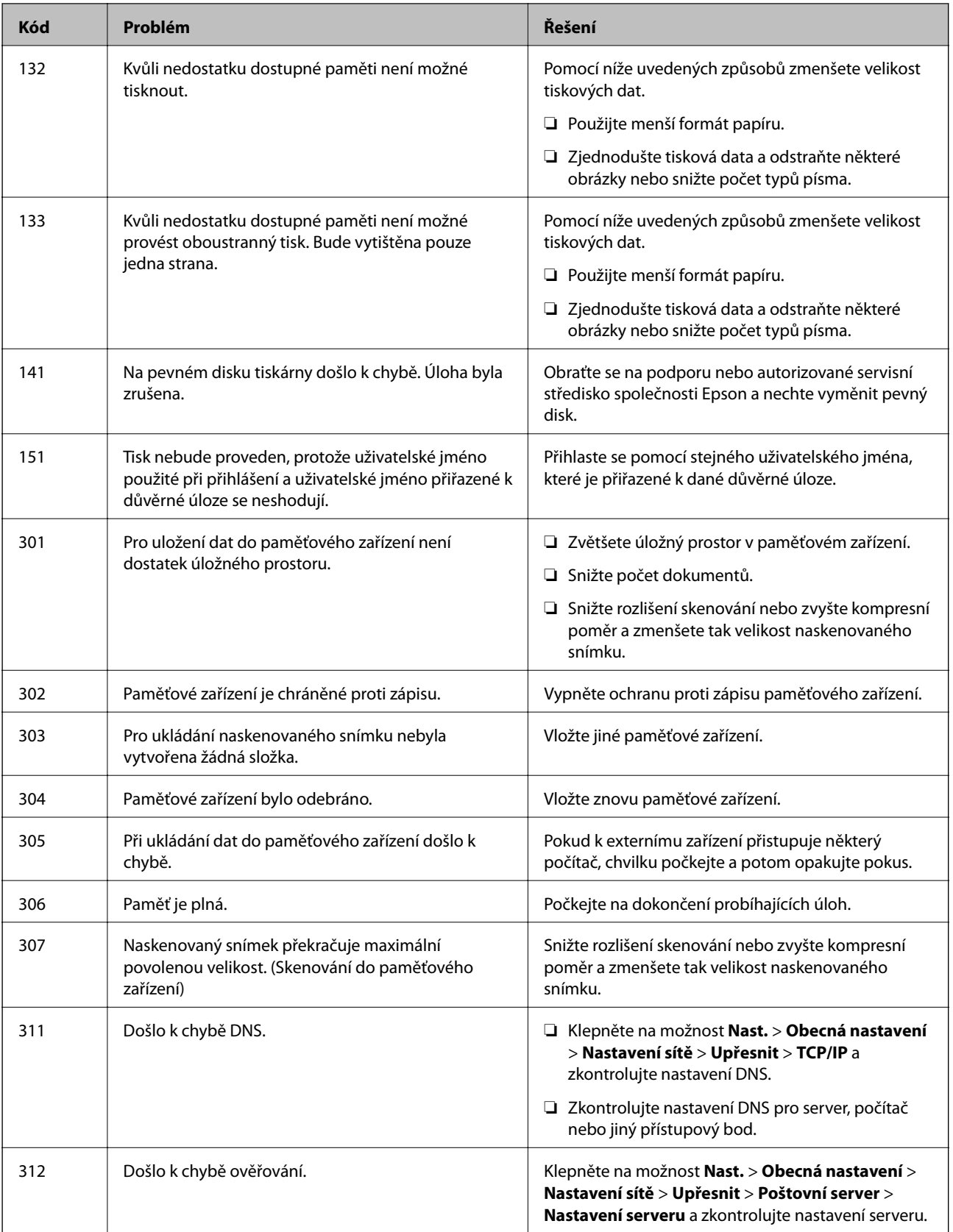

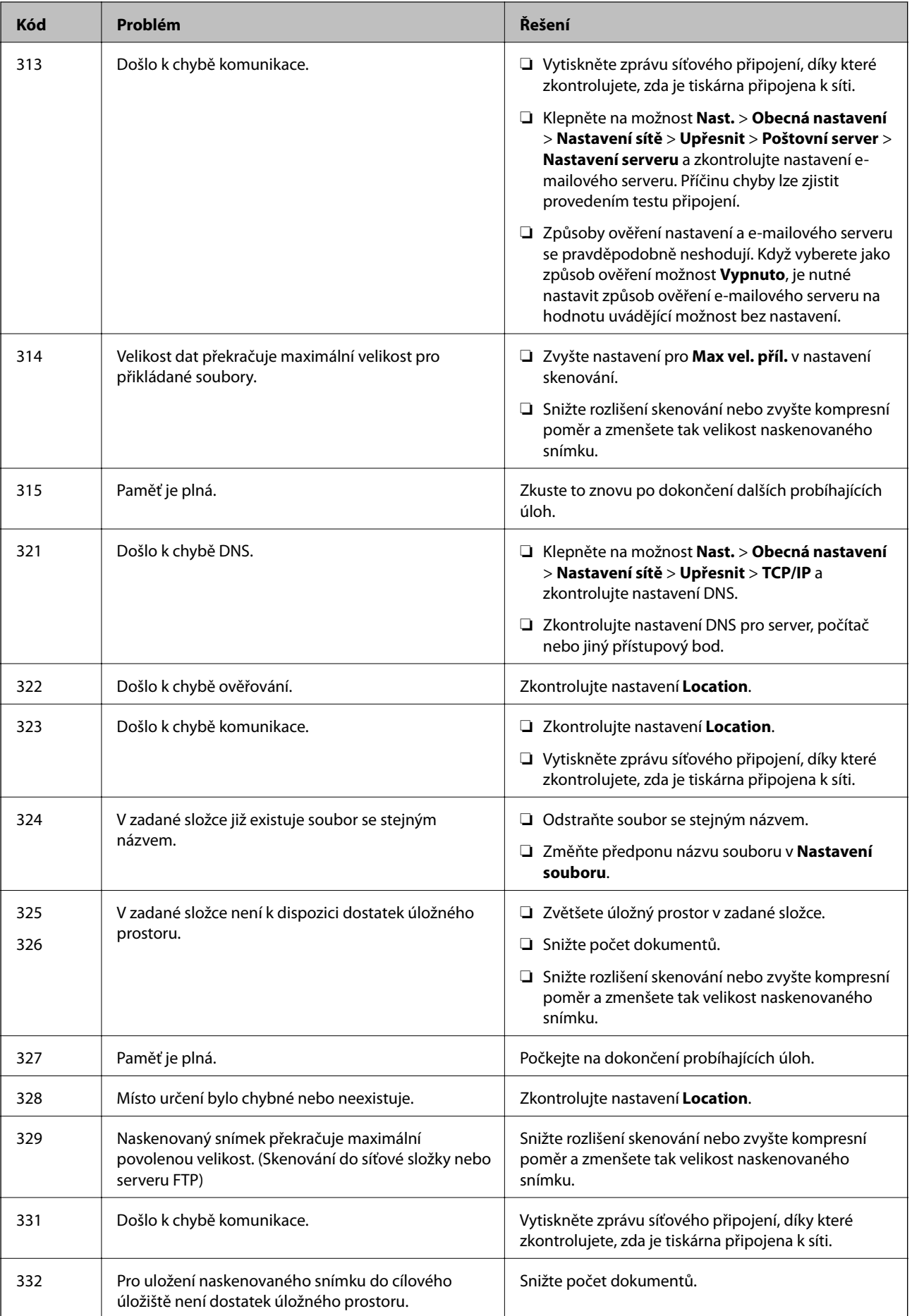

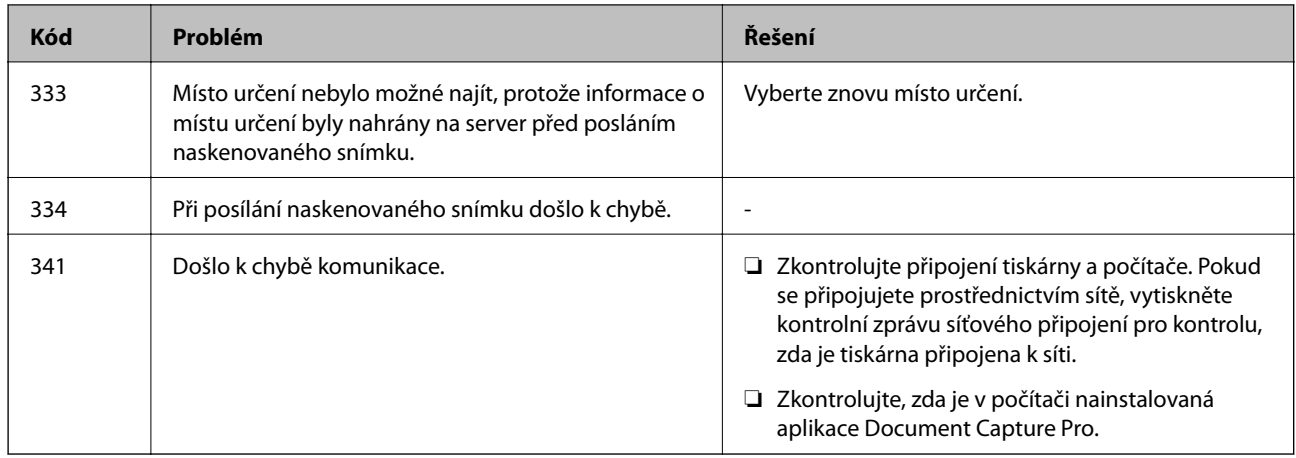

#### **Související informace**

- & ["Možnosti nabídky pro volbu Nastavení sítě pod položkou Obecná nastavení" na str. 43](#page-42-0)
- & ["Možnosti nabídky pro volbu Nastavení webové služby pod položkou Obecná nastavení" na str. 44](#page-43-0)
- $\rightarrow$  ["Připojování a odpojování externího zařízení USB" na str. 37](#page-36-0)

## **Problémy s kopírováním**

## **Nelze kopírovat**

- ❏ Tato tiskárna má funkce, které správci umožní určit, které funkce mohou uživatelé používat. Při kopírování budete potřebovat uživatelské jméno a přihlašovací heslo. Pokud heslo neznáte, obraťte se na správce tiskárny.
- ❏ Pokud došlo v tiskárně k chybě, například uvízl papír, nelze kopírovat. Zkontrolujte ovládací panel tiskárny a podle pokynů na obrazovce vyřešte potíže.

#### **Související informace**

- & ["Řízení přístupu a přihlášení" na str. 23](#page-22-0)
- $\rightarrow$  <sub>"</sub>Popisy na obrazovce" na str. 154
- & ["Odstranění uvíznutého papíru" na str. 155](#page-154-0)

## **Problémy s kvalitou kopírování**

### **Objevují se zřetelné pruhy nebo jsou vybledlé barvy**

Trysky tiskové hlavy mohou být ucpané. Proveďte kontrolu trysek a ověřte, zda nejsou ucpané trysky tiskové hlavy. Je-li některá tryska tiskové hlavy ucpaná, vyčistěte tiskovou hlavu.

## **Na kopírovaném snímku se objevují nerovnoměrné barvy, šmouhy, tečky nebo rovné čáry**

- ❏ Vyčistěte sklo skeneru a podavač ADF.
- ❏ Při kopírování pomocí skla sklo skeneru netlačte příliš silně na předlohu.
- ❏ Pokud jsou na okopírovaném dokumentu šmouhy, snižte nastavení hustoty kopie na ovládacím panelu.

#### **Související informace**

- $\blacktriangleright$  ["Čištění tiskárny" na str. 149](#page-148-0)
- & ["Možnosti nabídky pro kopírování" na str. 50](#page-49-0)

### **Na zkopírovaném obraze se objevuje vzor moaré (křížové šrafování)**

Změňte nastavení zmenšení a zvětšení nebo předlohu umístěte v mírně odlišném úhlu.

#### **Související informace**

 $\rightarrow$  ["Možnosti nabídky pro kopírování" na str. 50](#page-49-0)

### **Na zkopírovaném obraze je vidět obraz z rubové strany předlohy**

- ❏ Pokud je předloha tenká, položte ji na sklo skeneru a překryjte ji listem černého papíru.
- ❏ Snižte nastavení hustoty kopírování na ovládacím panelu.

#### **Související informace**

& ["Možnosti nabídky pro kopírování" na str. 50](#page-49-0)

## **Nelze kopírovat podle očekávání**

### **Výtisk má nesprávnou polohu, velikost nebo okraje**

- ❏ Při vkládání předloh do podavače ADF posuňte vodítka okrajů k okrajům papíru.
- ❏ Při pokládání předloh na sklo skeneru zarovnejte roh předlohy s rohem označeným symbolem na rámu pro sklo skeneru. Jsou-li okraje kopie oříznuty, přesuňte předlohu mírně od rohu.
- ❏ Při vkládání předlohy na sklo skeneru vyčistěte sklo skeneru a víko dokumentů. Jestliže je na skle prach nebo skvrny, může se oblast kopírování rozšířit tak, že bude tyto nečistoty zahrnovat, což může vést k nesprávné poloze při kopírování nebo k malým snímkům.
- ❏ Vyberte vhodnou možnost **Vel. dok.** v nastavení kopírování.
- ❏ Vložte papír ve správném směru a posuňte vodítka okrajů k okrajům papíru.

#### **Související informace**

& ["Vkládání předloh" na str. 33](#page-32-0)

- & ["Čištění tiskárny" na str. 149](#page-148-0)
- & ["Možnosti nabídky pro kopírování" na str. 50](#page-49-0)

## **Problémy se skenováním**

## **Nelze spustit skenování**

- ❏ Skenujete-li z podavače ADF, zkontrolujte, zda je zavřeno víko dokumentů a víko podavače ADF.
- ❏ Řádně připojte kabel USB k tiskárně a k počítači. Používáte-li rozbočovač USB, zkuste připojit tiskárnu přímo k počítači.
- ❏ Pokud připojíte tiskárnu k portu SuperSpeed USB pomocí kabelu USB 2.0, může na některých počítačích dojít k chybě komunikace. V takovém případě tiskárnu odpojte a znovu připojte jedním z následujících způsobů.
	- ❏ Použijte kabel USB 3.0.
	- ❏ Chcete-li provést připojení, použijte v počítači port USB Hi-Speed.
	- ❏ Chcete-li provést připojení, použijte jiný port USB SuperSpeed, než ten, na kterém došlo k chybě komunikace.
- ❏ Při skenování o vysokém rozlišení v síti může dojít k chybě komunikace. Snižte rozlišení.
- ❏ V aplikaci Epson Scan 2 musí být vybrána správná tiskárna (skener).

#### **Zkontrolujte, zda bude tiskárna rozpoznána, když využíváte systém Windows**

V systému Windows zkontrolujte, zda je tiskárna (skener) zobrazena v seznamu **Skener a fotoaparát**. Tiskárna (skener) se v seznamu zobrazuje pod názvem "EPSON XXXXX (název tiskárny)". Pokud se tiskárna (skener) nezobrazuje, odinstalujte a znovu nainstalujte aplikaci Epson Scan 2. Přístup k doplňku **Skener a fotoaparát** získáte takto.

❏ Windows 10

Klikněte na tlačítko Start, vyberte možnost **Systém Windows** > **Ovládací panely**, do ovládacího tlačítka Hledat zadejte dotaz "Skener a fotoaparát", klikněte na možnost **Zobrazit skenery a fotoaparáty** a zkontrolujte, zda se zobrazí příslušná tiskárna.

❏ Windows 8.1/Windows 8/Windows Server 2012 R2/Windows Server 2012

Vyberte položky **Plocha** > **Nastavení** > **Ovládací panely**, do ovládacího tlačítka Hledat zadejte dotaz "Skener a fotoaparát", klikněte na možnost **Zobrazit skener a fotoaparát** a zkontrolujte, zda se tiskárna zobrazuje.

❏ Windows 7/Windows Server 2008 R2

Klikněte na tlačítko Start, zvolte položku Ovládací panely, do ovládacího tlačítka Hledat zadejte dotaz "Skener a fotoaparát", klikněte na možnost **Zobrazit skenery a fotoaparáty** a zkontrolujte, zda se zobrazí příslušná tiskárna.

❏ Windows Vista/Windows Server 2008

Klikněte na tlačítko Start, vyberte možnost **Ovládací panely** > **Hardware a zvuk** > **Skenery a fotoaparáty** a zkontrolujte, zda se zobrazí příslušná tiskárna.

❏ Windows XP/Windows Server 2003 R2/Windows Server 2003

Klikněte na tlačítko Start, zvolte položku **Ovládací panely** > **Tiskárny a jiný hardware** > **Skener a fotoaparáty** a zkontrolujte, zda se zobrazí příslušná tiskárna.

#### **Související informace**

- $\blacktriangleright$  ["Odinstalace aplikací" na str. 146](#page-145-0)
- $\blacktriangleright$  ["Instalace nejnovějších aplikací" na str. 143](#page-142-0)

## **Problémy s naskenovaným obrazem**

### **Nerovnoměrné barvy, nečistoty, skvrny atd. při skenování ze skla skeneru**

- ❏ Očistěte sklo skeneru.
- ❏ Odstraňte veškeré nečistoty nebo prach přichycený na originálu.
- ❏ Netlačte příliš silně na originál nebo na kryt dokumentu. Při nadměrném tlačení může dojít k rozmazání, šmouhám a skvrnám.

#### **Související informace**

 $\rightarrow$  ["Čištění tiskárny" na str. 149](#page-148-0)

## **Při skenování z ADF se objevily rovné čáry**

❏ Vyčistěte ADF.

Na obrázku se mohou objevit rovné čáry, když se do ADF dostanou nečistoty nebo prach.

❏ Odstraňte veškeré nečistoty nebo prach přichycený na originálu.

#### **Související informace**

◆ ["Čištění tiskárny" na str. 149](#page-148-0)

### **Kvalita obrazu je nízká**

❏ Upravte obraz v aplikaci Epson Scan 2 pomocí položek na kartě **Upřesnit nastavení** a proveďte skenování.

❏ Je-li rozlišení nízké, zkuste ho zvýšit a poté skenovat.

#### **Související informace**

& ["Skenování pomocí Epson Scan 2" na str. 77](#page-76-0)

### **Na pozadí obrázku jsou odchylky**

Obraz zadní strany originálu se může objevit i na naskenovaném obraze.

❏ V nabídce Epson Scan 2 vyberte kartu **Upřesnit nastavení** a potom upravte **Jas**.

Tato funkce nemusí být k dispozici v závislosti na nastavení na kartě **Hlavní nastavení** > **Typ obrazu** nebo na jiném nastavení na kartě **Upřesnit nastavení**.

❏ V nabídce Epson Scan 2 vyberte kartu **Upřesnit nastavení** a potom **Možnost obrázku** > **Upřesnění textu**.

❏ Při skenování ze skla skeneru položte na originál černý papír nebo psací podložku.

#### **Související informace**

- & ["Skenování pomocí Epson Scan 2" na str. 77](#page-76-0)
- & ["Vkládání předloh" na str. 33](#page-32-0)

## **Text je rozmazaný**

- ❏ V nabídce Epson Scan 2 vyberte kartu **Upřesnit nastavení** a potom **Možnost obrázku** > **Upřesnění textu**.
- ❏ V nástroji Epson Scan 2, pokud je volba **Typ obrazu** na kartě **Hlavní nastavení** nastavena na **Černobíle**, upravte hodnotu **Mezní hodnota** na kartě **Upřesnit nastavení**. Pokud zvýšíte hodnotu **Mezní hodnota**, černá barva bude silnější.
- ❏ Pokud je rozlišení nízké, zkuste jej zvýšit a teprve potom skenujte.

#### **Související informace**

& ["Skenování pomocí Epson Scan 2" na str. 77](#page-76-0)

## **Zobrazují se vzory moaré (pavučinové stíny)**

Pokud je originál tištěný dokument, na oskenovaném obrázku se mohou zobrazit vzory moaré (pavučinové stíny).

❏ Na kartě **Upřesnit nastavení** aplikace Epson Scan 2 nastavte **Odstranění rastru**.

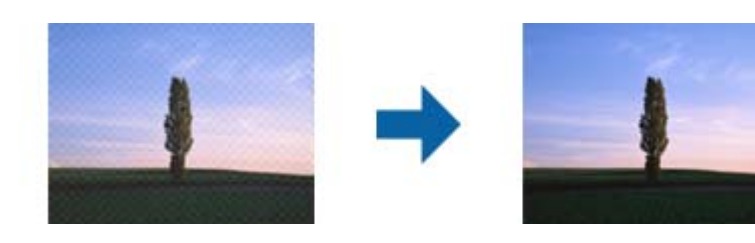

❏ Změňte rozlišení a oskenujte znovu.

#### **Související informace**

& ["Skenování pomocí Epson Scan 2" na str. 77](#page-76-0)

### **Nelze provádět skenování na požadované ploše skla skeneru**

- ❏ Prověřte správné umístění originálu podle značek nastavení.
- ❏ Pokud chybí kraj skenovaného obrázku, posuňte originál lehce od tohoto kraje na skle skeneru.
- ❏ Při skenování z ovládacího panelu a výběru funkce ořezu při automatickém skenování očistěte důkladně sklo skeneru i kryt dokumentu. Pokud jsou okolo originálu jakákoli cizí tělesa nebo špína, tato místa budou zahrnuta do rozsahu skenování a oblast bude rozšířena.

#### **Související informace**

& ["Vkládání předloh" na str. 33](#page-32-0)

& ["Čištění tiskárny" na str. 149](#page-148-0)

## **Text není správně rozpoznán při uložení jako Prohledávatelný PDF**

- ❏ V okně **Možnosti formátu obrazu** nástroje Epson Scan 2 zkontrolujte, zda je volba **Jazyk textu** nastavena správně na kartě **Text**.
- ❏ Zkontrolujte, zda je originál vložen rovně.
- ❏ Použijte originál s čitelným textem. Rozpoznání textu nemusí u následujících typů originálů fungovat.
	- ❏ Originály, které byly víckrát kopírovány
	- ❏ Originály, doručené faxem (v nízkém rozlišení)
	- ❏ Originály s příliš malými mezerami mezi znaky nebo řádky
	- ❏ Originály s čarami nebo podtržením textu
	- ❏ Originály s ručně psaným textem
	- ❏ Originály s přeložením nebo zvlněním
- ❏ V nástroji Epson Scan 2, pokud je volba **Typ obrazu** na kartě **Hlavní nastavení** nastavena na **Černobíle**, upravte hodnotu **Mezní hodnota** na kartě **Upřesnit nastavení**. Když zvýšíte hodnotu **Mezní hodnota**, oblast černé barvy se zvětší.
- ❏ V nabídce Epson Scan 2 vyberte kartu **Upřesnit nastavení** a potom **Možnost obrázku** > **Upřesnění textu**.

#### **Související informace**

& ["Skenování pomocí Epson Scan 2" na str. 77](#page-76-0)

### **Nelze vyřešit potíže s naskenovaným obrázkem**

Pokud jste vyzkoušeli všechny možnosti a problém přetrvává, inicializujte nastavení Epson Scan 2 pomocí Epson Scan 2 Utility.

#### *Poznámka:*

Epson Scan 2 Utility je aplikace, která je součástí nástroje Epson Scan 2.

- 1. Spusťte aplikaci Epson Scan 2 Utility.
	- ❏ Windows 10/Windows Server 2016

Klikněte na tlačítko Start a poté vyberte **EPSON** > **Epson Scan 2 Utility**.

❏ Windows 8.1/Windows 8/Windows Server 2012 R2/Windows Server 2012

Zadejte název aplikace do ovládacího tlačítka Hledat a poté vyberte zobrazenou ikonu.

❏ Windows 7/Windows Vista/Windows XP/Windows Server 2008 R2/Windows Server 2008/Windows Server 2003 R2/Windows Server 2003

Klepněte na tlačítko Start a potom vyberte položku **Všechny programy** nebo **Programy** > **EPSON** > **Epson Scan 2** > **Epson Scan 2 Utility**.

❏ Mac OS

Zvolte položku **Přejít** > **Aplikace** > **Epson Software** > **Epson Scan 2 Utility**.

2. Vyberte kartu **Jiné**.

3. Klikněte na položku **Reset**.

#### *Poznámka:*

Pokud inicializace problém nevyřeší, odinstalujte nebo přeinstalujte nástroj Epson Scan 2.

#### **Související informace**

- $\blacktriangleright$  ["Odinstalace aplikací" na str. 146](#page-145-0)
- $\blacktriangleright$  ["Instalace nejnovějších aplikací" na str. 143](#page-142-0)

## **Naskenované snímky nelze uložit do sdílené složky**

### **Kontrola zpráv na tiskárně**

Chybové zprávy se zobrazí na ovládacím panelu tiskárny, když dojde k chybě.

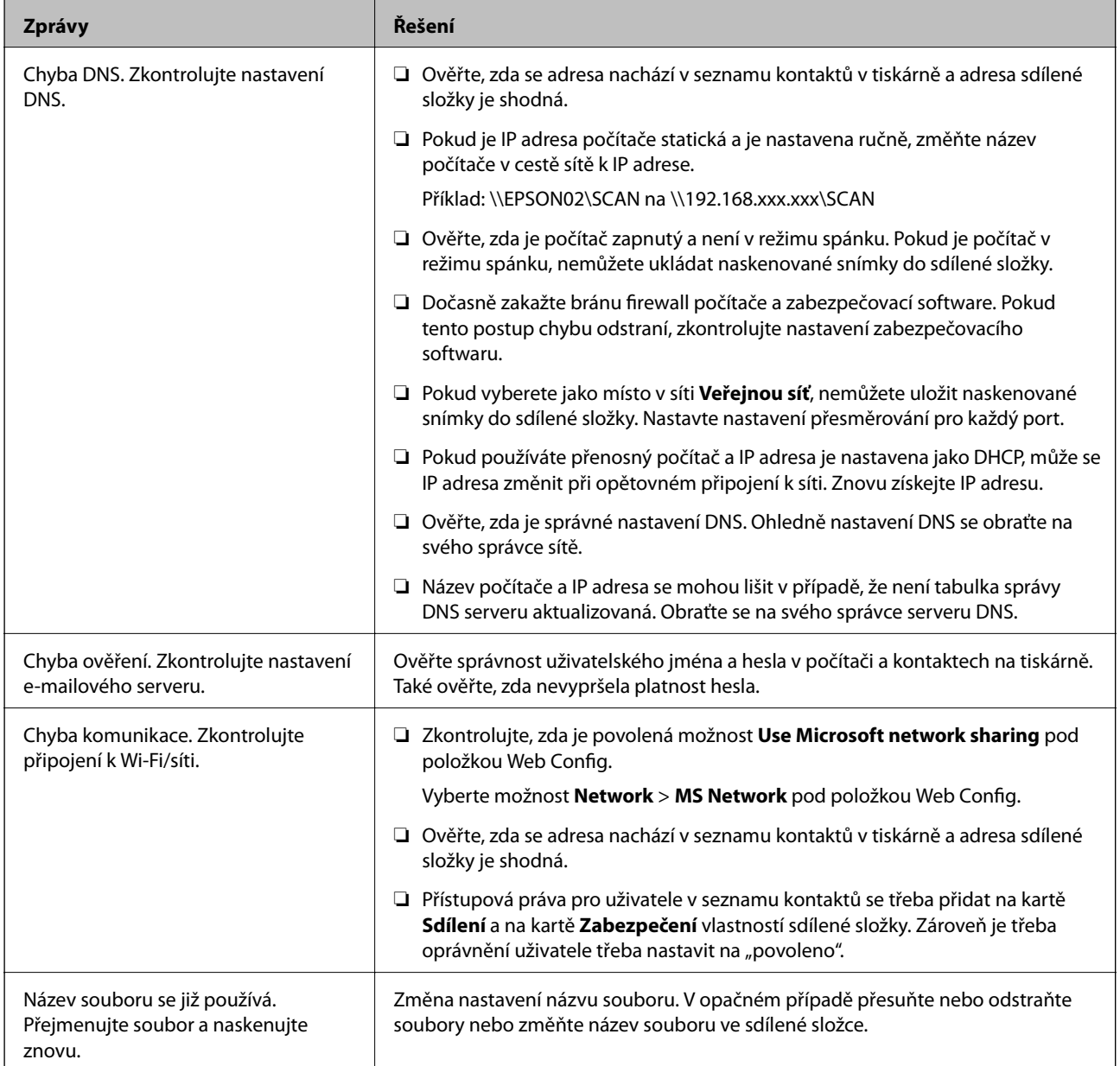

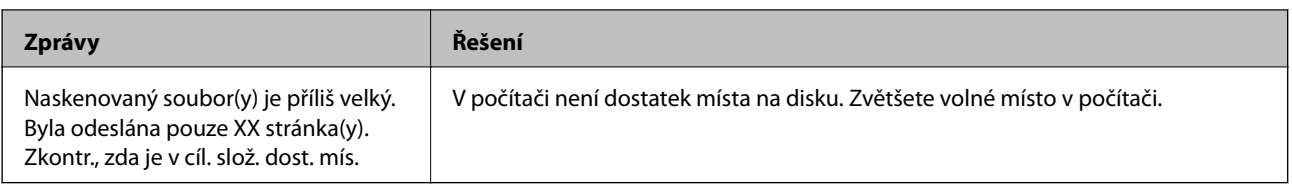

### *Kontrola bodu, kde došlo k chybě*

Při ukládání naskenovaných snímků do sdílené složky je postup ukládání následující.Následně můžete zkontrolovat bod, kde došlo k chybě.

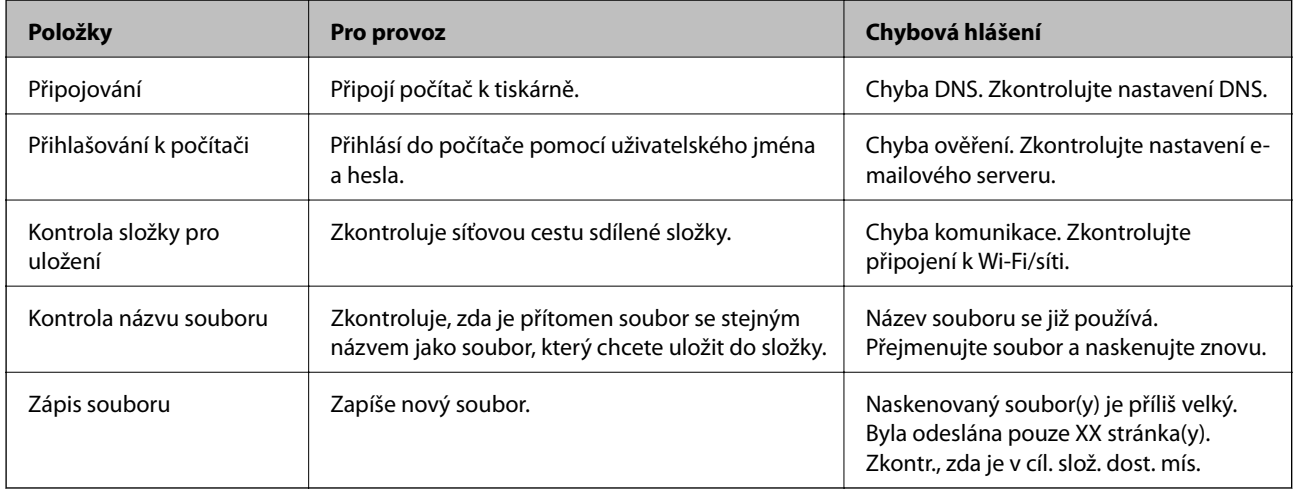

## **Ukládání naskenovaných snímků trvá dlouhou dobu**

Zkontrolujte následující body.

- ❏ Ověřte, zda je správné nastavení DNS.
- ❏ Ověřte správnost jednotlivých nastavení DNS při kontrole Web Config.
- ❏ Ověřte, zda správnost názvu domény DNS.

## **Přepínání mezi soukromými a veřejnými sítěmi**

Umístění v síti je nastaveno jako profil pro síťová připojení v systému Windows 7 nebo novějším. Sdílené nastavení a nastavení brány firewall se provádí podle umístění v síti.

Pro přístup k síti doma nebo v kanceláři použijte možnosti **Soukromá síť**, **Domácí síť** nebo **Pracovní síť**. Pro přístup k veřejné bezdrátové síti LAN, například na letišti nebo na zastávce použijte možnost **Veřejná síť**, která je bezpečnější než soukromá síť.

K uložení naskenovaných snímků do sdílené složky použijte možnosti **Soukromá síť**, **Domácí síť** nebo **Pracovní síť**.

### c*Důležité:*

Pokud potřebujete změnit místo v síti, obraťte se na správce.

#### *Poznámka:*

V závislosti na prostředí bude jako umístění v síti použita možnost *Doménová síť*.

Při prvním připojování počítače k síti vyberte umístění v síti. Naskenované snímky nelze uložit do sdílené složky, když vyberete veřejnou síť jako umístění v síti. Nastavte znovu místo v síti.

Názvy umístění v síti se liší v systémech Windows 10/Windows 8.1/Windows 8 a Windows 7.

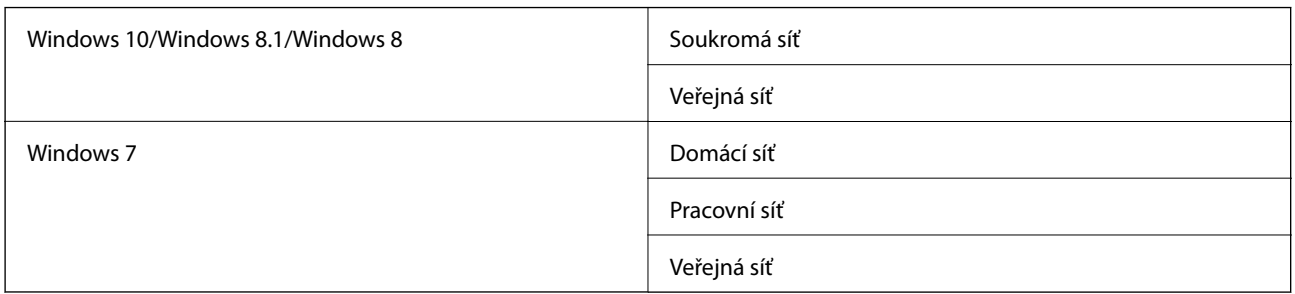

Nastavení sítě můžete zkontrolovat v části **Ovládací panely** > **Centrum síťových připojení a sdílení**.

#### *Změna síťového umístění*

Ovládací prvky pro změnu umístění v síti se mohou lišit v závislosti na operačním systému.

#### **Změna umístění v síti — Windows 10**

#### *Poznámka:*

Přihlaste se jako správce.

- 1. Kliknutím na značku Windows zobrazte nabídku Start a pak klikněte na ikonu nastavení.
- 2. V okně **Nastavení** klikněte na tlačítko **Sítě a internet**.
- 3. V okně **Sítě a internet** klikněte na název připojené sítě.
	- ❏ Při používání bezdrátového připojení vyberte síť **Wi-Fi**.
	- ❏ Při používání kabelového připojení vyberte síť **Ethernet**.
- 4. Pokud se v okně zobrazí velký počet SSID, procházejte seznamem a pak klikněte na **Rozšířené možnosti**.
- 5. Nastavte možnost **Zapnout viditelnost tohoto počítače**.Vyberte tlačítko **Zapnout** k uložení naskenovaných snímků do sdílené složky.
	- ❏ Vyberte tlačítko **Zapnout** (soukromá síť) při připojování k domácí síti nebo kancelářské síti.
	- ❏ Vyberte tlačítko **Vypnout** (veřejná síť) při připojování k veřejné síti.

#### *Poznámka:*

Síťové umístění můžete zkontrolovat v části *Sítě a centrum sdílení*.

#### **Změna umístění v síti — Windows 8,1**

*Poznámka:* Přihlaste se jako správce.

- 1. Najetím ukazatelem myši na pravou spodní část obrazovky se zobrazí ovládací tlačítko a pak klikněte na tlačítko **Nastavení**.
- 2. Klikněte na položku **Změnit nastavení počítače** v okně **Nastavení**.
- 3. Klikněte na položku **Síť** v okně **Nastavení počítače**.
- 4. Klikněte na připojenou síť v okně **Síť**.
- 5. Nastavte možnost **Najít zařízení a obsah**.Vyberte tlačítko **Zapnout** k uložení naskenovaných snímků do sdílené složky.
	- ❏ Vyberte tlačítko **Zapnout** (soukromá síť) při připojování k domácí síti nebo kancelářské síti.
	- ❏ Vyberte tlačítko **Vypnout** (veřejná síť) při připojování k veřejné síti.

#### *Poznámka:*

- ❏ Při přihlašování jako správce se zobrazí možnost *Vyhledat zařízení a obsah*.
- ❏ Síťové umístění můžete zkontrolovat v části *Sítě a centrum sdílení*.

#### **Změna umístění v síti — Windows 8**

#### *Poznámka:*

Přihlaste se jako správce.

- 1. Najetím ukazatelem myši na pravou spodní část obrazovky se zobrazí ovládací tlačítko a pak klikněte na tlačítko **Nastavení**.
- 2. Klikněte na ikonu připojené sítě v okně **Nastavení**.
- 3. Klikněte pravým tlačítkem na připojenou síť v okně **Síť** a pak klikněte na položku **Zapnout nebo vypnout sdílení** v zobrazené nabídce.
- 4. Zobrazí se možnost **Chcete zapnout sdílení mezi počítači a připojit se k zařízením v této síti?**. Vyberte odpověď vhodnou pro vaše umístění v síti.Vyberte tlačítko **Ano** k uložení naskenovaných snímků do sdílené složky.
	- ❏ Vyberte tlačítko **Ano** (soukromá síť) při připojování k domácí síti nebo kancelářské síti.
	- ❏ Vyberte tlačítko **Ne** (veřejná síť) při připojování k veřejné síti.

#### *Poznámka:*

Síťové umístění můžete zkontrolovat v části *Sítě a centrum sdílení*.

#### **Změna umístění v síti — Windows 7**

*Poznámka:*

Přihlaste se jako správce.

- 1. Klepněte na tlačítko Start a pak vyberte položku **Ovládací panely**.
- 2. Otevřete nabídku **Sítě a centrum sdílení**.
	- ❏ Zobrazení **Kategorie**: Vyberte možnost **Sítě a internet** > **Sítě a centrum sdílení**.
	- ❏ Zobrazení **Malé ikony**: Klikněte na položku **Sítě a centrum sdílení**.
- 3. Klikněte na místo v síti v části **Zobrazit aktivní sítě**.
- 4. Nastavte místo v síti.
	- ❏ Vyberte možnost **Domácí síť** nebo **Pracovní síť** při připojování k domácí síti nebo síti v kanceláři.
- ❏ Vyberte tlačítko **Veřejná síť** při připojování k veřejné síti.
- 5. Zkontrolujte obsah a pak klikněte na položku **Zavřít**.

## **Další problémy se skenováním**

## **Nízká rychlost skenování**

- ❏ Snižte rozlišení a potom skenujte znovu. Když je rozlišení vysoké, skenování může trvat déle.
- ❏ Rychlost skenování může být omezena v závislosti na funkcích pro úpravy obrázku v aplikaci Epson Scan 2.
- ❏ Pokud jste na obrazovce **Konfigurace**, která se zobrazí kliknutím na tlačítko v aplikaci Epson Scan 2, nastavili **Skrytý režim** na kartě **Skenovat**, rychlost skenování může být omezena.

#### **Související informace**

& ["Skenování pomocí Epson Scan 2" na str. 77](#page-76-0)

### **Naskenovaný obrázek nelze odeslat e-mailem**

Zkontrolujte, zda jste nakonfigurovali nastavení poštovního serveru.

### **Skenování se zastaví při skenování do formátu PDF/Multi-TIFF**

- ❏ Při skenování s využitím aplikace Epson Scan 2 můžete souvisle naskenovat až 999 stránek ve formátu PDF a až 200 stránek ve formátu Multi-TIFF. Při skenování z ovládacího panelu lze souvisle naskenovat až 50 stránek při jednostranném skenování s použitím ADF a až 100 stránek při oboustranném skenování s použitím ADF a při skenování s použitím sklo skeneru.
- ❏ Při skenování velkých objemů doporučujeme skenovat ve stupních šedi.
- ❏ Zvětšete volné místo na pevném disku počítače. Skenování se může zastavit, není-li na disku dostatek místa.
- ❏ Zkuste skenování v nižším rozlišení. Skenování se zastaví v případě, že celková velikost dat dosáhne limitu.

#### **Související informace**

& ["Skenování pomocí Epson Scan 2" na str. 77](#page-76-0)

## **Problémy s tiskem**

## **Nelze tisknout z počítače**

#### **Kontrola připojení**

- ❏ Řádně připojte kabel USB k tiskárně a k počítači.
- ❏ Používáte-li rozbočovač USB, zkuste připojit tiskárnu přímo k počítači.
- ❏ Pokud připojíte tiskárnu k portu SuperSpeed USB pomocí kabelu USB 2.0, může na některých počítačích dojít k chybě komunikace. V takovém případě tiskárnu odpojte a znovu připojte jedním z následujících způsobů.
	- ❏ Použijte kabel USB 3.0.
	- ❏ Chcete-li provést připojení, použijte v počítači port USB Hi-Speed.
	- ❏ Chcete-li provést připojení, použijte jiný port USB SuperSpeed, než ten, na kterém došlo k chybě komunikace.
- ❏ Pokud nejde tisknout přes síť, podívejte se na stránku uvádějící metodu připojení k síti z počítače.

#### **Kontrola softwaru a dat**

- ❏ Nainstalujte ovladač tiskárny.
- ❏ Tisknete-li snímek s velkým množstvím dat, nemusí být v počítači dostatek paměti. Vytiskněte snímek s nižším rozlišením nebo menší velikostí.

#### **Kontrola stavu tiskárny z počítače (systém Windows)**

Klikněte na možnost **Tisková fronta** na kartě **Údržba** ovladače tiskárny a poté si projděte následující body.

❏ Vyhledejte případné pozastavené tiskové úlohy.

Pokud je třeba, zrušte tisk.

❏ Zkontrolujte, zda tiskárna není v režimu offline nebo čekání.

Jestliže se tiskárna nachází v režimu offline nebo čekání, zrušte toto nastavení v nabídce **Tiskárna**.

❏ Zkontrolujte, zda je tiskárna v nabídce **Tiskárna** vybrána jako výchozí (u dané položky nabídky se zobrazuje značka zaškrtnutí).

Pokud tiskárna není vybrána jako výchozí, nastavte ji tak.

❏ Zkontrolujte, že je v dialogu **Vlastnosti** > **Port** v nabídce **Tiskárna** správně zvolen port tiskárny, jak je uvedeno níže.

V případě připojení USB vyberte možnost "USBXXX" a v případě síťového připojení vyberte možnost "**EpsonNet Print Port**".

#### **Kontrola stavu tiskárny z počítače (systém Mac OS)**

- ❏ Tiskárna nemusí tisknout, pokud je povolena funkce omezení uživatele. Obraťte se na správce tiskárny.
- ❏ Zkontrolujte, že se tiskárna nenachází ve stavu **Pozastaveno**.

V nabídce > **Tiskárny a skenery** (nebo **Tisk a skenování**, **Tisk a fax**) vyberte možnost **Předvolby systému** a dvakrát klikněte na příslušnou tiskárnu. Jestliže je tiskárna pozastavená, klikněte na možnost **Pokračovat** (nebo **Obnovit tisk v tiskárně**).

#### **Související informace**

 $\blacktriangleright$  ["Instalace nejnovějších aplikací" na str. 143](#page-142-0)

## **Nelze tisknout ze zařízení iPhone nebo iPad**

- ❏ Nainstalujte aplikaci Epson iPrint do chytrého zařízení.
- ❏ Připojte zařízení iPhone nebo iPad ke stejné síti (identifikátor SSID) jako tiskárnu.

#### **Související informace**

 $\rightarrow$  ["Aplikace ke konfiguraci operací tiskárny \(Web Config\)" na str. 141](#page-140-0)

## **Tisk je pozastaven**

Jestliže přední kryty během tisku zůstanou otevřené, tisková úloha se pozastaví. Pokud jste kryty při tisku otevřeli, zavřete je.

## **Problémy s výtisky**

## **Objevují se zřetelné pruhy nebo jsou vybledlé barvy**

Trysky tiskové hlavy mohou být ucpané. Proveďte kontrolu trysek a ověřte, zda nejsou ucpané trysky tiskové hlavy. Je-li některá tryska tiskové hlavy ucpaná, vyčistěte tiskovou hlavu.

## **Kvalita tisku je nízká**

Pokud je kvalita tisku nízká, proveďte kontrolu podle následujících kroků.

#### **Kontrola tiskárny**

Trysky tiskové hlavy mohou být ucpané. Proveďte kontrolu trysek a ověřte, zda nejsou ucpané trysky tiskové hlavy. Je-li některá tryska tiskové hlavy ucpaná, vyčistěte tiskovou hlavu.

#### **Kontrola papíru**

- ❏ Používejte papír podporovaný touto tiskárnou.
- ❏ Při práci s papírem a při jeho ukládání buďte opatrní. Papír uložte na místě s nízkou vlhkostí a otevřené balíky papíru znovu zalepte.

#### **Kontrola nastavení tisku**

- ❏ Vyberte odpovídající nastavení typu papíru pro daný typ papíru, který je vložen v tiskárně.
- ❏ Tiskněte s použitím nastavení vysoké kvality.

#### **Kontrola inkoustové kazety**

Zkuste použít originální inkoustové kazety Epson. Použití neoriginálních inkoustových kazet může způsobit zhoršení kvality tisku.

#### **Související informace**

- $\blacktriangleright$  ["Kontrola ucpaných trysek" na str. 152](#page-151-0)
- & ["Dostupné typy papíru a kapacita" na str. 27](#page-26-0)
- & ["Nedostupné typy papíru" na str. 30](#page-29-0)
- $\blacktriangleright$  ["Uložení papíru" na str. 31](#page-30-0)
- → ["Inkoustová kazeta" na str. 132](#page-131-0)

## **Výtisk je rozmazaný nebo odřený**

- ❏ Zkontrolujte, zda lze daný papír používat s tímto produktem.
- ❏ Zkontrolujte, jak se do tiskárny vkládá papír a kolik listů je vloženo.
- ❏ Zkontrolujte papír. Pokud se papír navlhčí, může se zvlnit nebo zkroutit a způsobit problémy s tiskem.
- ❏ Pokud jsou výtisky často rozmazané nebo odřené, zkuste použít úplně nové papíry.
- ❏ Stoh papíru, který jste již otevřeli, zalepte do igelitového sáčku.
- ❏ Zkuste tisknout v režimu **Silný papír**. Klepněte na možnost **Nast.** > **Obecná nastavení** > **Nastavení tiskárny** > **Silný papír**. Na LCD obrazovce tiskárny se zobrazí možnosti nastavení.
- ❏ Pokud je papír stále rozmazaný i po zapnutí funkce **Silný papír**, redukujte hustotu tisku nebo hustotu kopírování.
- ❏ Při ručním oboustranném tisku před opětovným vložením papíru zkontrolujte, zda je inkoust zcela suchý.

#### **Související informace**

- & ["Dostupné typy papíru a kapacita" na str. 27](#page-26-0)
- $\blacktriangleright$  ["Nedostupné typy papíru" na str. 30](#page-29-0)
- $\blacktriangleright$  . Manipulace s papírem " na str. 30
- $\blacktriangleright$  . Uložení papíru" na str. 31
- ◆ ["Nastavení typu papíru" na str. 33](#page-32-0)

## **Výtisk má nesprávnou polohu, velikost nebo okraje**

- ❏ Vložte papír ve správném směru a posuňte vodítka okrajů k okrajům papíru.
- ❏ Slouží k výběru odpovídajícího nastavení formátu papíru.
- ❏ Upravte nastavení okrajů v aplikaci tak, aby se okraje nacházely v oblasti tisku.

#### **Související informace**

- & ["Způsob vkládání papíru" na str. 31](#page-30-0)
- & ["Oblast tisku" na str. 182](#page-181-0)

## **Tisknou se nesprávné nebo porušené znaky**

- ❏ Řádně připojte kabel USB k tiskárně a k počítači.
- ❏ Pokud existují pozastavené tiskové úlohy, mohou být znaky vytištěny nesprávně.
- ❏ V průběhu tisku neuvádějte ručně počítač do režimu **hibernace** nebo **spánku**. Při příštím spuštění počítače se mohou tisknout stránky se zmateným textem.
- ❏ Pokud používáte ovladač tiskárny, který jste používali dříve, mohou být znaky porušené. Ujistěte se, že používáte ovladač tiskárny pro tuto tiskárnu. Zkontrolujte název tiskárny zobrazený v horní části okna ovladače tiskárny.

## **Mozaikové vzory na výtiscích**

Při tisku snímků nebo fotografií tiskněte s využitím dat o vysokém rozlišení. Obrázky na webových stránkách mívají často nízké rozlišení, i když na displeji vypadají docela dobře. Tím může dojít ke zhoršení kvality tisku.

## **Problém s výtiskem nebylo možné odstranit**

Pokud jste vyzkoušeli všechna řešení a problém přetrvává, zkuste odinstalovat ovladač tiskárny a poté ho nainstalovat znovu.

#### **Související informace**

- ◆ ["Odinstalace aplikací" na str. 146](#page-145-0)
- $\blacktriangleright$  ["Instalace nejnovějších aplikací" na str. 143](#page-142-0)

## **Jiné problémy s tiskem**

## **Tisk je příliš pomalý**

- ❏ Zavřete všechny nepotřebné aplikace.
- ❏ Snižte nastavení kvality. Při vysoké kvalitě tisku dochází ke zpomalení rychlosti tisku.
- ❏ Povolte možnost Priorita rychlosti tisku.
	- ❏ Ovládací panel

Klepněte na možnost **Nast.** na domovské obrazovce, klepněte na položku **Obecná nastavení** > **Nastavení tiskárny** > **Priorita rychlosti tisku** a poté vyberte hodnotu **Zap.**.

- ❏ Zakažte tichý režim. Tato funkce snižuje rychlost tisku.
	- ❏ Ovládací panel

Klepněte na ikonu na domovské obrazovce a poté deaktivujte režim **Skrytý režim**.

- ❏ Při oboustranném tisku se jedna strana papíru potiskne a vysuší a poté se potiskne druhá strana. Doba sušení se může lišit v závislosti na podmínkách, například na teplotě, vlhkosti nebo na tiskových datech, a tisk se tedy může zpomalit.
- ❏ Je zapnuta funkce, která brání poškození tiskárny v důsledku vysokých vnitřních teplot. I když je tato funkce zapnuta, můžete tisknout.
- ❏ V závislosti na tiskových datech a prostředí bude tiskárně trvat určitou dobu, než zpracuje tiskové úlohy nebo zpomalí rychlost tisku, aby zachovala kvalitu tisku.

#### **Související informace**

& ["Možnosti nabídky pro volbu Nastavení tiskárny pod položkou Obecná nastavení" na str. 39](#page-38-0)

## **Problémy s ovladačem tiskárny PostScript**

#### *Poznámka:*

Položky nabídky a ovladače tiskárny se liší v závislosti na vašem prostředí počítače.

## **Tiskárna při použití ovladače tiskárny PostScript netiskne**

- ❏ V nastavení **Tiskový jazyk** zvolte na ovládacím panelu hodnotu **Automaticky** nebo **PS3**.
- ❏ Pokud v systému Windows odešlete k tisku velký počet úloh, může se stát, že tiskárna nebude tisknout. Zvolte možnost **Tisknout přímo na tiskárnu** na kartě **Upřesnit** ve vlastnostech tiskárny.

#### **Související informace**

& ["Možnosti nabídky pro volbu Nastavení tiskárny pod položkou Obecná nastavení" na str. 39](#page-38-0)

## **Tiskárna při použití ovladače tiskárny PostScript netiskne správně**

- ❏ Jestliže byl soubor vytvořen v aplikaci, která umožňuje měnit formát dat, například v aplikaci Adobe Photoshop, zkontrolujte, zda nastavení v aplikaci odpovídá nastavení v ovladači tiskárny.
- ❏ Soubory EPS vytvořené v binárním formátu se nemusí správně tisknout. Při vytváření souborů EPS v aplikaci nastavte formát na ASCII.
- ❏ V systému Windows tiskárna nemůže tisknout binární data, pokud je připojená k počítači pomocí rozhraní USB. Nastavte **Výstupní protokol** na kartě **Nastavení zařízení** ve vlastnostech tiskárny na hodnotu **ASCII** nebo **TBCP**.
- ❏ V systému Windows vyberte vhodná náhradní písma na kartě **Nastavení zařízení** ve vlastnostech tiskárny.

### **Tiskárna při použití ovladače tiskárny PostScript tiskne příliš pomalu**

Vyberte nastavení **Thick-Paper1** v ovladači tiskárny na hodnotu **Thick-Paper2**.

## **Problémy s volitelnými položkami**

## **Nejsou rozeznány tyto jednotky: Finisher Unit a High Capacity Tray**

V ovladači tiskárny nastavte volitelnou jednotku.

#### **Související informace**

- $\blacklozenge$  ["Nastavení volitelné jednotky v ovladači tiskárny systém Windows" na str. 178](#page-177-0)
- & ["Nastavení volitelné jednotky v ovladači tiskárny systém Mac OS" na str. 178](#page-177-0)

## <span id="page-177-0"></span>**Nastavení volitelné jednotky v ovladači tiskárny — systém Windows**

#### *Poznámka:*

Přihlaste se do počítače jako správce.

- 1. Otevřete kartu **Volitelná nastavení** ve vlastnostech tiskárny.
	- ❏ Windows 10/Windows Server 2019/Windows Server 2016

Klikněte na tlačítko Start a vyberte položku **Systém Windows** > **Ovládací panely** > **Zobrazit zařízení a tiskárny** v části **Hardware a zvuk**. Pravým tlačítkem klikněte na tiskárnu nebo ji stiskněte a podržte, vyberte možnost **Vlastnosti tiskárny** a poté klikněte na kartu **Volitelná nastavení**.

❏ Windows 8.1/Windows 8/Windows Server 2012 R2/Windows Server 2012

Vyberte možnost **Plocha** > **Nastavení** > **Ovládací panely** > **Zobrazit zařízení a tiskárny** v části **Hardware a zvuk**. Pravým tlačítkem klikněte na tiskárnu nebo ji stiskněte a podržte, vyberte možnost **Vlastnosti tiskárny** a poté klikněte na kartu **Volitelná nastavení**.

❏ Windows 7/Windows Server 2008 R2

Klikněte na tlačítko Start, vyberte možnost **Ovládací panely** > **Hardware a zvuk** > **Skener a fotoaparáty** a zkontrolujte, zda se zobrazí příslušná tiskárna. Klikněte pravým tlačítkem na tiskárnu, vyberte možnost **Vlastnosti tiskárny** a poté klikněte na kartu **Volitelná nastavení**.

❏ Windows Vista/Windows Server 2008

Klikněte na tlačítko Start a poté vyberte položku **Ovládací panely** > **Tiskárny** v části **Hardware a zvuk**. Pravým tlačítkem klikněte na tiskárnu, vyberte možnost **Vlastnost** a poté klikněte na kartu **Volitelná nastavení**.

❏ Windows XP

Klikněte na tlačítko Start, vyberte možnost **Ovládací panely** > **Tiskárny a jiný hardware** > **Skener a fotoaparáty** a zkontrolujte, zda se zobrazí příslušná tiskárna.

- 2. Zvolte možnost **Vyžádat od tiskárny** a poté klikněte na položku **Získat**.
- 3. Klikněte na možnost **OK**.

## **Nastavení volitelné jednotky v ovladači tiskárny — systém Mac OS**

- 1. V nabídce > **Tiskárny a skenery** (nebo **Tisk a skenování**, **Tisk a fax**) vyberte možnost **Předvolby systému** a poté vyberte tiskárnu. Klikněte na možnost **Volby a materiály** > **Volby** (nebo **Ovladač**).
- 2. Nastavení zadejte podle typu volitelné jednotky.
- 3. Klikněte na tlačítko **OK**.

## **Papír není vysunut do jednotky Finisher Unit**

- ❏ Z vnitřního prostoru jednotky Finisher Unit odstraňte zbytky papíru.
- ❏ Odstraňte objekty, které jsou kolem zásobníku jednotky Finisher Unit.

#### **Související informace**

 $\blacktriangleright$  <sub>"</sub>Popisy na obrazovce" na str. 154

& ["Odstranění uvíznutého papíru" na str. 155](#page-154-0)

## **Ztracený klíč k zámku Paper Cassette Lock**

Obraťte se na oddělení podpory nebo autorizované servisní středisko společnosti Epson.

#### **Související informace**

& ["Webové stránky technické podpory" na str. 199](#page-198-0)

## **Jiné problémy s tiskem**

Popíše hlavní potíže a řešení.

## **Objevují se pruhy**

Trysky tiskové hlavy mohou být ucpané. Klepněte na možnost **Nast.** — **Údržba** — **Kontr. trysek tisk. hl.** na domovské obrazovce. Podle pokynů na obrazovce vytiskněte vzorek pro kontrolu trysek.

## **Tiskárna se nezapne / nevypne**

- ❏ Ujistěte se, zda je napájecí kabel správně zapojen. Zapojte jej přímo do zásuvky ve zdi.
- ❏ Tlačítko napájení podržte trochu déle.
- ❏ Pokud vaše tiskárna disponuje pojistkou, zjistěte, zda je zapnutá. Pokud je pojistka vypnutá, zapněte ji a zapněte napájení. Pokud se napájecí kabel rychle vypne, odpojte jej a poté se obraťte se na správce systému nebo servisní středisko.

#### **Související informace**

 $\blacktriangleright$  ["Zapínání a vypínání napájení" na str. 17](#page-16-0)

## **Ovládací panel ztmavne**

Tiskárna přešla do režimu spánku. Chcete-li zapnout obrazovku, klepněte kdekoli na dotykové obrazovce.

## **Tiskárna při dotyku slabě probíjí**

Pokud je k počítači připojen velký počet periferních zařízení, můžete při dotyku ucítit, že tiskárna slabě probíjí. Připojte k počítači, ke kterému je tiskárna připojena, zemnicí kabel.

## **Provoz tiskárny je hlučný**

Jestliže je provoz tiskárny příliš hlučný, povolte režim Skrytý režim.

**Nast.** — **Obecná nastavení** — **Nastavení tiskárny** — **Skrytý režim**

#### **Související informace**

& ["Možnosti nabídky pro volbu Nastavení tiskárny pod položkou Obecná nastavení" na str. 39](#page-38-0)

## **Nesprávný datum a čas**

Na ovládacím panelu nastavte správný datum a čas. Po výpadku napájení, který je způsoben například úderem blesku, nebo v případě, že je tiskárna po delší dobu ponechána vypnutá, mohou hodiny zobrazovat nesprávný čas.

#### **Související informace**

& ["Možnosti nabídky pro volbu Základní nastavení pod položkou Obecná nastavení" na str. 37](#page-36-0)

## **Externí paměť není rozpoznána**

Pomocí nastavení **Nast.** > **Obecná nastavení** > **Nastavení tiskárny** > **Paměťové Zařízení** povolte rozhraní paměťového zařízení.

#### **Související informace**

& ["Možnosti nabídky pro volbu Nastavení tiskárny pod položkou Obecná nastavení" na str. 39](#page-38-0)

## **Do externí paměti nelze uložit data**

- ❏ Zkontrolujte, zda není externí paměť chráněna proti zápisu.
- ❏ Ujistěte se, zda je v externí paměti dostatek místa. Do externí paměti nelze ukládat data, pokud v ní není dostatek místa.

## **Zapomenuté heslo**

Jestliže zapomenete heslo správce, obraťte se na podporu společnosti Epson. Tuto záležitost musí vyřešit servisní technik.

#### **Související informace**

& ["Kontaktování podpory společnosti Epson" na str. 199](#page-198-0)

## **Oboustranný tisk je pomalý**

Při oboustranném tisku se jedna strana papíru potiskne a vysuší a poté se potiskne druhá strana. Doba sušení se může lišit v závislosti na podmínkách, například na teplotě, vlhkosti nebo na tiskových datech, a tisk se tedy může zpomalit.
## **Ovládací panel neodpovídá**

- ❏ Dotykový panel nepokrývejte fólií. Protože je dotykový panel volitelným zařízením, nebude reagovat.
- ❏ Vypněte tiskárnu a poté otřete dotykový panel měkkým a suchým hadříkem. Pokud jsou na dotykovém panelu kancelářské sponky nebo je panel špinavý, nebude reagovat.

## **Technické údaje**

## **Specifikace tiskárny**

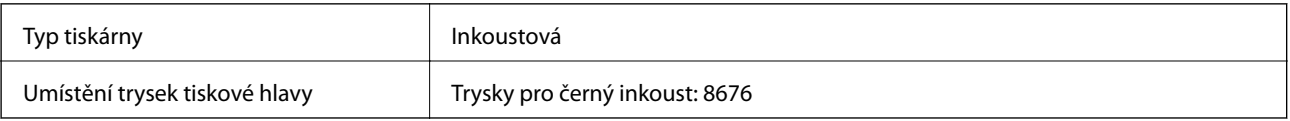

## **Oblast tisku**

#### *Oblast tisku pro jednotlivé listy*

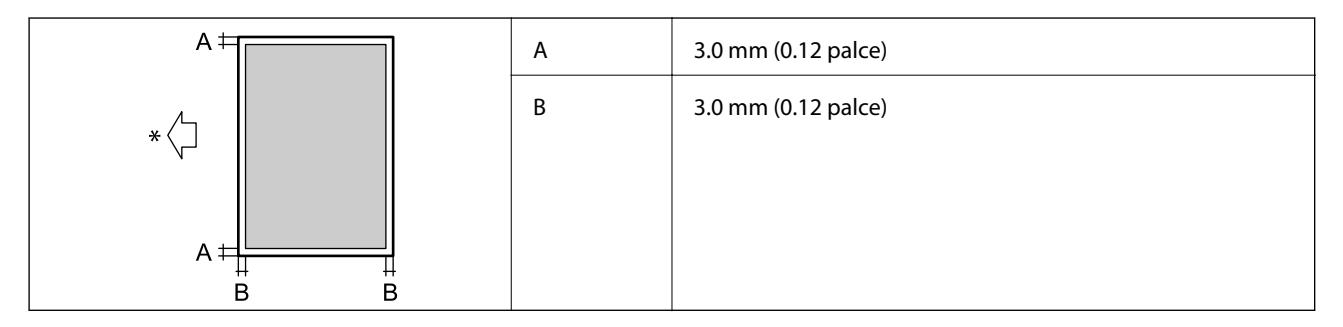

\* Jedná se o směr podání papíru.

#### *Oblast tisku pro obálky*

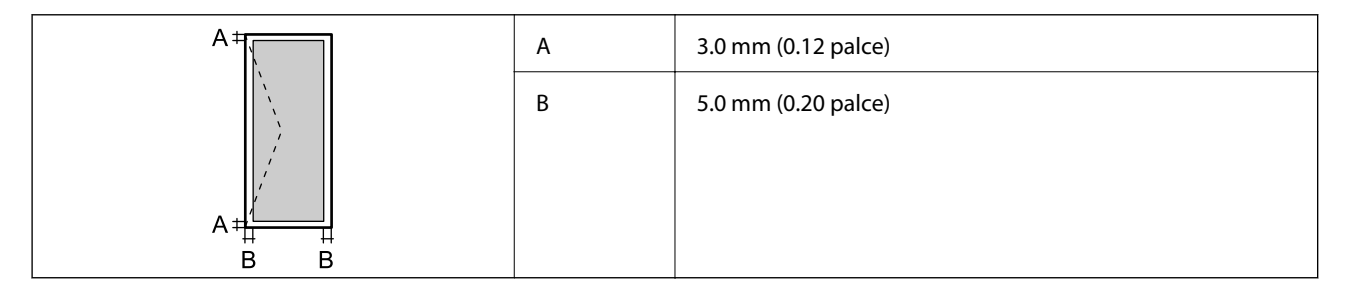

## **Specifikace skeneru**

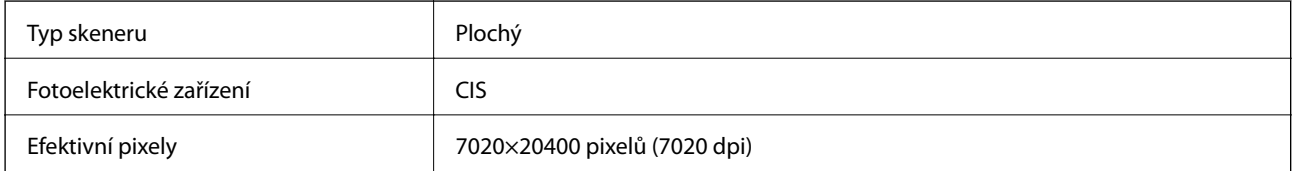

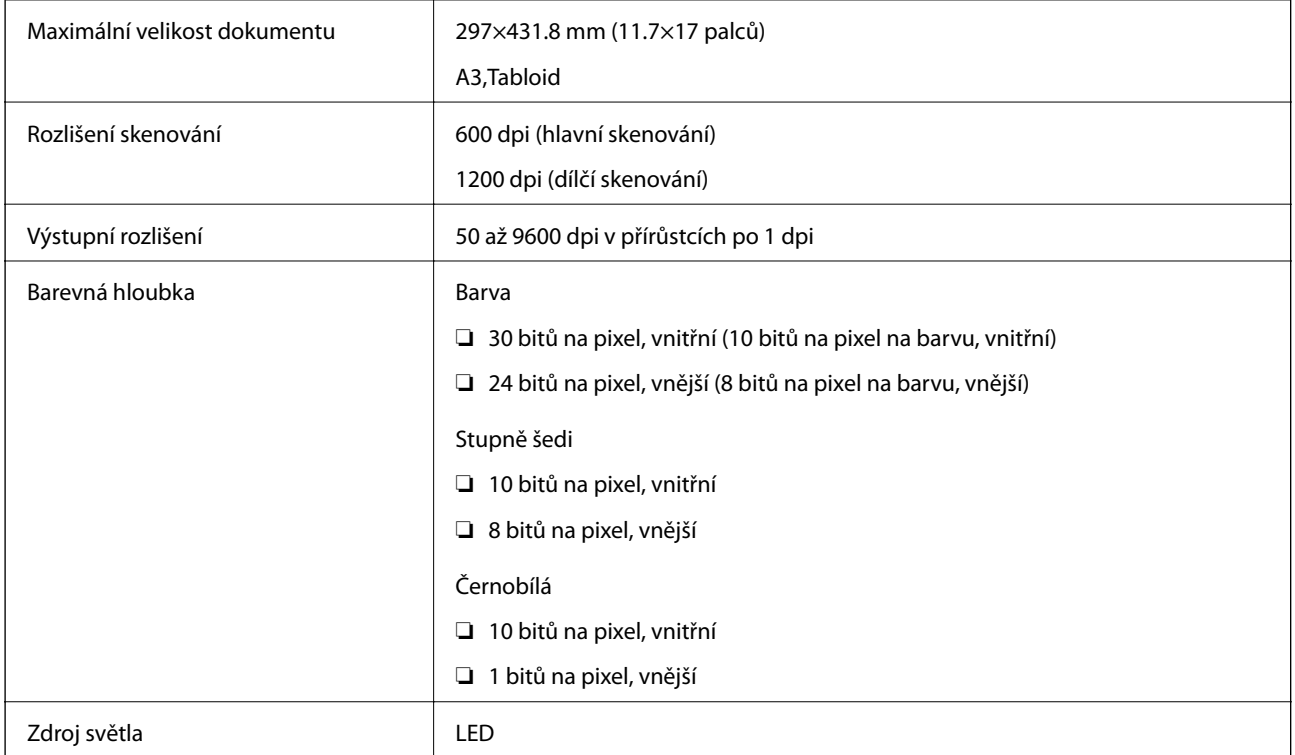

## **Specifikace rozhraní**

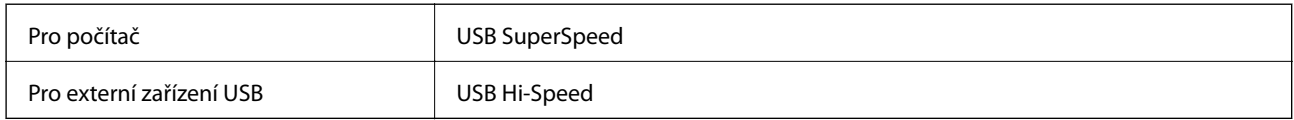

## **Seznam síťových funkcí**

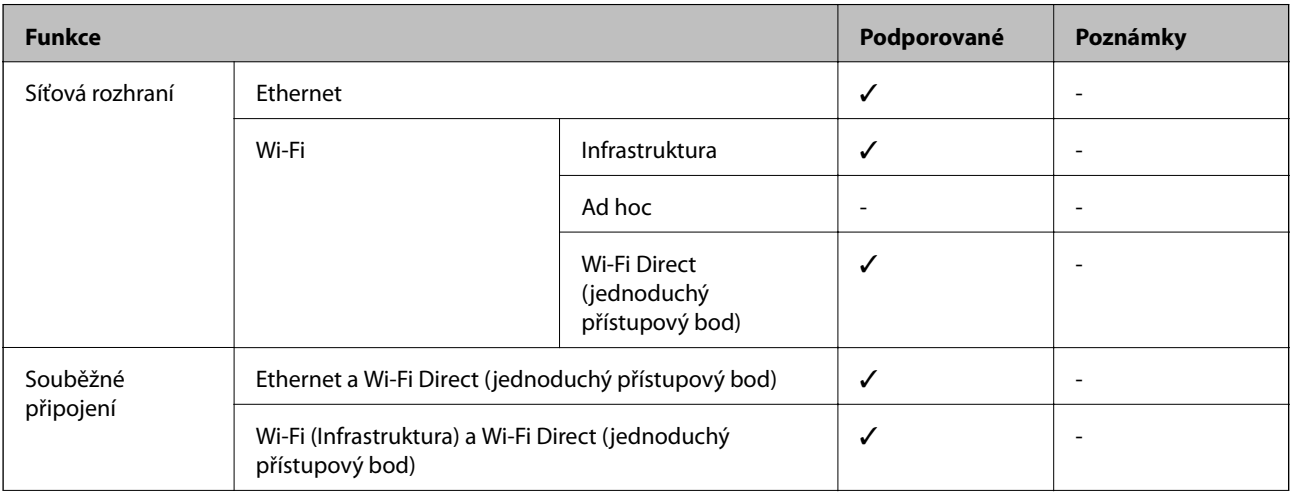

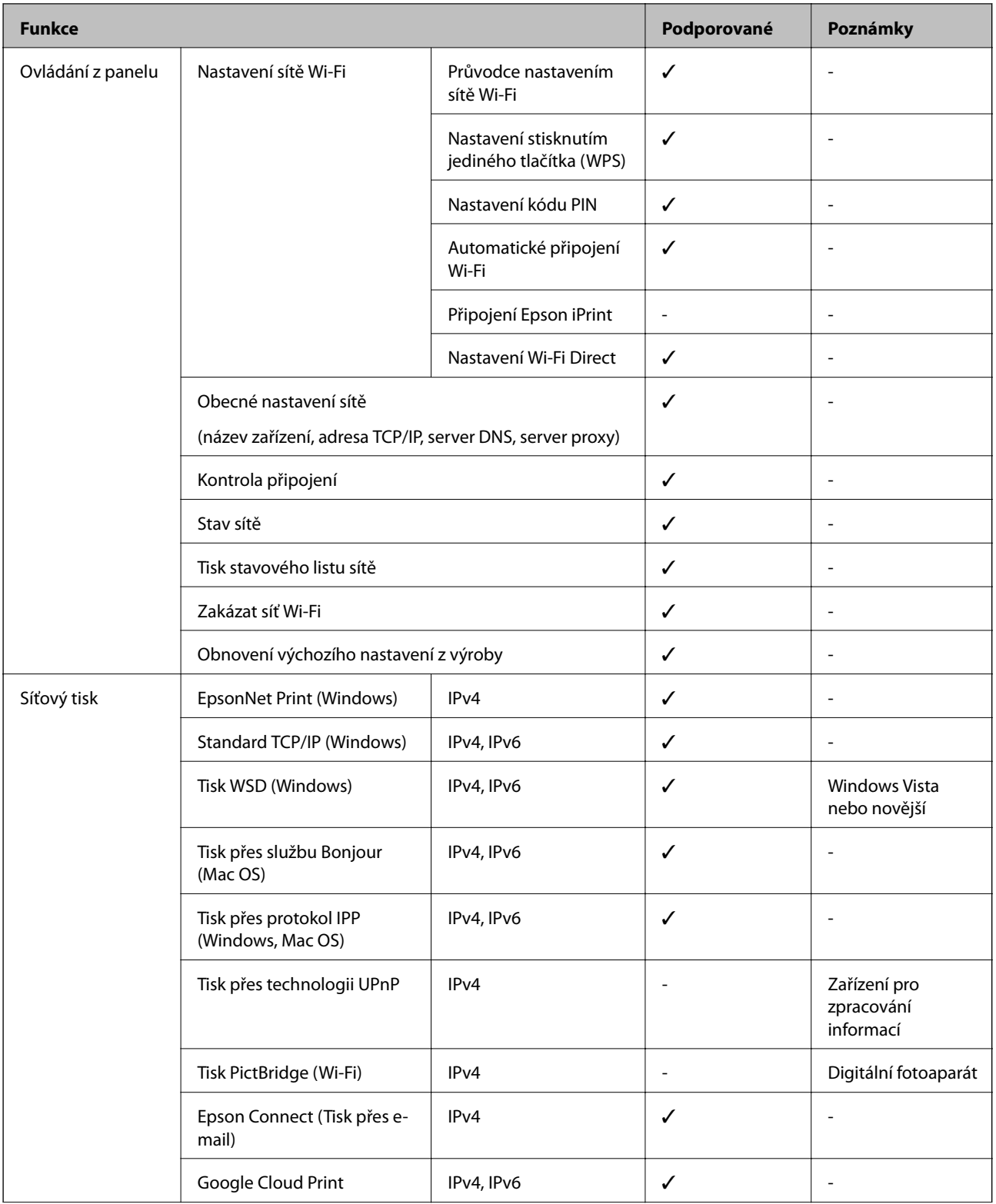

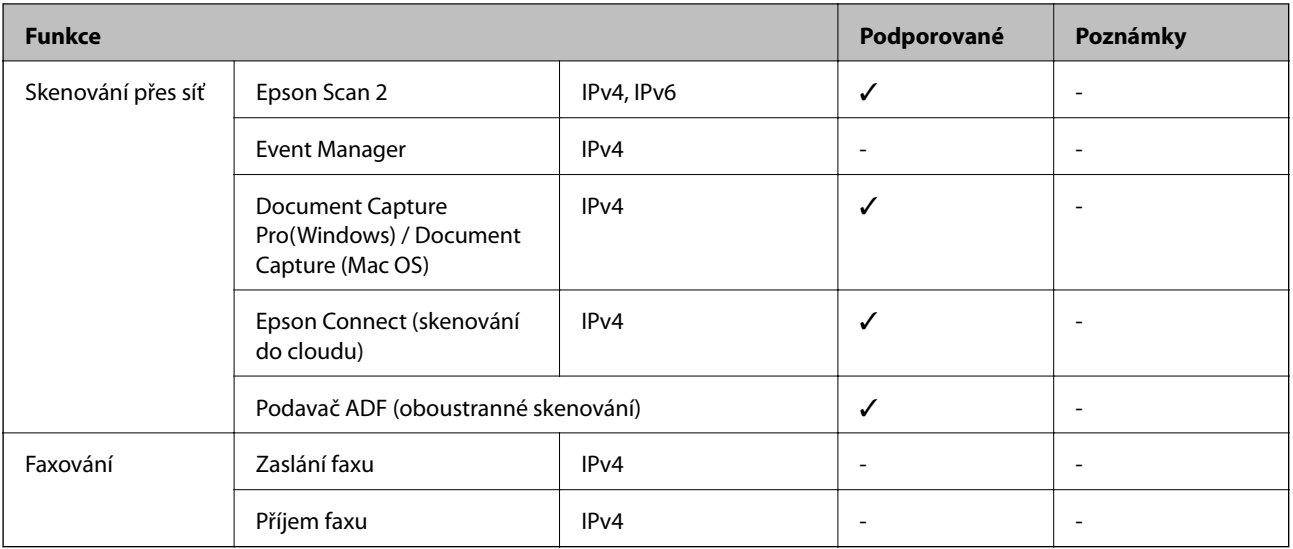

## **Specifikace Wi-Fi**

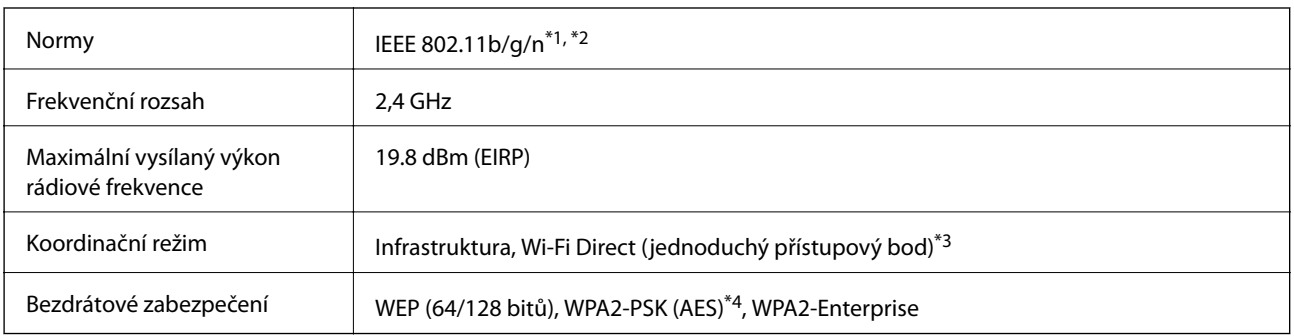

\*1 Vyhovuje standardu IEEE 802.11b/g/n nebo IEEE 802.11b/g v závislosti na místě nákupu.

\*2 Standard IEEE 802.11n je dostupný pouze pro režim HT20.

\*3 Není podporováno standardem IEEE 802.11b.

\*4 Vyhovuje normě WPA2 s podporou standardu WPA/WPA2 Personal.

## **Údaje k síti Ethernet**

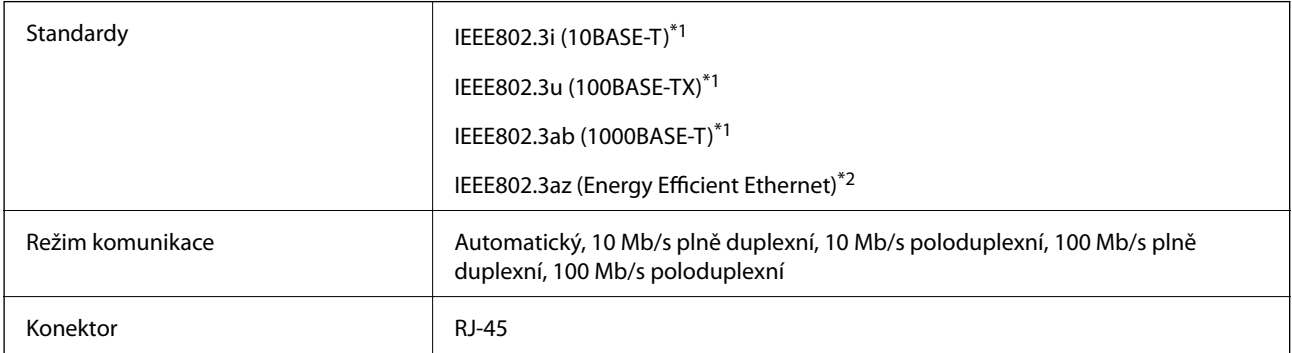

\*1 Pro prevenci rádiového rušení použijte kabel kategorie 5e nebo vyšší STP (Shielded twisted pair).

\*2 Připojené zařízení by mělo být v souladu se standardem IEEE802.3az.

## **Protokol zabezpečení**

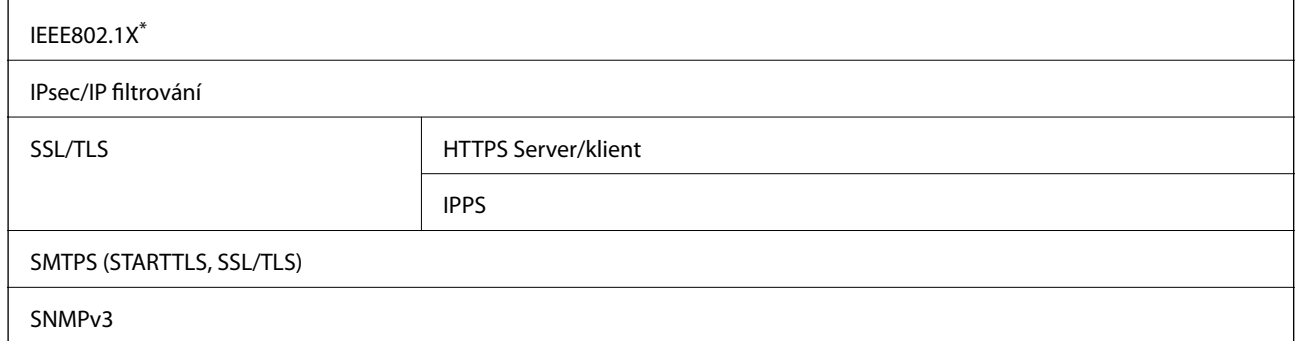

Je potřeba použít připojovací zařízení, které splňuje normu IEEE802.1X.

## **Kompatibilita s jazykem PostScript úrovně 3**

Jazyk PostScript použitý v této tiskárně je kompatibilní s jazykem PostScript úrovně 3.

## **Podporované služby dalších poskytovatelů**

Google Cloud Print

## **Specifikace pro externí zařízení USB**

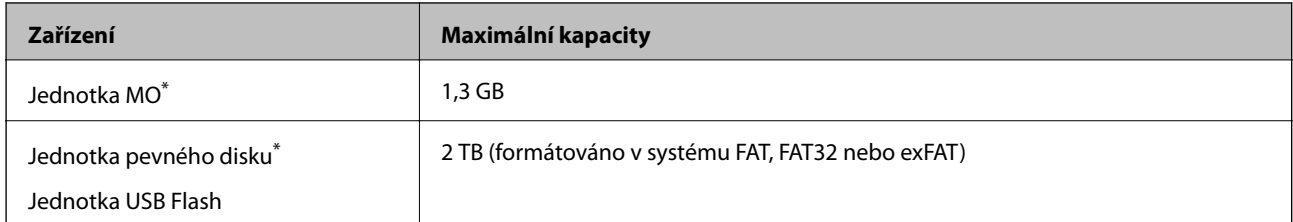

\* Nedoporučujeme používat externí USB zařízení napájená přes rozhraní USB. Používejte pouze externí USB zařízení s vlastním zdrojem střídavého proudu.

Nelze použít následující zařízení:

- ❏ Zařízení vyžadující specializovaný ovladač
- ❏ Zařízení s nastavením zabezpečení (heslo, šifrování atd.)
- ❏ Zařízení s integrovaným rozbočovačem USB

Společnost Epson nemůže zaručit činnost všech externě připojených zařízení.

## **Specifikace podporovaných dat**

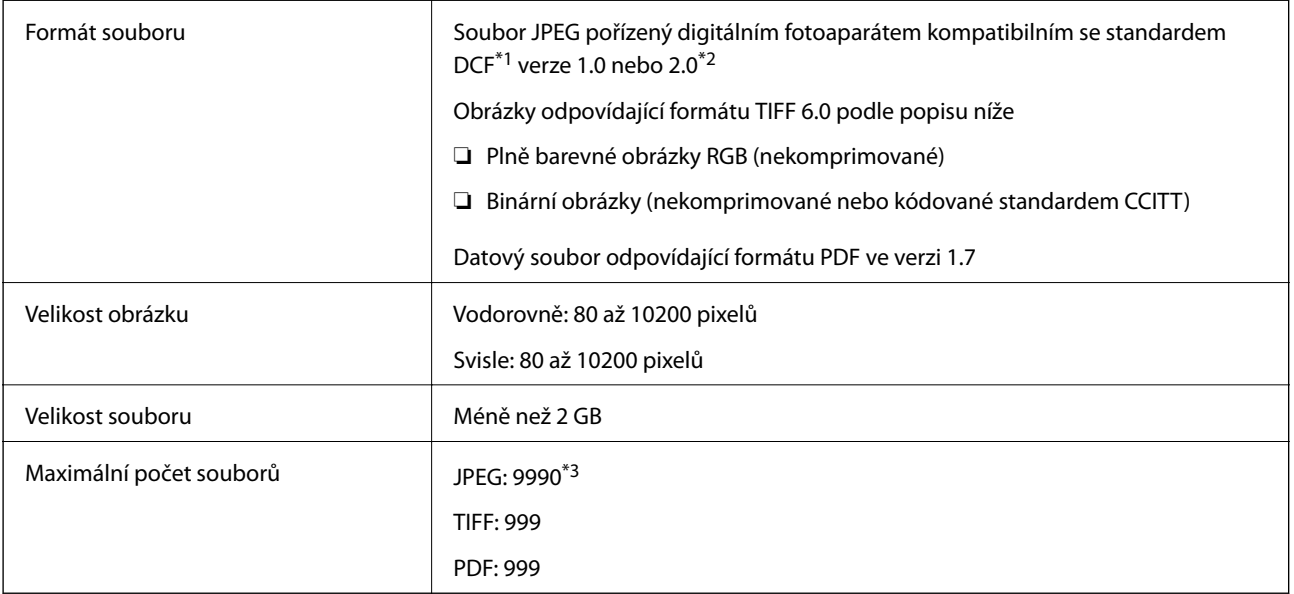

\*1 Jedná se o pravidlo návrhu systému souborů fotoaparátu.

- \*2 Fotografická data uložená v digitálních fotoaparátech s integrovanou pamětí nejsou podporována.
- \*3 Současně lze zobrazit až 999 souborů. (Pokud je souborů více než 999, zobrazí se ve skupinách.)

#### *Poznámka:*

Pokud tiskárna nerozpozná soubor obrázku, zobrazí se na LCD obrazovce symbol ×. Vyberete-li v této situaci rozložení s několika snímky, vytisknou se prázdné oddíly.

## **Rozměry**

#### **Pouze tiskárna**

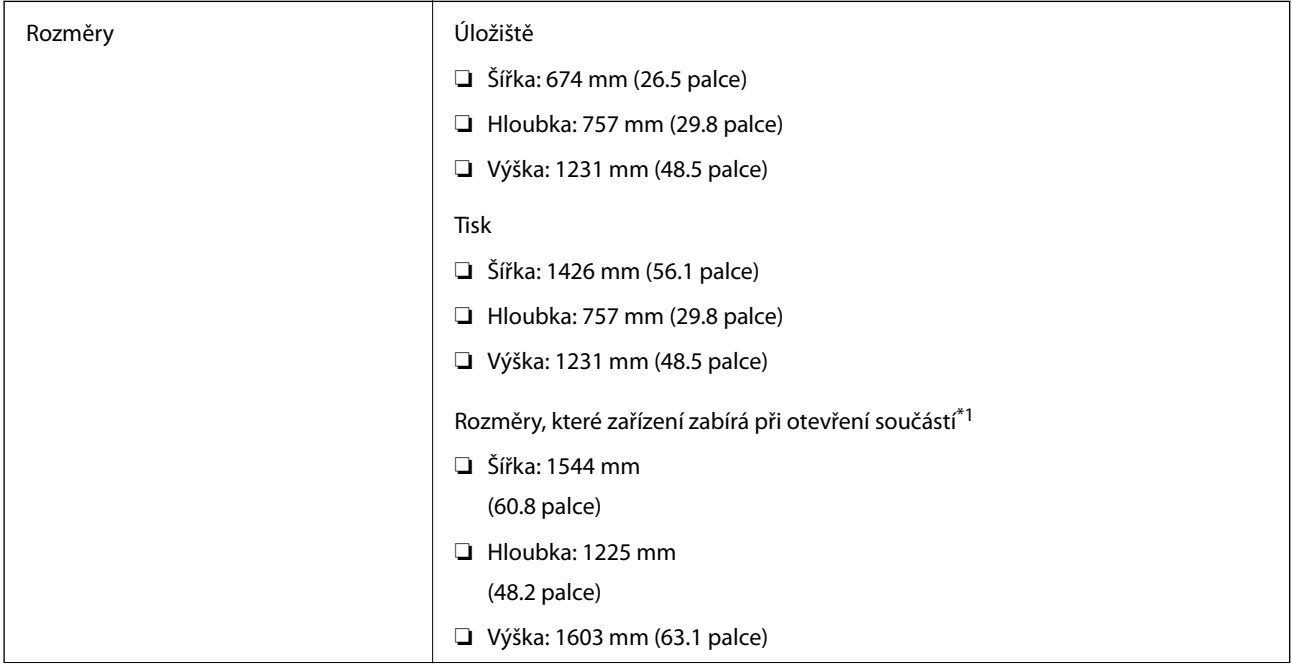

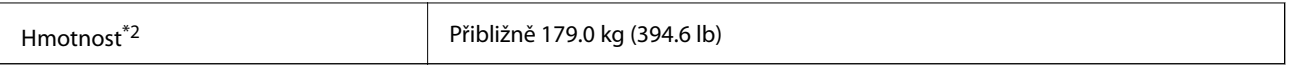

- \*1 Jedná se o rozměry, které zabírají otevřený kryt, otevřený výstupní zásobník, otevřená kazeta na papír a otevřený podavač ADF.
- \*2 Jedná se o hmotnost udávanou bez inkoustových kazet, údržbové sady a napájecího kabelu.

#### **Tiskárny s volitelnými zařízeními**

Jedná se o rozměry tiskáren s nainstalovanou jednotkou Finisher Unit, Finisher Bridge Unit a zásobníkem High Capacity Tray.

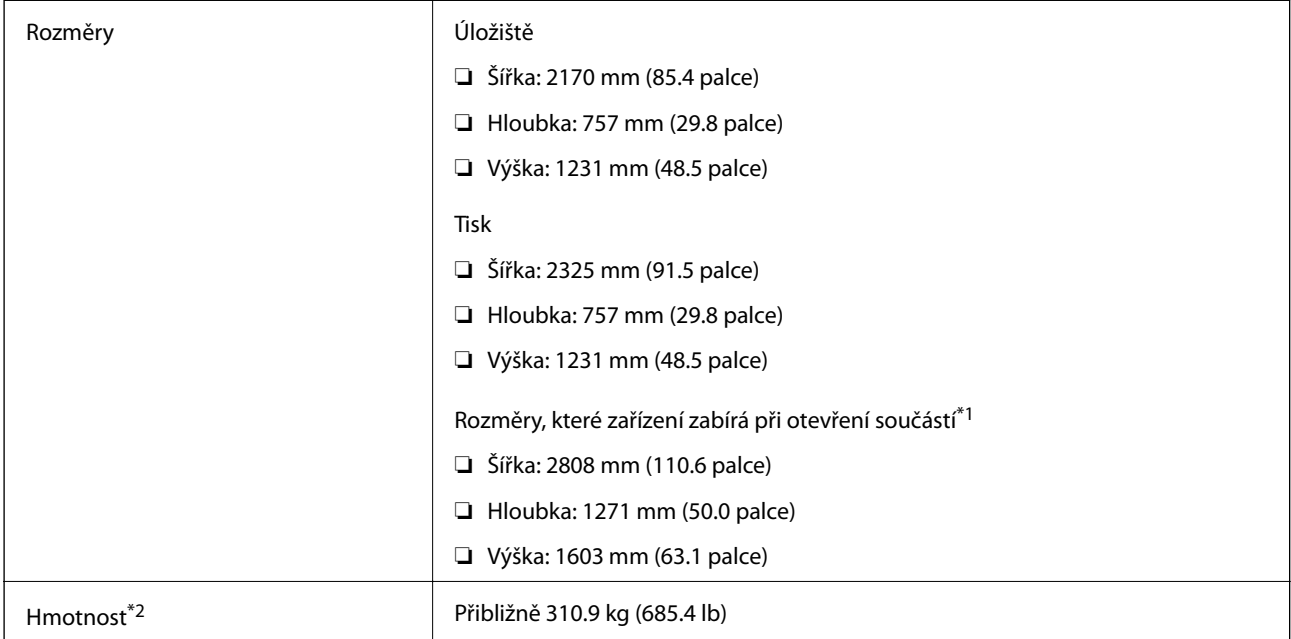

\*1 Jedná se o rozměry, které zabírají otevřený kryt, otevřený výstupní zásobník, otevřená kazeta na papír a otevřený podavač ADF.

\*2 Jedná se o hmotnost udávanou bez inkoustových kazet, údržbové sady a napájecího kabelu.

## **Elektrické specifikace**

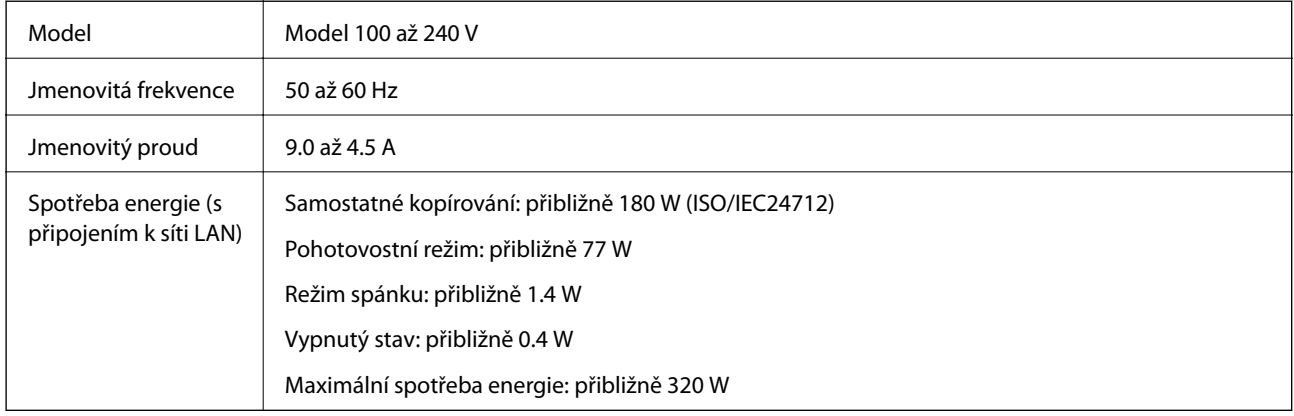

#### *Poznámka:*

- ❏ Informace o napětí najdete na štítku tiskárny.
- ❏ Uživatelé v Evropě najdou informace o příkonu na následujících webových stránkách. <http://www.epson.eu/energy-consumption>

## **Specifikace provozního prostředí**

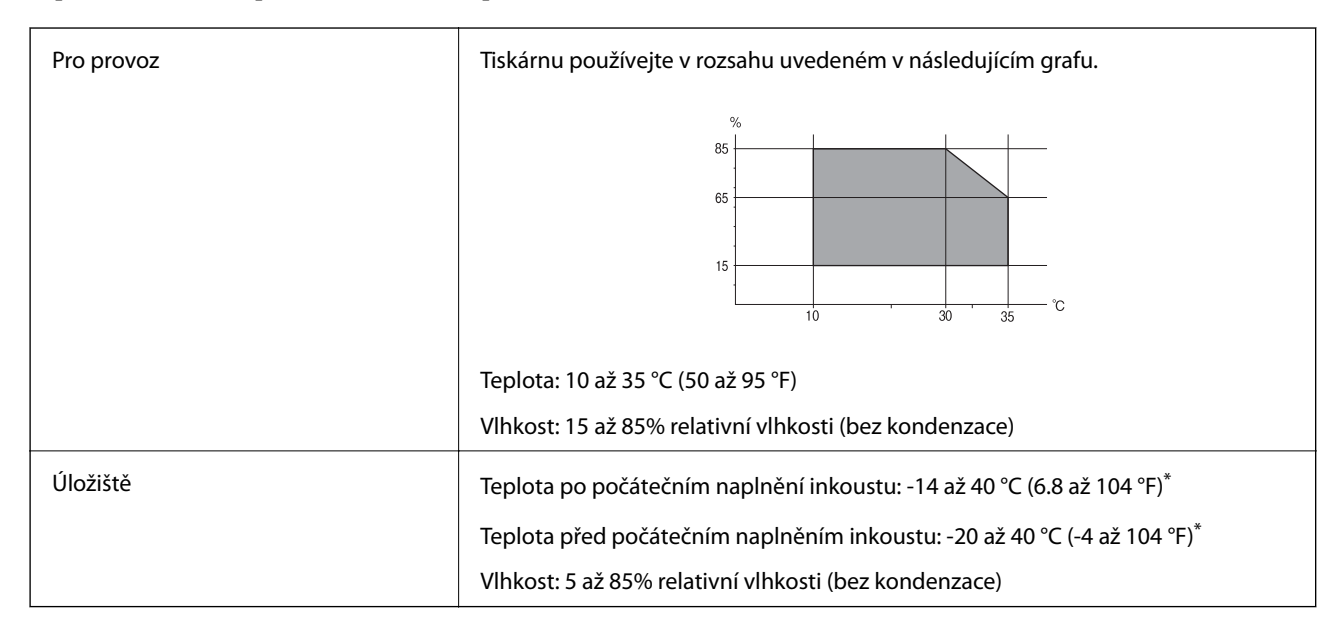

Při teplotě 40 °C (104 °F) lze tiskárnu uchovávat po dobu jednoho měsíce.

## **Specifikace inkoustových kazet z hlediska prostředí**

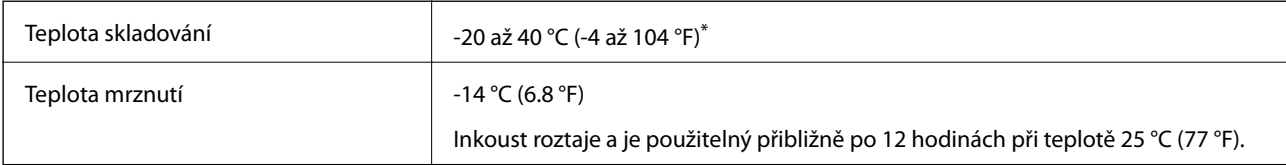

Můžete skladovat po dobu jednoho měsíce při teplotě 40 °C (104 °F).

## **Požadavky na systém**

- ❏ Windows 10 (32bitová a 64bitová verze)/Windows 8.1 (32bitová a 64bitová verze)/Windows 8 (32bitová a 64bitová verze)/Windows 7 (32bitová a 64bitová verze)/Windows Vista (32bitová a 64bitová verze)/Windows XP SP3 nebo novější (32bitová verze)/Windows XP Professional x64 Edition SP2 nebo novější/Windows Server 2019/Windows Server 2016/Windows Server 2012 R2/Windows Server 2012/Windows Server 2008 R2/Windows Server 2008/Windows Server 2003 R2/Windows Server 2003 SP2 nebo novější
- ❏ macOS Mojave/macOS High Sierra/macOS Sierra/OS X El Capitan/OS X Yosemite/OS X Mavericks/OS X Mountain Lion/Mac OS X v10.7.x/Mac OS X v10.6.8

#### *Poznámka:*

- ❏ Systém Mac OS nemusí podporovat některé aplikace a funkce.
- ❏ Souborový systém UNIX File System (UFS) pro systém Mac OS není podporován.

## **Volitelné specifikace produktu**

## **Specifikace jednotky Finisher Unit**

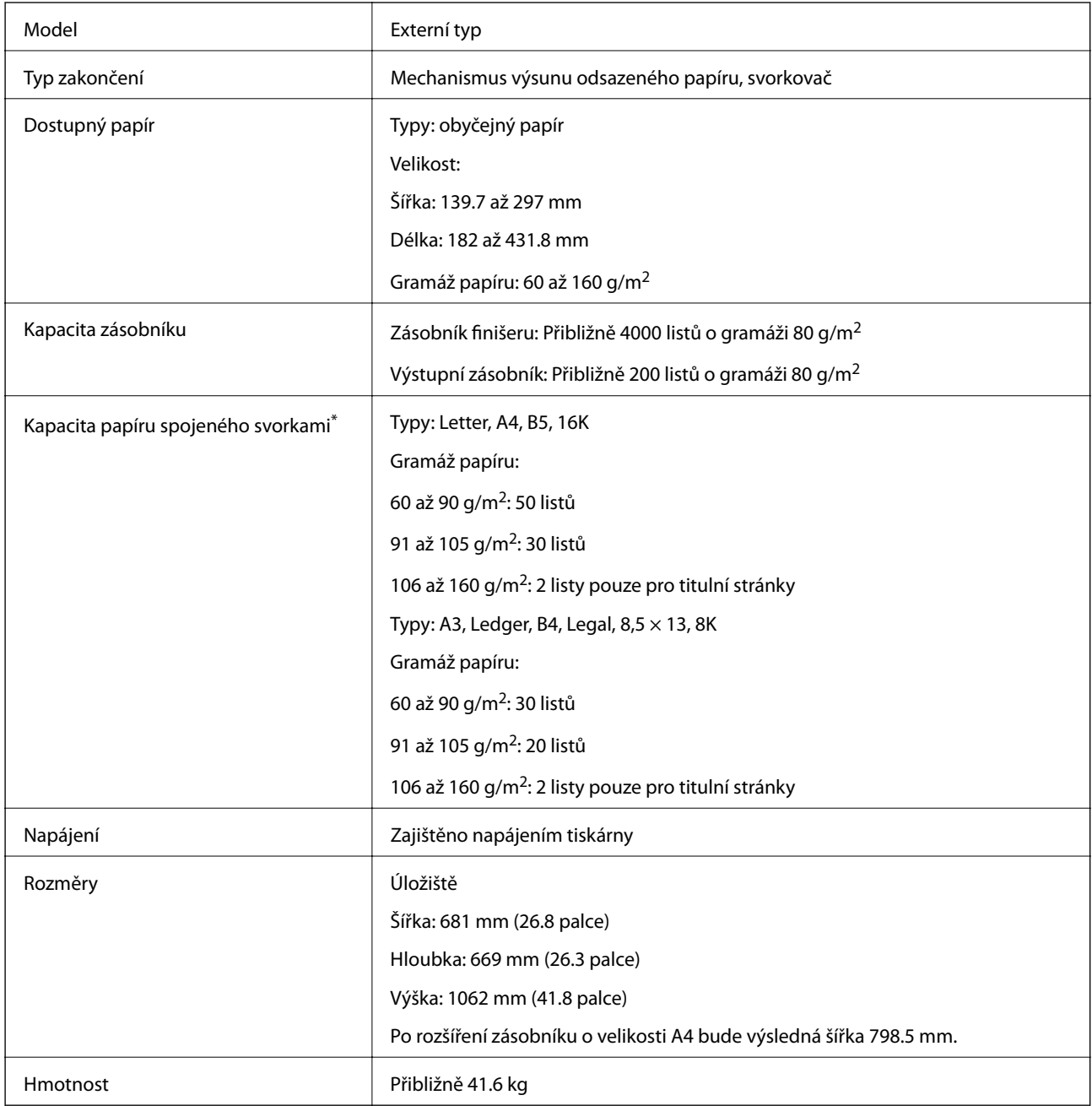

\* Tyto hodnoty jsou založeny na hodnocení společnosti Epson. I když použijete podporovaný typ papíru o požadované tloušťce, nemusí být v závislosti na vlastnostech papíru nebo na prostředí spojen svorkami maximální možný počet listů.

## **Specifikace jednotky Finisher Bridge Unit**

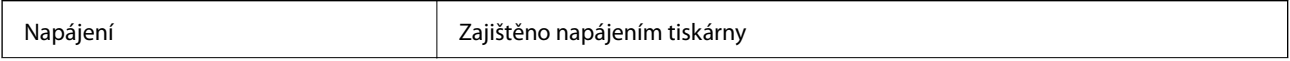

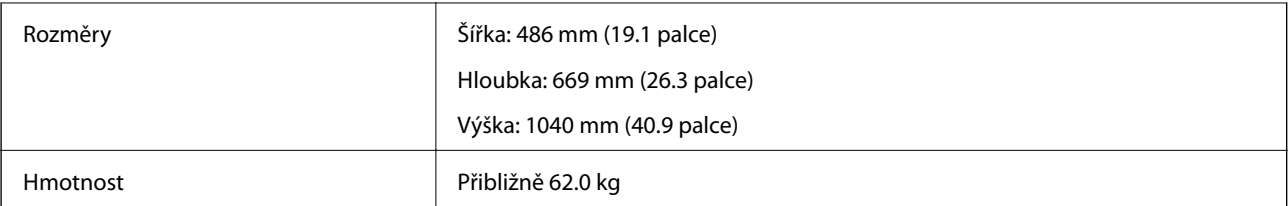

## **Specifikace jednotky High Capacity Tray**

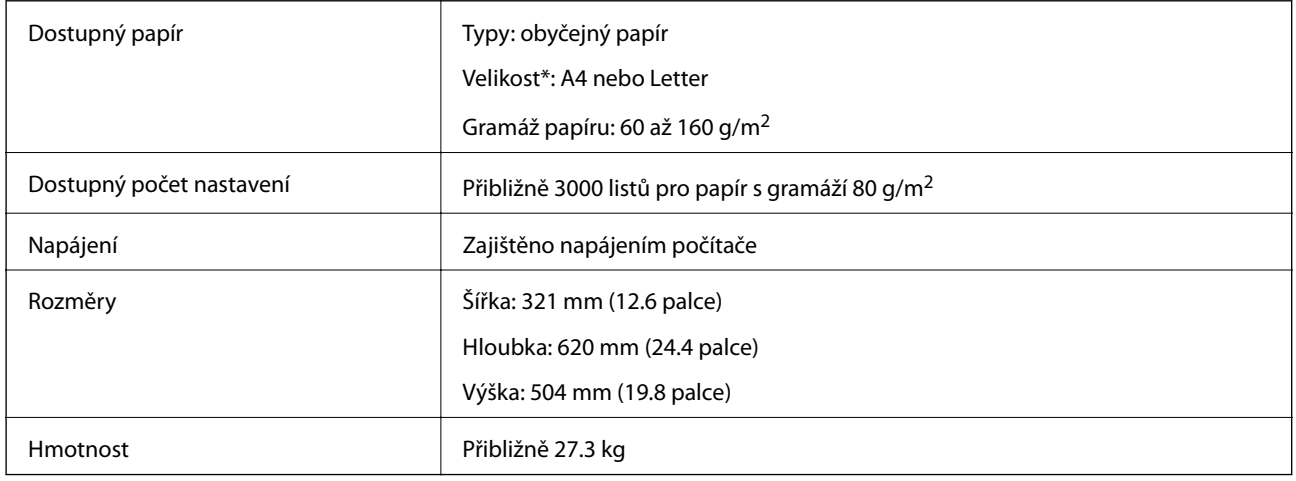

\*: Po instalaci tiskárny jsou dostupné formáty papíru pevně určeny.

## **Informace o písmech**

## **Dostupná písma pro jazyk PostScript**

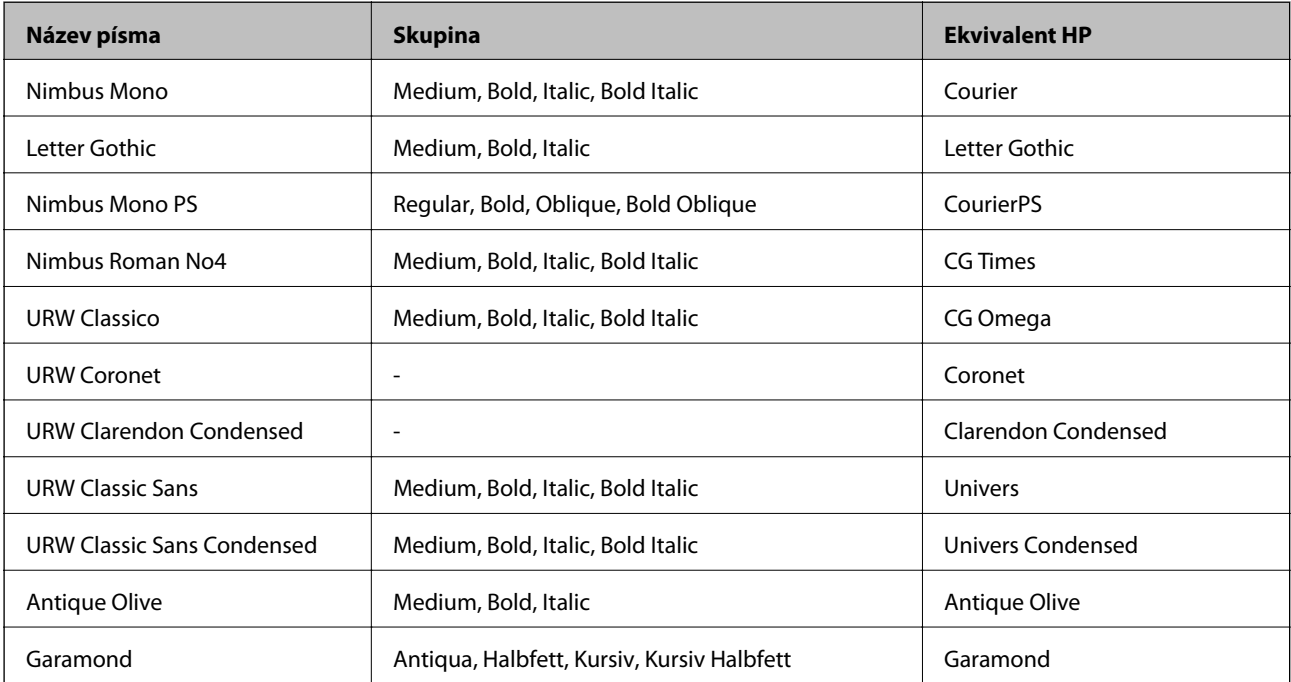

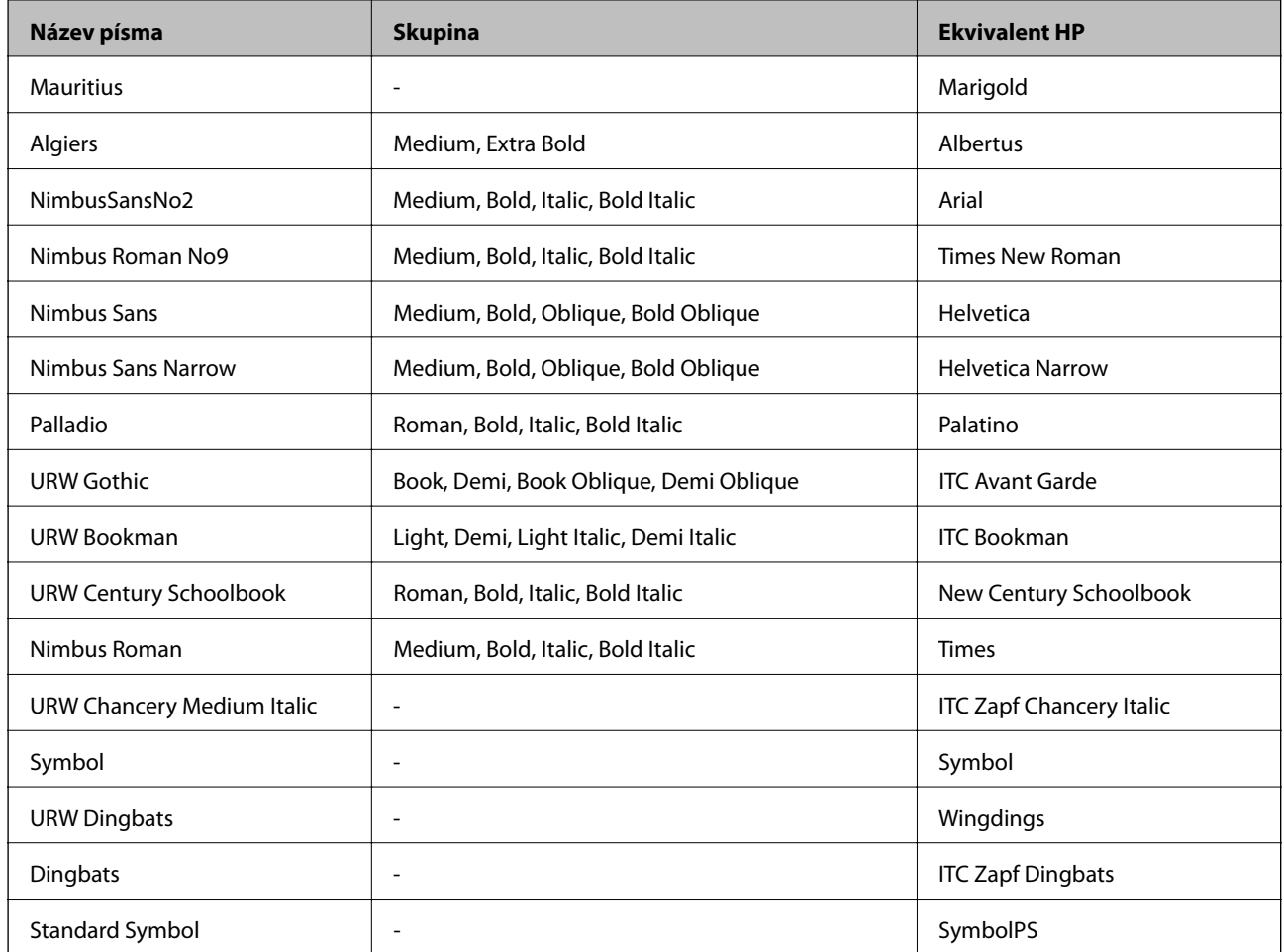

## **Dostupná písma pro jazyk PCL (URW)**

## **Škálovatelné písmo**

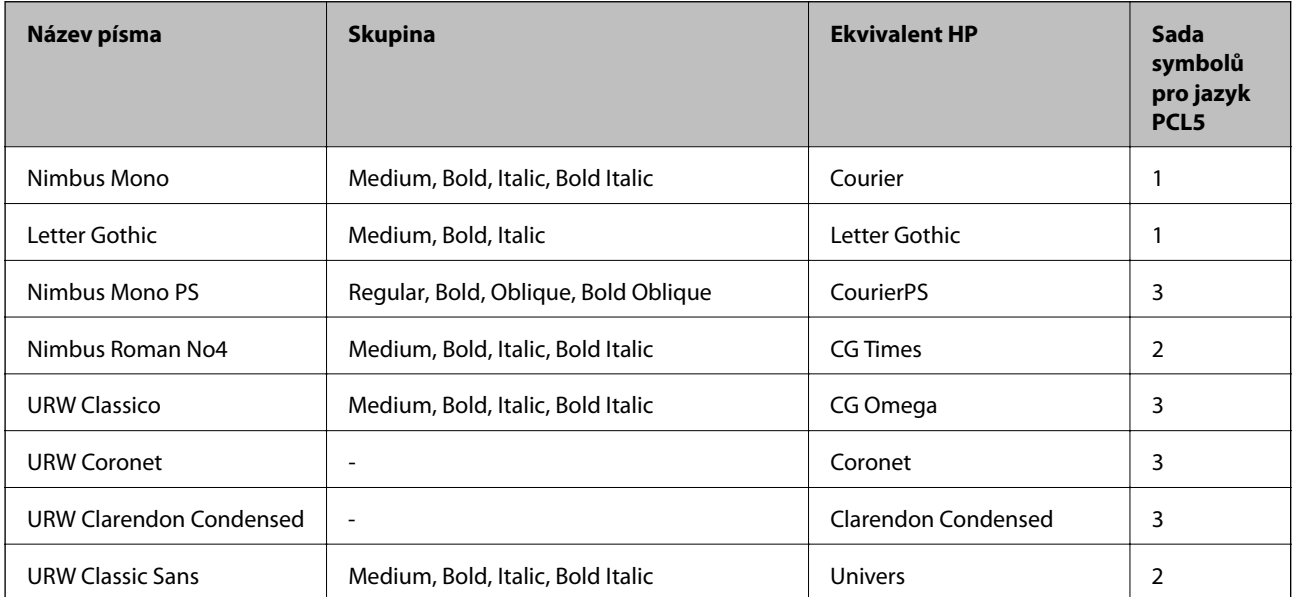

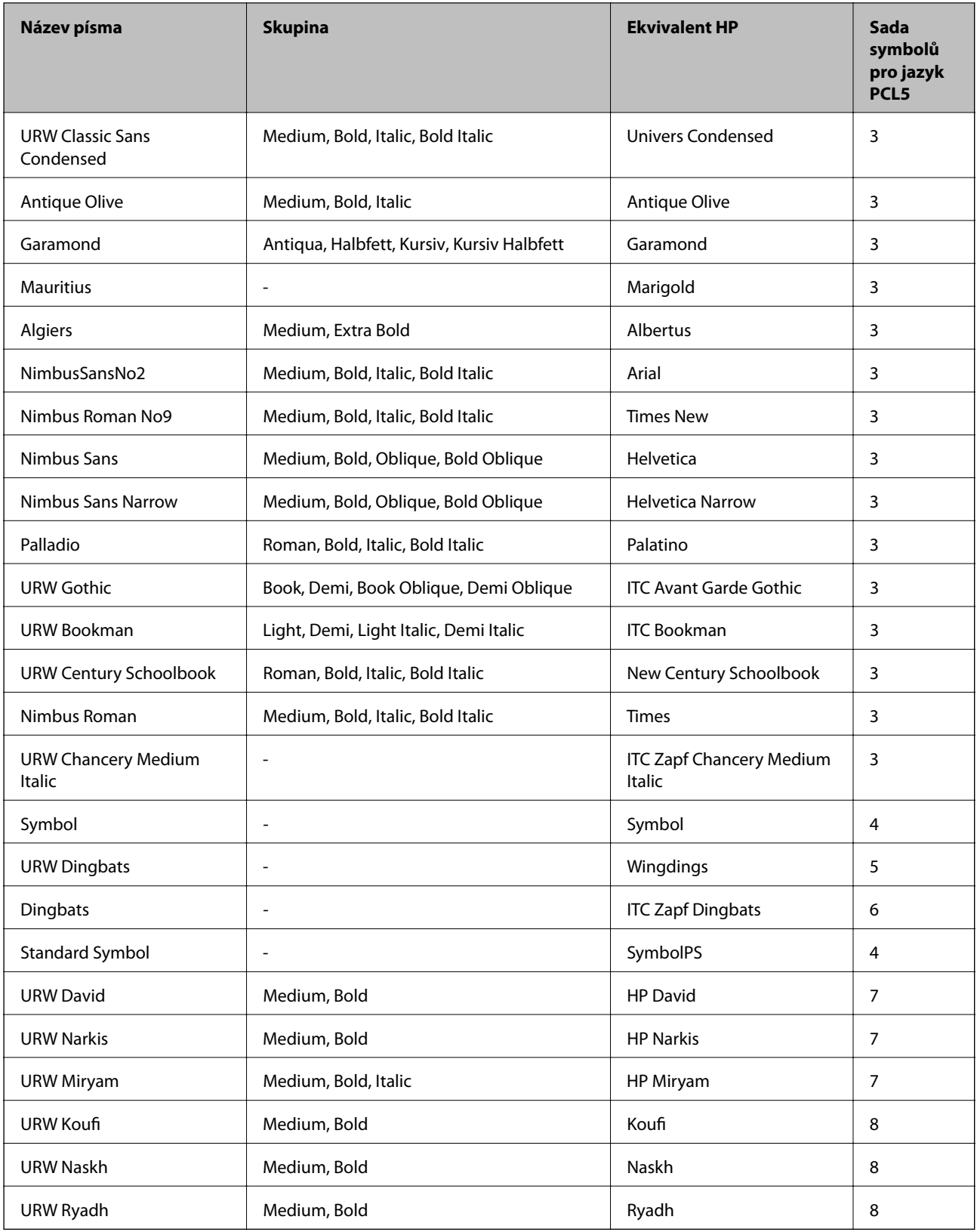

#### **Bitmapové písmo**

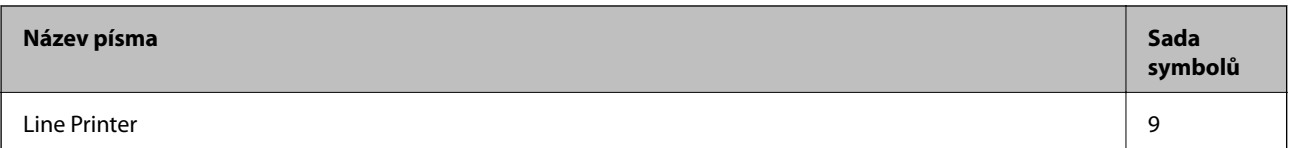

#### **Bitmapové písmo pro OCR/čárový kód (pouze pro PCL5)**

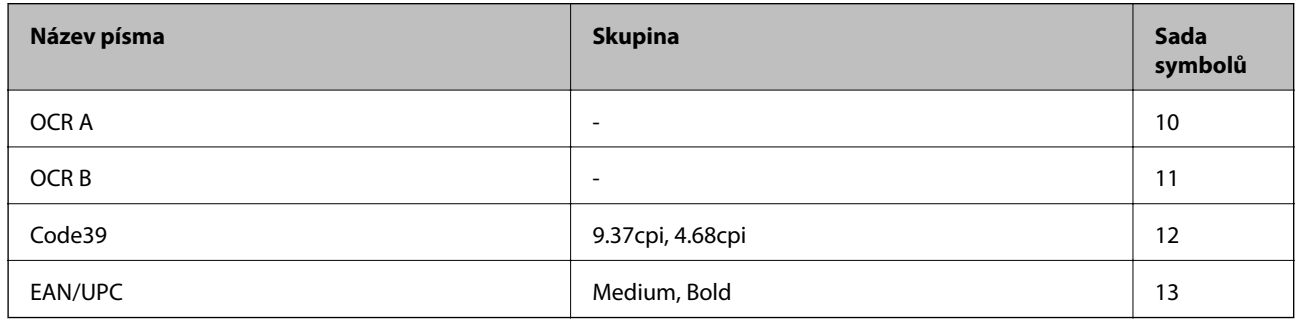

#### *Poznámka:*

V závislosti na hustotě písma nebo na kvalitě nebo barvě papíru nemusí být písma OCR A, OCR B, Code39 a EAN/UPC čitelná. Než začnete tisknout velké objemy, vytiskněte vzorek a ujistěte se, že písma je možné číst.

## **Seznam sad symbolů**

Tato tiskárna umí přijímat řadu různých sad symbolů. Mnoho z těchto sad symbolů se liší pouze v mezinárodních znacích, které jsou specifické pro každý jazyk.

Když zvažujete, jaké písmo použít, měli byste zvážit, jakou sadu symbolů zkombinovat s daným písmem.

#### *Poznámka:*

Protože většina softwarů pracuje s písmy a symboly automaticky, pravděpodobně nebudete nikdy potřebovat upravovat nastavení tiskárny. Jestliže však píšete svoje vlastní programy pro řízení tiskárny nebo používáte starší software, který neumí řídit písma, v následujících částech najdete podrobnosti týkající se sad symbolů.

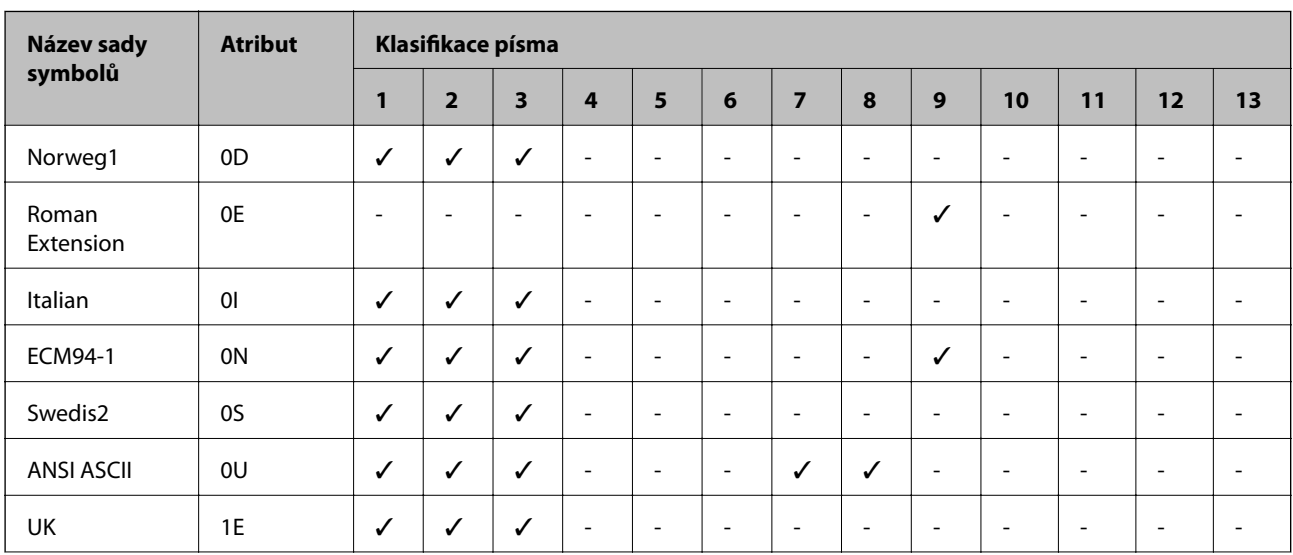

## **Seznam sad symbolů pro jazyk PCL 5**

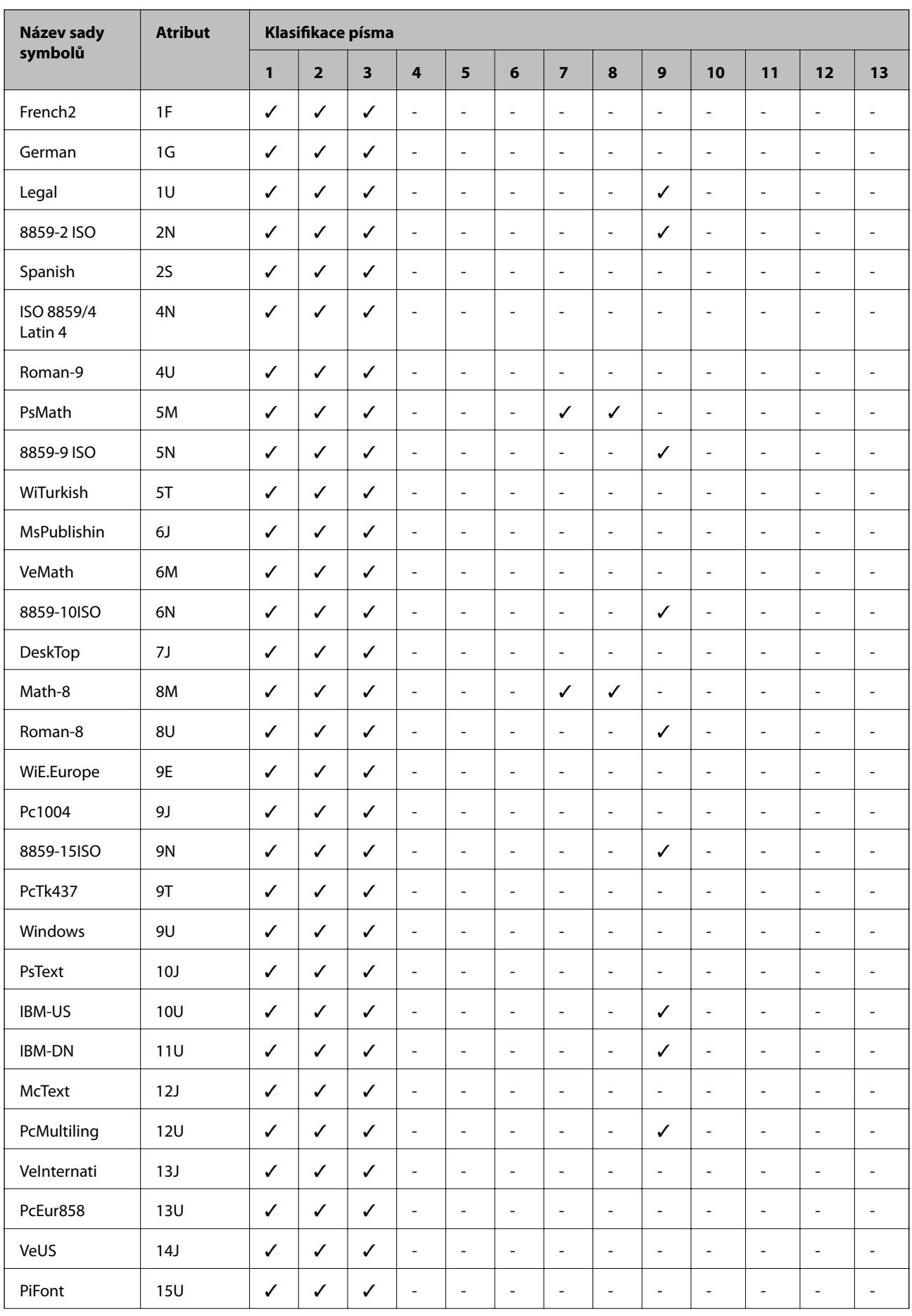

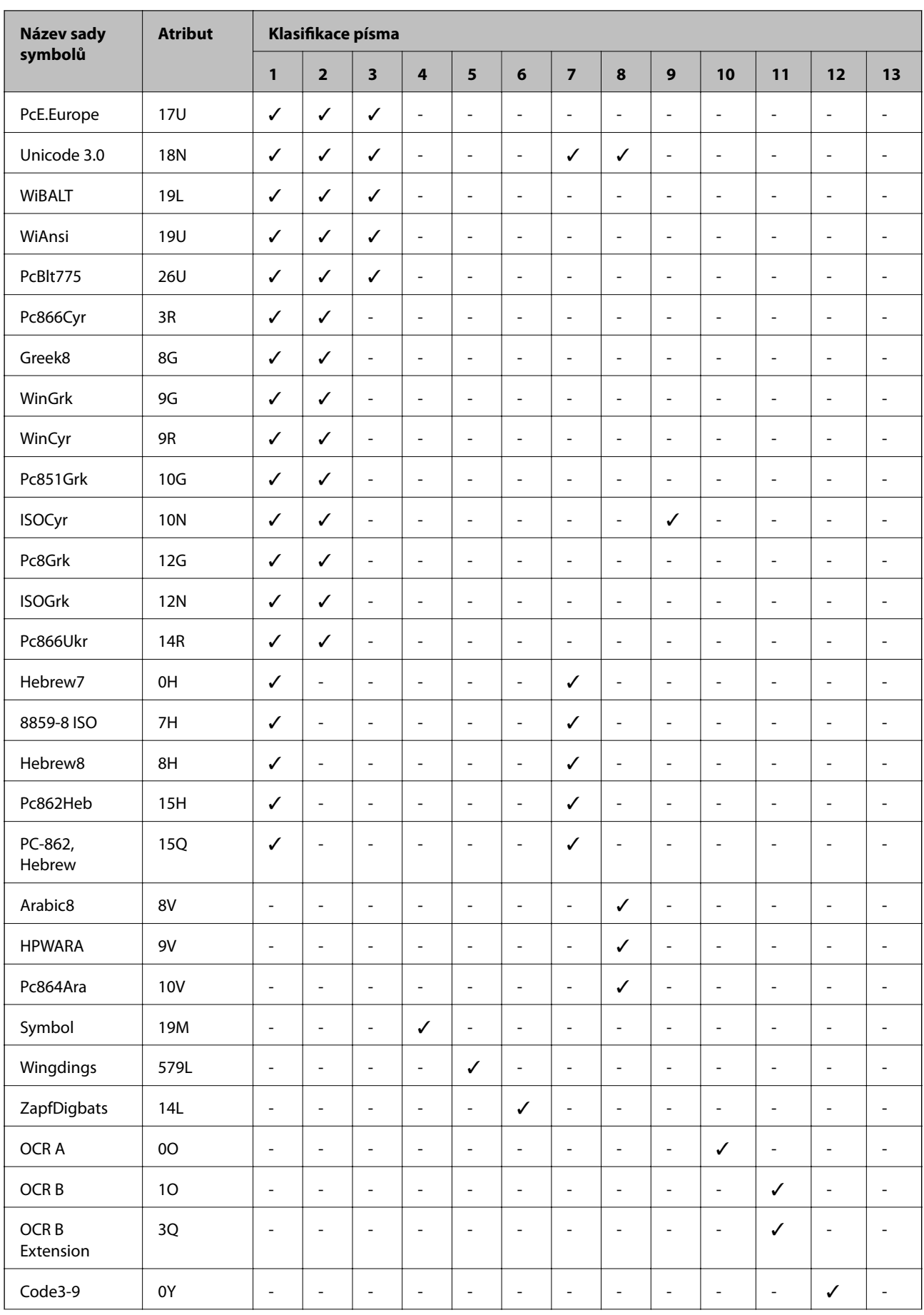

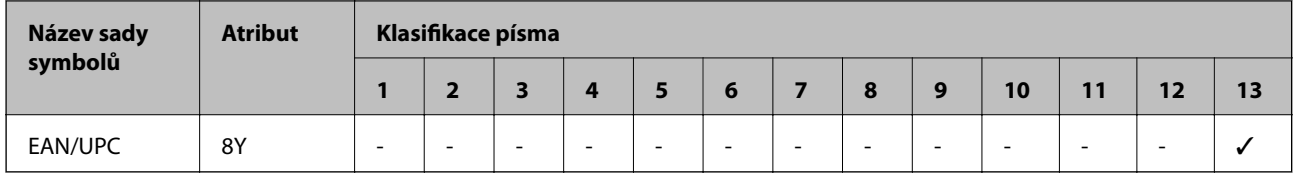

## **Informace o normách a předpisech**

## **Standardy a schválení**

### **Normy a schválení pro U.S. model**

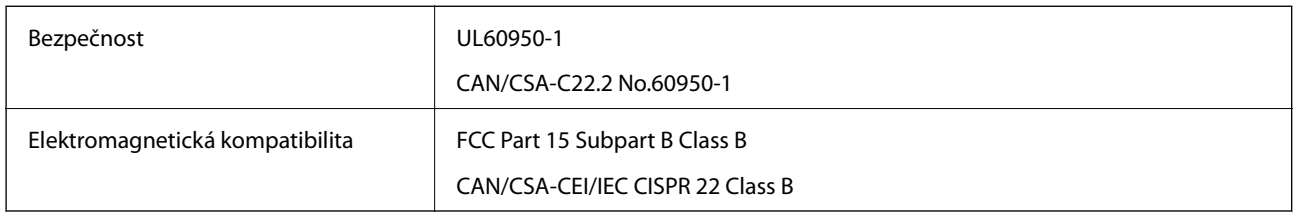

Toto vybavení obsahuje následující bezdrátový modul.

Výrobce: Askey Computer Corporation

Typ: WLU6320-D69 (RoHS)

Tento produkt je v souladu s částí 15 vyhlášky FCC a článkem RSS-210 vyhlášky IC. Společnost Epson nemůže přijmout odpovědnost za žádné selhání při zajišťování požadavků na ochranu, které vyplývá z nedoporučených úprav produktu. Provoz podléhá následujícím dvěma podmínkám: (1) toto zařízení nesmí způsobovat škodlivé rušení a (2) toto zařízení musí absorbovat jakékoli přijaté rušení, včetně rušení, které může způsobit nežádoucí fungování zařízení.

Aby nedocházelo k rádiové interferenci s licencovanými službami, je toto zařízení určeno k provozu v interiérech a v dostatečné vzdálenosti od oken, aby bylo zajištěno maximální stínění. Zařízení (nebo vysílací anténa) instalované venku podléhá licencování.

Toto zařízení vyhovuje limitům vystavení radiaci FCC/IC stanoveným pro nekontrolované prostředí a zásady vystavení rádiové frekvenci (RF) FCC v Dodatku C k OET65 a RSS-102 pravidel pro vystavení rádiové frekvenci (RF) IC. Toto zařízení musí být nainstalováno a provozováno tak, aby byl zářič udržován alespoň 7,9 palců (20 cm) nebo více od těla osoby (vyjma extrémů: rukou, zápěstí, chodidel a kotníků).

## **Normy a schválení pro evropský model**

#### Pro evropské uživatele

Společnost Seiko Epson Corporation tímto prohlašuje, že následující model rádiového zařízení je ve shodě se směrnicí 2014/53/EU. Plné znění EU prohlášení o shodě je dostupné na následujícím webu.

#### <http://www.epson.eu/conformity>

C572A

Pro použití pouze v Irsku, Velké Británii, Rakousku, Německu, Lichtenštejnsku, Švýcarsku, Francii, Belgii, Lucembursku, Nizozemsku, Itálii, Portugalsku, Španělsku, Dánsku, Finsku, Norsku, Švédsku, na Islandu, v

Chorvatsku, na Kypru, v Řecku, Slovinsku, na Maltě, v Bulharsku, České republice, Estonsku, Maďarsku, Lotyšsku, Litvě, Polsku, Rumunsku a na Slovensku.

Společnost Epson nemůže přijmout odpovědnost za žádné selhání při zajišťování požadavků na ochranu, ke kterému došlo v důsledku nedoporučených úprav produktů.

# $\epsilon$

## **Normy a schválení pro australský model**

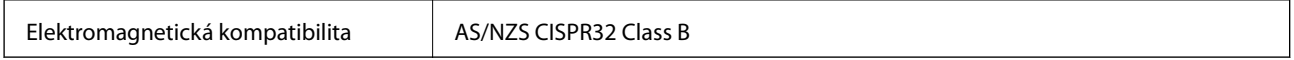

Společnost Epson tímto prohlašuje, že následující modely vybavení splňují základní požadavky a další příslušná ustanovení normy AS/NZS4268:

C572A

Společnost Epson nemůže přijmout odpovědnost za žádné selhání při zajišťování požadavků na ochranu, ke kterému došlo v důsledku nedoporučených úprav produktů.

## **Německý Modrý anděl**

Na níže uvedeném webu jsou k dispozici informace, zda tato tiskárna splňuje normy pro německou ekoznačku Modrý anděl.

<http://www.epson.de/blauerengel>

## **Omezení týkající se kopírování**

Dodržujte následující omezení, aby při použití tiskárny nedošlo k porušení zákonů.

Ze zákona je zakázáno kopírovat následující položky:

- ❏ bankovky, mince, státní obchodovatelné cenné papíry, státní akcie a cenné papíry vydávané městem,
- ❏ nepoužité poštovní známky, předplacené pohlednice a jiné platné poštovní položky s platným poštovným,
- ❏ státní kolky a cenné papíry vydané podle zákonných postupů.

Při kopírování následujících položek buďte obezřetní:

- ❏ soukromé obchodovatelné cenné papíry (akciové certifikáty, převoditelné úpisy, šeky atd.), různé průkazy, lístky atd.,
- ❏ pasy, řidičské průkazy, doklady způsobilosti, silniční doklady, stravenky, vstupenky a podobně.

#### *Poznámka:*

Kopírování těchto dokumentů může být rovněž protizákonné.

Zodpovědné používání materiálů podléhajících autorským právům:

Tiskárny lze zneužít ke kopírování materiálů chráněných autorským právem. Pokud nebudete jednat na radu zkušeného právníka, před zkopírováním publikovaných materiálů si vyžádejte oprávnění držitele autorských práv.

## **Kde najdete pomoc**

## **Webové stránky technické podpory**

Potřebujete-li další pomoc, navštivte následující webové stránky podpory společnosti Epson. Vyberte svou zemi nebo oblast a přejděte do části, která je na místních webových stránkách společnosti Epson věnována podpoře. Na těchto stránkách jsou rovněž k dispozici nejnovější ovladače, odpovědi na nejčastější dotazy, příručky a další materiály ke stažení.

#### <http://support.epson.net/>

#### <http://www.epson.eu/Support> (pro Evropu)

Pokud váš výrobek Epson nefunguje správně a nedaří se vám problém vyřešit, obraťte se na služby podpory společnosti Epson.

## **Kontaktování podpory společnosti Epson**

### **Než se obrátíte na společnost Epson**

Nefunguje-li produkt Epson správně a problém nelze odstranit podle informací o řešení potíží v příručkách k produktu, obraťte se na služby podpory společnosti Epson. Není-li podpora společnosti Epson poskytována ve vaší oblasti, obraťte se na prodejce, u kterého jste výrobek zakoupili.

Podpora společnosti Epson vám bude schopna pomoci mnohem rychleji, poskytnete-li následující údaje:

❏ Sériové číslo produktu

(Štítek se sériovým číslem se obvykle nachází na zadní straně výrobku.)

- ❏ Model produktu
- ❏ Verze softwaru v produktu

(V softwaru produktu klikněte na tlačítko **About**, **Version Info** nebo na podobné tlačítko.)

- ❏ Značka a model počítače
- ❏ Název počítačového operačního systému a jeho verze
- ❏ Názvy a verze softwarových aplikací, které obvykle s produktem používáte

#### *Poznámka:*

V závislosti na konkrétním produktu může nebo nemusí být možné uložit síťová nastavení do paměti produktu. Při poruše nebo opravě výrobku může dojít ke ztrátě těchto nastavení. Společnost Epson nepřebírá odpovědnost za jakoukoli ztrátu, zálohování nebo obnovu nastavení, a to ani v průběhu záruční doby. Doporučujeme, abyste si pořídili vlastní zálohu dat nebo si údaje zaznamenali.

### **Pomoc pro uživatele v Evropě**

Informace nutné ke kontaktování podpory společnosti Epson najdete v dokumentu Pan-European Warranty.

### **Pomoc pro uživatele na Tchaj-wanu**

Kontakty pro informace, podporu a služby:

#### **Webové stránky**

#### [http://www.epson.com.tw](http://www.epson.com.tw/)

Jsou k dispozici informace o technických údajích produktů, ovladače ke stažení a dotazy o produktech.

#### **Linka technické pomoci Epson**

Telefon: +886-2-80242008

Náš tým podpory vám po telefonu může pomoci v následujících ohledech:

- ❏ Obchodní dotazy a informace o produktech
- ❏ Dotazy k používání produktů nebo k odstraňování problémů
- ❏ Dotazy ohledně servisu a záruky

#### **Servisní a opravárenské středisko:**

<http://www.tekcare.com.tw/branchMap.page>

TekCare corporation je autorizované servisní středisko Epson Taiwan Technology & Trading Ltd.

### **Pomoc pro uživatele v Austrálii**

Společnost Epson Australia usiluje o to, aby svým zákazníkům poskytovala vysokou úroveň služeb. Kromě dokumentace k vašemu výrobku máte k dispozici následující zdroje informací:

#### **Internetové stránky**

#### [http://www.epson.com.au](http://www.epson.com.au/)

Navštivte webové stránky společnosti Epson Australia. Rozhodně stojí za zastávku při surfování na vlnách Internetu! Stránky obsahují část s ovladači ke stažení, přehled kontaktních míst společnosti Epson, informace o nových výrobcích a technickou podporu (prostřednictvím e-mailu).

#### **Odborná pomoc Epson**

Telefon: 1300-361-054

Telefonická pomoc Epson je k dispozici jako poslední záloha, která zajišťuje podporu našich zákazníků. Operátoři vám mohou pomoci při instalaci, konfiguraci a používání vašeho výrobku Epson. Pracovníci předprodejní telefonické pomoci vám mohou poskytnout materiály o nových výrobcích Epson a informace o nejbližším prodejci nebo servisu. Tato služba dokáže zodpovědět mnohé dotazy.

Doporučujeme vám, abyste si před zavoláním připravili veškeré relevantní informace. Čím více informací nám poskytnete, tím rychlejší můžeme při řešení problému být. Připravte si proto dokumentaci k výrobkům Epson, údaje o typu počítače, operačním systému, aplikacích a veškeré další informace, které považujete za důležité.

#### **Přeprava produktu**

Společnost Epson doporučuje zachovat obal produktu pro budoucí převážení.

### **Pomoc pro uživatele na Novém Zélandu**

Cílem společnosti Epson New Zealand je poskytovat vysokou úroveň služeb pro zákazníky. Kromě dokumentace k vašemu výrobku poskytujeme následující zdroje informací:

#### **Internetové stránky**

#### [http://www.epson.co.nz](http://www.epson.co.nz/)

Navštivte webové stránky společnosti Epson New Zealand. Rozhodně stojí za zastávku při surfování na vlnách Internetu! Stránky obsahují část s ovladači ke stažení, přehled kontaktních míst společnosti Epson, informace o nových výrobcích a technickou podporu (prostřednictvím e-mailu).

#### **Odborná pomoc Epson**

#### Telefon: 0800 237 766

Telefonická pomoc Epson je k dispozici jako poslední záloha, která zajišťuje podporu našich zákazníků. Operátoři vám mohou pomoci při instalaci, konfiguraci a používání vašeho výrobku Epson. Pracovníci předprodejní telefonické pomoci vám mohou poskytnout materiály o nových výrobcích Epson a informace o nejbližším prodejci nebo servisu. Tato služba dokáže zodpovědět mnohé dotazy.

Doporučujeme vám, abyste si před zavoláním připravili veškeré relevantní informace. Čím více informací nám poskytnete, tím rychlejší můžeme při řešení problému být. Mezi tyto informace patří dokumentace k výrobků Epson, typ počítače, operační systém, aplikace a veškeré další informace, které považujete za důležité.

#### **Převážení produktu**

Společnost Epson doporučuje zachovat obal produktu pro budoucí převážení.

### **Pomoc pro uživatele v Singapuru**

Informační zdroje, podpora a služby dostupné od společnosti Epson v Singapuru:

#### **Webové stránky**

#### [http://www.epson.com.sg](http://www.epson.com.sg/)

K dispozici jsou informace o technických údajích produktů, ovladače ke stažení, často kladené otázky (FAQ), obchodní dotazy a technická podpora prostřednictvím e-mailu.

#### **Odborná pomoc Epson**

Bezplatná linka: 800-120-5564

Náš tým podpory vám po telefonu může pomoci v následujících ohledech:

- ❏ Obchodní dotazy a informace o produktech
- ❏ Dotazy k používání produktů nebo k odstraňování problémů
- ❏ Dotazy ohledně servisu a záruky

### **Pomoc pro uživatele v Thajsku**

Kontakty pro informace, podporu a služby:

#### **Webové stránky**

#### [http://www.epson.co.th](http://www.epson.co.th/)

Jsou k dispozici informace o technických údajích produktů, ovladače ke stažení, často kladené otázky a e-mail.

#### **Kontaktní centrum Epson**

Telefon: 66-2685-9899

E-mail: support@eth.epson.co.th

Náš tým kontaktního centra vám může telefonicky poskytnout následující informace:

- ❏ Obchodní dotazy a informace o produktech
- ❏ Dotazy k používání produktů nebo k odstraňování problémů
- ❏ Dotazy ohledně servisu a záruky

### **Pomoc pro uživatele ve Vietnamu**

Kontakty pro informace, podporu a služby:

#### **Servisní centrum Epson**

65 Truong Dinh Street, District 1, Hochiminh City, Vietnam. Telefon (Ho Či Minovo Město): 84-8-3823-9239, 84-8-3825-6234 29 Tue Tinh, Quan Hai Ba Trung, Hanoi City, Vietnam Telefon (Hanoj): 84-4-3978-4785, 84-4-3978-4775

### **Pomoc pro uživatele v Indonésii**

Kontakty pro informace, podporu a služby:

#### **Webové stránky**

#### [http://www.epson.co.id](http://www.epson.co.id/)

- ❏ K dispozici specifikace výrobků a ovladače ke stažení
- ❏ K dispozici odpovědi na často kladené otázky, informace o nabídkách a odpovědi na otázky prostřednictvím emailu

#### **Linka podpory Epson**

Telefon: +62-1500-766

Fax: +62-21-808-66-799

Pracovníci naší linky podpory vám mohou telefonicky nebo faxem poskytnout následující informace:

- ❏ Obchodní dotazy a informace o produktech
- ❏ Technická podpora

#### **Servisní centrum Epson**

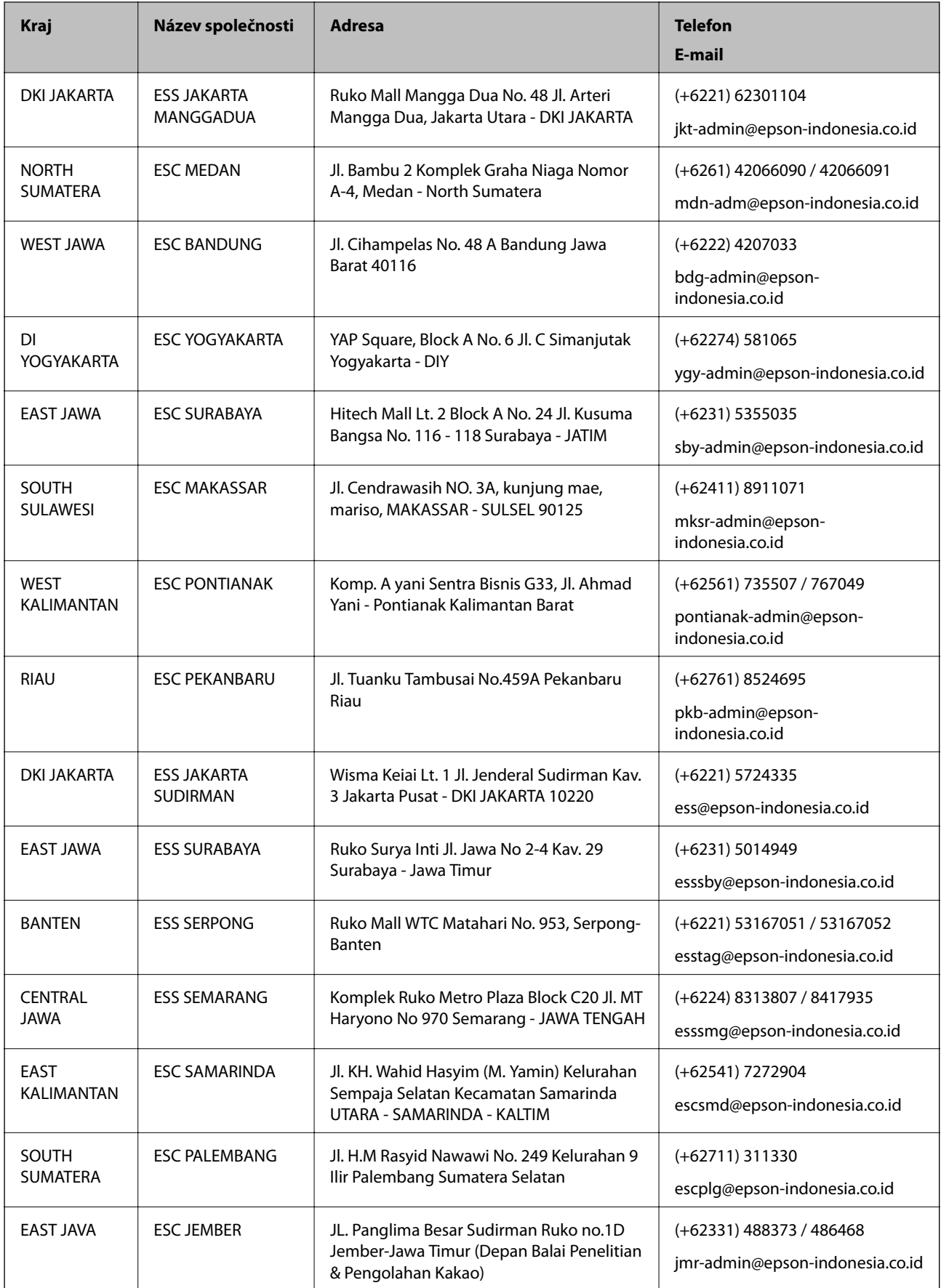

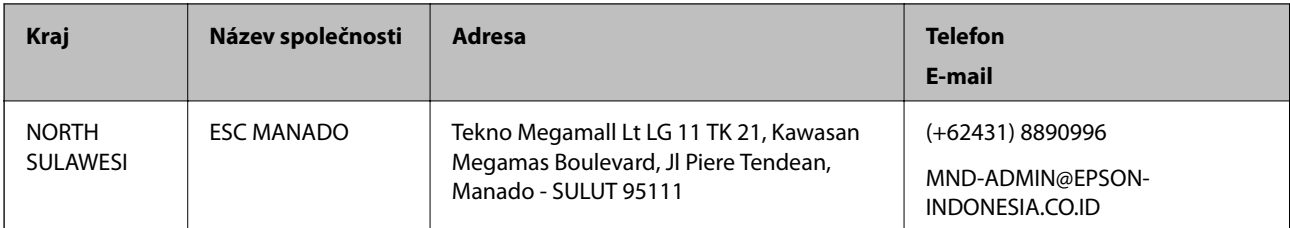

Pro další, zde neuvedená města, volejte horkou linku: 08071137766.

## **Pomoc pro uživatele v Hongkongu**

Uživatelé, kteří potřebují získat technickou podporu i další poprodejní služby, se mohou obrátit na společnost Epson Hong Kong Limited.

#### **Domovská internetová stránka**

#### [http://www.epson.com.hk](http://www.epson.com.hk/)

Společnost Epson Hong Kong zavedla na Internetu místní domovskou stránku v čínštině i angličtině, aby uživatelé měli k dispozici následující informace:

- ❏ Informace o výrobcích
- ❏ Odpovědi na často kladené otázky (FAQ)
- ❏ Poslední verze ovladačů pro zařízení Epson

#### **Linka technické podpory**

Můžete také kontaktovat naše technické specialisty na následujících telefonních a faxových číslech:

Telefon: 852-2827-8911

Fax: 852-2827-4383

## **Pomoc pro uživatele v Malajsii**

Kontakty pro informace, podporu a služby:

#### **Webové stránky**

#### [http://www.epson.com.my](http://www.epson.com.my/)

❏ Na tomto webu jsou k dispozici specifikace výrobků, ovladače ke stažení,

❏ odpovědi na časté dotazy, informace o nabídkách a odpovědi na otázky prostřednictvím e-mailu.

#### **Kontaktní centrum Epson**

Telefon: +60 1800-8-17349

- ❏ Obchodní dotazy a informace o produktech
- ❏ Dotazy k používání produktů nebo k odstraňování problémů
- ❏ Dotazy ohledně služeb a záruky

#### **Hlavní kancelář**

Telefon: 603-56288288 Fax: 603-5628 8388/603-5621 2088

## **Pomoc pro uživatele v Indii**

Kontakty pro informace, podporu a služby:

#### **Webové stránky**

#### [http://www.epson.co.in](http://www.epson.co.in/)

Jsou k dispozici informace o technických údajích produktů, ovladače ke stažení a dotazy o produktech.

#### **Asistenční linka**

❏ Servis, informace o produktu a objednávání spotřebních doplňků (linky BSNL) Bezplatné číslo: 18004250011

Dostupné od 9:00 do 18:00, pondělí až sobota (s výjimkou státních svátků)

❏ Servis (uživatelé služeb CDMA a mobilních služeb) Bezplatné číslo: 186030001600 Dostupné od 9:00 do 18:00, pondělí až sobota (s výjimkou státních svátků)

## **Pomoc pro uživatele na Filipínách**

Uživatelé, kteří potřebují získat technickou podporu i další poprodejní služby, se mohou obrátit na společnost Epson Philippines Corporation na níže uvedených telefonních a faxových čísel a e-mailové adrese:

#### **Webové stránky**

#### [http://www.epson.com.ph](http://www.epson.com.ph/)

Jsou k dispozici informace o technických údajích produktů, ovladače ke stažení, často kladené otázky a e-mailové dotazy.

#### **Péče o zákazníky Epson Philippines**

Bezplatná linka (PLDT): 1-800-1069-37766

Bezplatná linka (digitální): 1-800-3-0037766

Metro Manila: (+632)441-9030

Webové stránky: <https://www.epson.com.ph/contact>

E-mail: customercare@epc.epson.som.ph

Dostupné od 9:00 do 18:00, pondělí až sobota (s výjimkou státních svátků)

Náš tým péče o zákazníky vám může telefonicky poskytnout následující informace:

❏ Obchodní dotazy a informace o produktech

- ❏ Dotazy k používání produktů nebo k odstraňování problémů
- ❏ Dotazy ohledně servisu a záruky

#### **Epson Philippines Corporation**

Hlavní linka: +632-706-2609

Fax: +632-706-2663

## **Autorská práva**

Žádná část této publikace nesmí být reprodukována, ukládána do archivačních systémů ani přenášena jakoukoli formou, ať už elektronickou, mechanickou, fotokopírováním, nahráváním apod., bez předchozího písemného souhlasu společnosti Seiko Epson Corporation. S ohledem na používání zde uvedených informací se nepředpokládá spolehlivost na úrovni patentů. Zároveň se nepředpokládá jakákoli odpovědnost za škody způsobené používáním zde obsažených informací. Zde uvedené informace jsou určené pouze pro použití v kombinaci s produkty Epson. Společnost Epson není odpovědná za jakékoli použití informací vzhledem k jiným produktům.

Společnost Seiko Epson Corporation ani její přidružené společnosti nenesou odpovědnost vůči kupujícímu nebo třetí straně v případě poškození, ztráty, nákladů nebo výdajů vzniklých na straně kupujícího nebo třetí strany z důvodu nehody, nesprávného použití nebo zneužití produktu, neoprávněných modifikací, oprav nebo úprav produktu, nebo (s výjimkou USA) z důvodu nedodržení striktních instrukcí k údržbě a provozních pokynů společnosti Seiko Epson Corporation.

Společnost Seiko Epson Corporation ani její přidružené společnosti nenesou odpovědnost za škody a potíže, které vzniknou v důsledku použití jiných doplňků nebo spotřebního materiálu, než jsou Originální produkty Epson nebo Schválené produkty Epson společnosti Seiko Epson Corporation.

Společnost Seiko Epson Corporation nenese odpovědnost za škody způsobené elektromagnetickým rušením, vznikajícím v důsledku používání kabelů rozhraní, které nejsou Schválenými produkty Epson společnosti Seiko Epson Corporation.

© 2019 Seiko Epson Corporation

Obsah této příručky a specifikace tohoto produktu mohou být bez předchozího upozornění změněny.

## **Ochranné známky**

- ❏ EPSON® je registrovaná ochranná známka a EPSON EXCEED YOUR VISION nebo EXCEED YOUR VISION jsou ochranné známky společnosti Seiko Epson Corporation.
- ❏ Epson Scan 2 software is based in part on the work of the Independent JPEG Group.

#### ❏ libtiff

Copyright © 1988-1997 Sam Leffler

Copyright © 1991-1997 Silicon Graphics, Inc.

Permission to use, copy, modify, distribute, and sell this software and its documentation for any purpose is hereby granted without fee, provided that (i) the above copyright notices and this permission notice appear in all copies of the software and related documentation, and (ii) the names of Sam Leffler and Silicon Graphics may not be used in any advertising or publicity relating to the software without the specific, prior written permission of Sam Leffler and Silicon Graphics.

THE SOFTWARE IS PROVIDED "AS-IS" AND WITHOUT WARRANTY OF ANY KIND, EXPRESS, IMPLIED OR OTHERWISE, INCLUDING WITHOUT LIMITATION, ANY WARRANTY OF MERCHANTABILITY OR FITNESS FOR A PARTICULAR PURPOSE.

IN NO EVENT SHALL SAM LEFFLER OR SILICON GRAPHICS BE LIABLE FOR ANY SPECIAL, INCIDENTAL, INDIRECT OR CONSEQUENTIAL DAMAGES OF ANY KIND, OR ANY DAMAGES WHATSOEVER RESULTING FROM LOSS OF USE, DATA OR PROFITS, WHETHER OR NOT ADVISED OF THE POSSIBILITY OF DAMAGE, AND ON ANY THEORY OF LIABILITY, ARISING OUT OF OR IN CONNECTION WITH THE USE OR PERFORMANCE OF THIS SOFTWARE.

- ❏ Microsoft®, Windows®, Windows Server®, and Windows Vista® are registered trademarks of Microsoft Corporation.
- ❏ Apple, Macintosh, Mac OS, OS X, Bonjour, ColorSync, Safari, iPad, iPhone, iPod touch, iTunes, and TrueType are trademarks of Apple Inc., registered in the U.S. and other countries.
- ❏ Google Cloud Print, Chrome, Chrome OS, and Android are trademarks of Google LLC.
- ❏ Albertus, Arial, Coronet, Gill Sans, Joanna and Times New Roman are trademarks of The Monotype Corporation registered in the United States Patent and Trademark Office and may be registered in certain jurisdictions.
- ❏ ITC Avant Garde Gothic, ITC Bookman, Lubalin Graph, Mona Lisa, ITC Symbol, Zapf Chancery and Zapf Dingbats are trademarks of International Typeface Corporation registered in the U.S. Patent and Trademark Office and may be registered in certain other jurisdictions.
- ❏ Clarendon, Eurostile and New Century Schoolbook are trademarks of Linotype GmbH registered in the U.S. Patent and Trademark Office and may be registered in certain other jurisdictions.
- ❏ Wingdings is a registered trademark of Microsoft Corporation in the United States and other countries.
- ❏ CG Omega, CG Times, Garamond Antiqua, Garamond Halbfett, Garamond Kursiv, Garamond Halbfett Kursiv are trademarks of Monotype Imaging, Inc. and may be registered in certain jurisdictions.
- ❏ Antique Olive is a trademark of M. Olive.
- ❏ Marigold and Oxford are trademarks of AlphaOmega Typography.
- ❏ Helvetica, Optima, Palatino, Times and Univers are trademarks of Linotype Corp. registered in the U.S. Patent and Trademark Office and may be registered in certain other jurisdictions in the name of Linotype Corp. or its licensee Linotype GmbH.
- ❏ PCL is a trademark of Hewlett-Packard Company.
- ❏ Adobe, the Adobe logo, Acrobat, Photoshop, PostScript®3™, and Reader are either registered trademarks or trademarks of Adobe Systems Incorporated in the United States and/or other countries.

#### ❏ Arcfour

This code illustrates a sample implementation of the Arcfour algorithm.

Copyright © April 29, 1997 Kalle Kaukonen. All Rights Reserved.

Redistribution and use in source and binary forms, with or without modification, are permitted provided that this copyright notice and disclaimer are retained.

THIS SOFTWARE IS PROVIDED BY KALLE KAUKONEN AND CONTRIBUTORS ''AS IS'' AND ANY EXPRESS OR IMPLIED WARRANTIES, INCLUDING, BUT NOT LIMITED TO, THE IMPLIED WARRANTIES OF MERCHANTABILITY AND FITNESS FOR A PARTICULAR PURPOSE ARE DISCLAIMED. IN NO EVENT SHALL KALLE KAUKONEN OR CONTRIBUTORS BE LIABLE FOR ANY DIRECT, INDIRECT, INCIDENTAL, SPECIAL, EXEMPLARY, OR CONSEQUENTIAL DAMAGES (INCLUDING, BUT NOT LIMITED TO, PROCUREMENT OF SUBSTITUTE GOODS OR SERVICES; LOSS OF USE, DATA, OR PROFITS; OR BUSINESS INTERRUPTION) HOWEVER CAUSED AND ON ANY THEORY OF LIABILITY, WHETHER IN CONTRACT, STRICT LIABILITY, OR TORT (INCLUDING NEGLIGENCE OR OTHERWISE) ARISING IN ANY WAY OUT OF THE USE OF THIS SOFTWARE, EVEN IF ADVISED OF THE POSSIBILITY OF SUCH DAMAGE.

❏ QR Code is a registered trademark of DENSO WAVE INCORPORATED in Japan and other countries.

❏ Intel® is a registered trademark of Intel Corporation.

❏ The N-Mark is a trademark or registered trademark of NFC Forum, Inc. in the United States and in other countries.

❏ Obecná poznámka: Další zde použité názvy produktů slouží pouze k identifikačním účelům a mohou být ochrannými známkami příslušných vlastníků.Společnost Epson se vzdává všech práv na tyto značky.